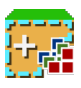

# **Semi-Automatic Classification Plugin Documentation**

*Rilis 8.1.3.1*

**Luca Congedo**

**27 Mar, 2024**

# Daftar Isi

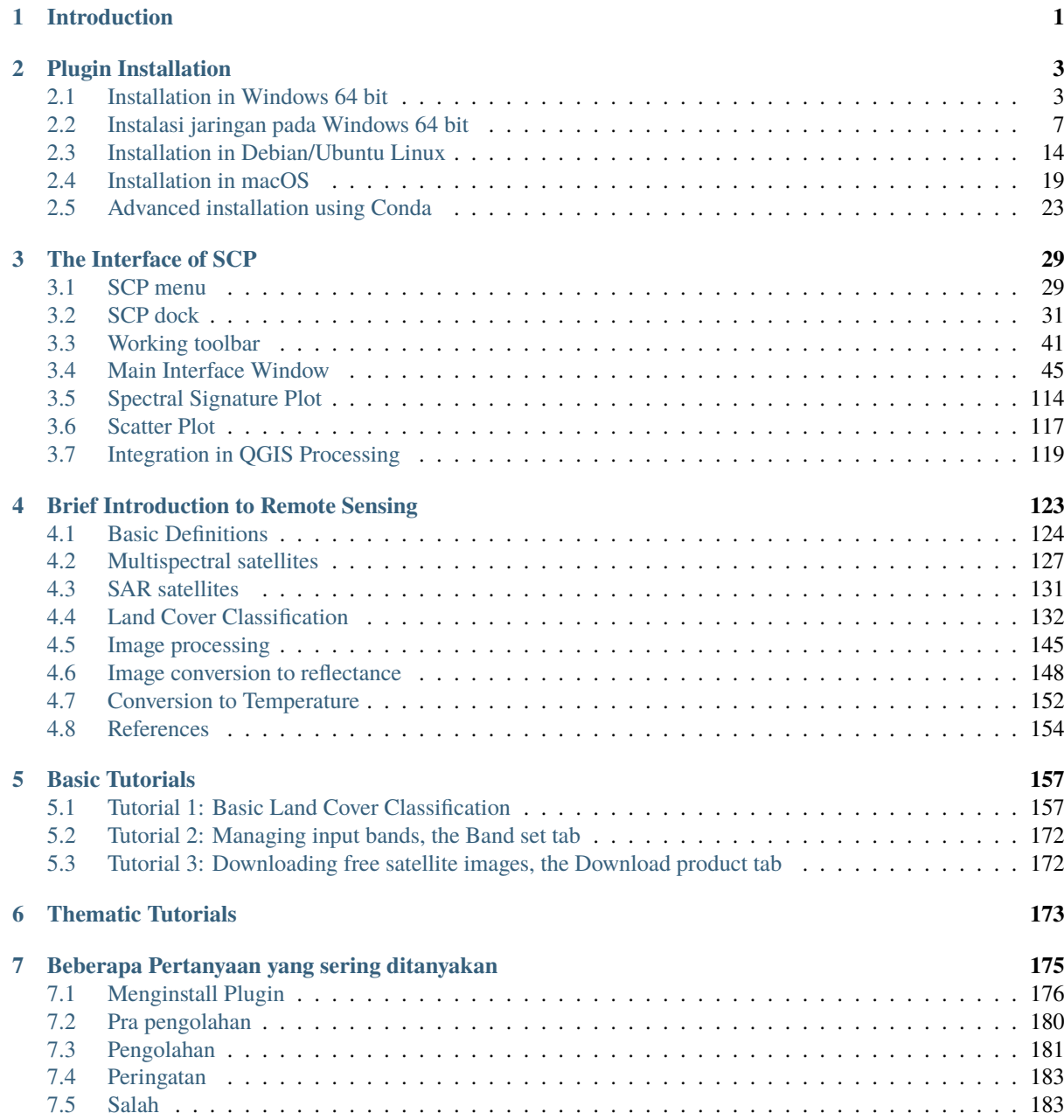

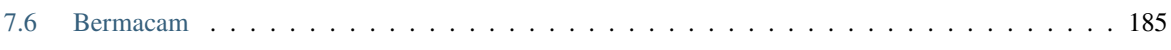

# BAB 1

# Introduction

<span id="page-4-0"></span>Developed by Luca Congedo [\(ing.congedoluca@gmail.com\)](mailto:ing.congedoluca@gmail.com), the **Semi-Automatic Classification Plugin** (*SCP*) is a free open source plugin for [QGIS](http://www.qgis.org) that allows for the semi-automatic classification (also known as supervised classification) of remote sensing images. It provides several tools for the download of free images, the preprocessing, the postprocessing, and the raster calculation.

The **overall objective** of *SCP* is to provide a set of intertwined tools for raster processing in order to make an automatic workflow and ease the land cover classification, which could be performed also by people whose main field is not remote sensing.

*SCP* exploits the parallel processing of the tools provided by [Remotior Sensus,](https://remotior-sensus.readthedocs.io/en/latest) a Python package that allows for the processing of remote sensing images and GIS data.

This **user manual** provides information about the *[Plugin Installation](#page-6-0)* (laman 3) of SPC and the *[The Interface of](#page-32-0) [SCP](#page-32-0)* (laman 29), with detailed information about all the functions. In addition, the *[Brief Introduction to Remote](#page-126-0) [Sensing](#page-126-0)* (laman 123) illustrates the basic concepts and definitions which are required for using the *SCP*.

For more information and tutorials visit the official site

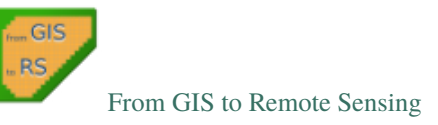

#### **How to cite:**

Congedo, Luca, (2021). Semi-Automatic Classification Plugin: A Python tool for the download and processing of remote sensing images in QGIS. Journal of Open Source Software, 6(64), 3172, [https://doi.org/10.21105/joss.](https://doi.org/10.21105/joss.03172) [03172](https://doi.org/10.21105/joss.03172)

#### **Brief history:**

The first version of the *SCP* was developed by Luca Congedo in 2012 for the "ACC Dar Project" in order to create a tool for the classification of land cover in an affordable and automatic fashion; following versions of *SCP* were developed as personal commitment to the remote sensing field and open source philosophy. *SCP* version 6 was developed in the frame of Luca Congedo's PhD in Landscape and Environment at Sapienza University of Rome. *SCP* version 7 and version 8 as personal commitment to the remote sensing field and open source philosophy.

#### **License:**

Except where otherwise noted, content of this work is licensed under a [Creative Commons Attribution-ShareAlike](http://creativecommons.org/licenses/by-sa/4.0/) [4.0 International License.](http://creativecommons.org/licenses/by-sa/4.0/)

Semi-Automatic Classification Plugin is free software: you can redistribute it and/or modify it under the terms of the GNU General Public License as published by the Free Software Foundation, version 3 of the License. Semi-Automatic Classification Plugin is distributed in the hope that it will be useful, but WITHOUT ANY WARRANTY; without even the implied warranty of MERCHANTABILITY or FITNESS FOR A PARTICULAR PURPOSE. See the GNU General Public License for more details. You should have received a copy of the GNU General Public License along with Semi-Automatic Classification Plugin. If not, see http://www.gnu.org/licenses/.

#### **Translators:**

Language: Author name

# BAB 2

# Plugin Installation

<span id="page-6-0"></span>The Semi-Automatic Classification Plugin requires the installation of [GDAL, OGR,](http://www.gdal.org/) [NumPy,](http://www.numpy.org/) [SciPy](http://www.scipy.org/) and [Matplotlib](http://matplotlib.org/)

This chapter describes the installation of the Semi-Automatic Classification Plugin for the supported Operating Systems.

# <span id="page-6-1"></span>**2.1 Installation in Windows 64 bit**

### **2.1.1 QGIS download and installation**

- Download the latest QGIS version 64 bit from [here](https://www.qgis.org/en/site/forusers/download.html#windows) ;
- Execute the QGIS installer with administrative rights, accepting the default configuration.

Now, QGIS is installed.

.

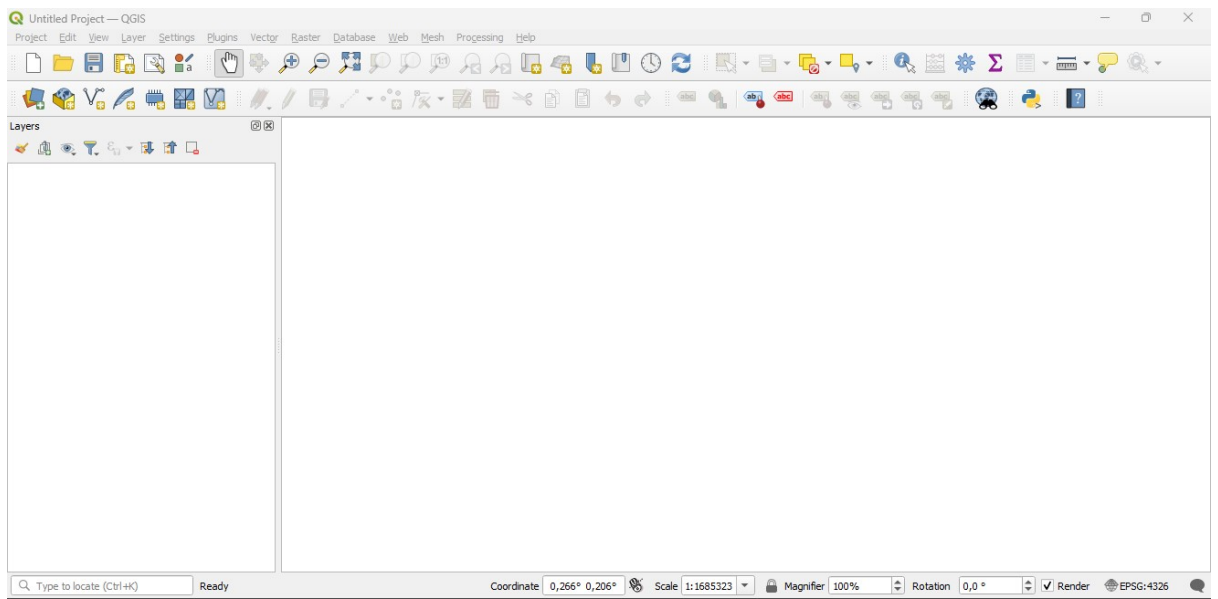

### <span id="page-7-0"></span>**2.1.2 Installation of required dependencies**

The Semi-Automatic Classification Plugin requires Remotior Sensus, GDAL, NumPy and SciPy for most functionalities. Optionally, scikit-learn and PyTorch are required for machine learning.

Therefore, we need to install the dependencies that are not included in the QGIS installation.

- Close QGIS;
- From the Start menu, open OSGeo4W Shell (administrative rights may be required);

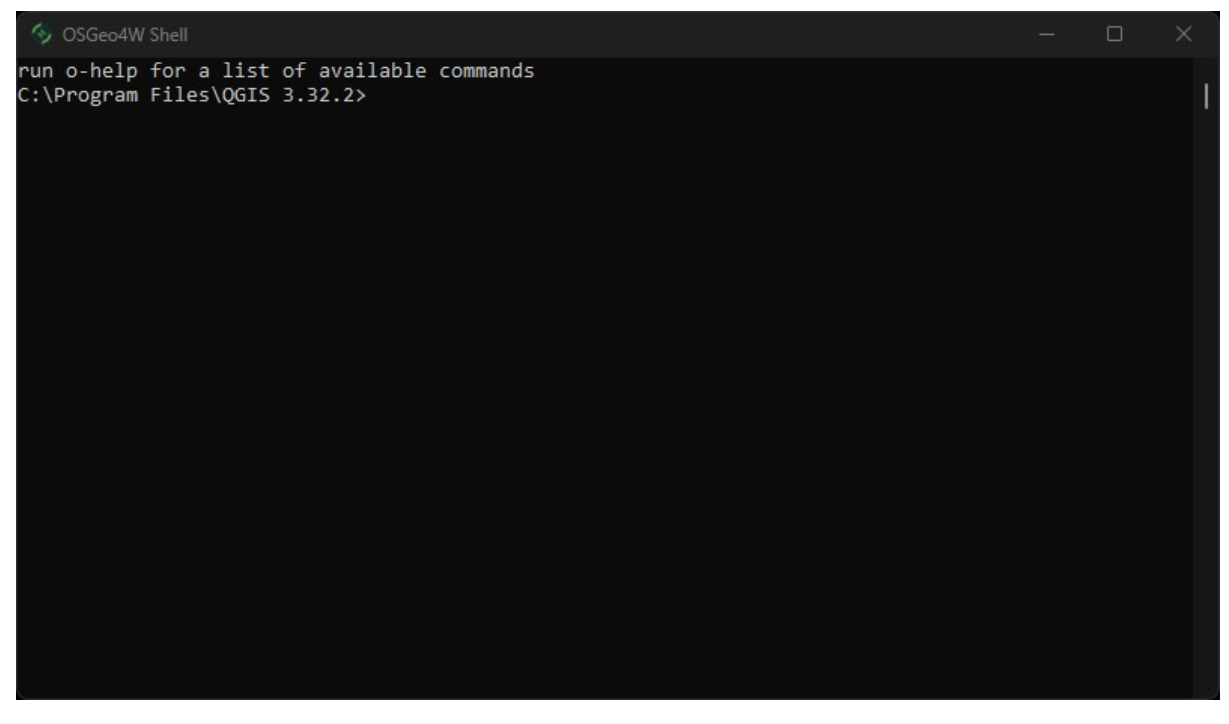

• Enter the following command:

```
pip3 install --upgrade remotior-sensus scikit-learn torch
```
Follow the same procedure for updating the dependencies.

**Tip:** In case the library Remotior Sensus is not found, an automatic procedure will try to download it in the plugin directory, allowing for using the main functions of the Semi-Automatic Classification Plugin; however, this is not recommended as library Remotior Sensus won't be updated, and scikit-learn and PyTorch functions will not work. Alternatively, one may follow *[Advanced installation using Conda](#page-26-0)* (laman 23).

### **2.1.3 Semi-Automatic Classification Plugin installation**

- Run QGIS;
- From the main menu, select Plugins > Manage and Install Plugins;

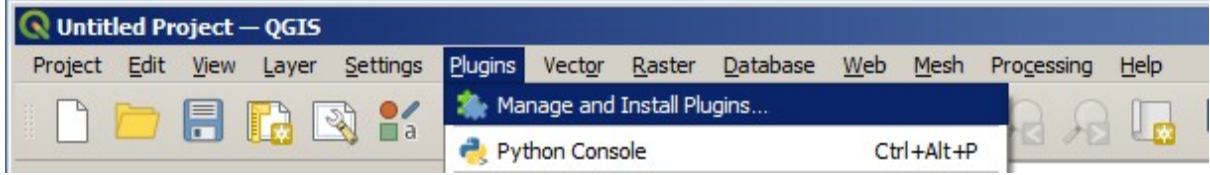

• From the menu All, select the Semi-Automatic Classification Plugin and click the button Install plugin;

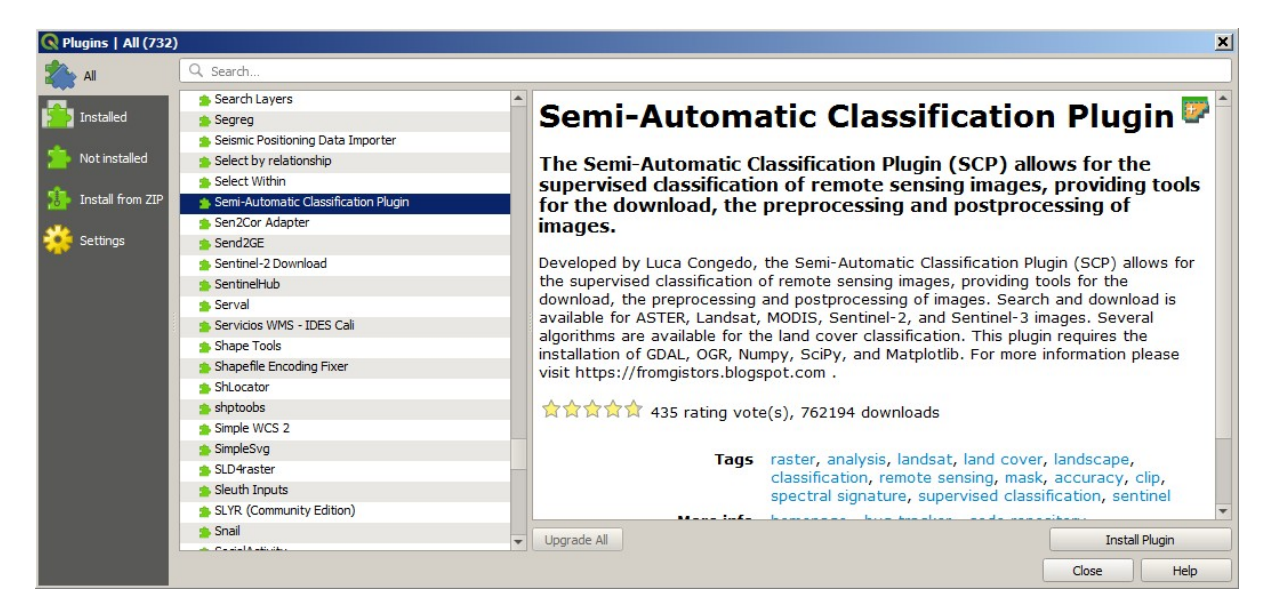

• The SCP should be automatically activated; however, be sure that the Semi-Automatic Classification Plugin is checked in the menu Installed (the restart of QGIS could be necessary to complete the SCP installation);

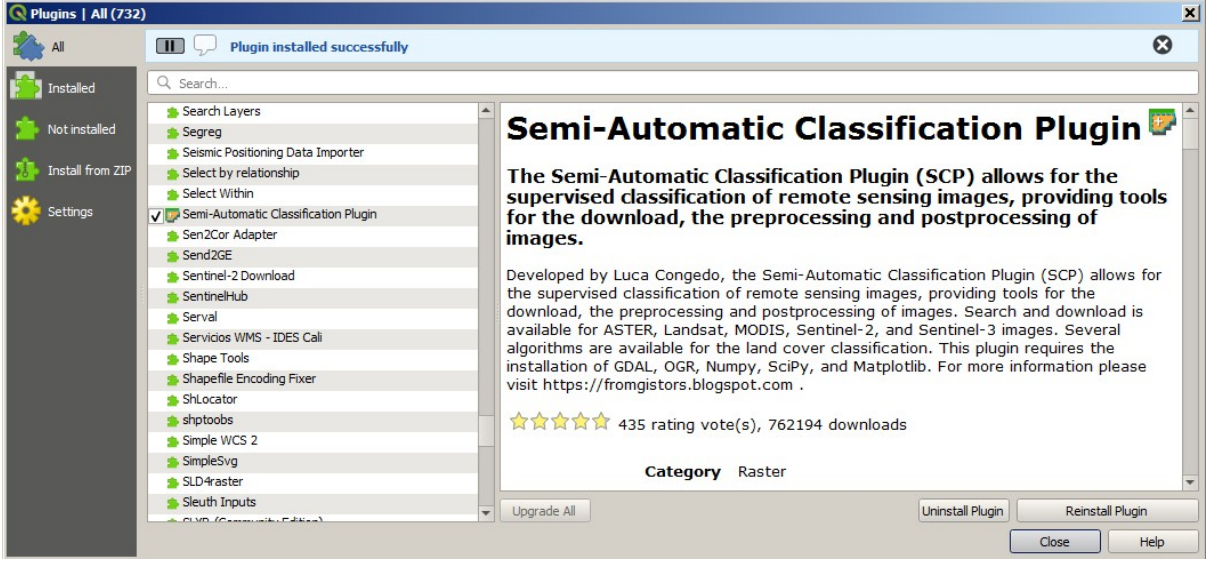

# **2.1.4 Configuration of the plugin**

Now, the Semi-Automatic Classification Plugin is installed and a dock and a toolbar should be added to QGIS. Also, a SCP menu is available in the Menu Bar of QGIS. It is possible to move the toolbar and the dock according to your needs, as in the following image.

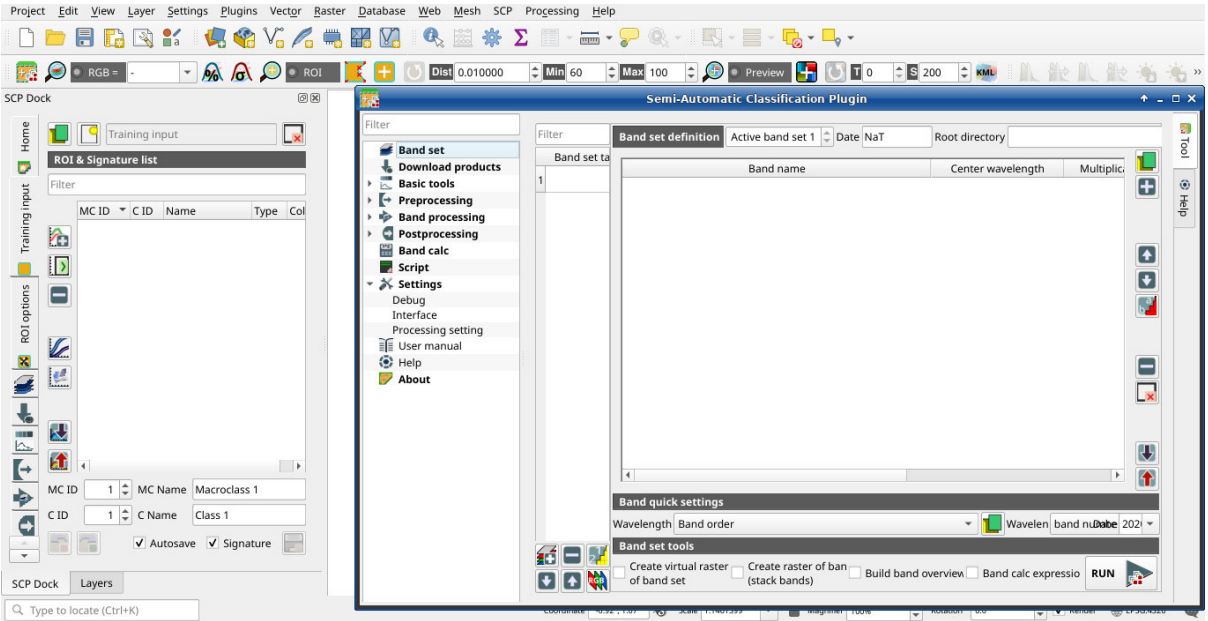

The configuration of available RAM is recommended in order to reduce the processing time. From the *[SCP menu](#page-32-1)*

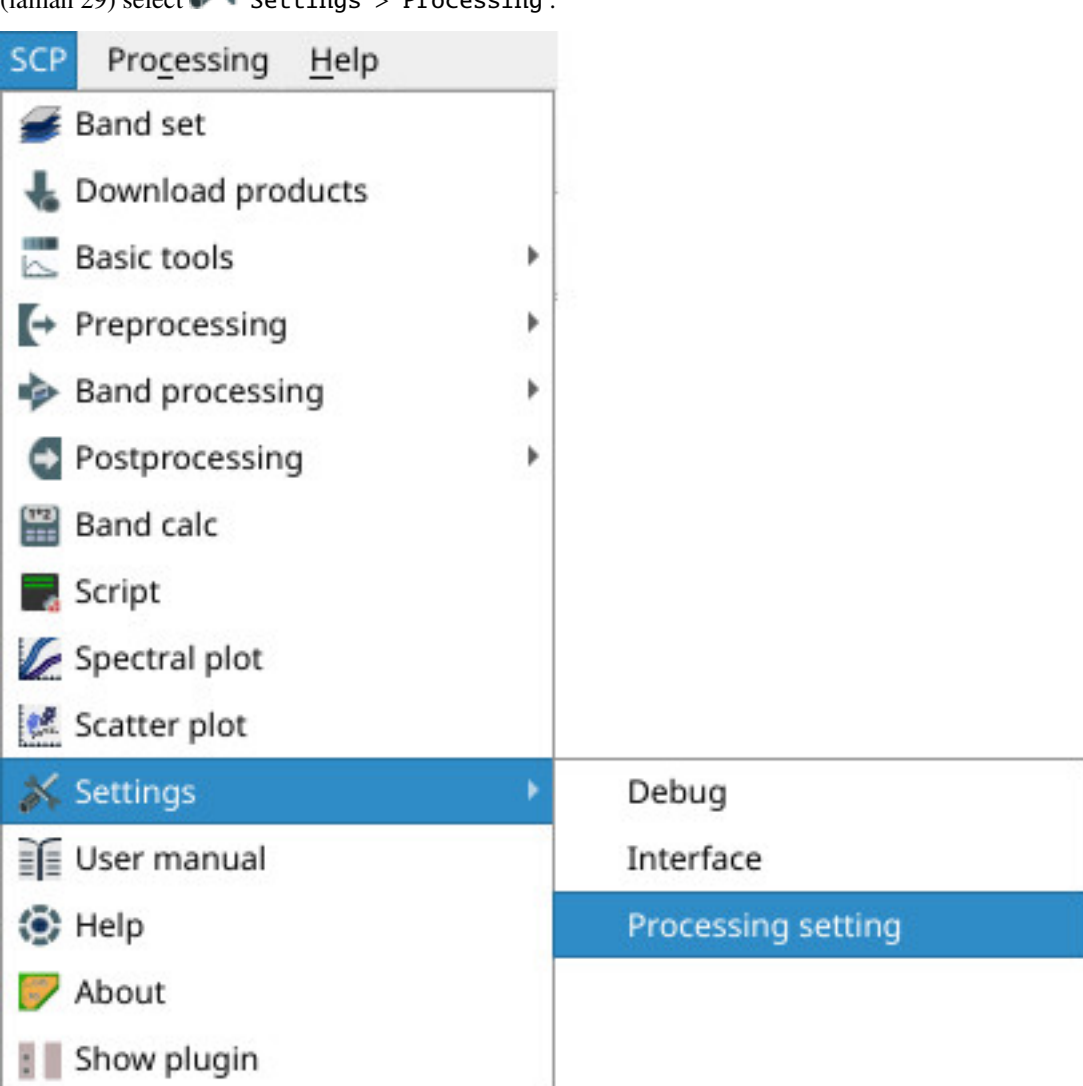

(laman 29) select  $\sim$  Settings > Processing.

In the *[Settings](#page-111-0)* (laman 108), set the Available RAM (MB) to a value that should be half of the system RAM. For instance, if your system has 2GB of RAM, set the value to 1024MB.

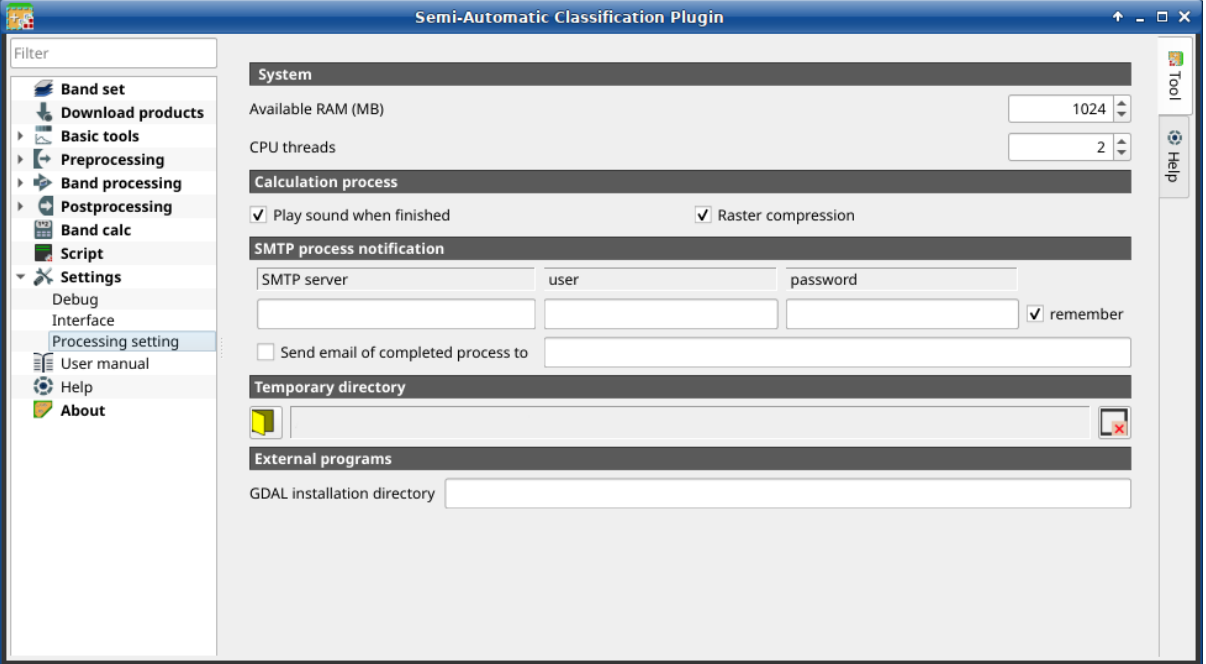

### **2.1.5 Update of required dependencies**

The dependency Remotior Sensus is frequently updated. The Semi-Automatic Classification Plugin can check automatically if a new version is available, and display a message in the *[SCP dock](#page-34-0)* (laman 31).

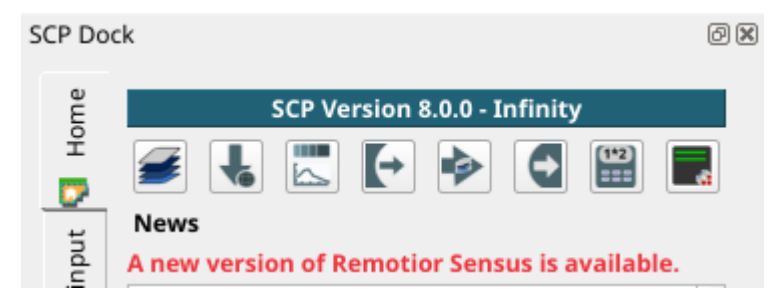

It is recommended to close QGIS and update Remotior Sensus following the same installation steps described in *[Installation of required dependencies](#page-7-0)* (laman 4) .

# <span id="page-10-0"></span>**2.2 Instalasi jaringan pada Windows 64 bit**

### **2.2.1 Unduh QGIS dan instal**

- Unduh versi terakhir QGIS 64 bit menggunakan jaringan instalasi OSGeo4W [from here](https://download.osgeo.org/osgeo4w/v2/osgeo4w-setup.exe) ;
- Jalankan installer QGIS dengan mode administrative dan pilih Advanced Install;

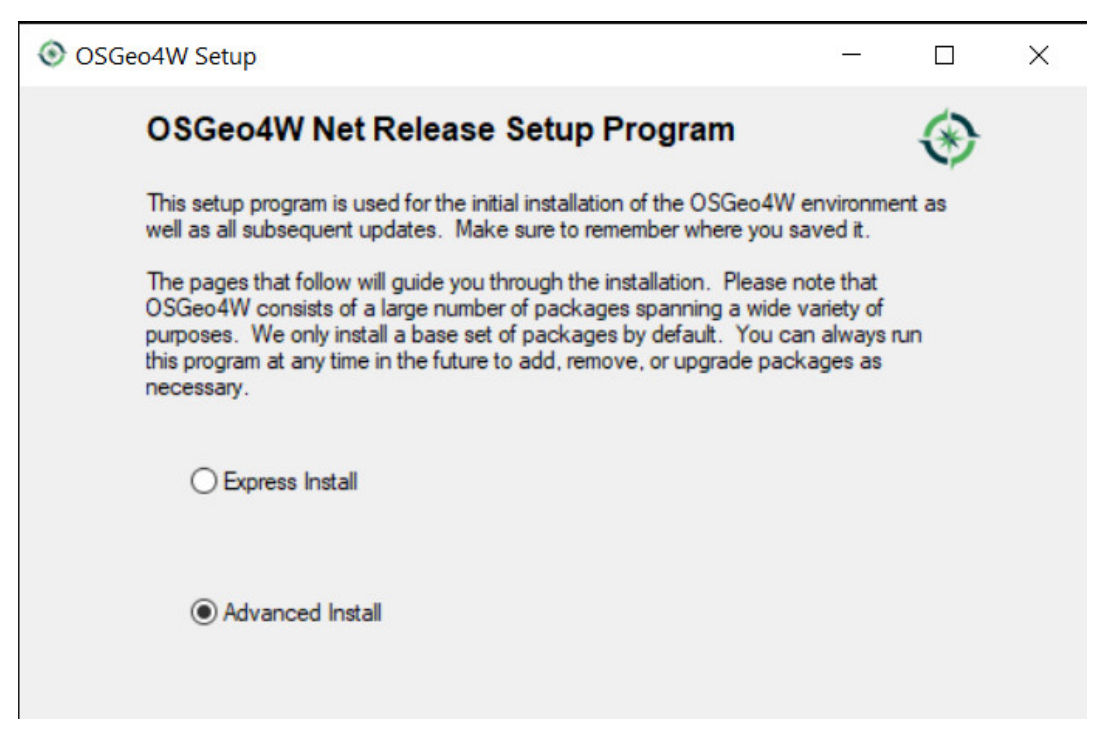

• Pilih Install from Internet; jalankan memilih lokasi penyimpanan instalasi secara default dan konfigurasi jaringan yang dipilih;

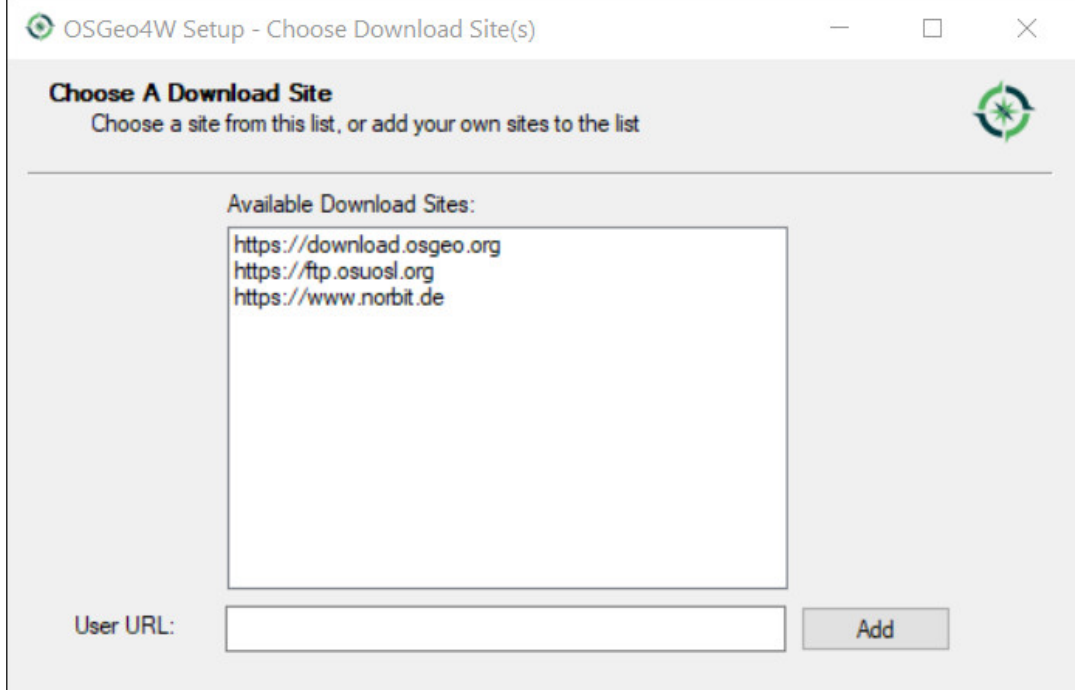

The Semi-Automatic Classification Plugin membutuhkan Remotior Sensus, GDAL, NumPy dan SciPy untuk banyak fungsi. Dengan pilihan, Scikit-learn dan PyTorch dibutuhkan untuk pembelajaran mesin.

• Dalam menu Select packages pilih All > Desktop > qgis-full-free;Pilih juga All> Libs > python3-remotior-sensus, All > Libs > python3-scikit-learn and All > Libs > python3-torch;

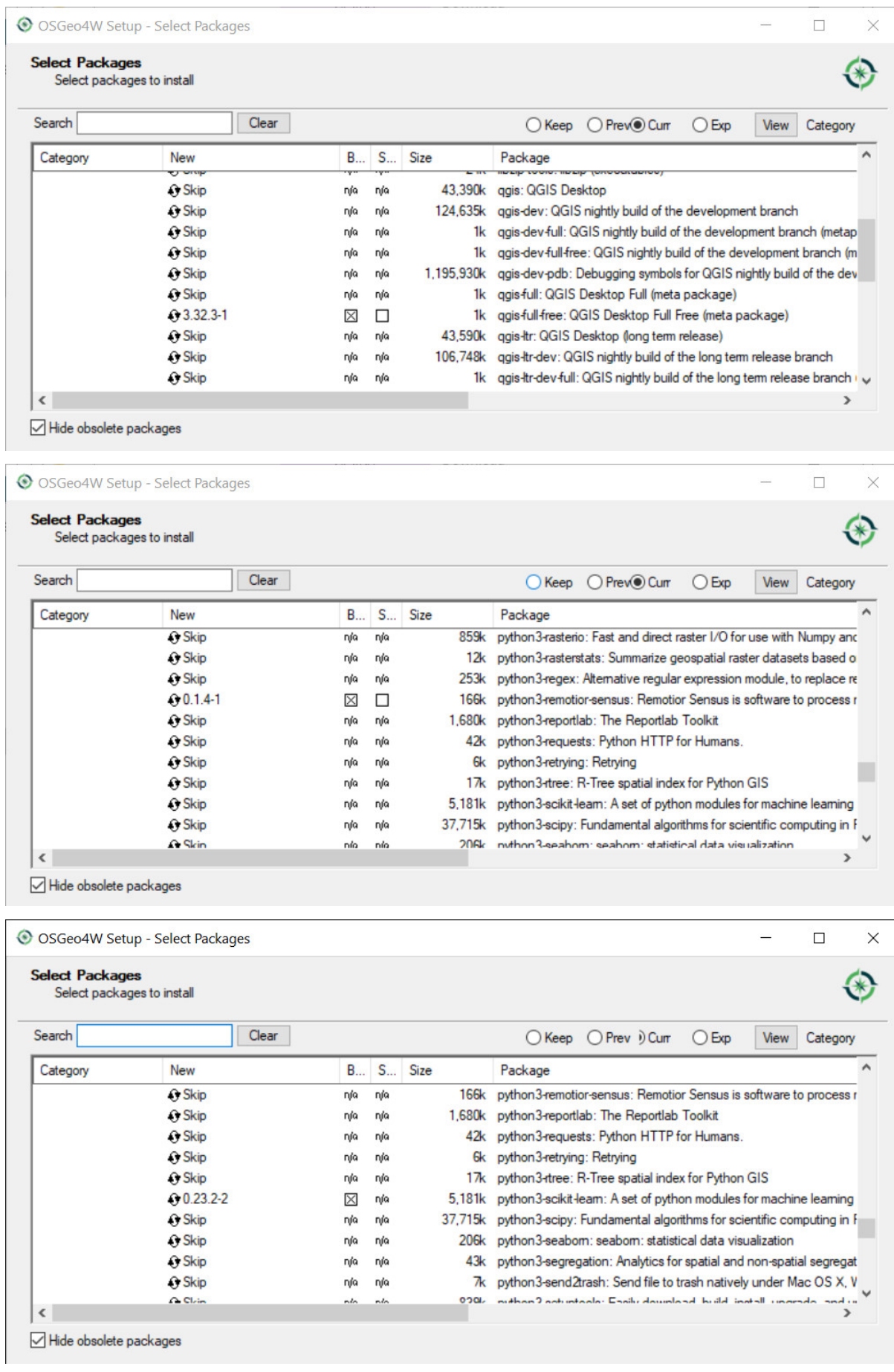

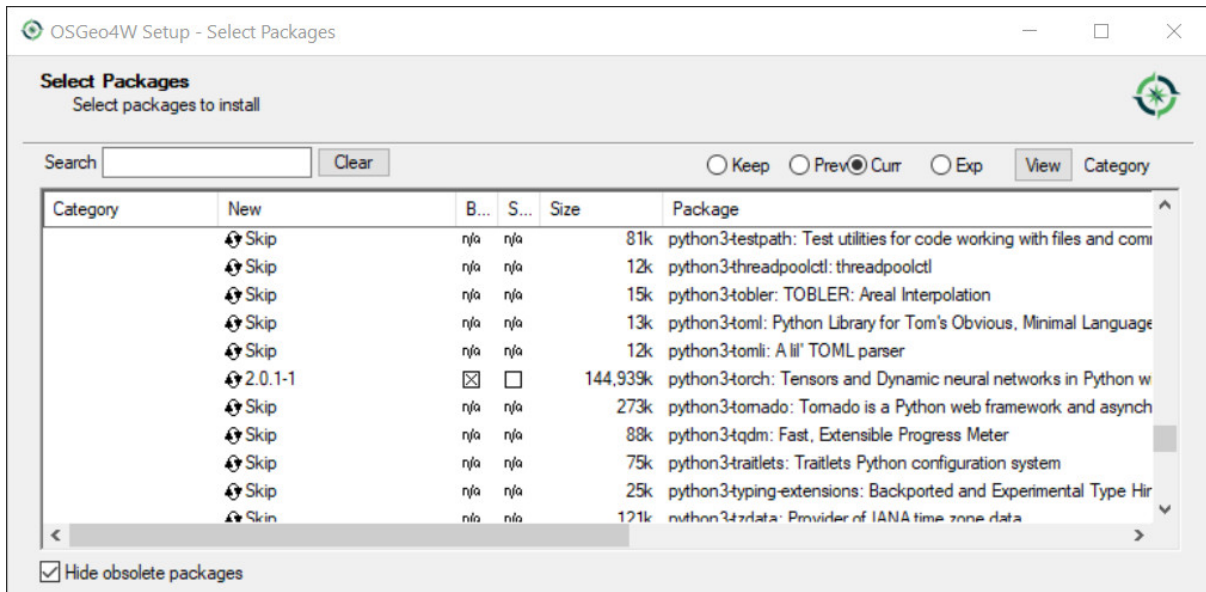

- Klik " Lanjutkan" dan terima untuk menginstal tambahan yang dibutuhkan
- O OSGeo4W Setup Resolve Dependencie

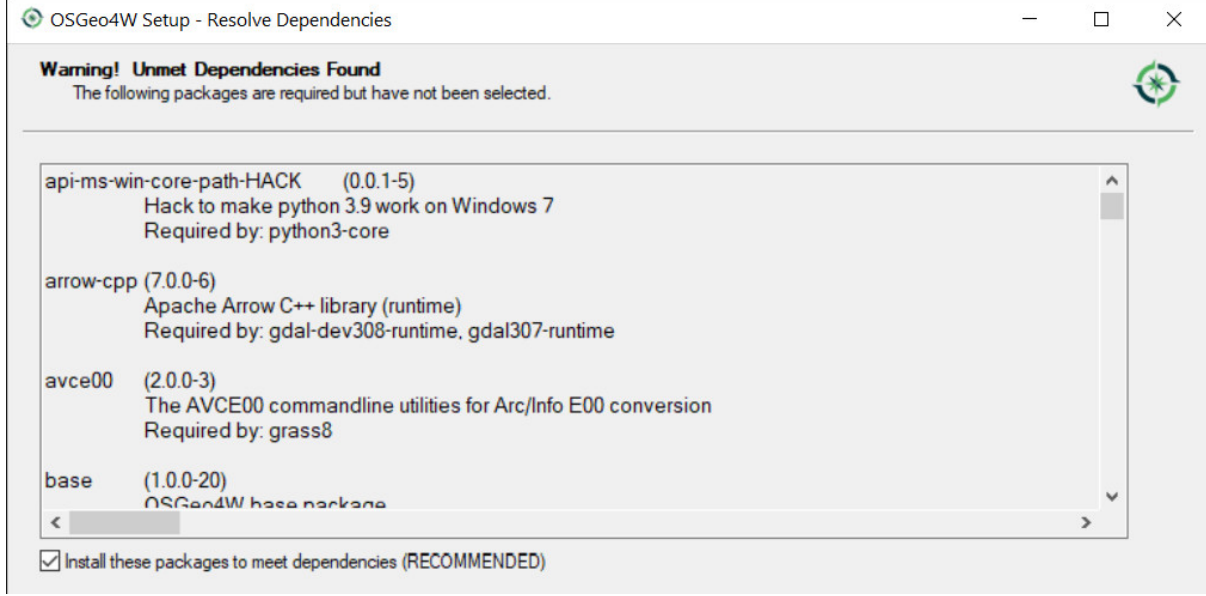

proses pengunduhan akan dimulai dan QGIS akan diinstal dengan tambahan yang dibutuhkan.

 $\mathbb{Q}$ 

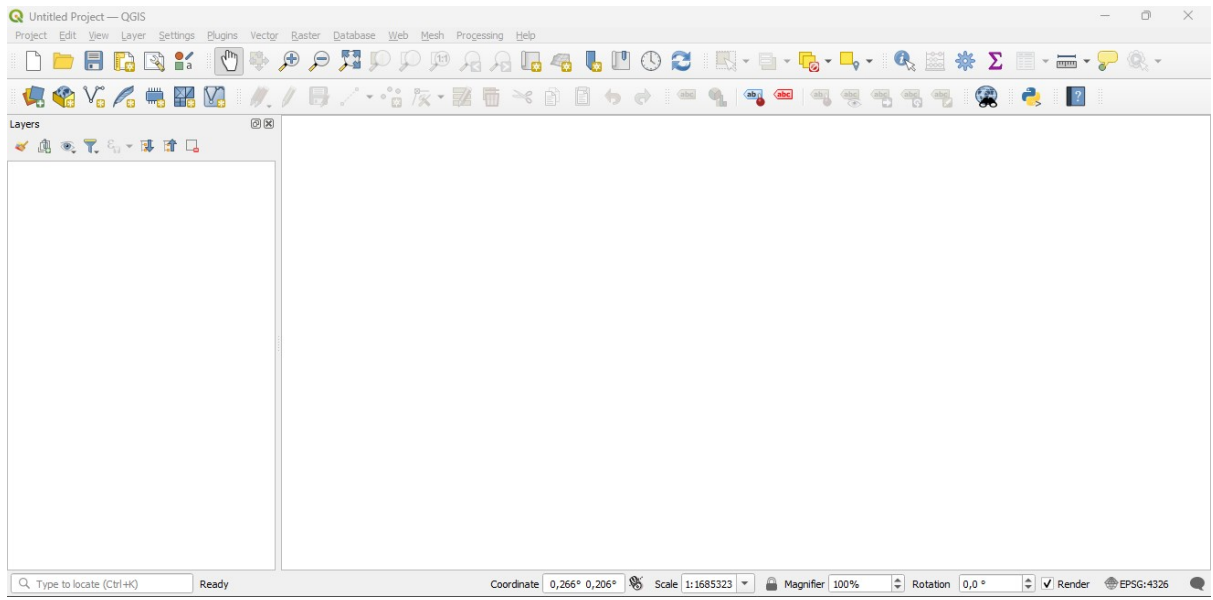

# **2.2.2 Menginstal Semi-Automatic Classification Plugin**

- Jalankan QGIS;
- Pada menu utama pilih Plugins > Manage and Install Plugins;

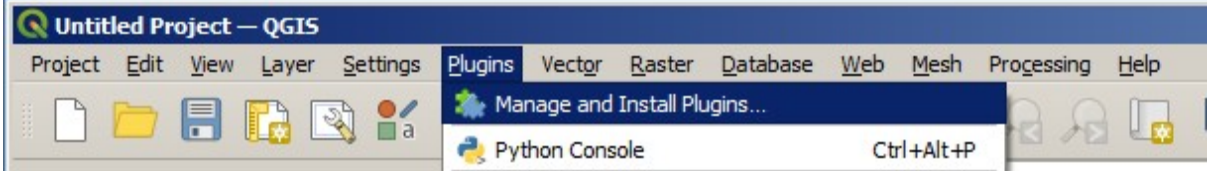

• Pada menu "All", pilih Semi-Automatic Classification Plugin dan klik tombol *Install plugin`*;

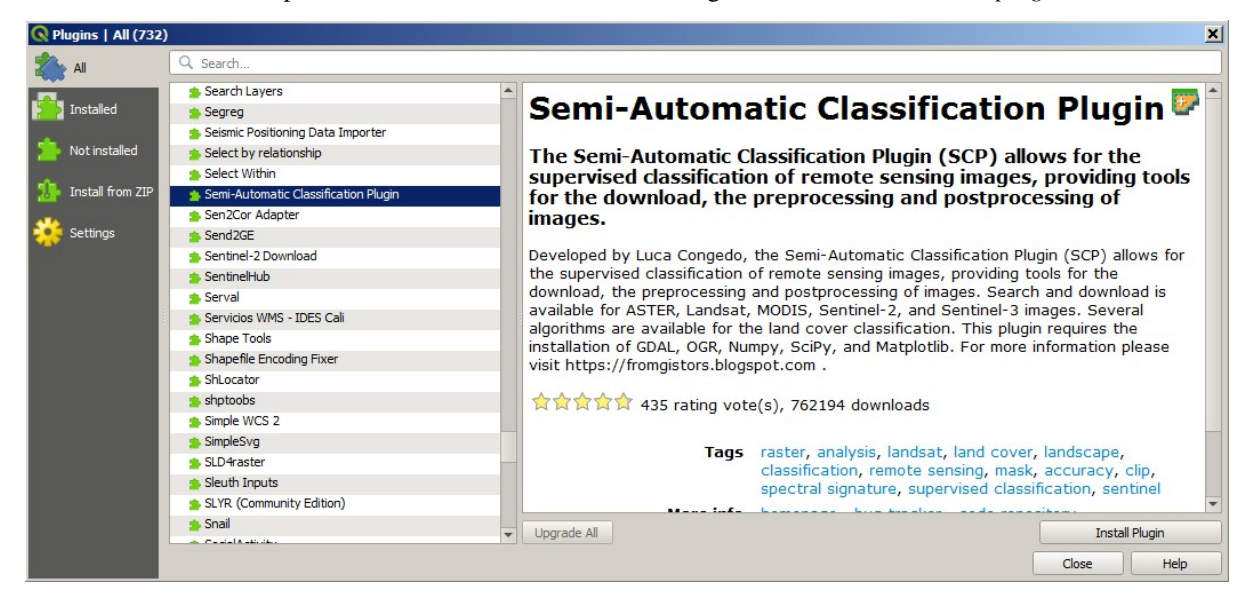

• SCP harus aktif secara otomatis; namun, pastikan bahwa Semi-Automatic Classification Plugin dicentang di menu `` Installed`` (restart QGIS diperlukan untuk menyempurnakan proses instalasi SCP);

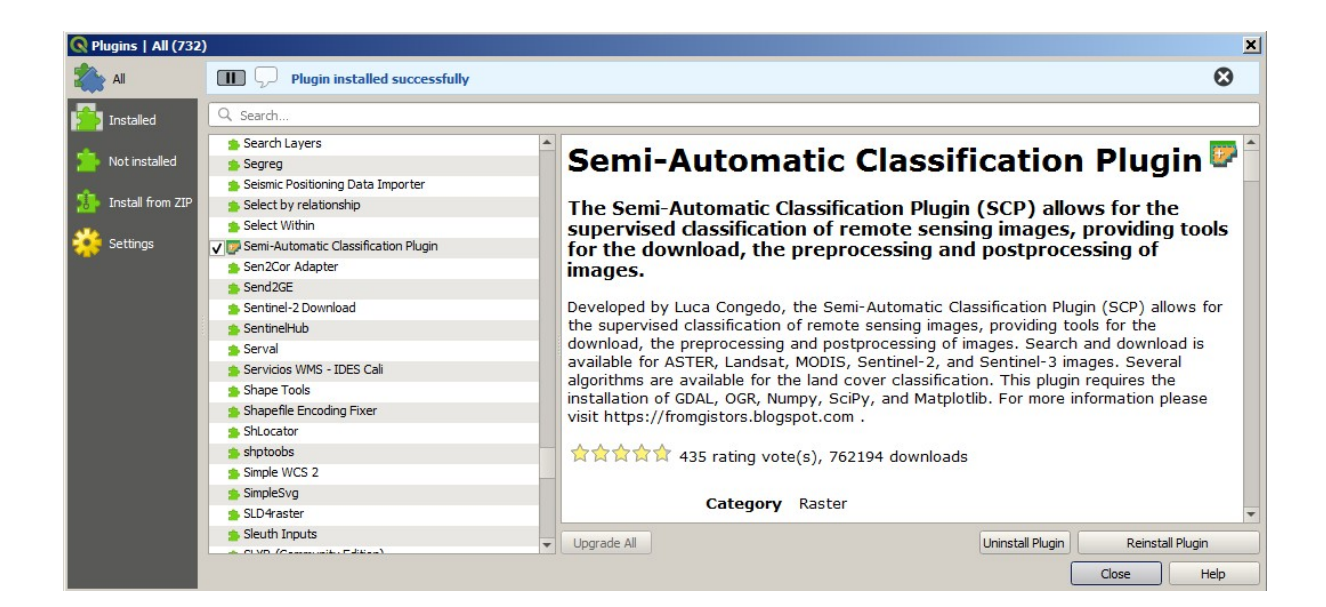

# **2.2.3 Konfigurasi plugin**

Sekarang, plugin Semi-Automatic Classification telah terinstall dan toolbar dan dok telah ditambahkan di QGIS. Menu SCP juga telah tersedia di Menu Bar QGIS. Sangat mungkin mengubah toolbar\_tools dan dok menurut kehendak anda, seperti gambar berikut ini.

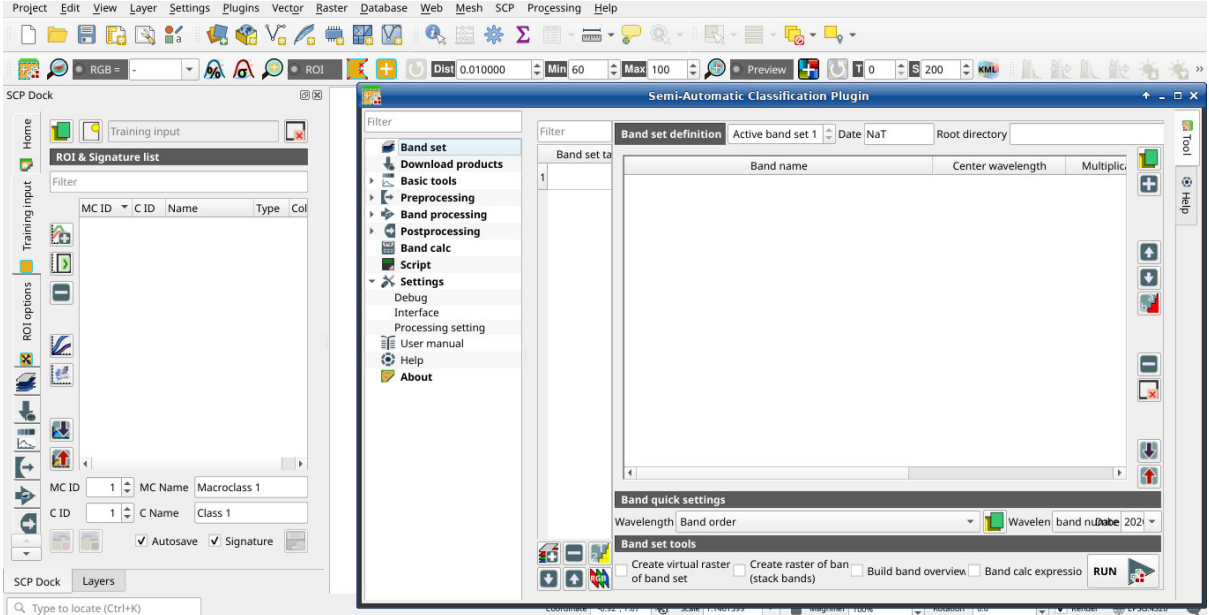

Konfigurasi RAM yang tersedia dianjurkan untuk mengurangi waktu pemrosesan. Dari *[SCP menu](#page-32-1)* (laman 29) pilih **|settings\_too|** Settings > Processing.

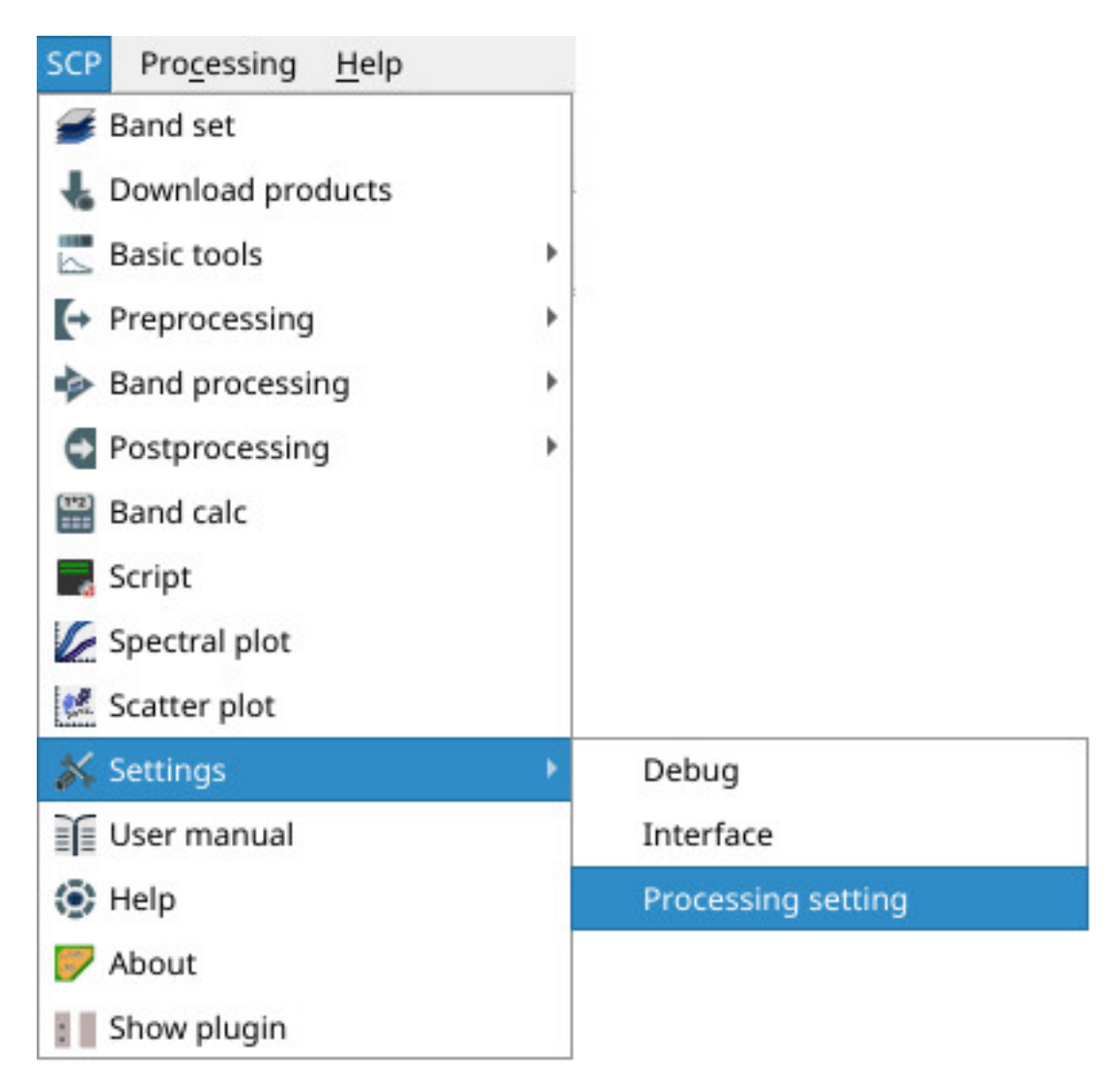

Pada *[Settings](#page-111-0)* (laman 108), set Available RAM (MB) ke nilai setengah dari sistem RAM. Misalnya, jika sistem anda memiliki RAM 2GB, atur nilainya menjadi 1024MB.

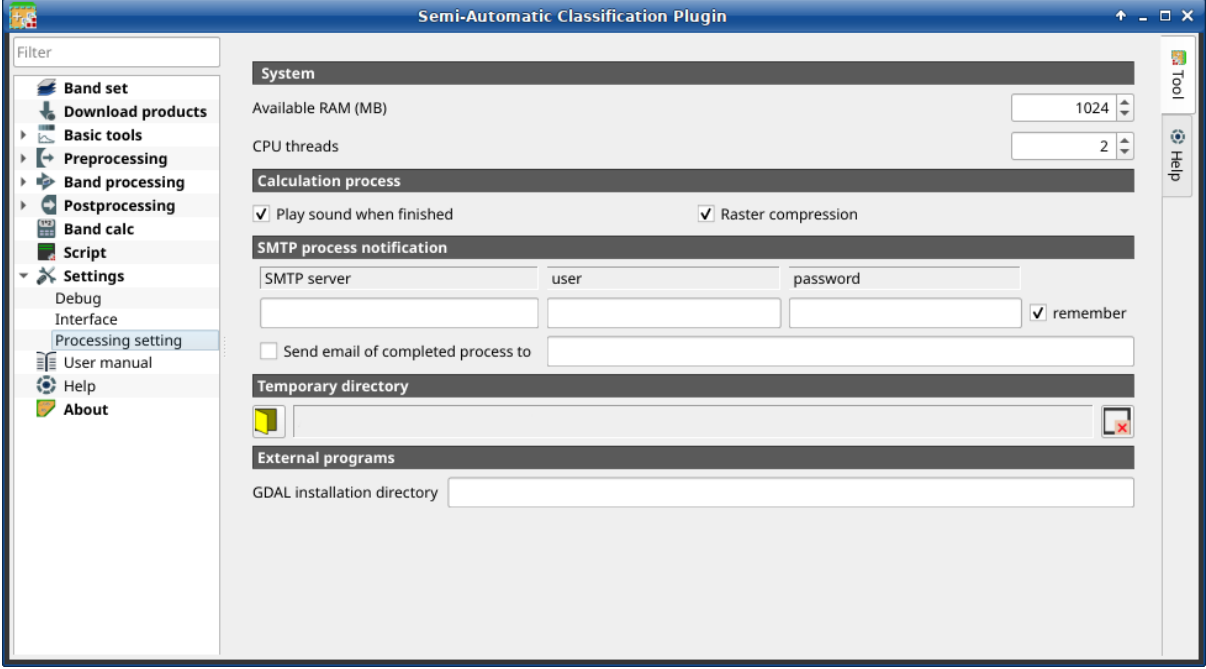

### **2.2.4 Pembaharuan tambahan kebutuhan**

Remotior Sensus sering diperbarui. Semi-Automatic Classification Plugin dapat melakukan pengecekan otomatis jika versi terbaru telah tersedia, dan menampilkan pesan pada *[SCP dock](#page-34-0)* (laman 31).

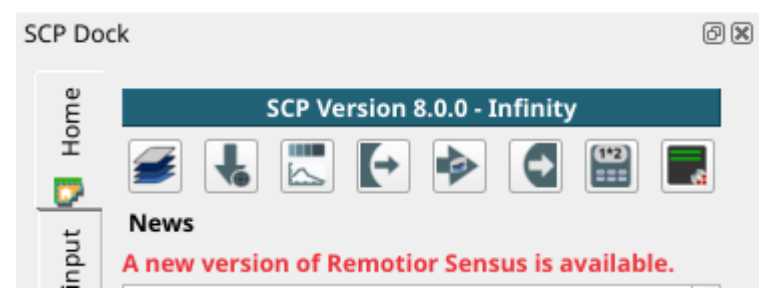

Direkomendasikan untuk menutup QGIS dan memperbarui Remotior Sensus mengikuti langkah instalasi yang dijelaskan pada ref:*QGIS\_network\_installation\_win64bit*.

Jika library Remotior Sensus kadaluarsa, maka memungkinkan untuk membuka OSGeo4W Shell (mungkin membutuhkan hak administrative):

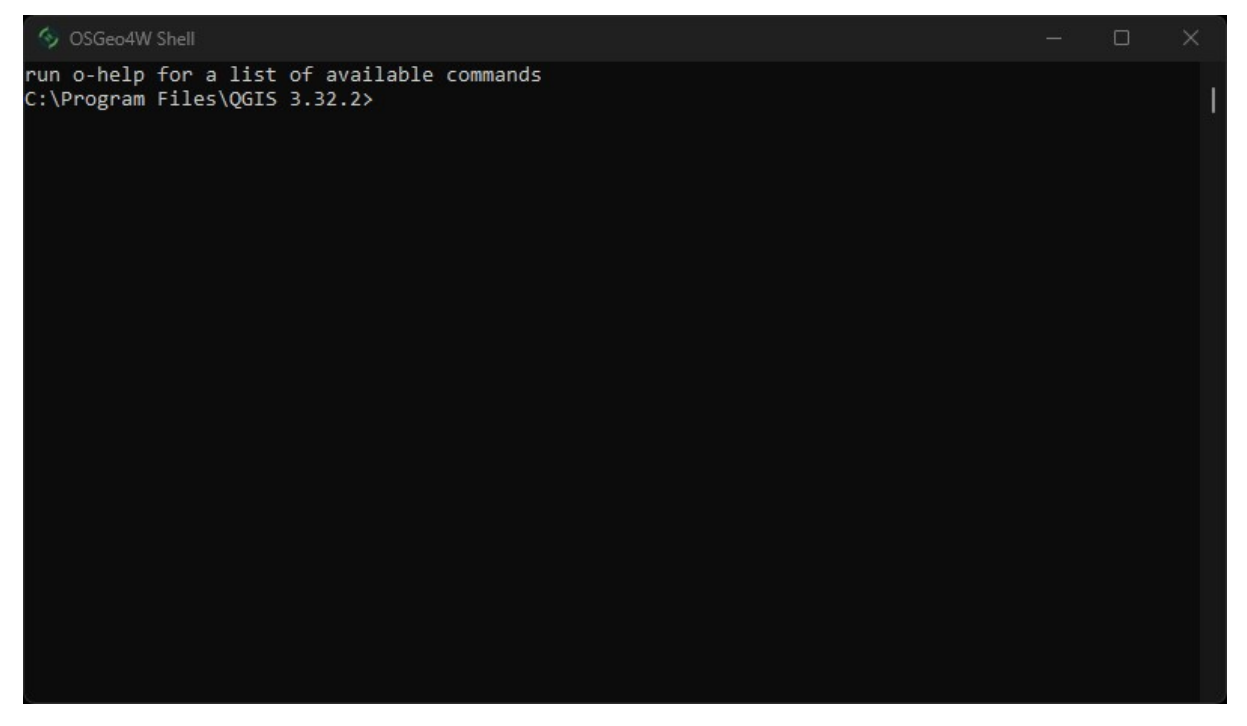

dan jalankan perintah berikut:

pip3 install --upgrade remotior-sensus

# <span id="page-17-0"></span>**2.3 Installation in Debian/Ubuntu Linux**

#### **2.3.1 QGIS download and installation**

• Open a terminal and type:

sudo apt-get update

- Press Enter and type the user password;
- Type in a terminal:

sudo apt-get install qgis python3-matplotlib python3-scipy

• Press Enter and wait until the software is downloaded and installed.

#### Now, QGIS is installed.

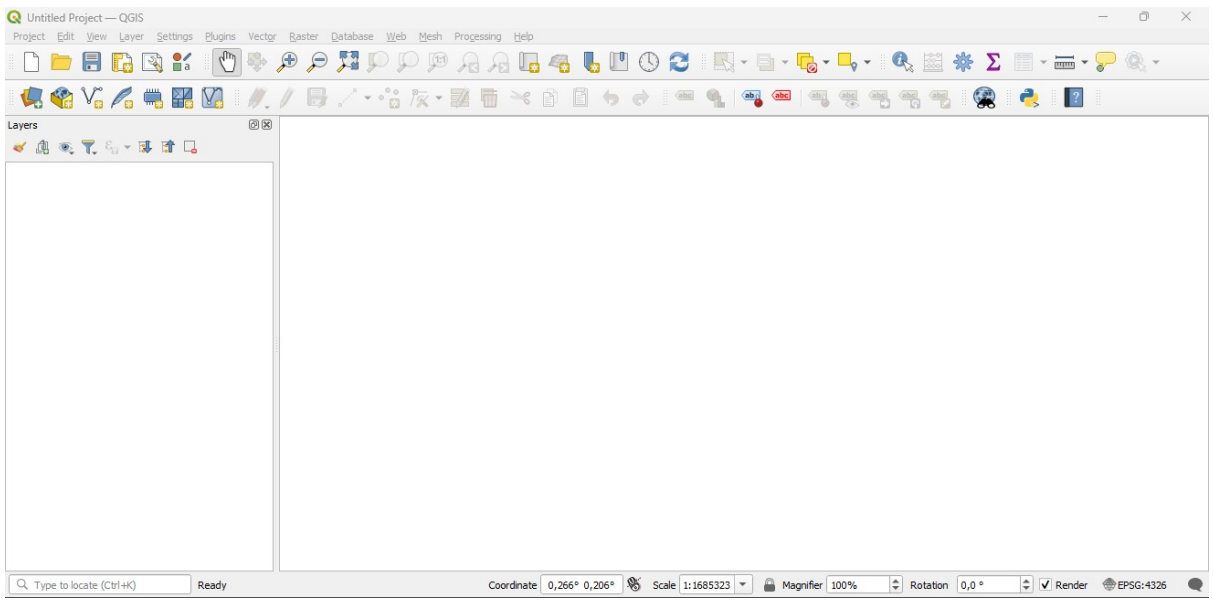

#### <span id="page-18-0"></span>**2.3.2 Installation of required dependencies**

The Semi-Automatic Classification Plugin requires Remotior Sensus, GDAL, NumPy and SciPy for most functionalities. Optionally, scikit-learn and PyTorch are required for machine learning.

Therefore, we need to install the dependencies that are not included in the QGIS installation.

- Close OGIS:
- Open the terminal (administrative rights may be required);
- Enter the following command:

```
pip3 install --upgrade remotior-sensus scikit-learn torch
```
**Peringatan:** In case you get an error message related to externally managed environment, you may use (at the risk of breaking the OS or the Python installation) the option --break-system-packages; alternatively, it is possible to create a virtual environment python3 -m venv env, install the packages in it, and start QGIS from the activated environment.

Follow the same procedure for updating the dependencies.

**Tip:** In case the library Remotior Sensus is not found, an automatic procedure will try to download it in the plugin directory, allowing for using the main functions of the Semi-Automatic Classification Plugin; however, this is not recommended as library Remotior Sensus won't be updated, and scikit-learn and PyTorch functions will not work. Alternatively, one may follow *[Advanced installation using Conda](#page-26-0)* (laman 23).

### **2.3.3 Semi-Automatic Classification Plugin installation**

- Run QGIS;
- From the main menu, select Plugins > Manage and Install Plugins;

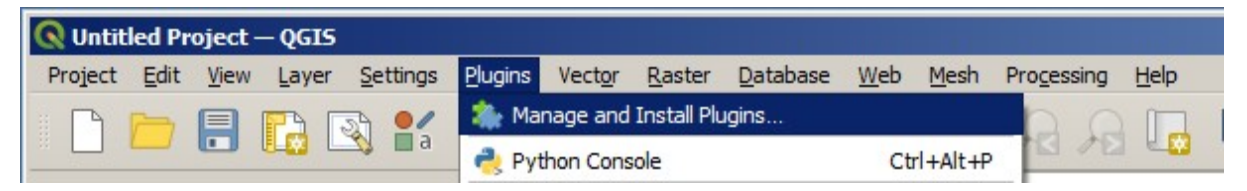

• From the menu All, select the Semi-Automatic Classification Plugin and click the button Install plugin;

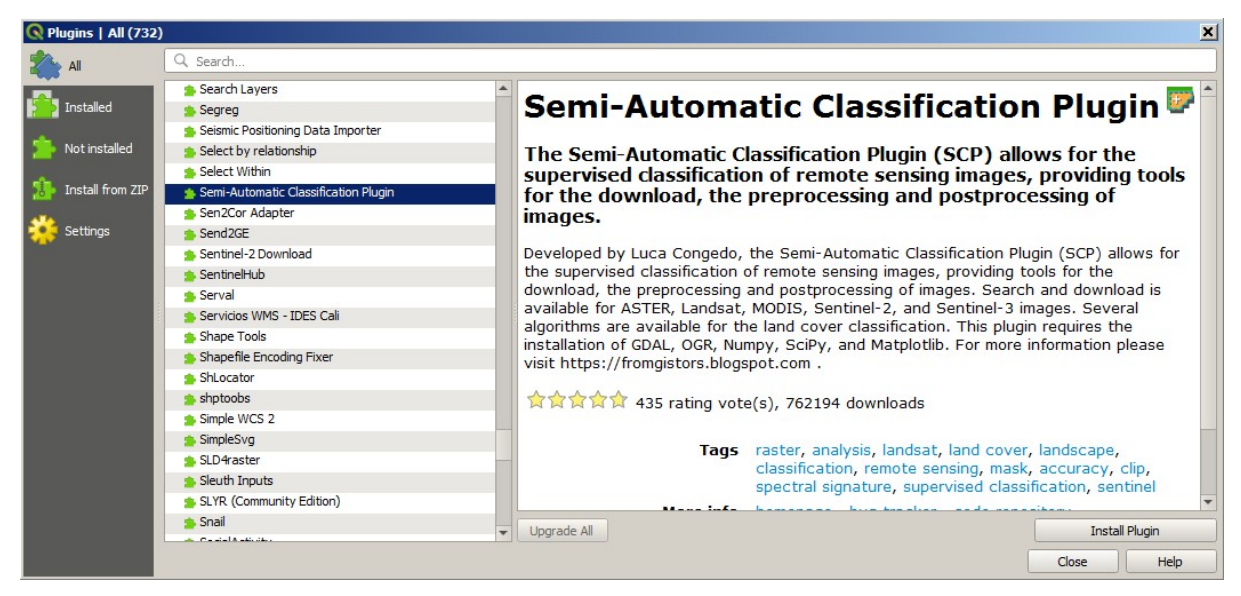

• The SCP should be automatically activated; however, be sure that the Semi-Automatic Classification Plugin is checked in the menu Installed (the restart of QGIS could be necessary to complete the SCP installation);

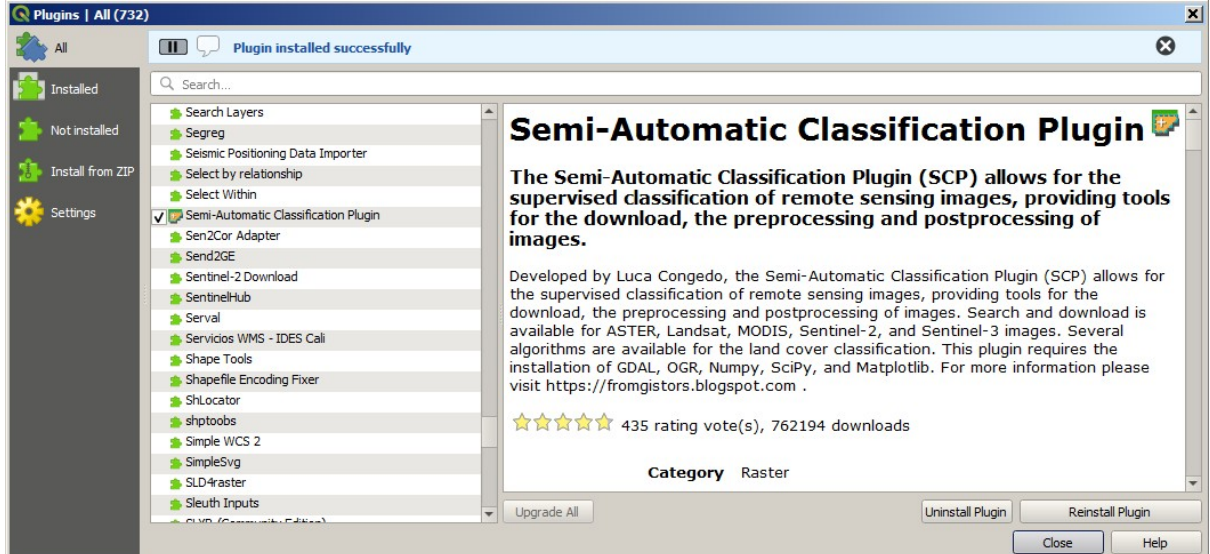

# **2.3.4 Configuration of the plugin**

Now, the Semi-Automatic Classification Plugin is installed and a dock and a toolbar should be added to QGIS. Also, a SCP menu is available in the Menu Bar of QGIS. It is possible to move the toolbar and the dock according to your needs, as in the following image.

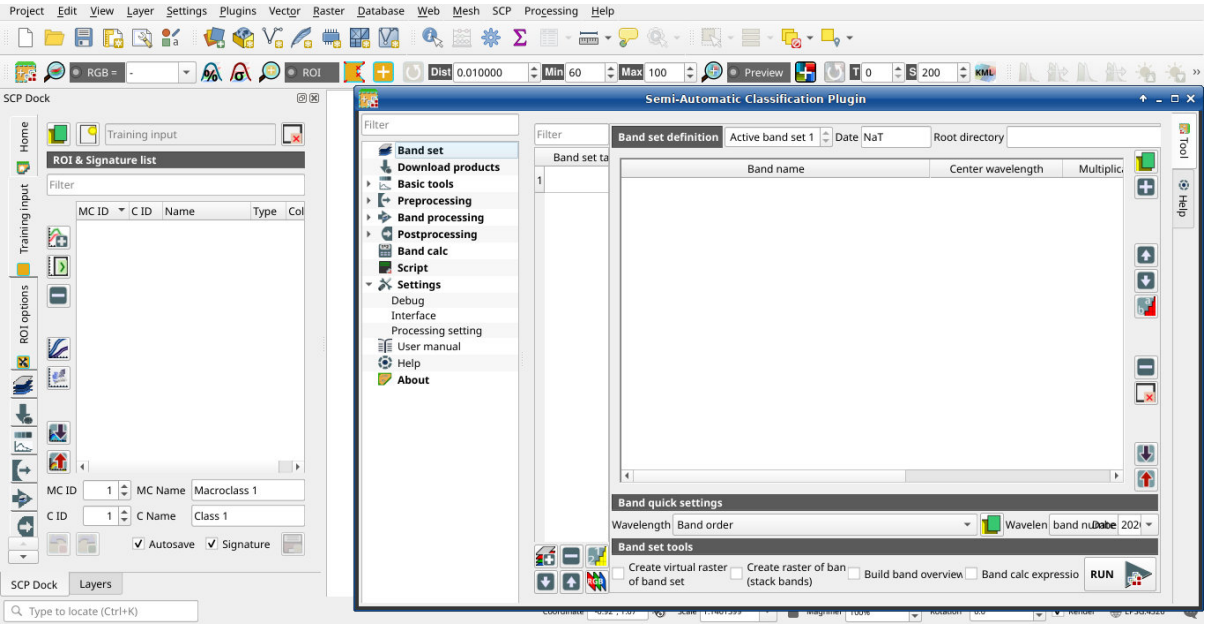

The configuration of available RAM is recommended in order to reduce the processing time. From the *[SCP menu](#page-32-1)*

(laman 29) select  $\sum$  Settings > Processing.

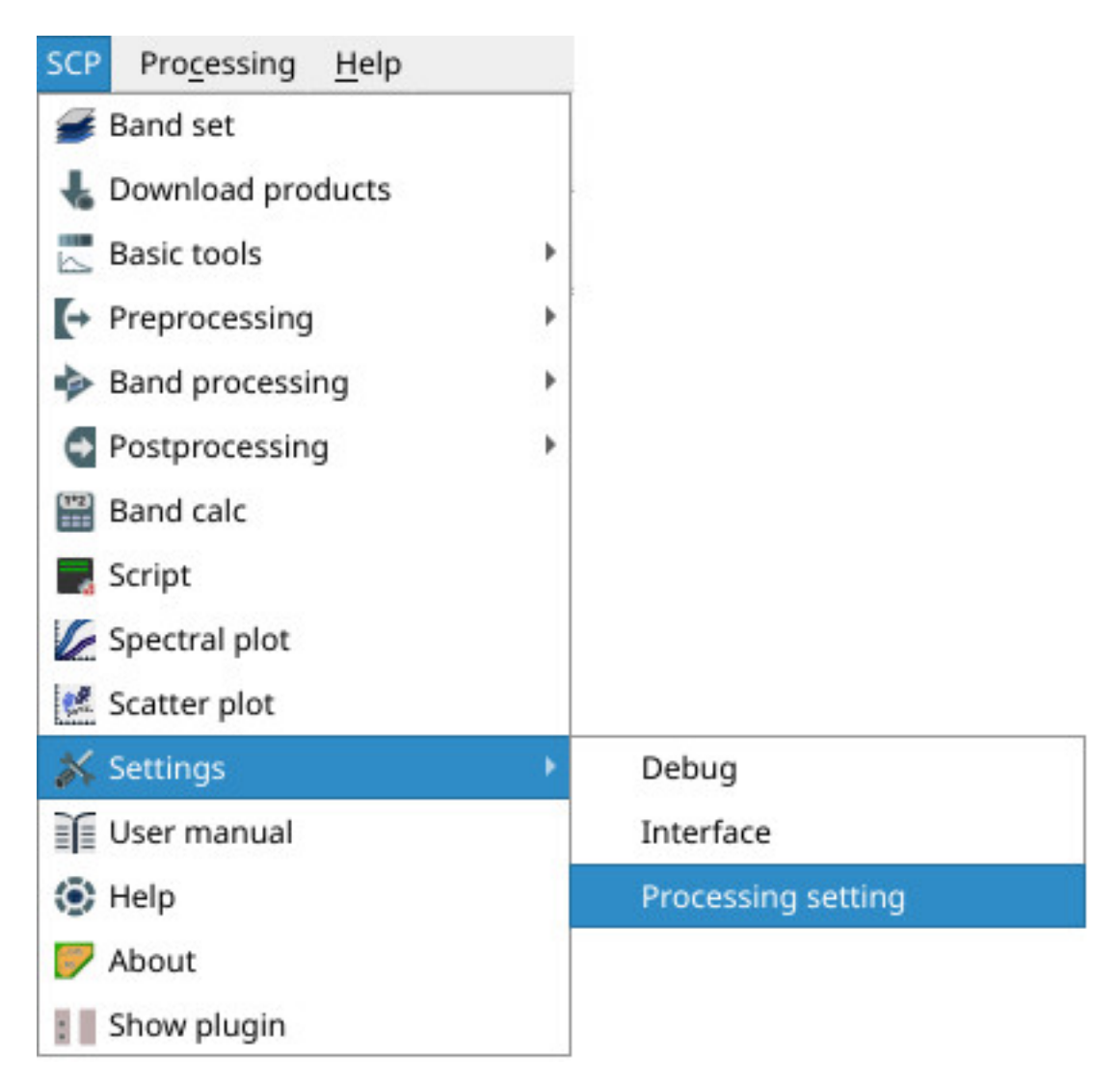

In the *[Settings](#page-111-0)* (laman 108), set the Available RAM (MB) to a value that should be half of the system RAM. For instance, if your system has 2GB of RAM, set the value to 1024MB.

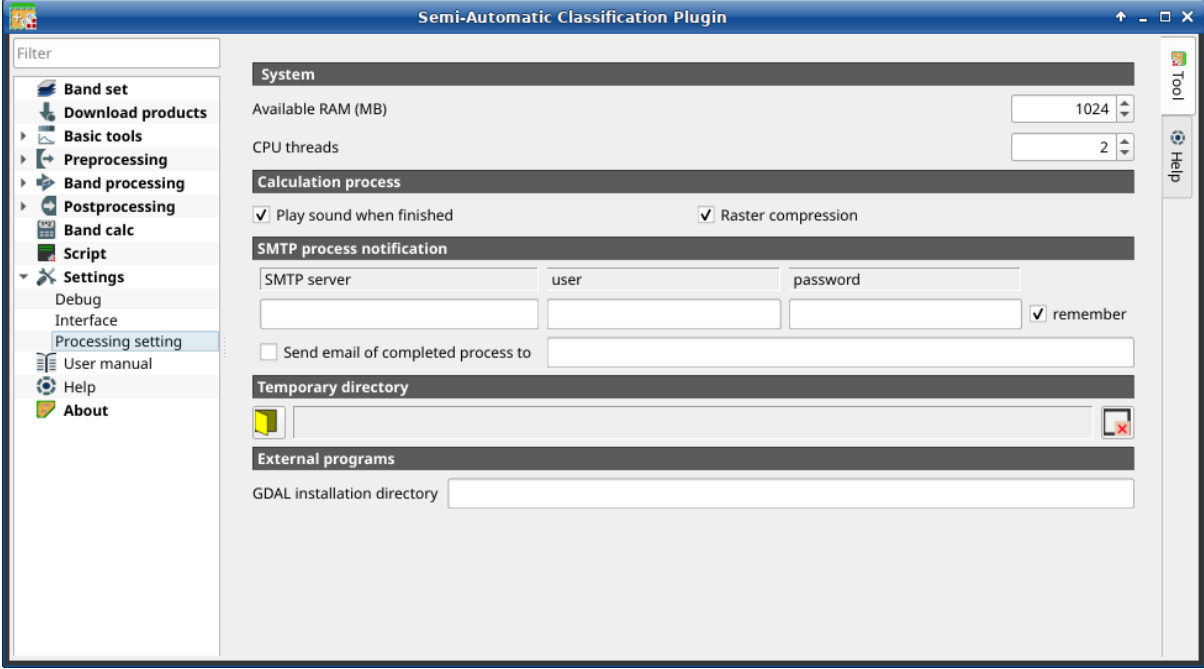

## **2.3.5 Update of required dependencies**

The dependency Remotior Sensus is frequently updated. The Semi-Automatic Classification Plugin can check automatically if a new version is available, and display a message in the *[SCP dock](#page-34-0)* (laman 31).

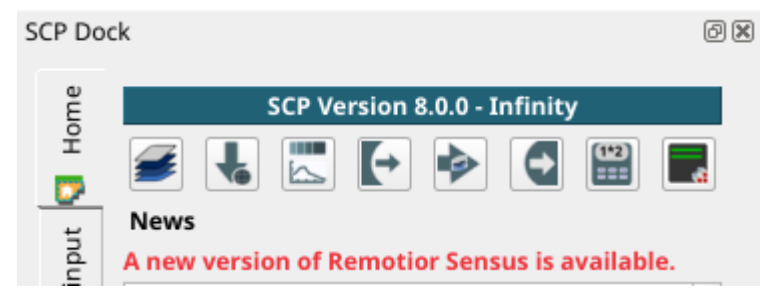

It is recommended to close QGIS and update Remotior Sensus following the same installation steps described in *[Installation of required dependencies](#page-18-0)* (laman 15) .

# <span id="page-22-0"></span>**2.4 Installation in macOS**

## **2.4.1 QGIS download and installation**

- Download the latest QGIS version from [here](https://www.qgis.org/en/site/forusers/download.html#mac) ;
- Execute the QGIS installer with administrative rights, accepting the default configuration.

Now, QGIS is installed.

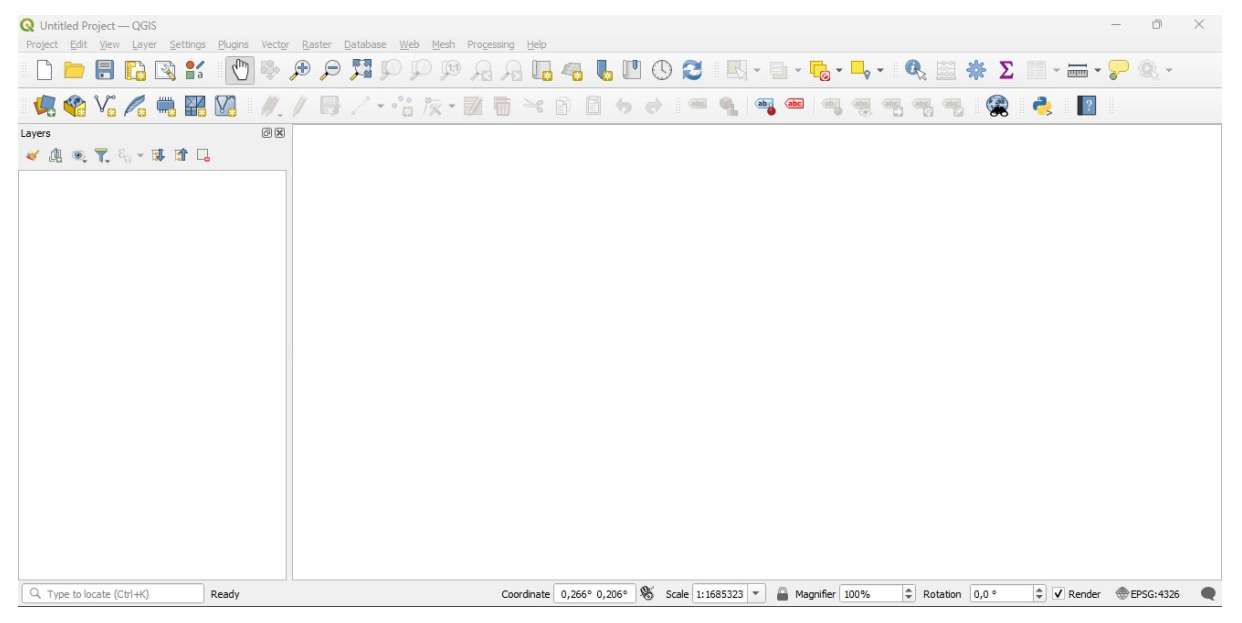

## <span id="page-23-0"></span>**2.4.2 Installation of required dependencies**

The Semi-Automatic Classification Plugin requires Remotior Sensus, GDAL, NumPy and SciPy for most functionalities. Optionally, scikit-learn and PyTorch are required for machine learning.

Therefore, we need to install the dependencies that are not included in the QGIS installation.

- Close QGIS;
- Open the terminal (administrative rights may be required);
- Type the following command (you may need to adapt the path */Applications/QGIS.app* to the actual QGIS installation directory):

/Applications/QGIS.app/Contents/MacOS/bin/pip3 install --upgrade remotior-sensus␣ ˓<sup>→</sup>scikit-learn torch

or in case you installed QGIS LTR:

```
/Applications/QGIS-LTR.app/Contents/MacOS/bin/pip3 install --upgrade remotior-sensus␣
˓→scikit-learn torch
```
**Tip:** In case of error messages such as scikit-learn is already installed, you can just run /Applications/QGIS. app/Contents/MacOS/bin/pip3 install --upgrade remotior-sensus torch

Follow the same procedure for updating the dependencies.

**Tip:** In case the library Remotior Sensus is not found, an automatic procedure will try to download it in the plugin directory, allowing for using the main functions of the Semi-Automatic Classification Plugin; however, this is not recommended as library Remotior Sensus won't be updated, and scikit-learn and PyTorch functions will not work. Alternatively, one may follow *[Advanced installation using Conda](#page-26-0)* (laman 23).

# **2.4.3 Semi-Automatic Classification Plugin installation**

- Run QGIS;
- From the main menu, select Plugins > Manage and Install Plugins;

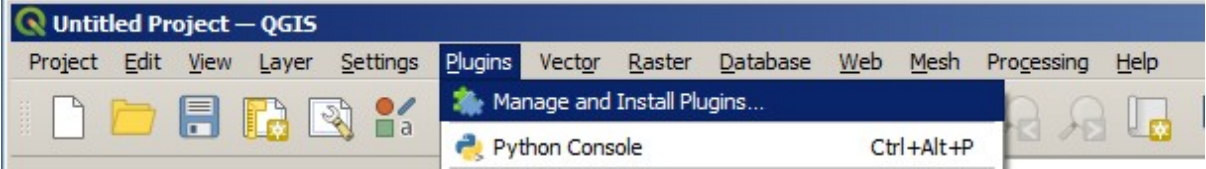

• From the menu All, select the Semi-Automatic Classification Plugin and click the button Install plugin;

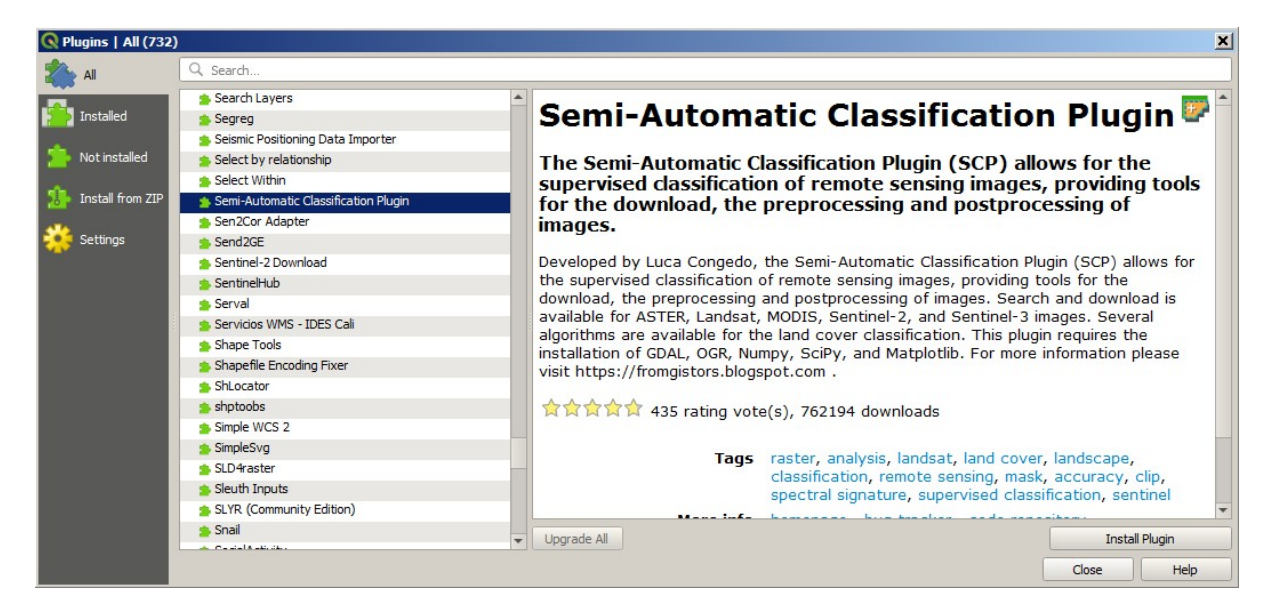

• The SCP should be automatically activated; however, be sure that the Semi-Automatic Classification Plugin is checked in the menu Installed (the restart of QGIS could be necessary to complete the SCP installation);

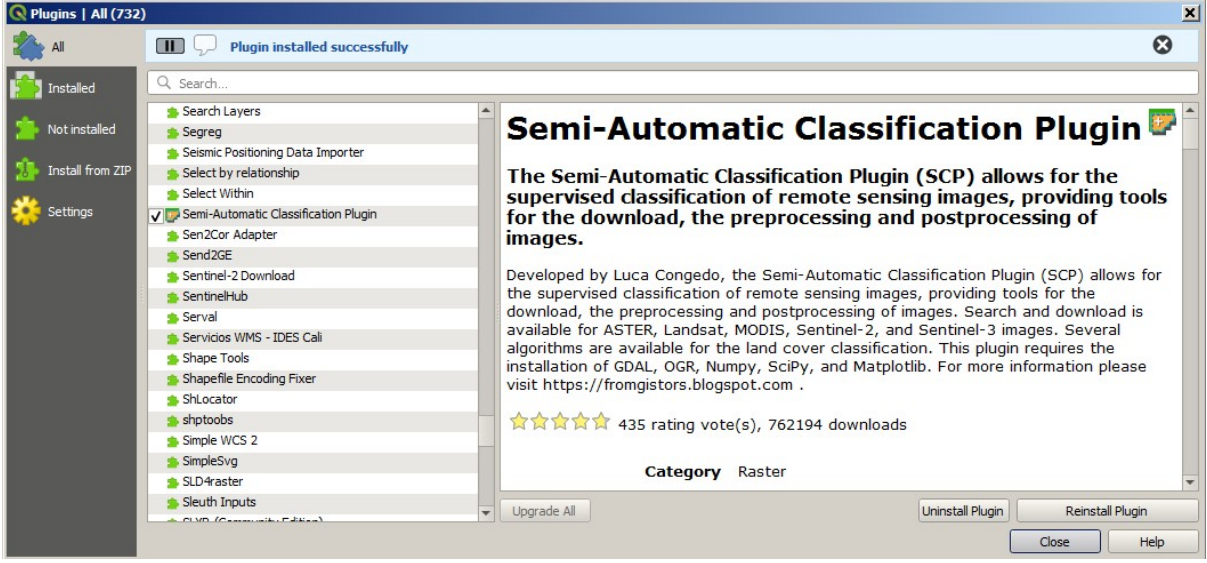

# **2.4.4 Configuration of the plugin**

Now, the Semi-Automatic Classification Plugin is installed and a dock and a toolbar should be added to QGIS. Also, a SCP menu is available in the Menu Bar of QGIS. It is possible to move the toolbar and the dock according to your needs, as in the following image.

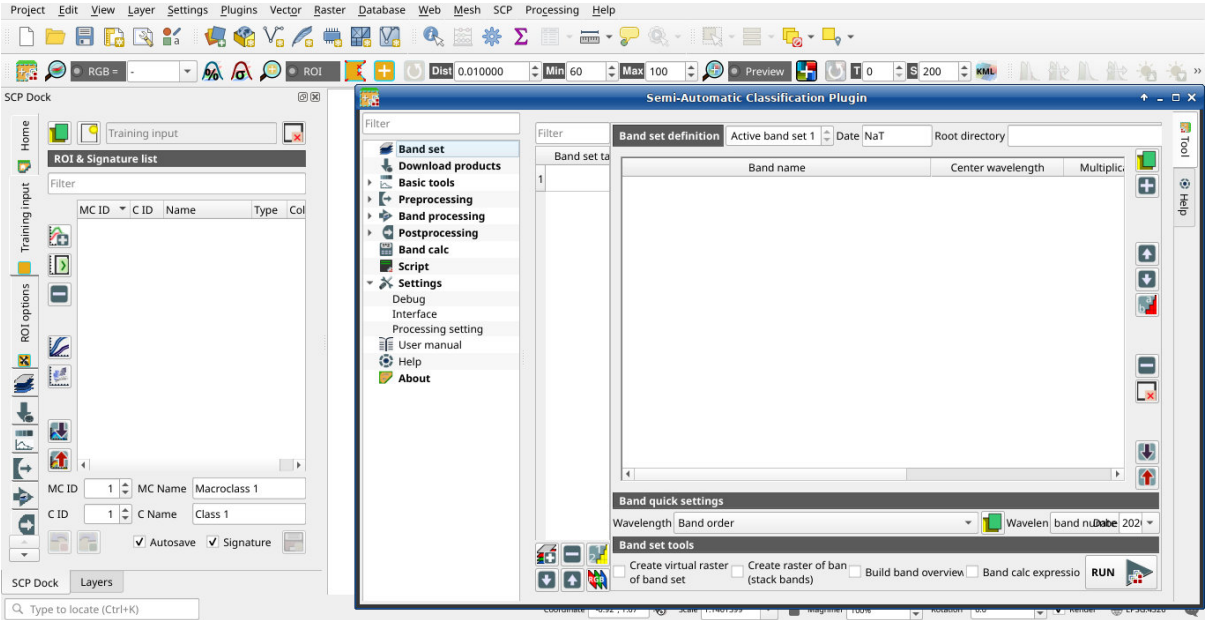

The configuration of available RAM is recommended in order to reduce the processing time. From the *[SCP menu](#page-32-1)*

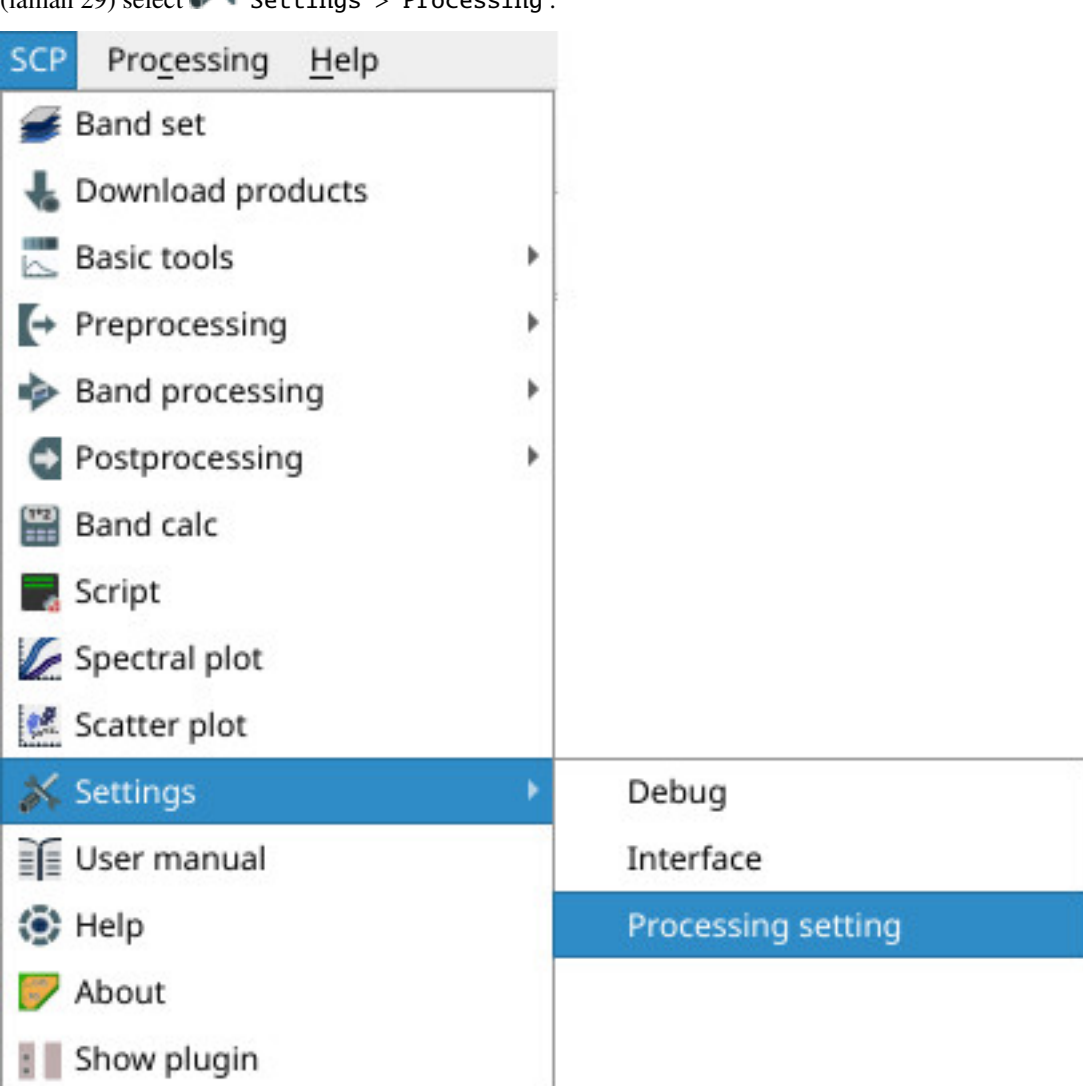

(laman 29) select  $\sum$  Settings > Processing.

In the *[Settings](#page-111-0)* (laman 108), set the Available RAM (MB) to a value that should be half of the system RAM. For instance, if your system has 2GB of RAM, set the value to 1024MB.

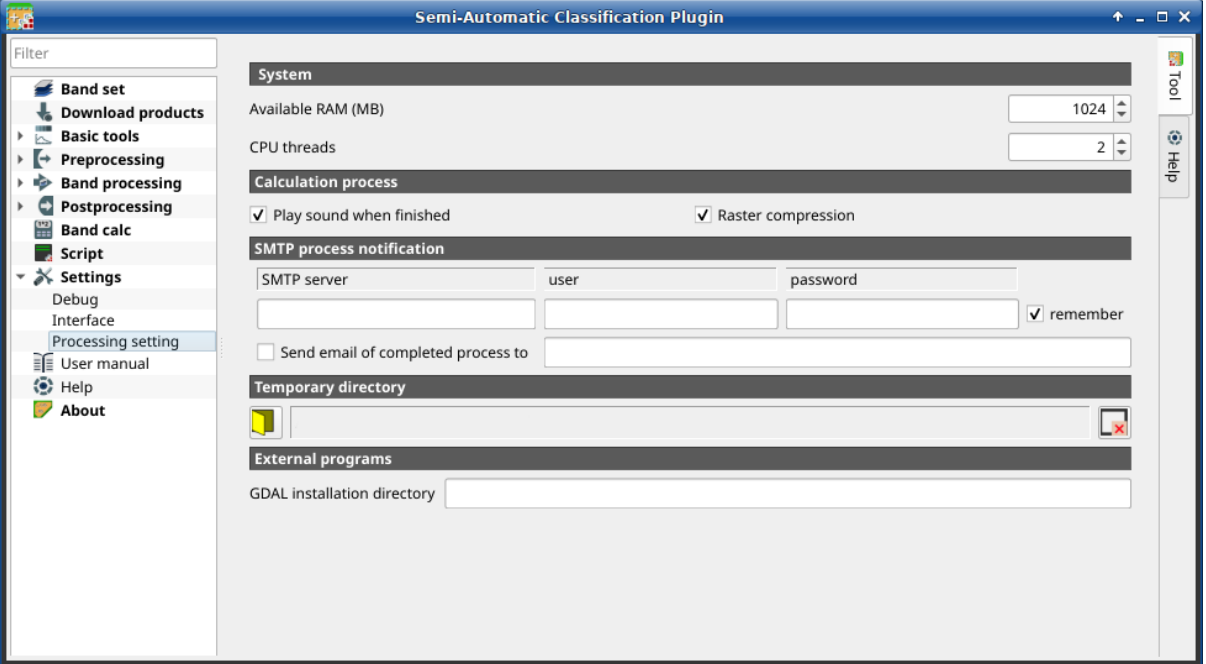

### **2.4.5 Update of required dependencies**

The dependency Remotior Sensus is frequently updated. The Semi-Automatic Classification Plugin can check automatically if a new version is available, and display a message in the *[SCP dock](#page-34-0)* (laman 31).

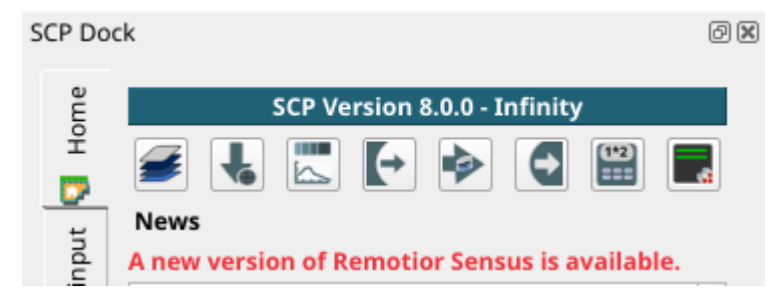

It is recommended to close QGIS and update Remotior Sensus following the same installation steps described in *[Installation of required dependencies](#page-23-0)* (laman 20) .

# <span id="page-26-0"></span>**2.5 Advanced installation using Conda**

### **2.5.1 QGIS download and installation with the dependencies**

The Semi-Automatic Classification Plugin requires Remotior Sensus, GDAL, NumPy and SciPy for most functionalities.

QGIS and the dependencies can be installed using a *Conda* environment (if you don't know *Conda* please read [https://conda-forge.org/docs\)](https://conda-forge.org/docs). For instance, you can use [Miniforge](https://github.com/conda-forge/miniforge) to create a *Conda* environment.

Once installed conda, open the terminal and run the following commands to create a new environment:

```
$ conda create -c conda-forge --name environment python=3.10
Proceed ([y]/n)? y
$ conda activate environment
```
Now install QGIS and the dependencies (it could take some time):

\$ conda install -c conda-forge qgis gdal remotior-sensus scikit-learn pytorch

Now, QGIS is installed. To launch it run in the terminal:

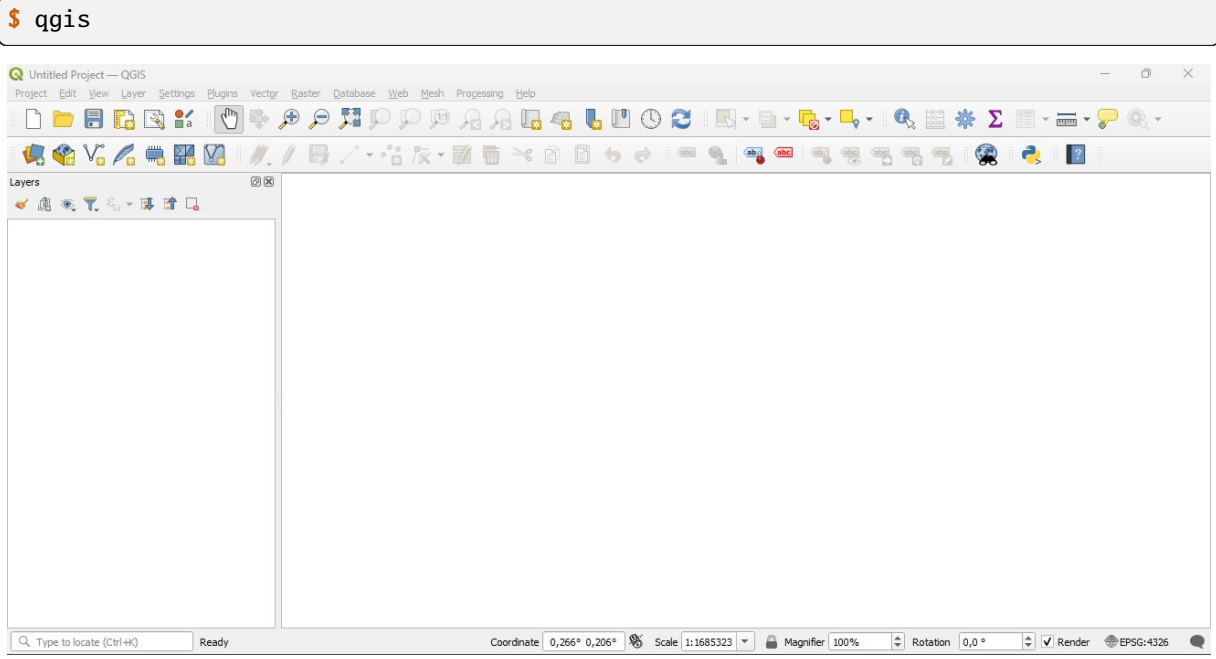

## **2.5.2 Menginstal Semi-Automatic Classification Plugin**

- Jalankan QGIS;
- Pada menu utama pilih Plugins > Manage and Install Plugins;

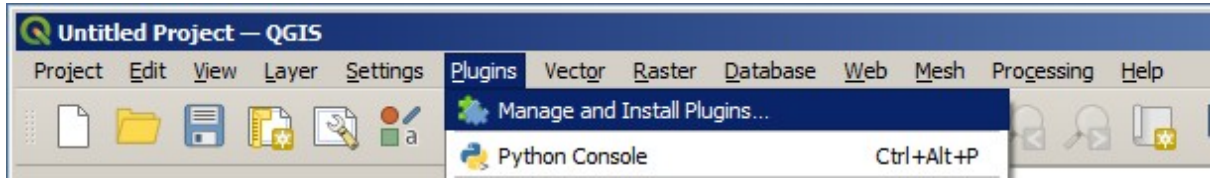

• Pada menu "All", pilih Semi-Automatic Classification Plugin dan klik tombol *Install plugin`*;

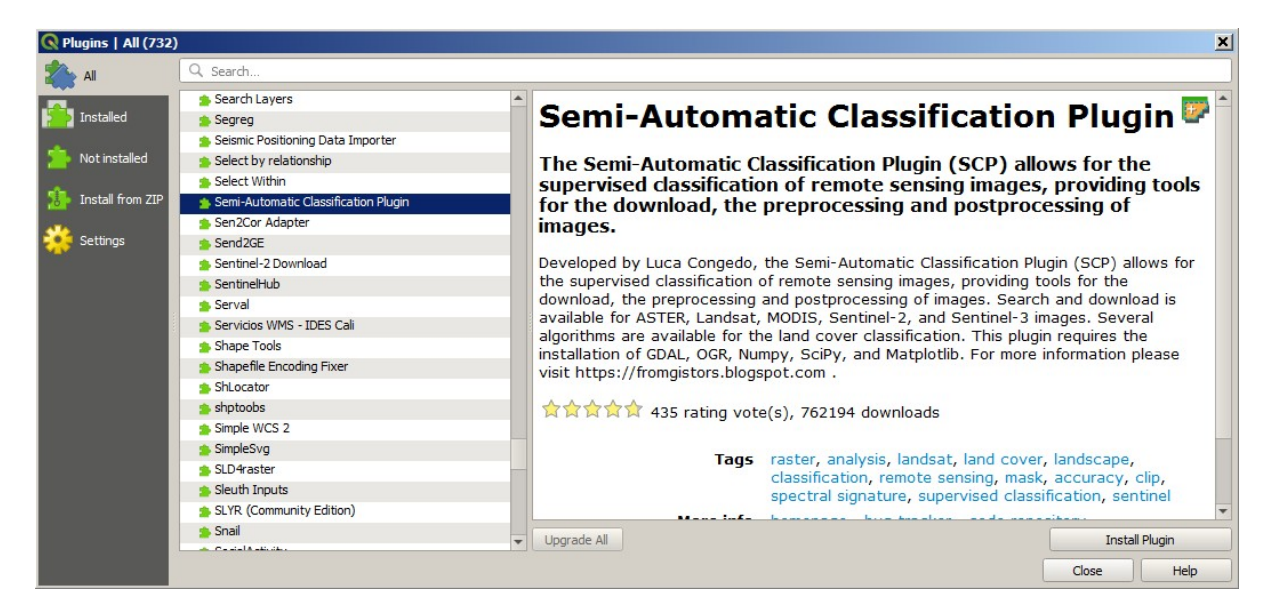

• SCP harus aktif secara otomatis; namun, pastikan bahwa Semi-Automatic Classification Plugin dicentang di menu `` Installed`` (restart QGIS diperlukan untuk menyempurnakan proses instalasi SCP);

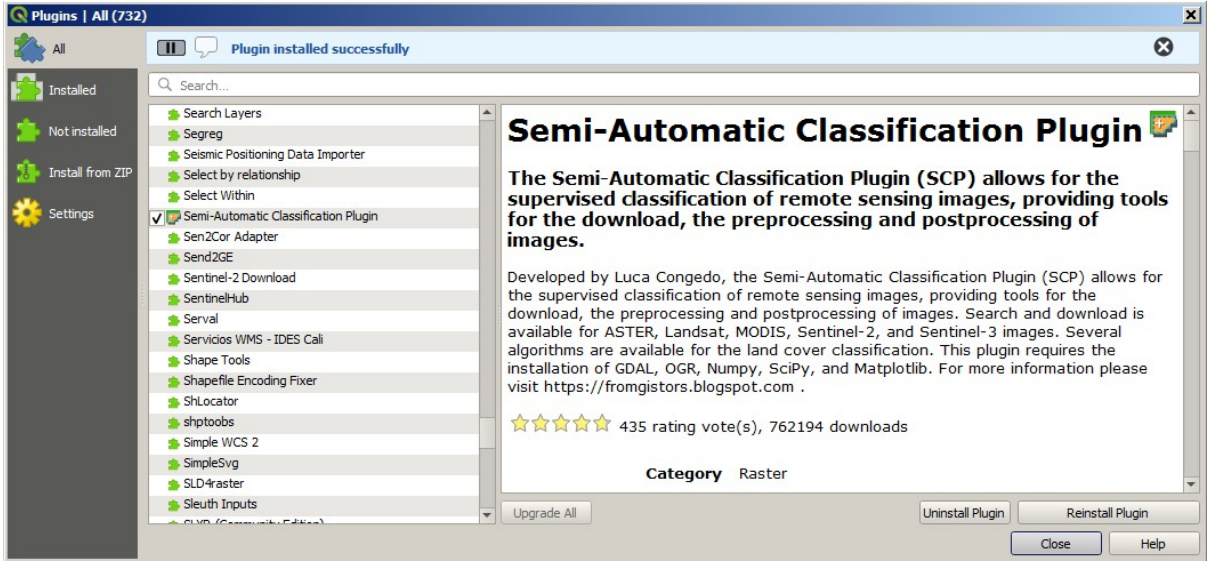

# **2.5.3 Konfigurasi plugin**

Sekarang, plugin Semi-Automatic Classification telah terinstall dan toolbar dan dok telah ditambahkan di QGIS. Menu SCP juga telah tersedia di Menu Bar QGIS. Sangat mungkin mengubah toolbar\_tools dan dok menurut kehendak anda, seperti gambar berikut ini.

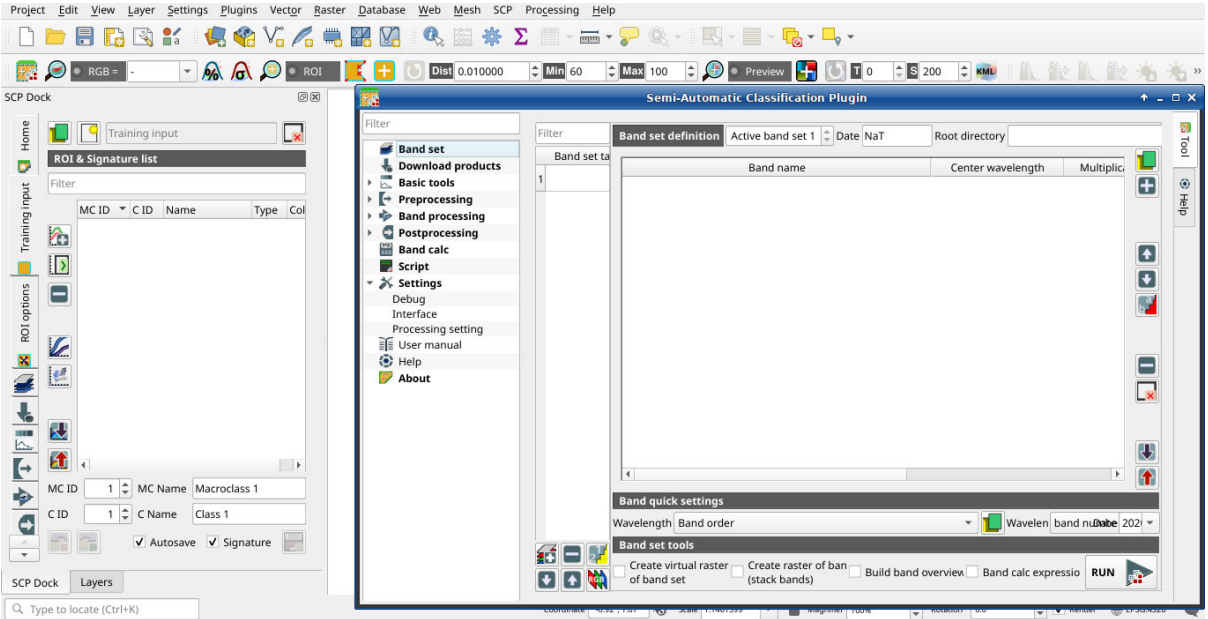

Konfigurasi RAM yang tersedia dianjurkan untuk mengurangi waktu pemrosesan. Dari *[SCP menu](#page-32-1)* (laman 29) pilih **|settings\_too|** Settings > Processing.

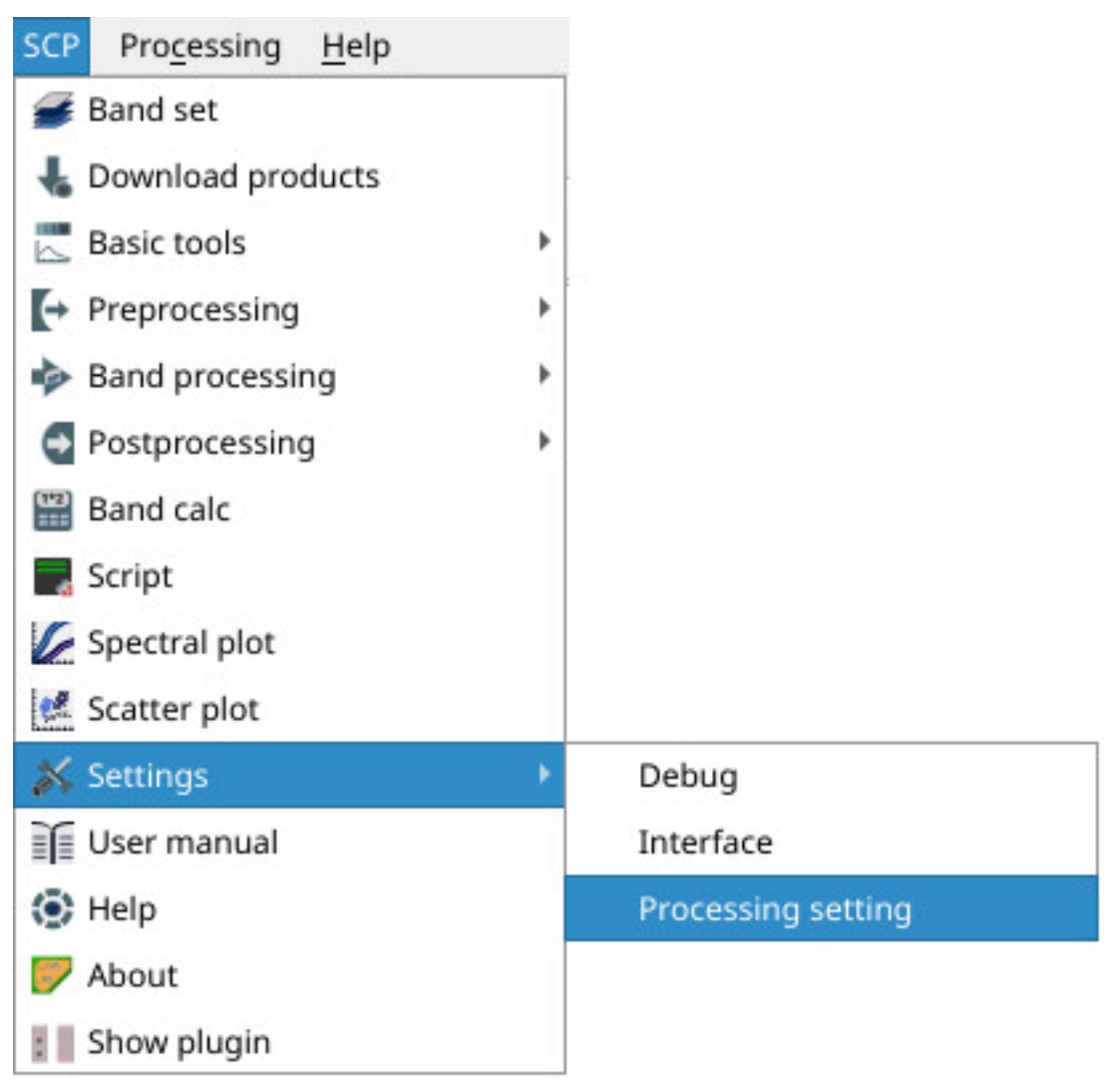

Pada *[Settings](#page-111-0)* (laman 108), set Available RAM (MB) ke nilai setengah dari sistem RAM. Misalnya, jika sistem

anda memiliki RAM 2GB, atur nilainya menjadi 1024MB.

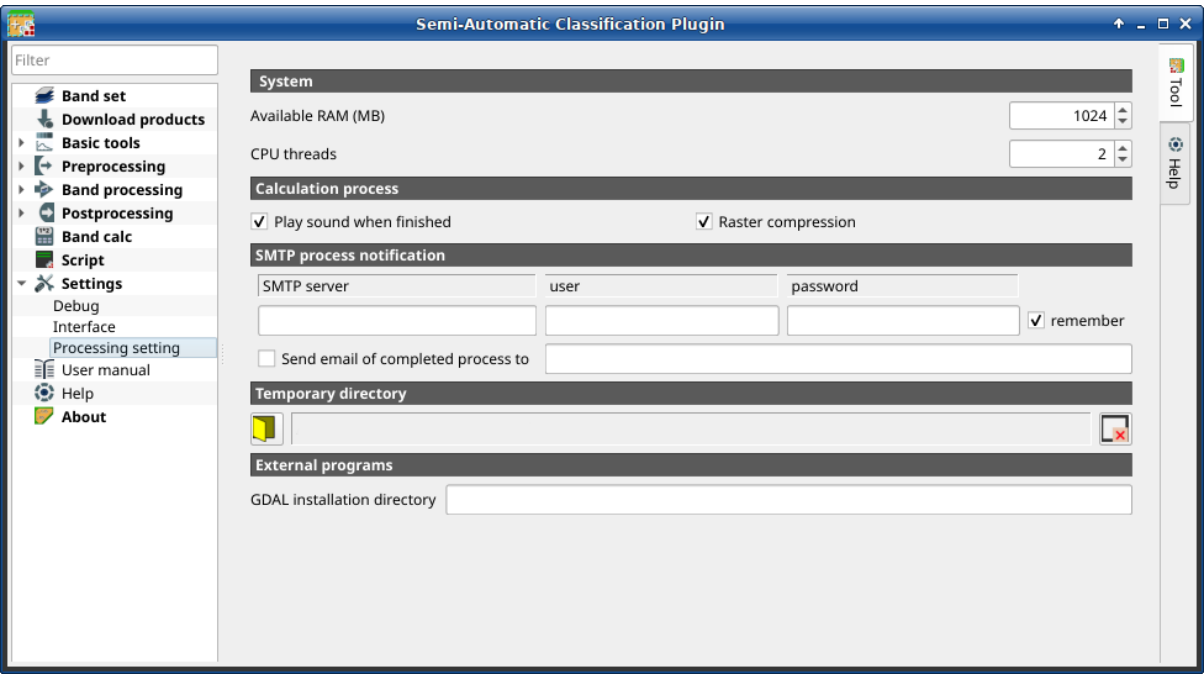

### **2.5.4 Pembaharuan tambahan kebutuhan**

Remotior Sensus sering diperbarui. Semi-Automatic Classification Plugin dapat melakukan pengecekan otomatis jika versi terbaru telah tersedia, dan menampilkan pesan pada *[SCP dock](#page-34-0)* (laman 31).

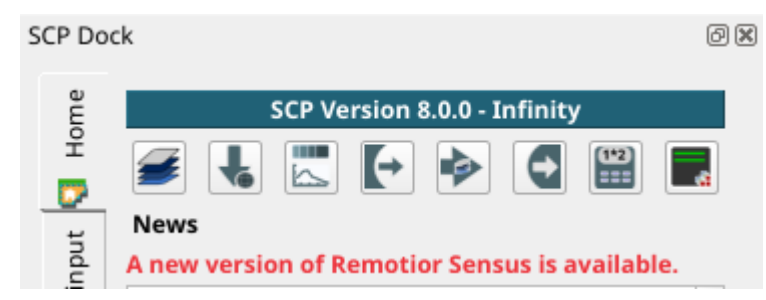

It is recommended to close QGIS and update Remotior Sensus using activating the conda environment and running the command:

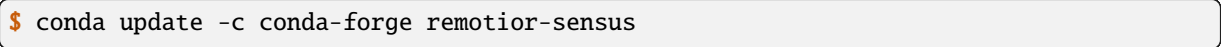

# The Interface of SCP

<span id="page-32-0"></span>The *SCP* interface is composed of several parts that are described in detail in the following paragraphs. The following video provides a brief introduction to the tools.

<https://www.youtube.com/watch?v=gvSSO5LPw8s>

# <span id="page-32-1"></span>**3.1 SCP menu**

The *SCP menu* allows for the selection of the main functions of the *[Main Interface Window](#page-48-0)* (laman 45), the *[Spectral](#page-117-0) [Signature Plot](#page-117-0)* (laman 114), and the *[Scatter Plot](#page-120-0)* (laman 117).

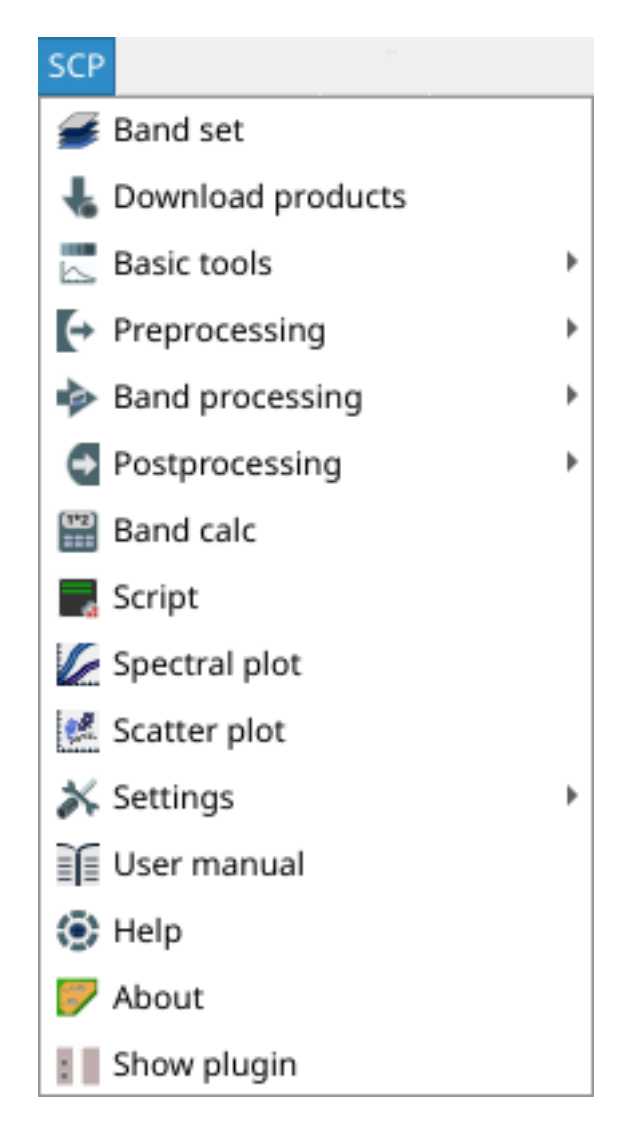

Gambar. 1: *SCP menu*

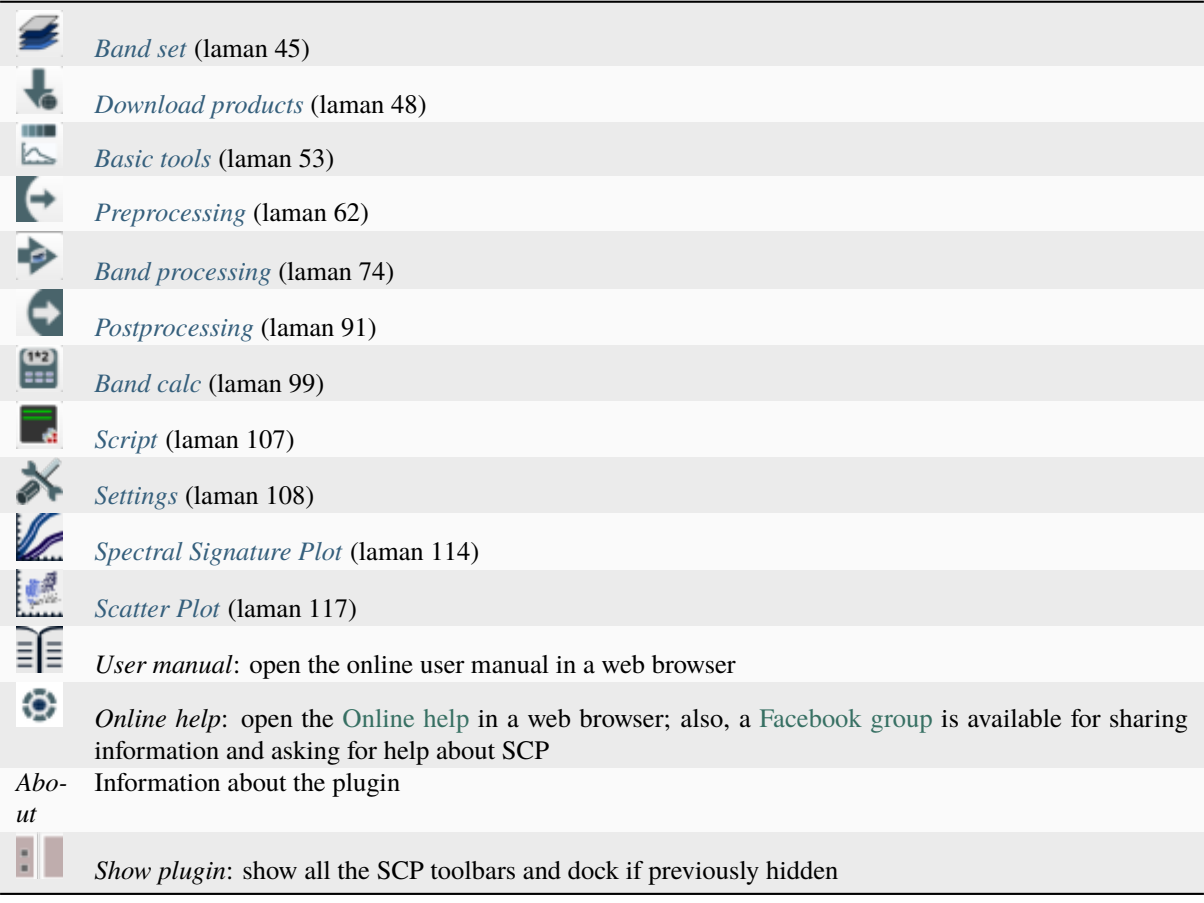

# <span id="page-34-0"></span>**3.2 SCP dock**

The *SCP dock* allows for the the creation of ROIs (Regions Of Interest) and spectral signatures required for the classification of a *[Band set](#page-48-1)* (laman 45). The *[Training input](#page-36-0)* (laman 33), created with *SCP*, stores the ROI polygons and spectral signatures; depending on the algorithm, the training could be performed using ROI polygons (e.g. *[Random Forest](#page-144-0)* (laman 141)) or spectral signatures (e.g. *[Spectral Angle Mapping](#page-141-0)* (laman 138)).

ROIs are polygons used for the definition of the spectral characteristics of land cover classes. Spectral signatures of classes are calculated from the ROIs or can be imported from other sources (see *[Import signatures](#page-57-0)* (laman 54)). It is worth pointing out that classification is always based on spectral signatures.

*SCP* allows for the creation of *temporary ROI polygons* using a region growing algorithm or drawn manually with the tools provided in the *[Working toolbar](#page-44-0)* (laman 41). These are *temporary ROI polygons* because the ROI creation is an interactive process, and one can refine the geometry according to photointerpreation. Then, one can save *temporary ROI polygons* in the *[Training input](#page-36-0)* (laman 33) which is the actual input for classifications.

The *[Training input](#page-36-0)* (laman 33) is composed of a vector part that stores the geometries and a spectral signature part, which are managed by *SCP*. A temporary layer is added to OGIS but the actual file is saved and modified during the editing in *SCP*.

In *SCP*, land cover classes (and ROIs) are defined with a system of *Classes* (*Class ID*) and *Macroclasses* (*Macroclass ID*) (see *[Classes and Macroclasses](#page-137-0)* (laman 134)) that are used for the classification process; each *Macroclass ID* is related to a *Macroclass Information* (e.g. macroclass name) and each *Class ID* is related to a *Class Information* (e.g. class name), but only *Macroclass ID* and *Class ID* are used for the classification process.

The use of the *Macroclass ID* or *Class ID* for classifications is defined with the option *Use MC ID or C ID* in the *[Algorithm](#page-78-0)* (laman 75). Using *Macroclass ID* instead of *Class ID* is useful to group materials that belong to the same land cover class but have spectral signatures that are distant enough to be considered as different materials (e.g., different types of vegetation).

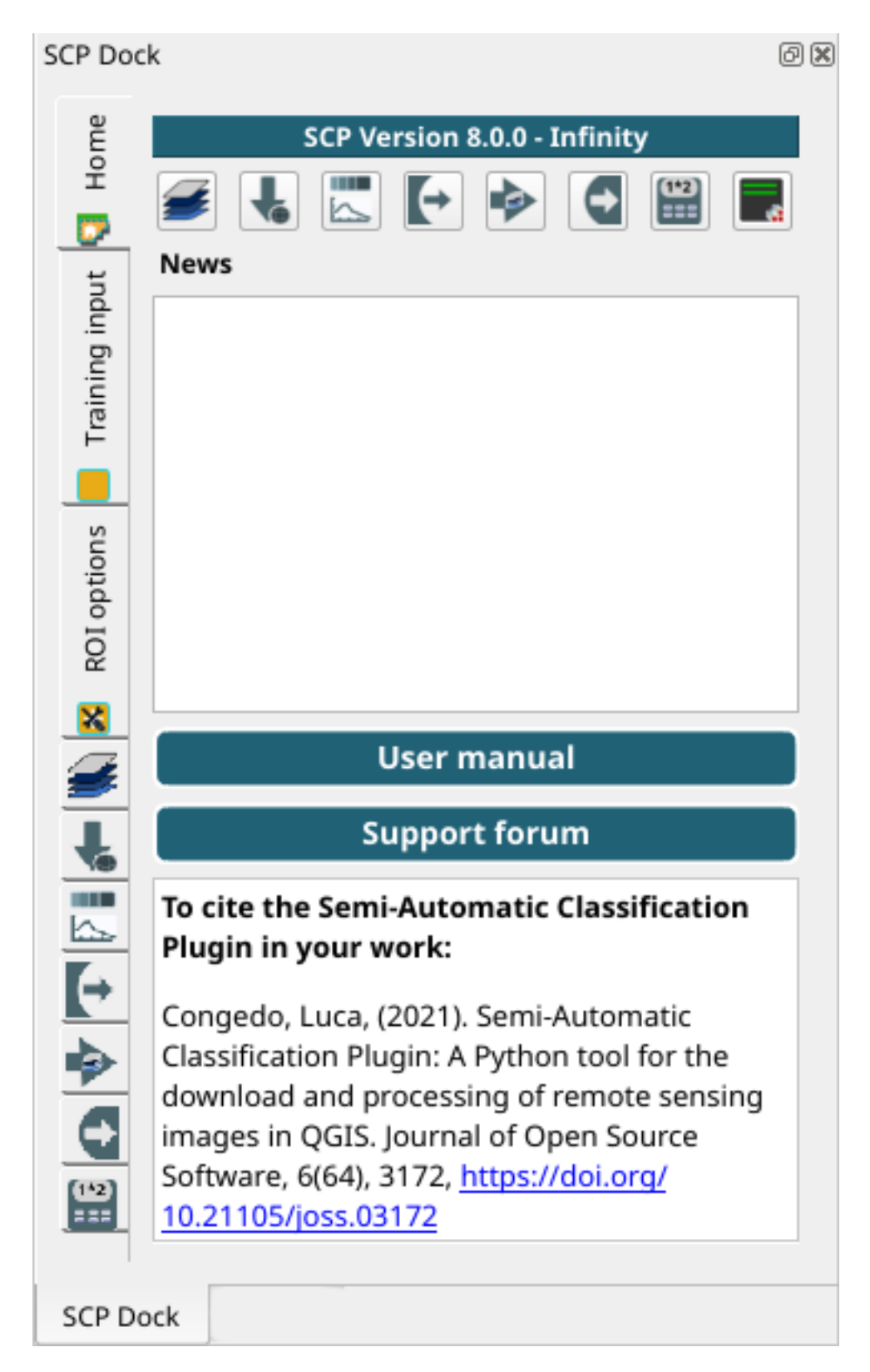

Gambar. 2: *SCP dock*
The **classification** can be performed for the entire image (see *[Algorithm](#page-78-0)* (laman 75)) or for a part of it creating a *[Classification preview](#page-48-0)* (laman 45).

The *SCP dock* contains the following tabs:

• *[Home](#page-36-0)* (laman 33)

**–** *[SCP news](#page-36-1)* (laman 33)

- *[Training input](#page-36-2)* (laman 33)
	- **–** *[ROI & Signature list](#page-39-0)* (laman 36)
- *[ROI options](#page-44-0)* (laman 41)

The left side of *SCP dock* contains buttons for accessing the main functions of *SCP*.

## <span id="page-36-0"></span>**3.2.1 Home**

The tab *Home* contains the buttons for accessing the main functions of *SCP*:

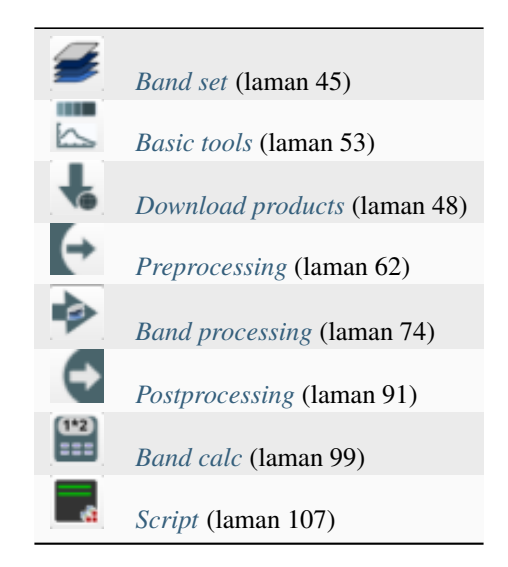

#### <span id="page-36-1"></span>**SCP news**

This section displays news about the *SCP* and related services. News are downloaded on startup (internet connection required). It can be enabled or disabled in the settings *[Settings](#page-111-0)* (laman 108).

## <span id="page-36-2"></span>**3.2.2 Training input**

This tool allows for the creation of the training input file (.scpx) required for storing ROIs and spectral signatures. The training input file is created according to the characteristics of the *active band set* defined in *[Band set](#page-48-1)* (laman 45). A new training input file should be created for every *band set*, unless the *band sets* have the same spectral characteristics and coordinate reference system.

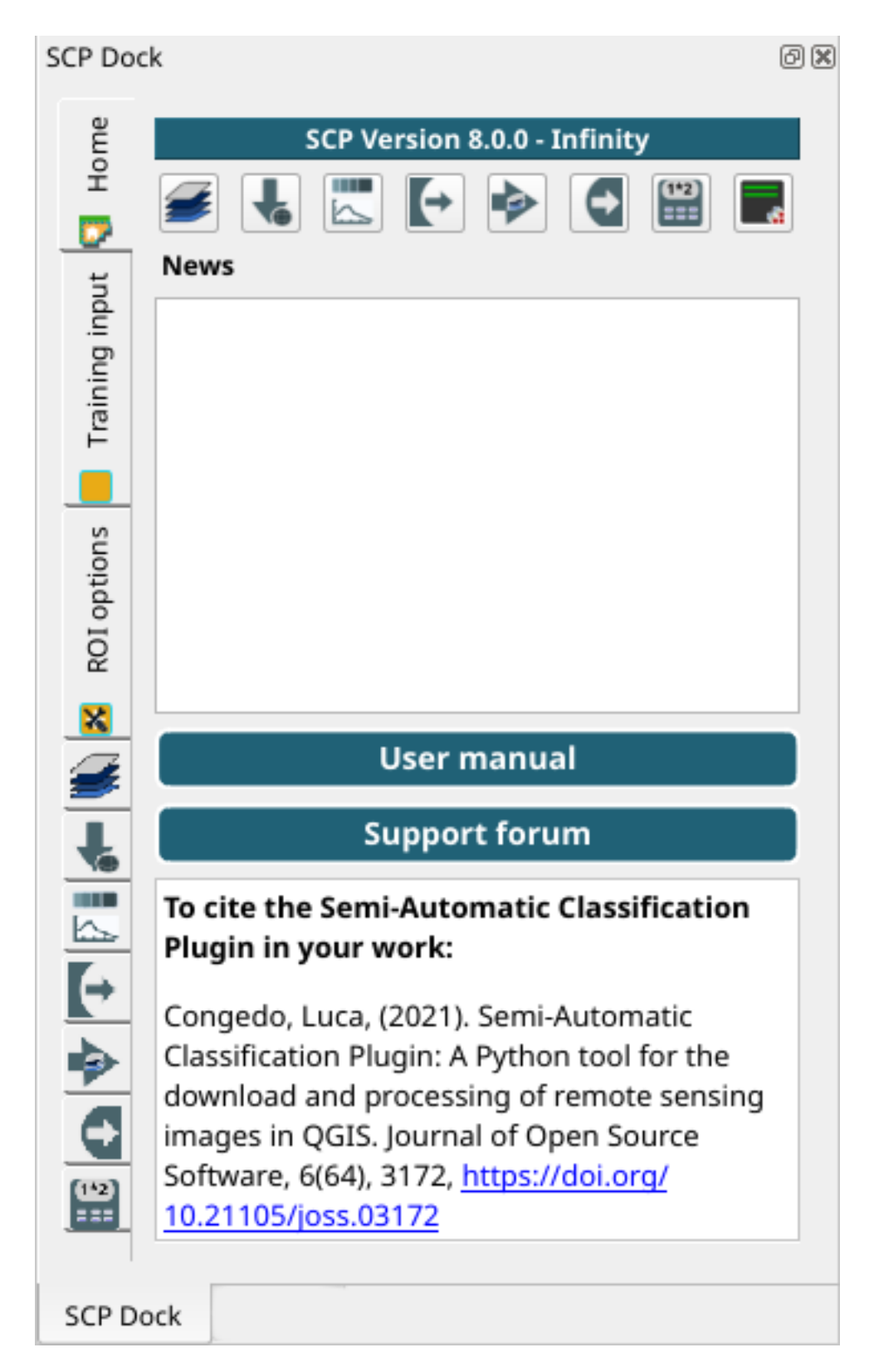

Gambar. 3: *Home*

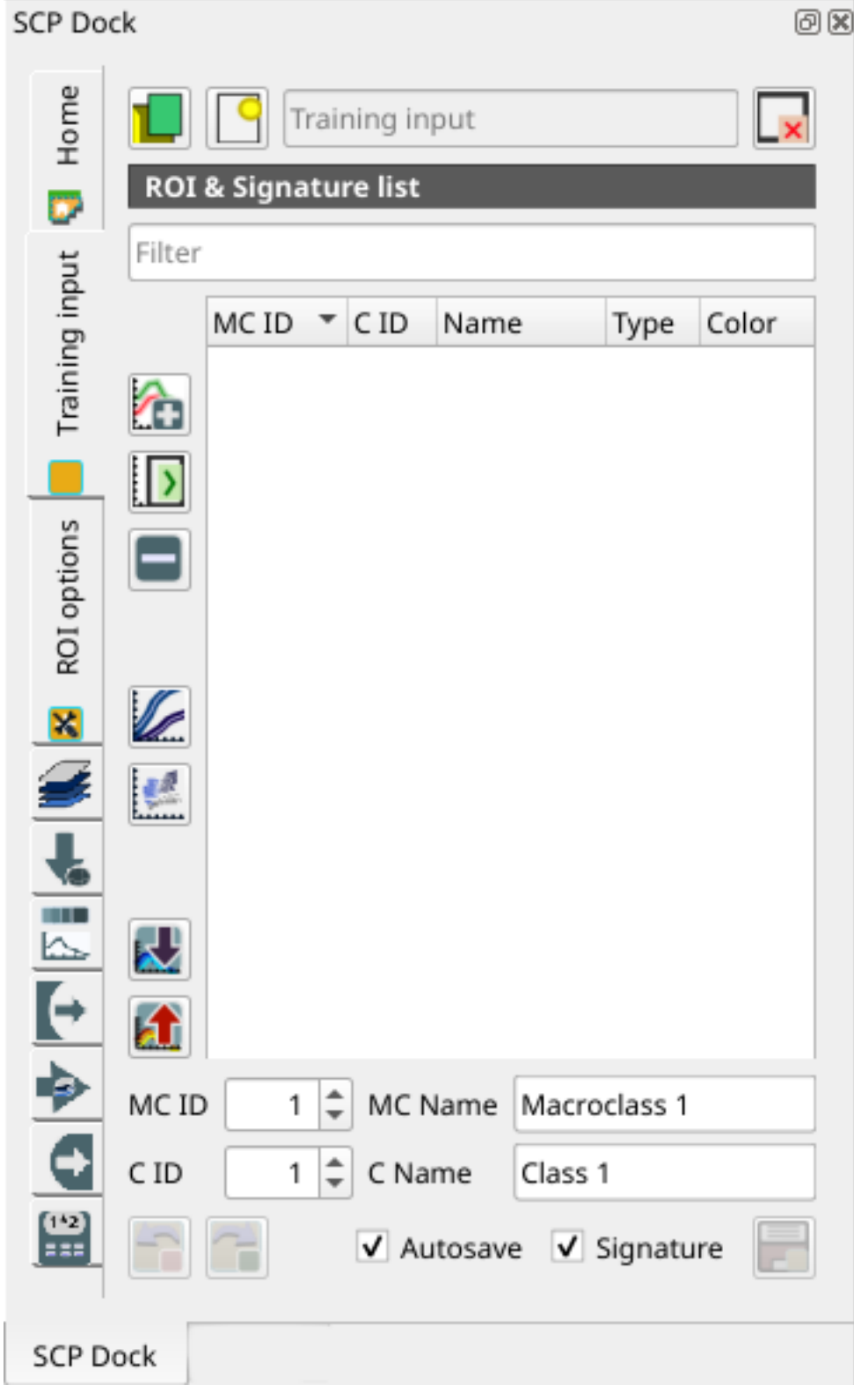

Gambar. 4: *Training input*

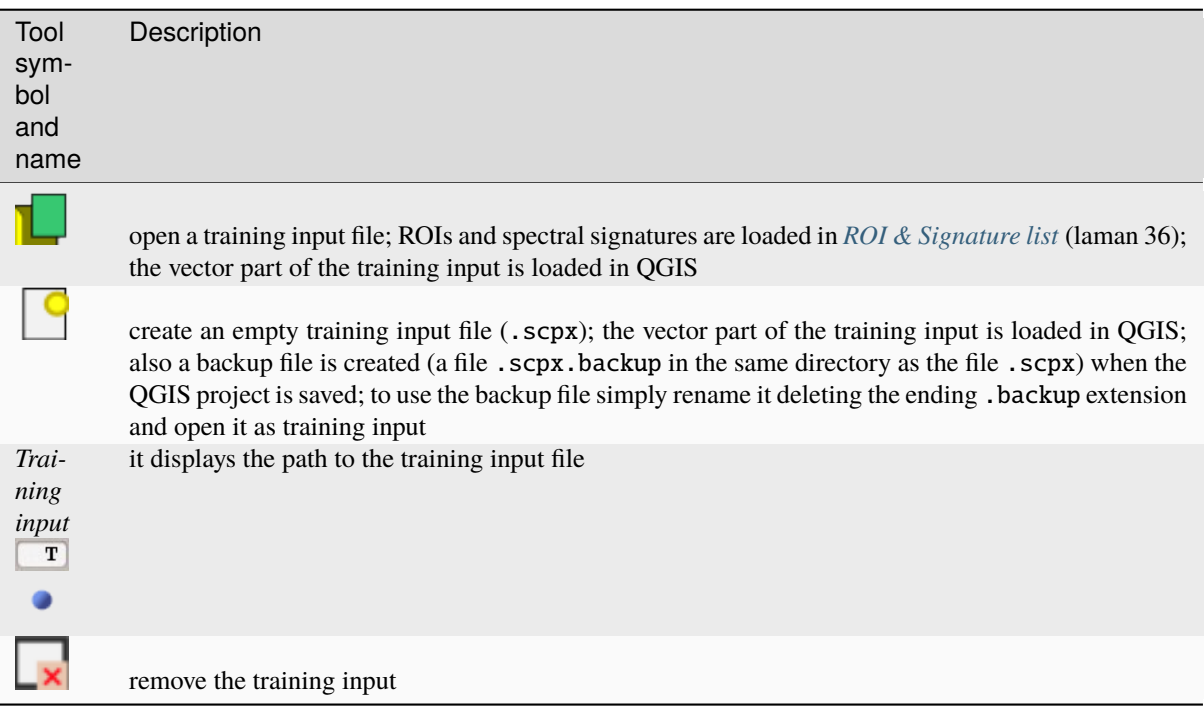

The training input is displayed in QGIS as vector file. ROIs and spectral signatures are displayed in the *[ROI &](#page-39-0) [Signature list](#page-39-0)* (laman 36).

**Peringatan:** In order to avoid data loss, do not edit the vector *Training input* using the QGIS tools. Use only the tools of *SCP* for managing the *Training input*.

#### <span id="page-39-0"></span>**ROI & Signature list**

The tab *ROI & Signature list* displays the ROI polygons and spectral signatures contained in the training input file. The tab *ROI & Signature list* is structured as tree list, where every ROI is grouped in the corresponding Macroclass.

A filter for names can be defined in *Filter* T

The tree list *ROI & Signature list* has the following fields:

- *MC ID*: Macroclass ID is the root of corresponding ROIs and signatures; it can be edited with a single click; if the ID of a spectral signature is set 0, then pixels belonging to this signature are labelled as unclassified; every listed ROIs or signatures has a selection checkbox (only the spectral signatures checked in this list are used for the classification process);
- *C ID*: Class ID; it can be edited with a single click;
- *Name*: Macroclass and Class Name; it can be edited with a single click;
- *Type***: type of the item:**
	- **–** *R* = only ROI polygon;
	- **–** *S* = only spectral signature;
	- **–** *RS* = both ROI and spectral signature;
- *Color*: C ID color; double click to select a color for the class that is used in the classification; if the ID of a spectral signature is set 0, then pixels belonging to this signature are labelled as unclassified;

Changes in the *ROI & Signature list* are applied to the file *[Training input](#page-36-2)* (laman 33) only when the QGIS project

is saved (but there is also the option *Autosave*). ROIs can be edited, deleted and merged from this list.

|                |  |                 | MC ID C ID Name    | Type           | Color |
|----------------|--|-----------------|--------------------|----------------|-------|
| $-1$           |  |                 | Water              |                |       |
| $\sqrt{1}$     |  | 1               | Lake               | R&S            |       |
| $\sqrt{1}$     |  | $7\phantom{.0}$ | Lake2              | R&S            |       |
| - 2            |  |                 | <b>Built-up</b>    |                |       |
| $\sqrt{2}$     |  | 2               | <b>Buildings</b>   | R&S            |       |
| V <sub>2</sub> |  | 8               | Small buildings    | R&S            |       |
| - 3            |  |                 | Vegetation         |                |       |
| $\sqrt{3}$     |  | 3               | Crops              | R&S            |       |
| $\sqrt{3}$     |  | 5               | Vegetation         | R&S            |       |
| $\sqrt{3}$     |  | 6               | Vegetation2        | <b>R&amp;S</b> |       |
| - 4            |  |                 | <b>Bare soil</b>   |                |       |
|                |  |                 | Low vegetation R&S |                |       |

Gambar. 5: *ROI & Signature list example*

**Tip:** According to *[Algorithm](#page-78-0)* (laman 75), classifications performed using *C ID* have the colors defined for classes in the *[ROI & Signature list](#page-39-0)* (laman 36); classifications performed using *MC ID* have the colors defined for the macroclasses.

If an item is a ROI polygon, double click the item to zoom to that ROI in the map. Items in the list can be highlighted with the mouse left click.

**Tip:** ROIs and spectral signatures can be imported from other sources (see *[Import signatures](#page-57-0)* (laman 54)) and exported (see *[Export signatures](#page-56-1)* (laman 53)).

The following tools are available.

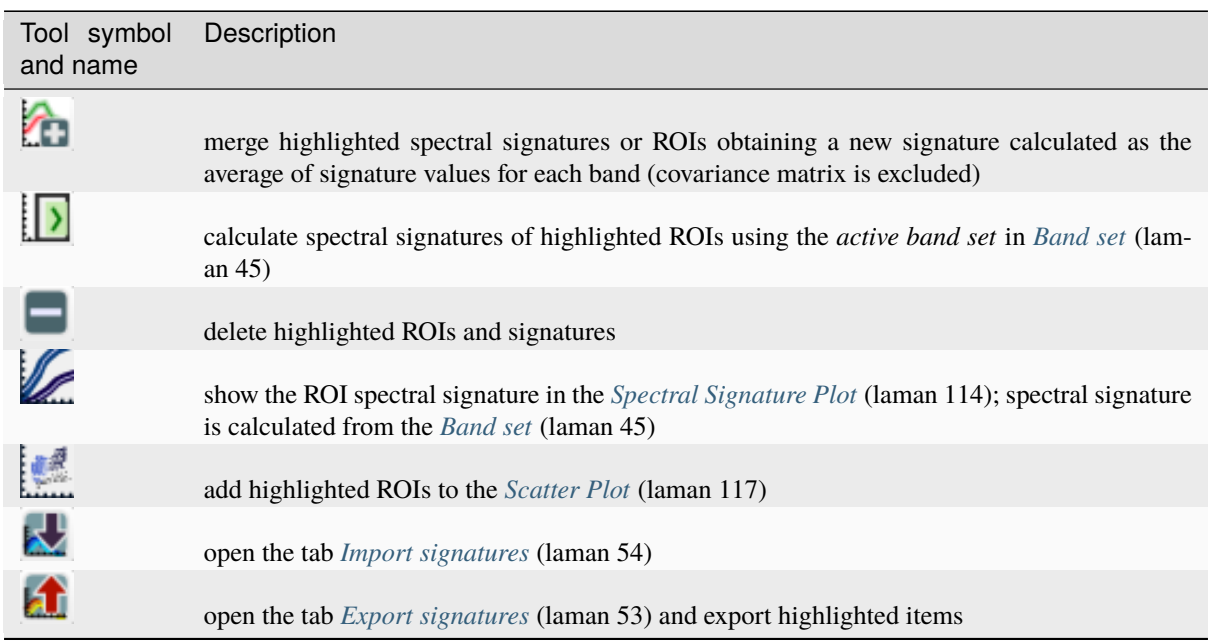

*ROI & Signature list* is complementary to the *[Working toolbar](#page-44-1)* (laman 41) and it allows for saving ROIs to the *[Training input](#page-36-2)* (laman 33) defining classes and macroclasses. A *[Band set](#page-48-1)* (laman 45) must be defined before the ROI creation, and ROI polygons must be inside the area of the *Band set*.

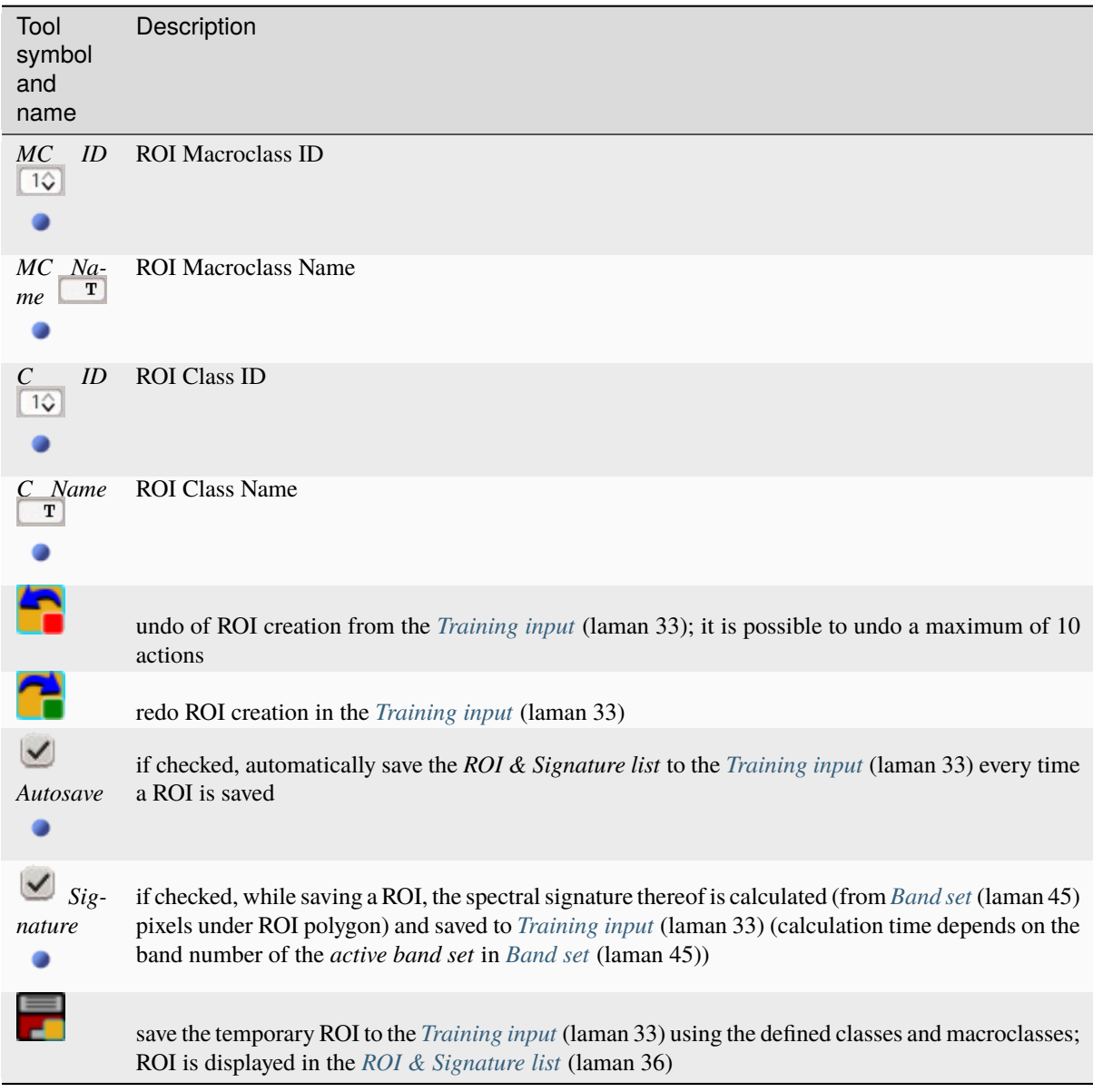

## **Right click menu**

A right click on *[ROI & Signature list](#page-39-0)* (laman 36) allows for opening a menu containing several functions to manage ROIs and spectral signatures.

| C Zoom to                        |
|----------------------------------|
| Check/uncheck                    |
| $\equiv$ Clear selection         |
| <b>DELIA</b> Collapse/expand all |
| $\rightarrow$ Change MC ID       |
| $\rightarrow$ Change color       |
| Merge items                      |
|                                  |
| Calculate signatures             |
| Delete items                     |
| Add to spectral plot             |
| Add to scatter plot              |
| <u> 생</u> Properties             |
| $\blacksquare$ Import            |

Gambar. 6: *Right click menu*

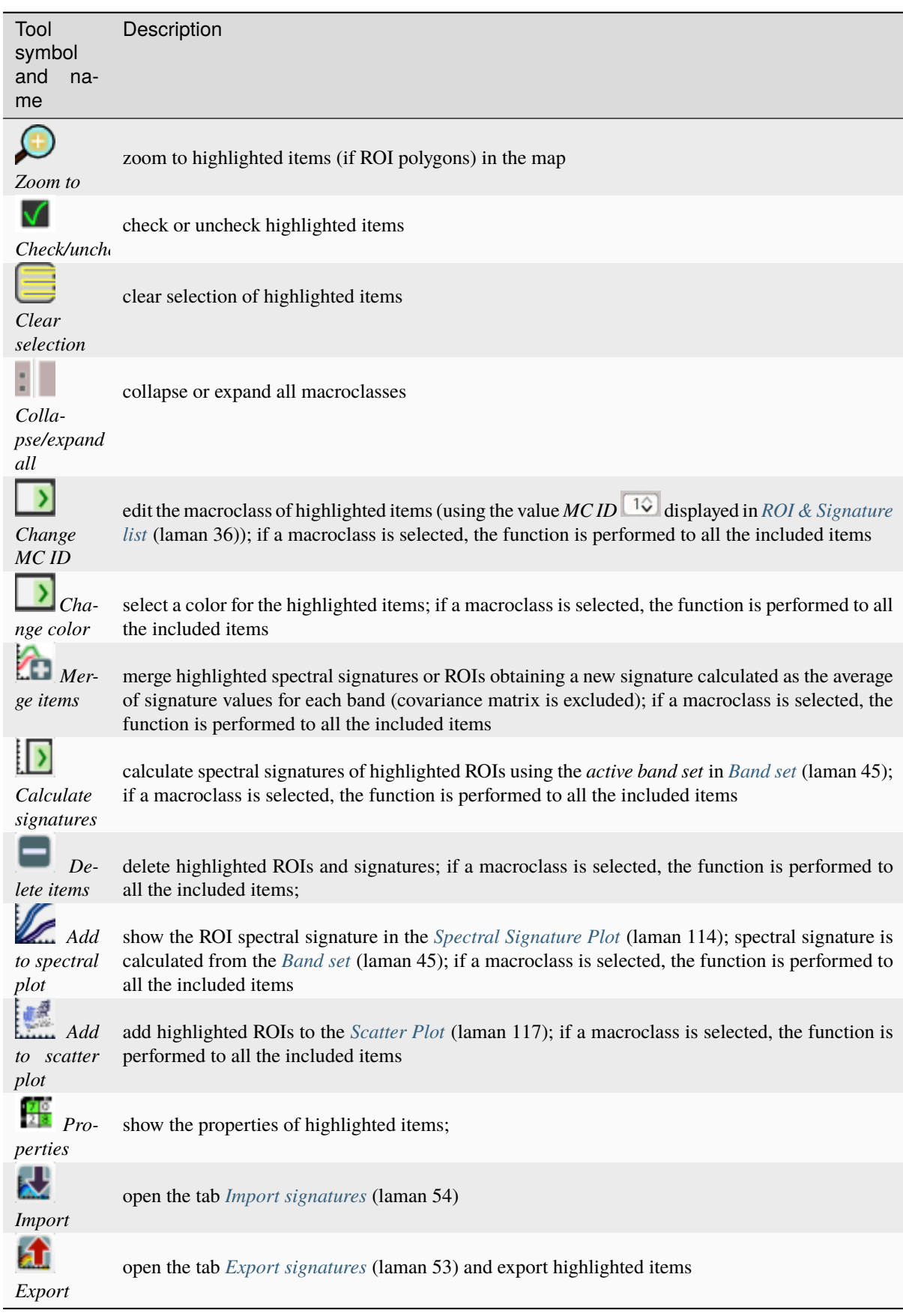

# <span id="page-44-0"></span>**3.2.3 ROI options**

*ROI options* are useful for displaying pixel values or improving the creation of ROIs.

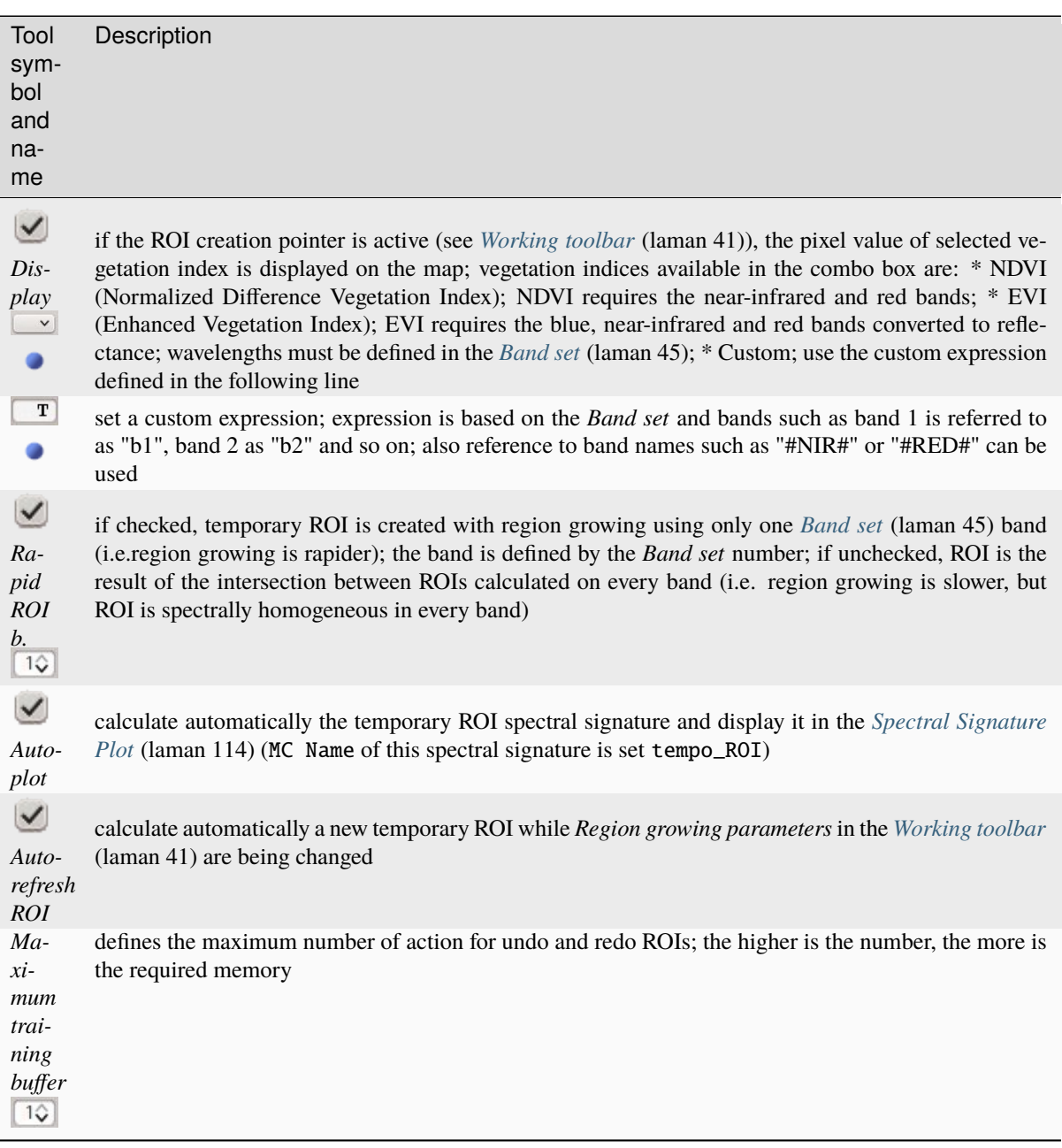

# <span id="page-44-1"></span>**3.3 Working toolbar**

The *Working toolbar* allows for creating *temporary ROIs* and *classification previews*.

- *[Image control](#page-46-0)* (laman 43)
- *[Temporary ROI](#page-46-1)* (laman 43)
- *[Classification preview](#page-48-0)* (laman 45)

The functions are described in detail in the following paragraphs.

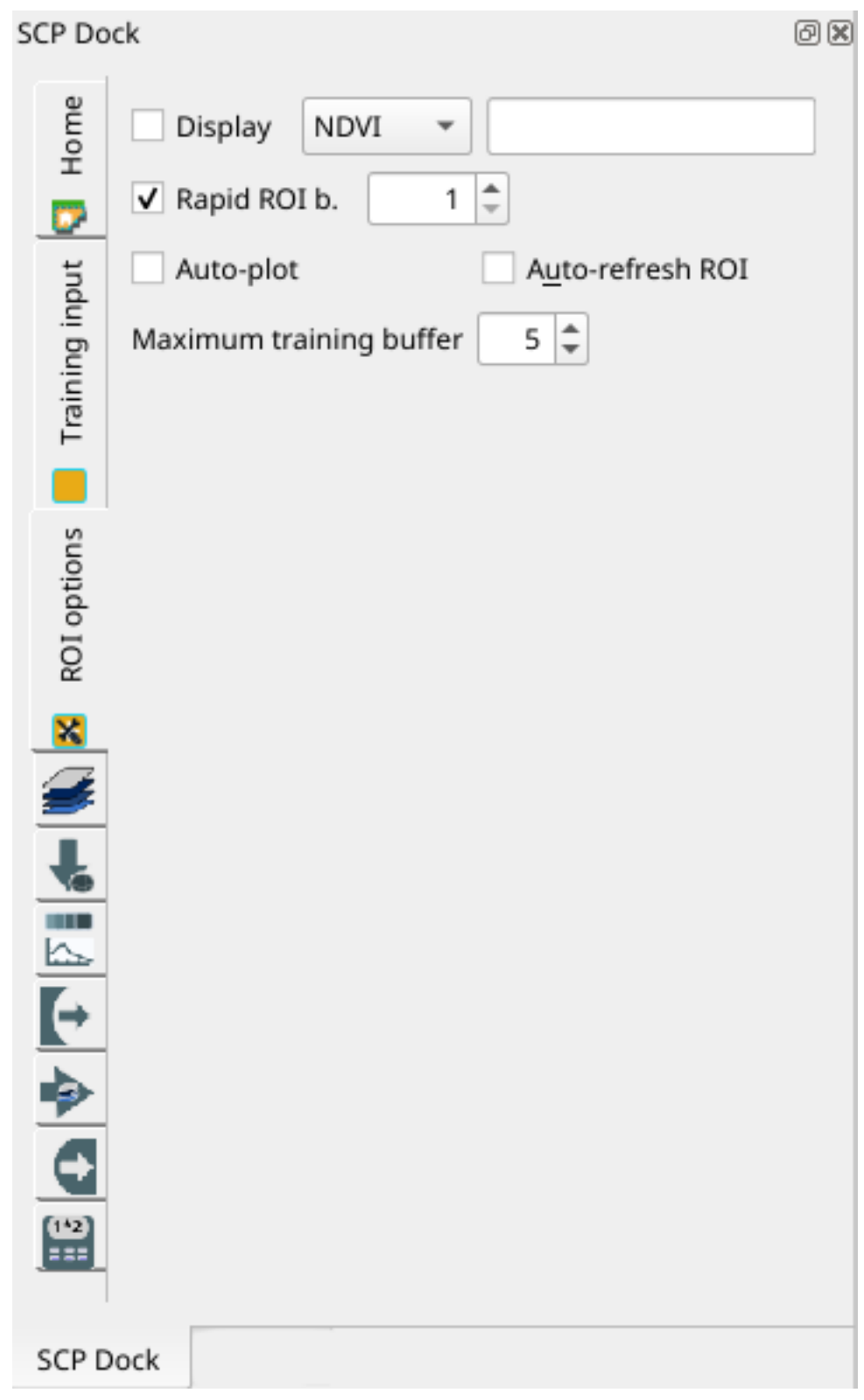

Gambar. 7: *ROI options*

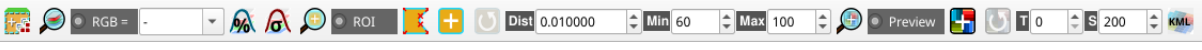

Gambar. 8: *Working toolbar*

# <span id="page-46-0"></span>**3.3.1 Image control**

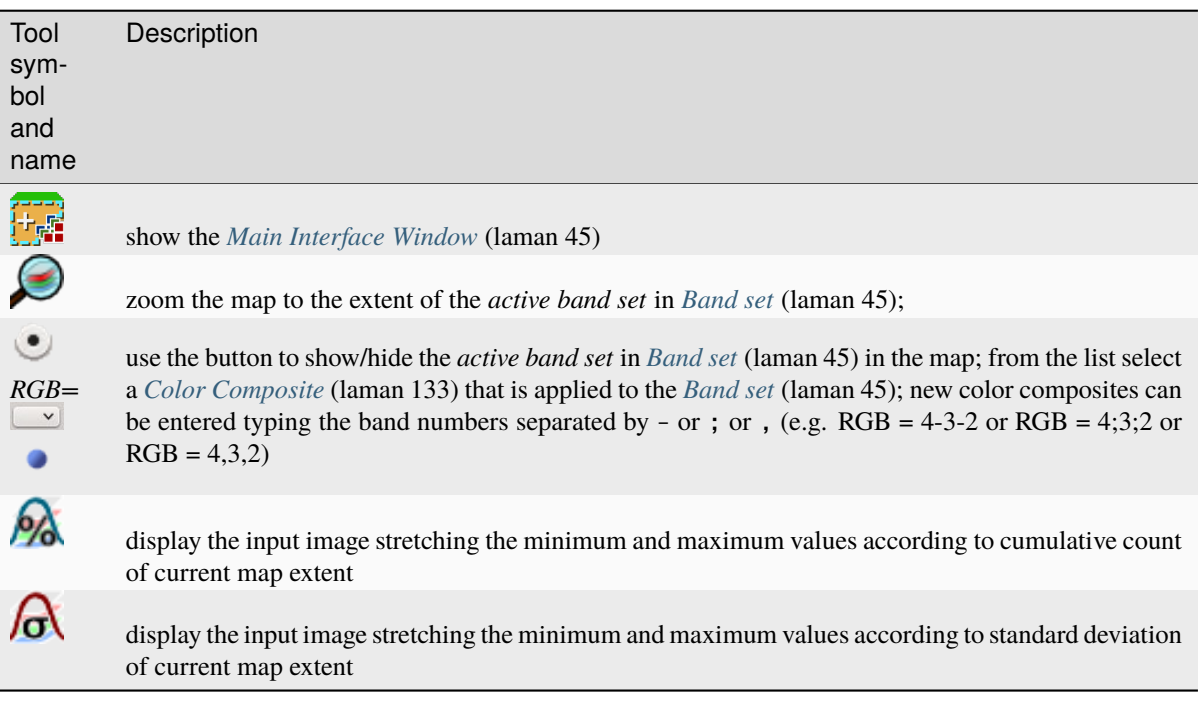

# <span id="page-46-1"></span>**3.3.2 Temporary ROI**

A *temporary ROI* is a temporary polygon displayed in the map, which can be saved permanently in the *[Training](#page-36-2) [input](#page-36-2)* (laman 33). A *temporary ROI* can be drawn manually or using a *[Region Growing Algorithm](#page-137-0)* (laman 134) (i.e. the image is segmented around a pixel seed including spectrally homogeneous pixels).

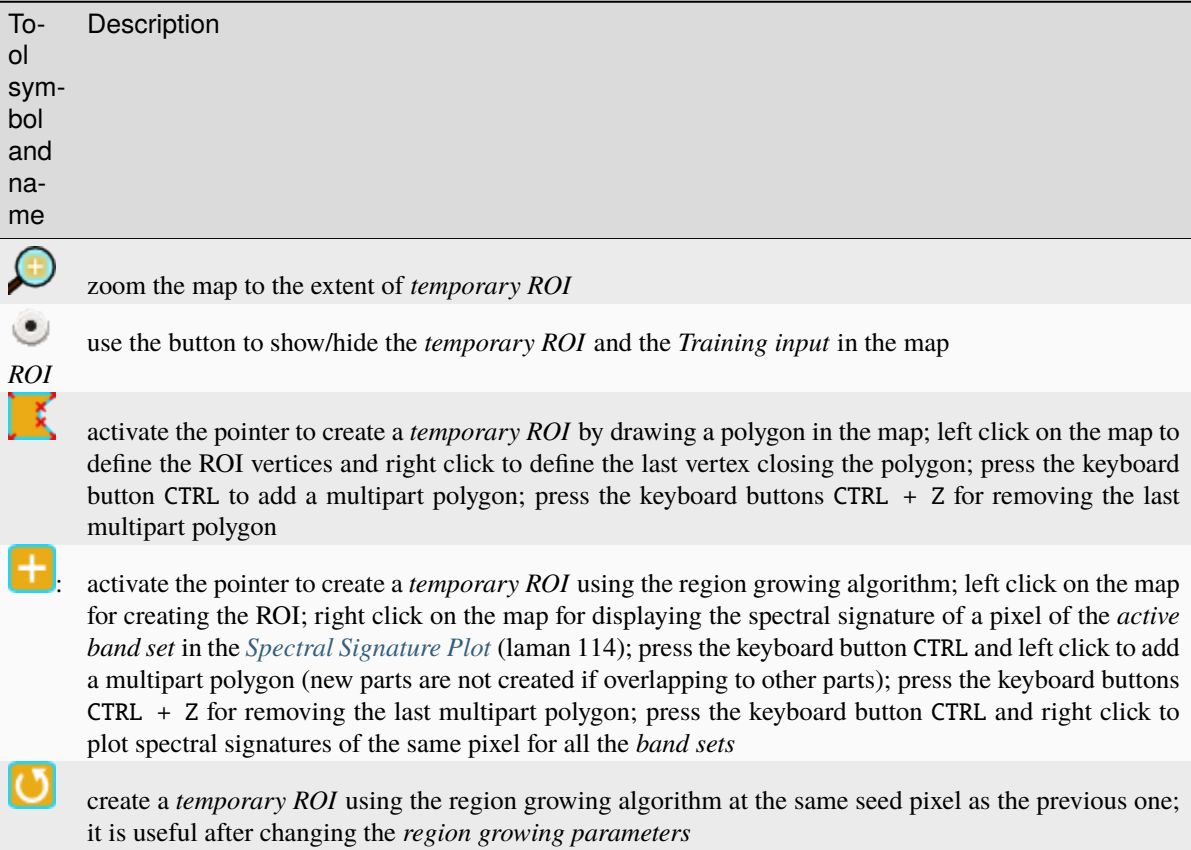

*Region growing parameters*: the following parameters are required for the ROI creation using a region growing algorithm on the *[Band set](#page-48-1)* (laman 45):

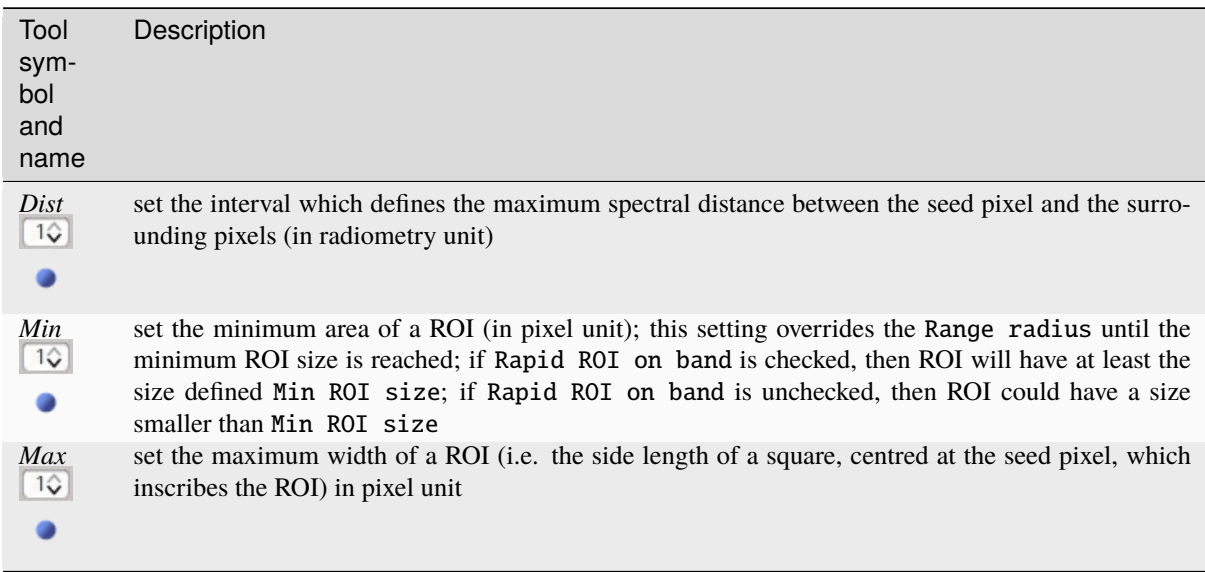

## <span id="page-48-0"></span>**3.3.3 Classification preview**

*Classification preview* allows for displaying temporary classifications (i.e. classification previews). Classification previews are useful for testing the algorithm in a small area of the *[Band set](#page-48-1)* (laman 45), before classifying the entire image which can be time consuming.

*Classification preview* is performed according to the parameters defined in *[Algorithm](#page-78-0)* (laman 75).

**Peringatan:** ROIs and previews are performed on the active *[Band set](#page-48-1)* (laman 45).

After the creation of a new preview, old previews are placed in QGIS Layers inside a layer group named Class\_temp\_group and are deleted when the QGIS session is closed.

**Peringatan:** Classification previews are automatically deleted from disk when the QGIS session is closed; a QGIS message (that can be ignored) could ask for the path of missing layers when opening a previously saved project.

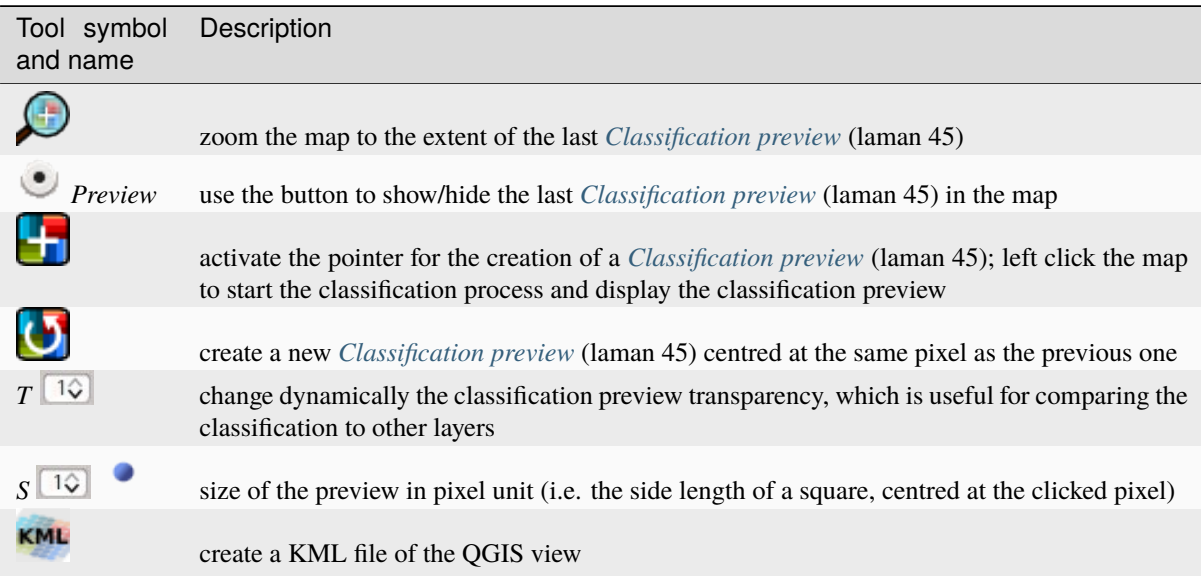

# <span id="page-48-2"></span>**3.4 Main Interface Window**

The Main Interface Window is composed of several tabs described in detail in the following paragraphs. Tabs can be selected through the tree menu at the left side or from the *[SCP menu](#page-32-0)* (laman 29).

## <span id="page-48-1"></span>**3.4.1 Band set**

- *[Band set definition](#page-49-0)* (laman 46)
- *[Band quick settings](#page-50-0)* (laman 47)
- *[Band set table](#page-51-1)* (laman 48)
- *[Band set tools](#page-51-2)* (laman 48)

| Filter                                   |                                                                                   |                                                                                                    | <b>Semi-Automatic Classification Plugin</b> |                              |                                                 |                 |                                                | $+ - 0x$  |
|------------------------------------------|-----------------------------------------------------------------------------------|----------------------------------------------------------------------------------------------------|---------------------------------------------|------------------------------|-------------------------------------------------|-----------------|------------------------------------------------|-----------|
| <b>Band set</b>                          | Filter                                                                            | Band set definition Active band set 1 C Date NaT                                                            |                                             | Root directory               |                                                 |                 |                                                | Я<br>1001 |
| <b>Download</b>                          | Band set table                                                                    | Band name                                                                                                   | Center wavelength                           | Multiplicative Factor        | Additive Factor                                 | Wavelength unit | i<br>H                                         |           |
| 農<br><b>Basic tools</b>                  |                                                                                   |                                                                                                    |                                             |                              |                                                 |                 |                                                |           |
| ŀ<br>Preproces:<br>$\mathbf{r}$          |                                                                                   |                                                                                                    |                                             |                              |                                                 |                 |                                                | @ Help    |
| ∙<br><b>Band proce</b>                   |                                                                                   |                                                                                                    |                                             |                              |                                                 |                 |                                                |           |
| Θ<br>Postproce:<br>몸<br><b>Band calc</b> |                                                                                   |                                                                                                    |                                             |                              |                                                 |                 |                                                |           |
| $\blacksquare$ Script                    |                                                                                   |                                                                                                    |                                             |                              |                                                 |                 | $\overline{\mathbf{f}}$                        |           |
| <b>i</b> ∕ Settings                      |                                                                                   |                                                                                                    |                                             |                              |                                                 |                 | $\overline{\mathbf{t}}$                        |           |
| User manu                                |                                                                                   |                                                                                                    |                                             |                              |                                                 |                 |                                                |           |
| (e) Help<br>About                        |                                                                                   |                                                                                                    |                                             |                              |                                                 |                 | $\overline{\mathbb{R}^3}$                      |           |
|                                          |                                                                                   |                                                                                                    |                                             |                              |                                                 |                 | $\frac{\Box}{\Box}$                            |           |
|                                          |                                                                                   | $\blacktriangleleft$                                                                                        |                                             |                              |                                                 |                 | $\overline{\mathbf{U}}$<br>$\ddot{\textbf{t}}$ |           |
|                                          |                                                                                   | <b>Band quick settings</b>                                                                                  |                                             |                              |                                                 |                 |                                                |           |
|                                          |                                                                                   | Wavelength Band order                                                                                       |                                             | $\blacksquare$               | Wavelength unit band number = Date 2020-01-01 = |                 |                                                |           |
|                                          | 銆<br>$\blacksquare$<br>W<br>$\left[\mathbf{t}\right]$<br>$\left[ \bullet \right]$ | <b>Band set tools</b><br>Create virtual raster<br>Create raster of band set<br>(stack bands)<br>of band set | Build band overviews                        | <b>Band calc expressions</b> |                                                 | RUN <b>EX</b>   |                                                |           |
|                                          |                                                                                   |                                                                                                    | <b>Contract Contract</b>                    |                              |                                                 |                 |                                                |           |

Gambar. 9: *Band set*

Image input in *SCP* is named *band set*. This tab allows for the definition of one or multiple *band sets* to be used as input for classification and other tools.

*Band sets* are identified by numbers. The *active band set* (i.e. the one selected in *[Band set definition](#page-49-0)* (laman 46)) is used as input for several tools in *[SCP dock](#page-34-0)* (laman 31) and the *[Working toolbar](#page-44-1)* (laman 41). Other *SCP* tools allow for the selection of *band set* numbers.

The *Band set* definition is saved with the QGIS project.

**Tip:** Information about APIs of this tool in Remotior Sensus at this [link](https://remotior-sensus.readthedocs.io/en/latest/remotior_sensus.core.bandset_catalog.html) .

Following a video tutorial about this tool.

<https://www.youtube.com/watch?v=DQXfBPke2J4>

#### <span id="page-49-0"></span>**Band set definition**

A *band set* is basically a list of bands defined as the following table.

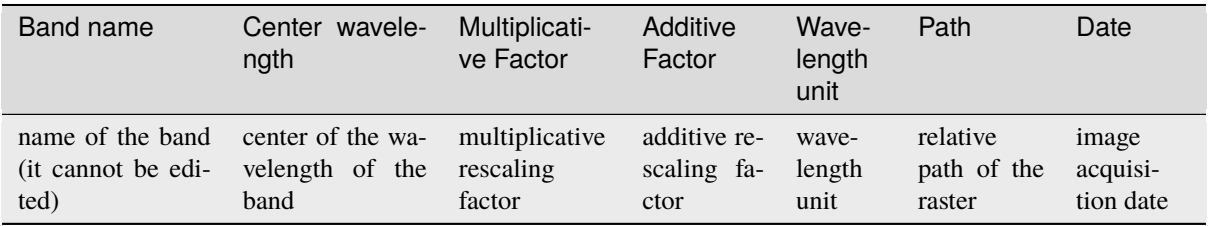

It is possible to add to the *active band set* one or more bands already loaded in QGIS, or select files that are not loaded. A *Date* can be assigned to a *band set* which can be later used in other tools to select *band sets* by date. Also, a *Root directory* for band paths can be defined, which can be useful to create projects with relative paths.

The following tools are available.

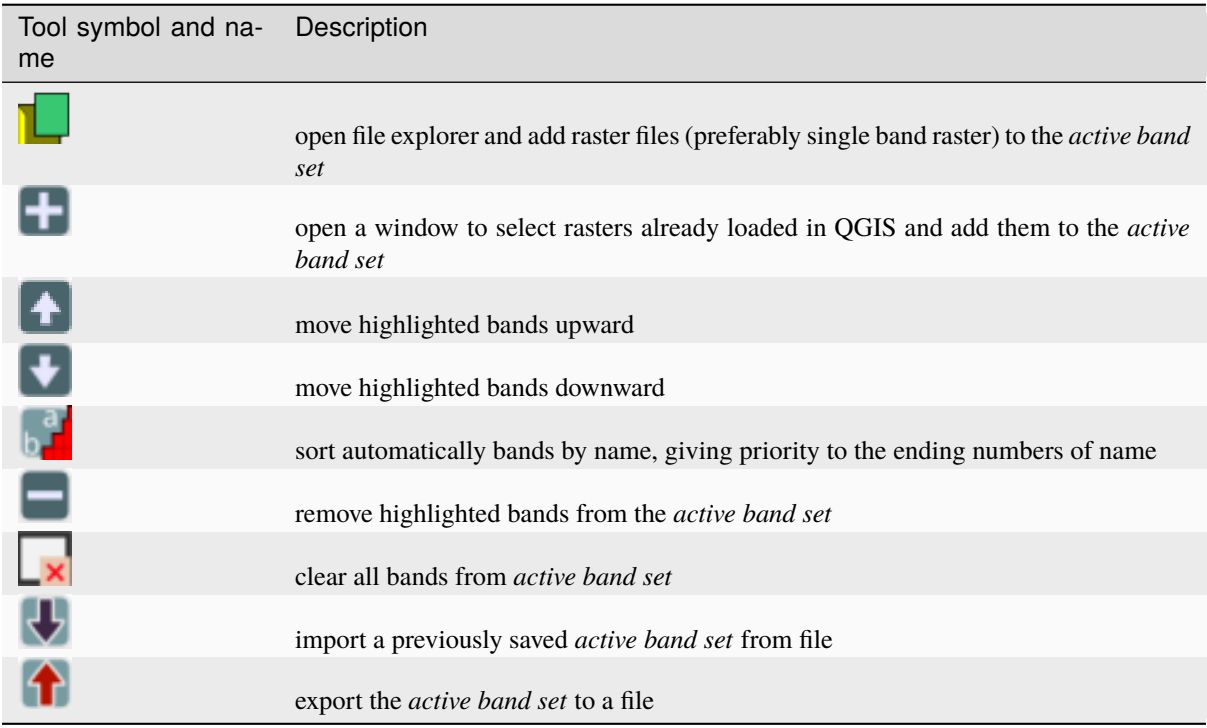

It is possible to define a multiplicative rescaling factor and additive rescaling factor for each band (for instance using the values in Landsat metadata), which are used on the fly (i.e. pixel value = original pixel value \* multiplicative rescaling factor + additive rescaling factor) during the processing.

The *Center wavelength* of bands should be defined in order to use several functions of *SCP*. If the *Center wavelength* of bands is not defined, the band number is used and some *SCP* tools will be disabled.

## <span id="page-50-0"></span>**Band quick settings**

These tools allow for quickly set attributes of the *active band set*.

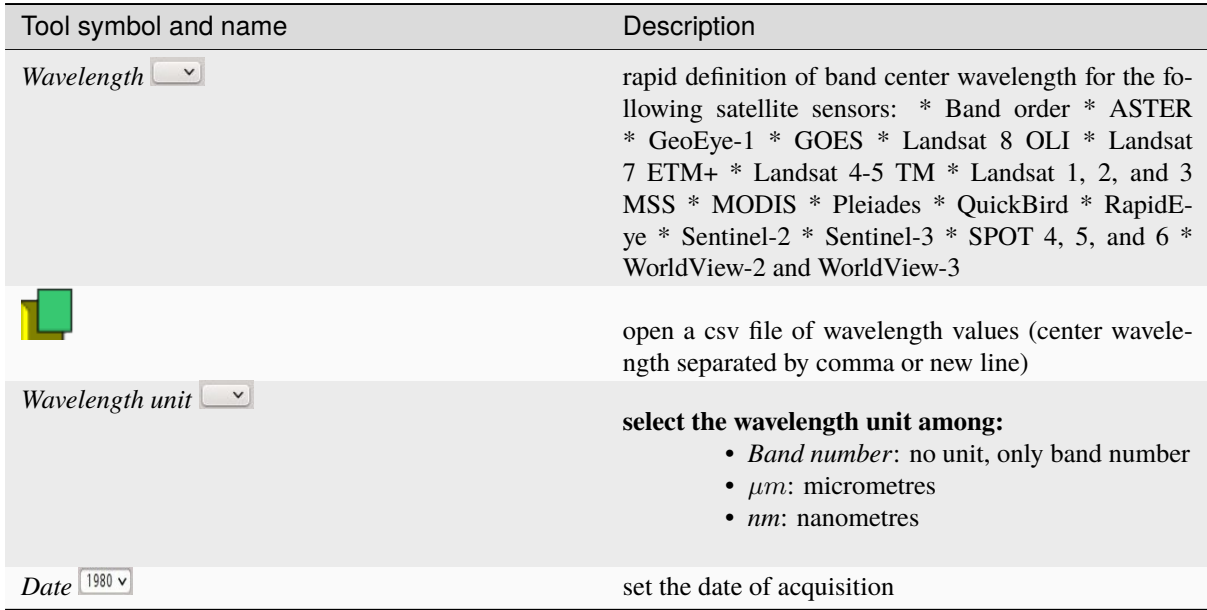

## <span id="page-51-1"></span>**Band set table**

The table on the left side is the *Band set table*. It includes the list of all the defined *band sets* (the names of the first bands are displayed), which can be selected with a left click. Double click on a table item can be used to define the *Active band set*.

A *Filter* can be used to display *band sets* in the table matching a name.

The following tools are available for managing *band sets*.

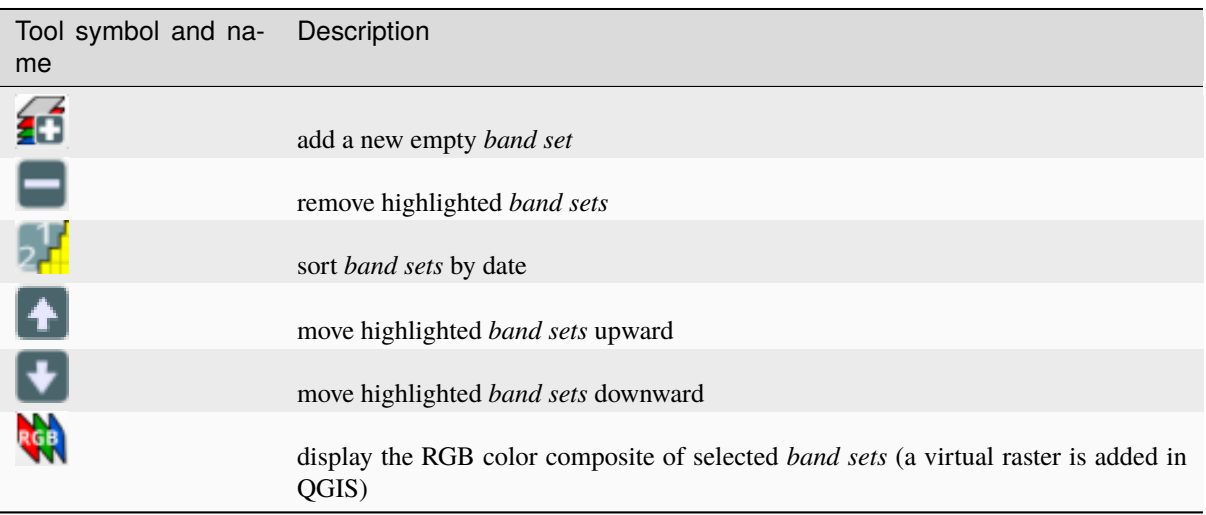

## <span id="page-51-2"></span>**Band set tools**

*Band set tools* are tools that can be executed directly on *Active band set*. Multiple tools can be selected by the corresponding check box. This can also be useful to automate the processing during image conversion.

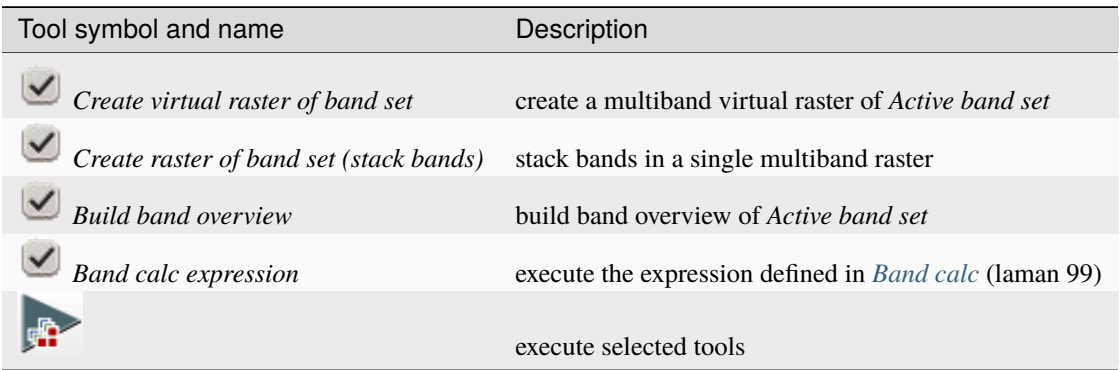

## <span id="page-51-0"></span>**3.4.2 Download products**

• *[Search](#page-52-0)* (laman 49)

- **–** *[Search parameters](#page-53-0)* (laman 50)
- **–** *[Product list](#page-54-0)* (laman 51)
- **–** *[Download](#page-54-1)* (laman 51)
- *[Login data](#page-55-0)* (laman 52)
	- **–** *[Login Harmonized Landsat Sentinel-2](#page-56-2)* (laman 53)

**–** *[Login Copernicus Data Space Ecosystem](#page-56-3)* (laman 53)

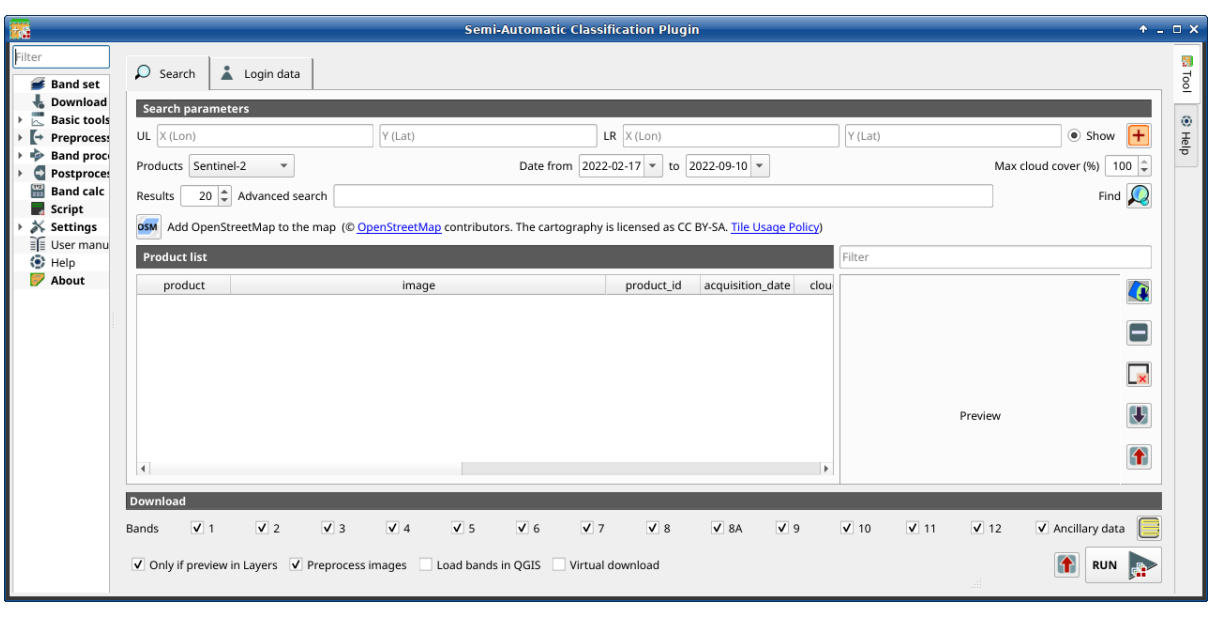

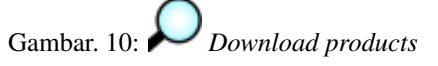

The tab *Download products* includes the tools for searching and downloading free remote sensing images. The search and download is performed through [Remotior Sensus.](https://remotior-sensus.readthedocs.io/en/latest) Also, automatic conversion to reflectance of downloaded bands is available.

**Tip:** Information about APIs of this tool in Remotior Sensus at this [link](https://remotior-sensus.readthedocs.io/en/latest/remotior_sensus.tools.download_products.html) .

An internet connection is required and free registration could be required depending on the download service.

Following a video tutorial about this tool.

<https://www.youtube.com/watch?v=NwL2f5Nrn3U>

#### <span id="page-52-0"></span>**Search**

The *Search* tool allows for searching and downloading:

- *Sentinel-2*: [Copernicus Sentinel-2](https://dataspace.copernicus.eu/explore-data/data-collections/sentinel-data/sentinel-2) images (Level-1C and Level-2A) acquired from 2015 to present days;
- *Landsat\_MPC*: [Landsat Collection](https://planetarycomputer.microsoft.com/dataset/group/landsat) images acquired from August 1982 to present days, such as Landsat 5, 7, 8, 9 (data retrieved from Microsoft Planetary Computer);
- *Sentinel-2 MPC*: [Copernicus Sentinel-2 Level-2A](https://planetarycomputer.microsoft.com/dataset/sentinel-2-l2a) acquired from 2015 to present days (data retrieved from Microsoft Planetary Computer);
- *Landsat\_HLS*: Landsat from Harmonized Landsat Sentinel-2 by NASA which are surface reflectance data product (generated with Landsat 8, Landsat 9, and Sentinel-2 data acquired from 2013 to present days) with observations every two to three days at 30m spatial resolution (more information about the [project\)](https://hls.gsfc.nasa.gov/);
- *Sentinel-2\_HLS*: Sentinel-2 from Harmonized Landsat Sentinel-2 by NASA which are surface reflectance data product (generated with Landsat 8, Landsat 9, and Sentinel-2 data acquired from 2013 to present days) with observations every two to three days at 30m spatial resolution (more information about the [project\)](https://hls.gsfc.nasa.gov/);
- *MODIS\_09Q1\_MPC*: [MODIS Surface Reflectance 8-Day \(250m\)](https://planetarycomputer.microsoft.com/dataset/modis-09Q1-061) (data retrieved from Microsoft Planetary Computer);
- *MODIS* 11A2 *MPC*: [MODIS Land Surface Temperature 8-Day](https://planetarycomputer.microsoft.com/dataset/modis-11A2-061) (data retrieved from Microsoft Planetary Computer);
- *ASTER\_MPC*: [ASTER L1T](https://planetarycomputer.microsoft.com/dataset/aster-l1t) (data retrieved from Microsoft Planetary Computer);
- *Copernicus\_DEM\_30\_MPC*: [Copernicus DEM GLO-30](https://planetarycomputer.microsoft.com/dataset/cop-dem-glo-30) (data retrieved from Microsoft Planetary Computer);

The download of *Harmonized Landsat Sentinel-2* requires credentials defined in *[Login data](#page-55-0)* (laman 52).

#### <span id="page-53-0"></span>**Search parameters**

Define the search area by entering the coordinates (longitude and latitude) of an Upper Left (UL) point and Lower Right (LR) point and select a product to search. Optional settings are date of acquisition, maximum cloud cover, number of results (the fewer the results, the faster is the query).

The definition of a search area is required before searching the images.

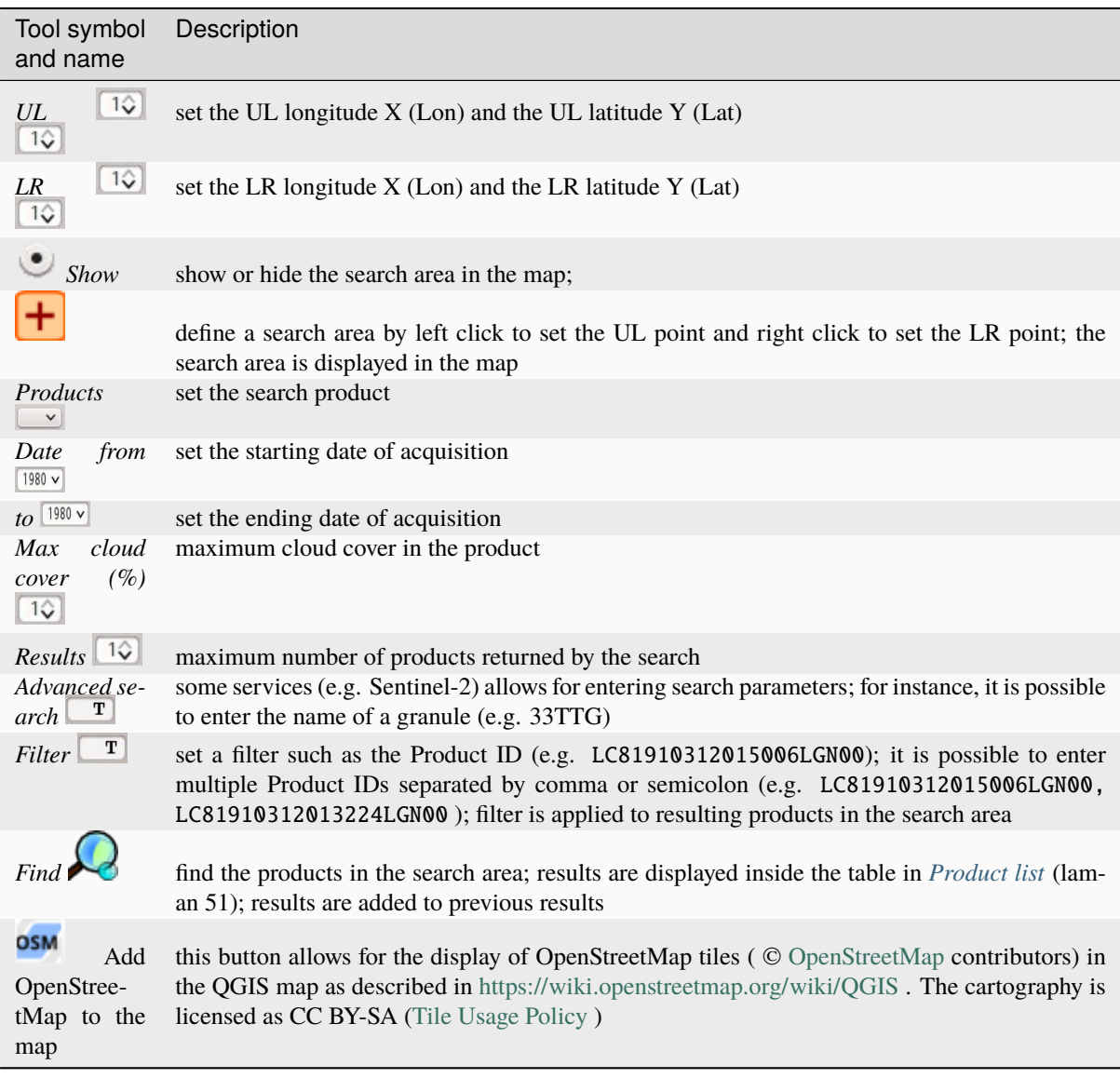

**Tip:** Search results (and the number thereof) depend on the defined area extent and the range of dates. In order to get more results, perform multiple searches defining smaller area extent and narrow acquisition dates (from and

## to).

## <span id="page-54-0"></span>**Product list**

The table *Product list* contains the results of the search. Click on any item (highlight the item) to display the image preview thereof (not all the products include image previews). Resulting products are saved with the QGIS project.

The table includes the following fields.

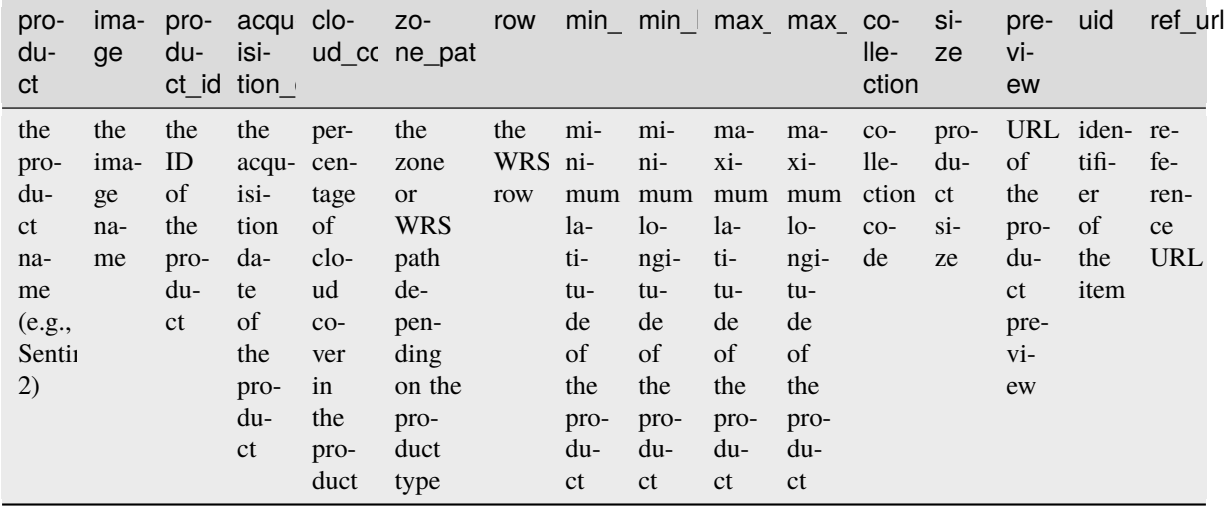

The following tools are available.

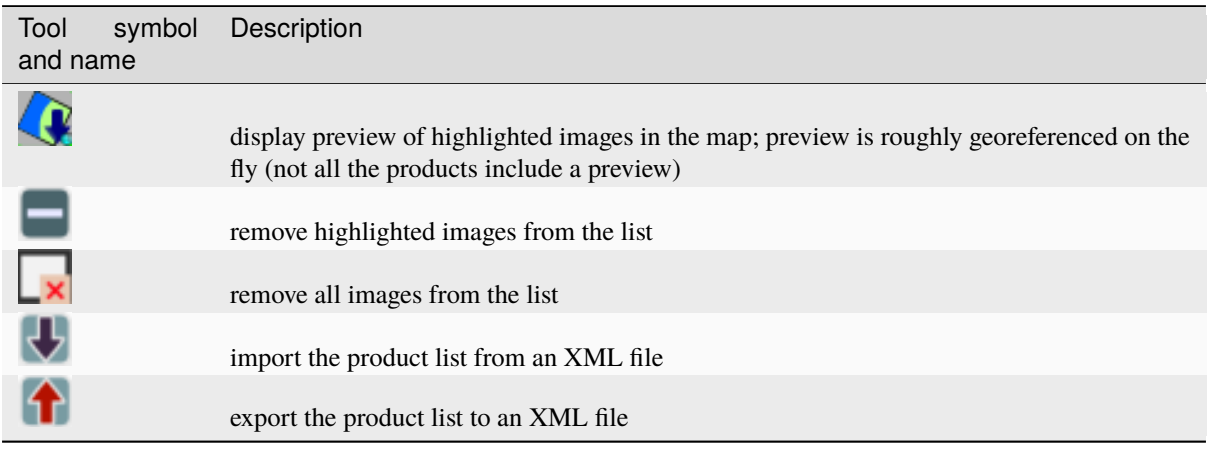

#### <span id="page-54-1"></span>**Download**

Download the products in the *[Product list](#page-54-0)* (laman 51). During the download it is recommended not to interact with QGIS.

Depending on the download service, it is possible to select single bands for download.

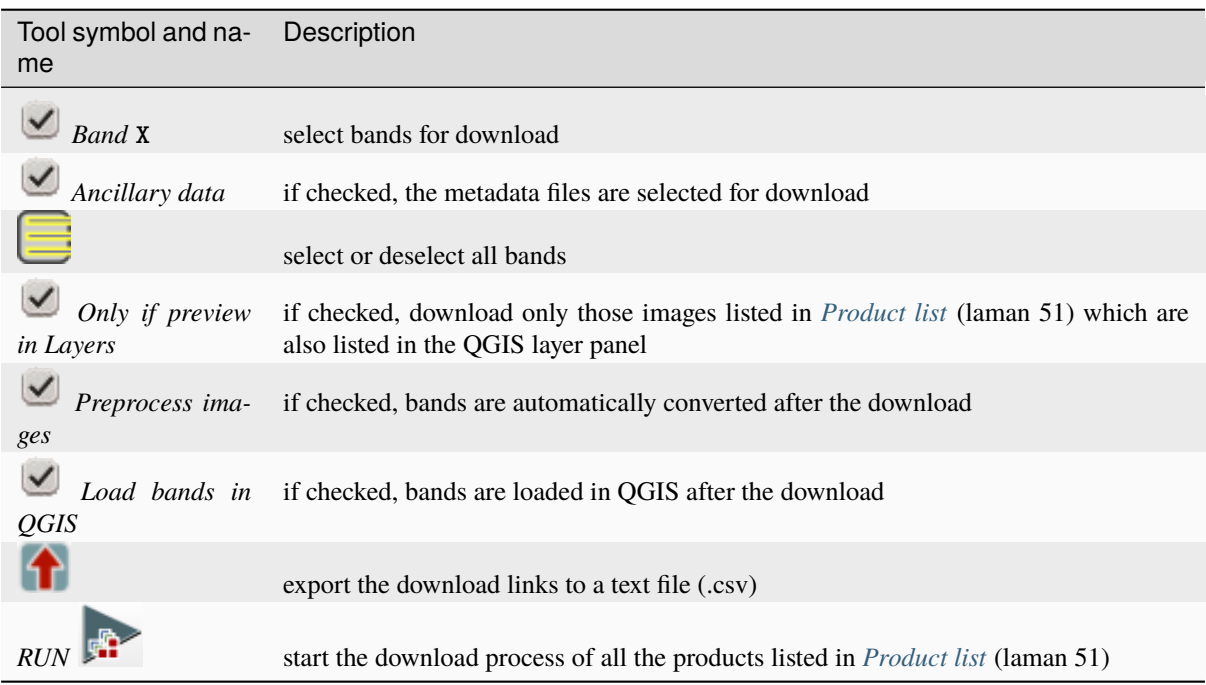

# <span id="page-55-0"></span>**Login data**

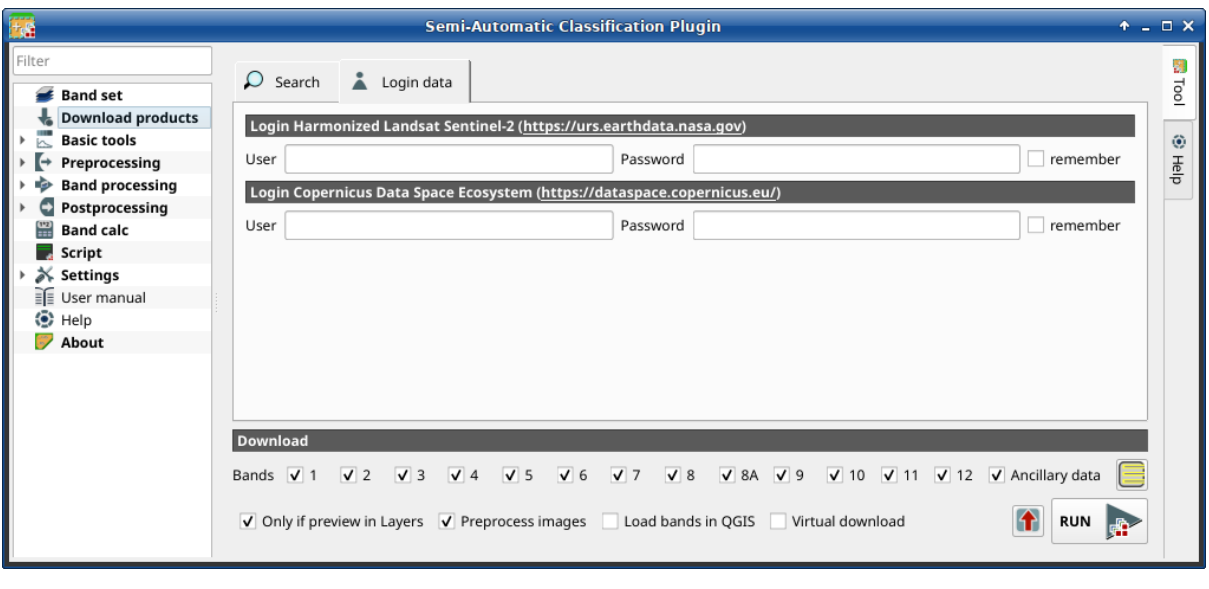

Gambar. 11: *Login data*

### <span id="page-56-2"></span>**Login Harmonized Landsat Sentinel-2**

The download of Harmonized Landsat Sentinel-2 requires to login using *EOSDIS Earthdata* credentials [\(https:](https://urs.earthdata.nasa.gov) [//urs.earthdata.nasa.gov\)](https://urs.earthdata.nasa.gov) One can register for free at <https://urs.earthdata.nasa.gov/users/new> .

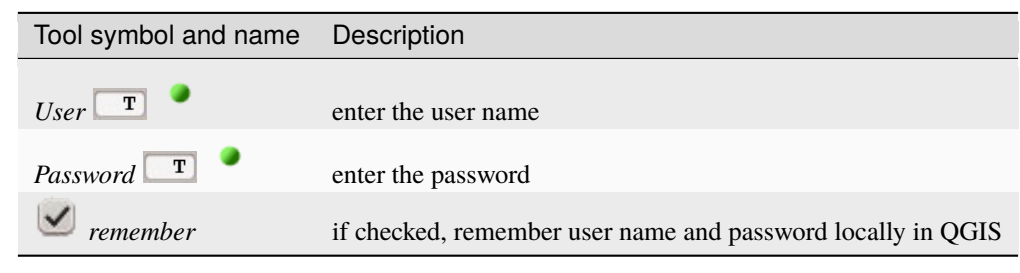

**Peringatan:** If *remember* is checked, the password is stored unencrypted in QGIS registry.

## <span id="page-56-3"></span>**Login Copernicus Data Space Ecosystem**

The download of Sentinel-2 is available also using *Copernicus Data Space Ecosystem* credentials [\(https://](https://dataspace.copernicus.eu) [dataspace.copernicus.eu\)](https://dataspace.copernicus.eu). One can register for free at <https://dataspace.copernicus.eu> .

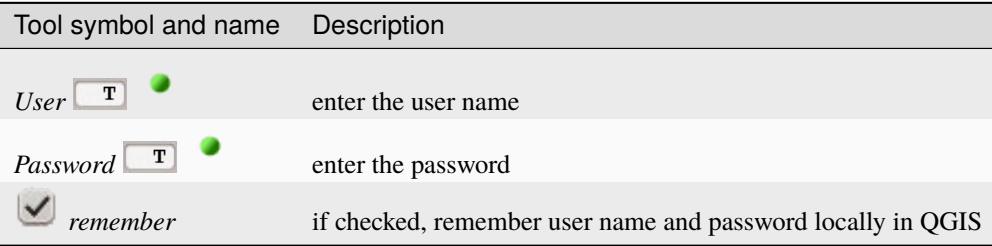

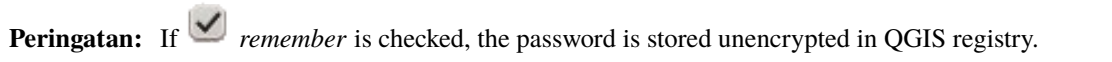

## <span id="page-56-0"></span>**3.4.3 Basic tools**

The tab Basic tools includes several tools for manipulating input data.

## <span id="page-56-1"></span>**Export signatures**

This tool allows for exporting the signatures highlighted in the *[ROI & Signature list](#page-39-0)* (laman 36).

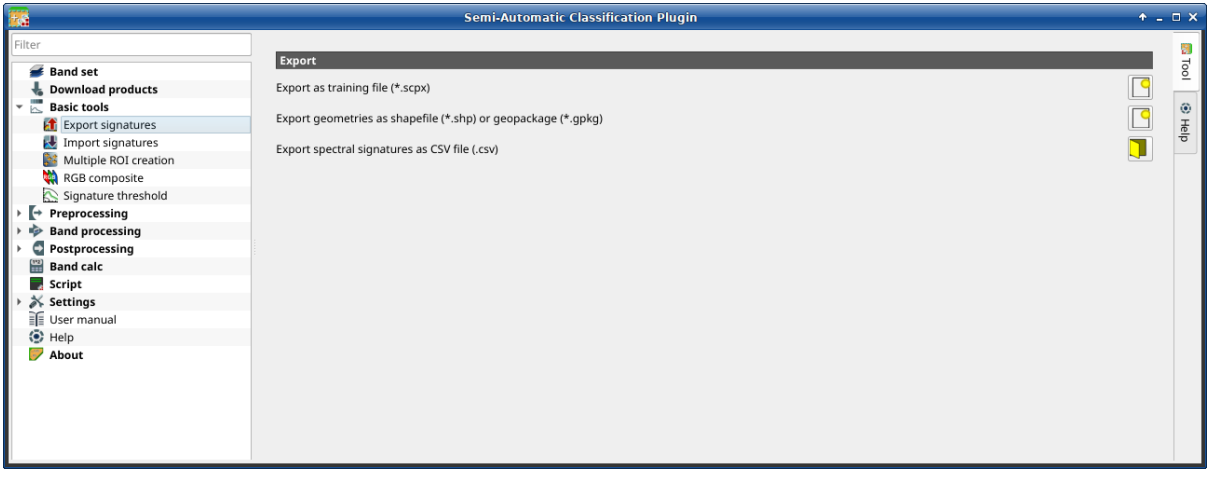

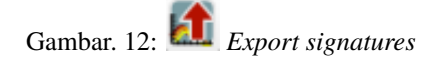

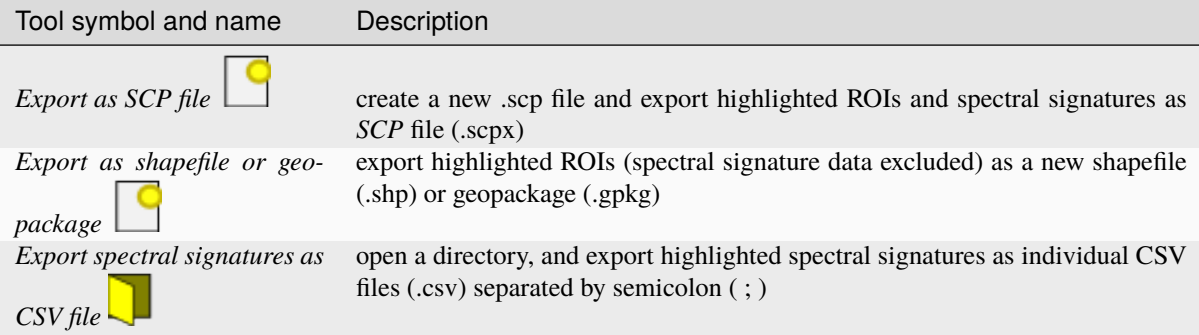

### <span id="page-57-0"></span>**Import signatures**

- *[Import library file](#page-57-1)* (laman 54)
- *[Import vector](#page-58-0)* (laman 55)
- *[Download USGS Spectral Library](#page-59-0)* (laman 56)

The tab **IMPORT** *Import signatures* allows for importing spectral signatures from various sources.

#### <span id="page-57-1"></span>**Import library file**

This tool allows for importing spectral signatures from various sources: a previously saved *[Training input](#page-36-2)* (laman 33) (.scpx file); a USGS Spectral Library (.asc file); a previously exported .csv file. In case of USGS Spectral Library, the library is automatically sampled according to the image band wavelengths defined in the *[Band set](#page-48-1)* (laman 45), and added to the *[ROI & Signature list](#page-39-0)* (laman 36);

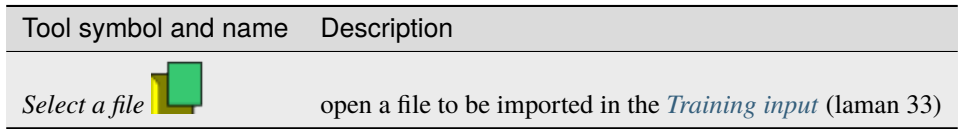

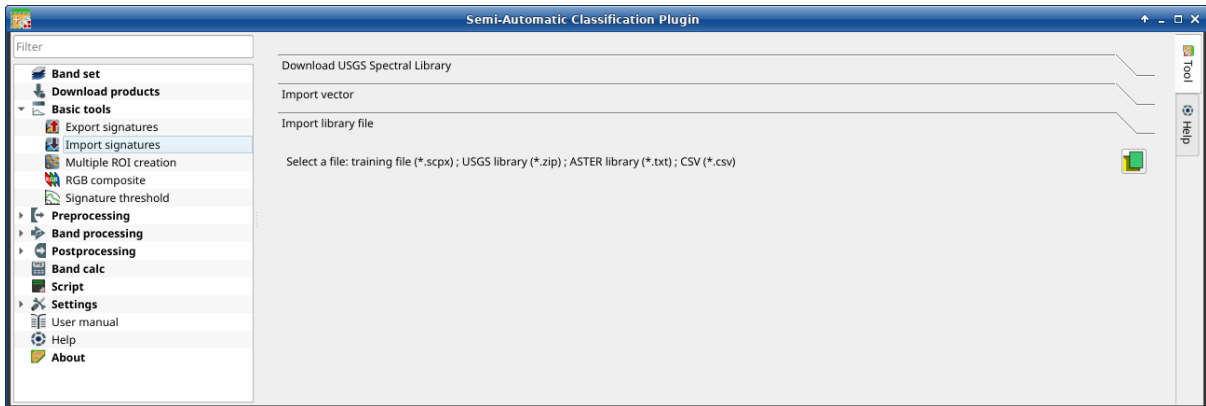

Gambar. 13: *Import library file*

## <span id="page-58-0"></span>**Import vector**

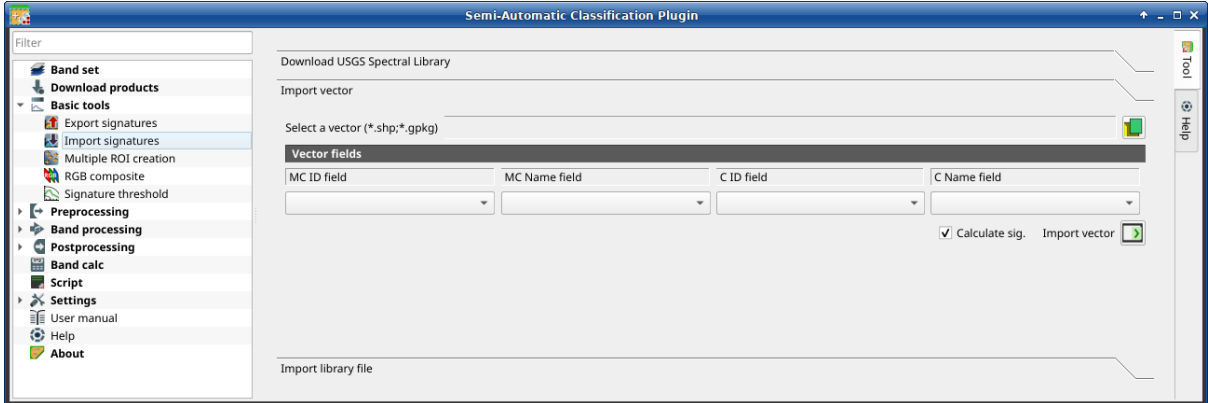

Gambar. 14: *Import vector*

This tool allows for importing a vector (shapefile or geopackage), selecting the corresponding fields of the *[Training](#page-36-2) [input](#page-36-2)* (laman 33).

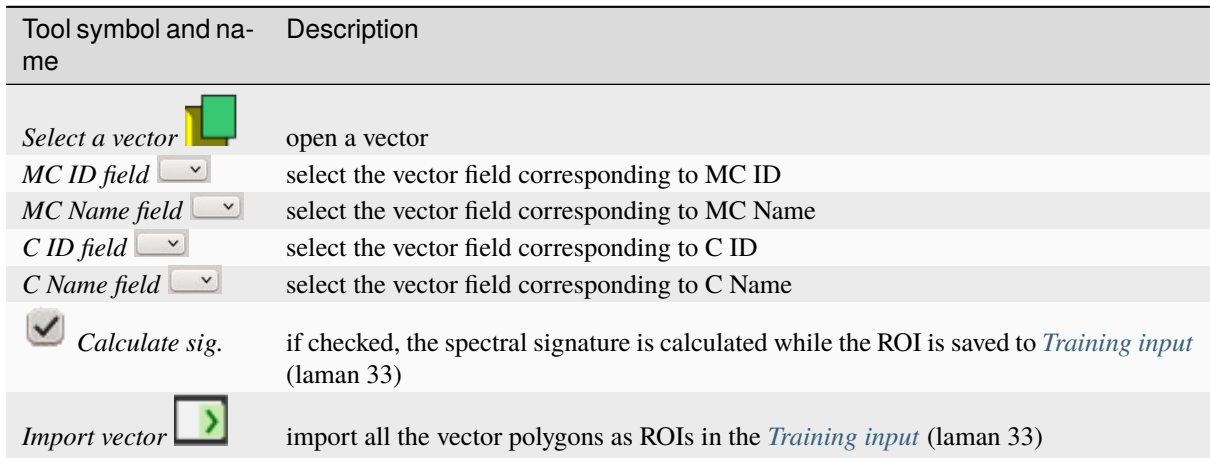

## <span id="page-59-0"></span>**Download USGS Spectral Library**

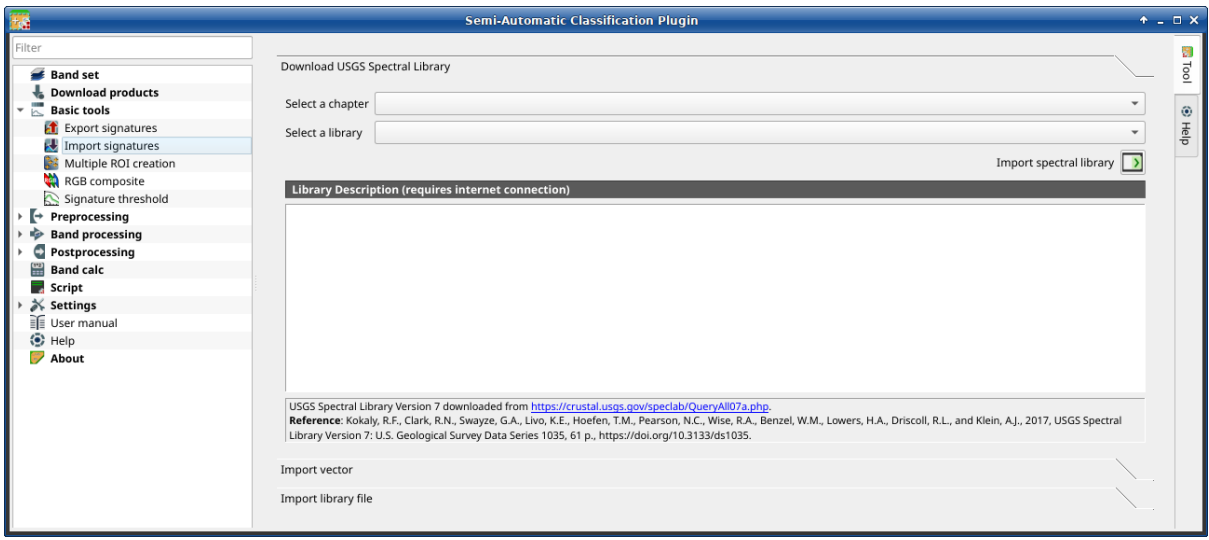

Gambar. 15: *Download USGS Spectral Library*

The tab *Download USGS Spectral Library* allows for the download of the [USGS spectral library](http://speclab.cr.usgs.gov/spectral-lib.html) (Clark, R.N., Swayze, G.A., Wise, R., Livo, E., Hoefen, T., Kokaly, R., Sutley, S.J., 2007, USGS digital spectral library splib06a: U.S. Geological Survey, Digital Data Series 231).

The libraries are grouped in chapters including Minerals, Mixtures, Coatings, Volatiles, Man-Made, Plants, Vegetation Communities, Mixtures with Vegetation, and Microorganisms.

An internet connection is required.

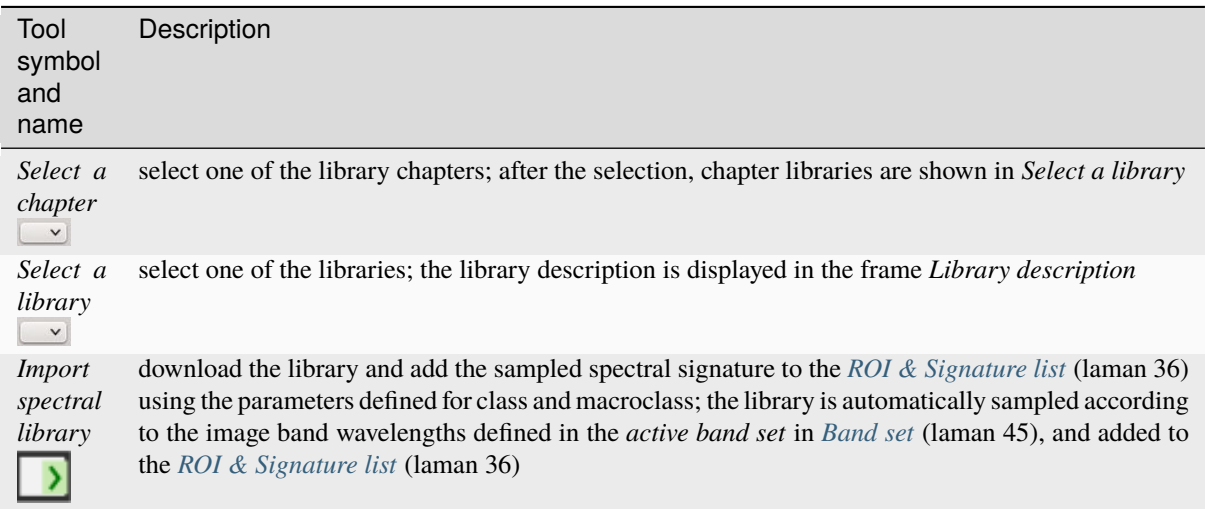

**Tip:** Spectral libraries downloaded from the USGS Spectral Library can be used with Minimum Distance or Spectral Angle Mapping algorithms, but not Maximum Likelihood because this algorithm needs the covariance matrix that is not included in the spectral libraries.

## **Multiple ROI Creation**

- *[Create random points](#page-60-0)* (laman 58)
- *[Point coordinates and ROI definition](#page-61-0)* (laman 58)

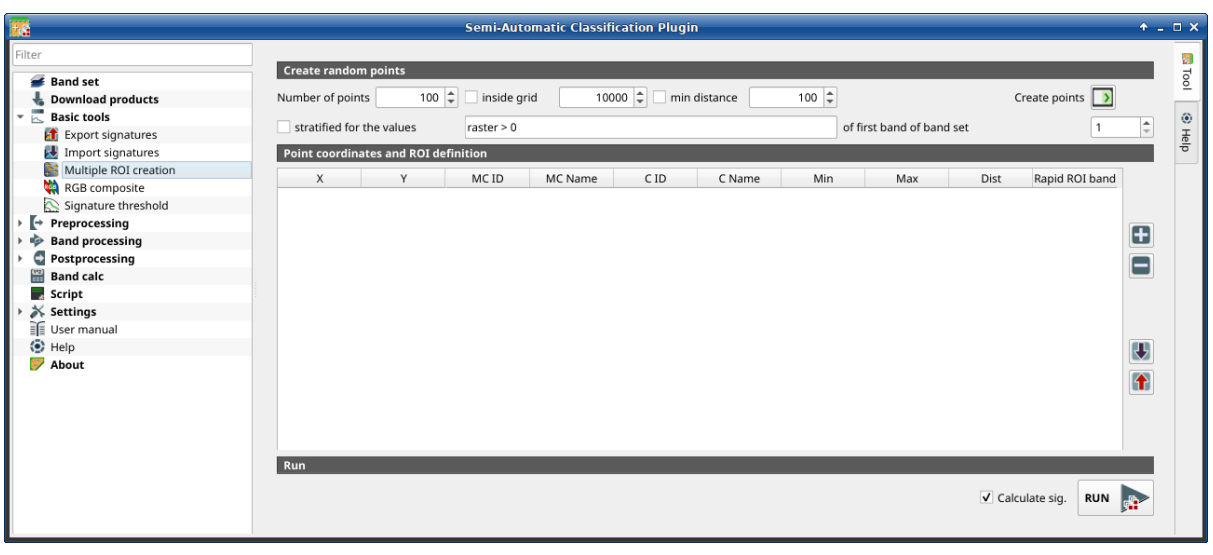

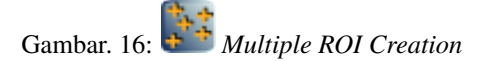

<span id="page-60-0"></span>This tab allows for the automatic creation of ROIs, useful for the rapid classification of multi-temporal images, or for accuracy assessment. Given a list of point coordinates and ROI options, this tool performs the region growing of ROIs. Created ROIs are automatically saved to the *[Training input](#page-36-2)* (laman 33). The *active band set* in *[Band set](#page-48-1)* (laman 45) is used for calculations.

## **Create random points**

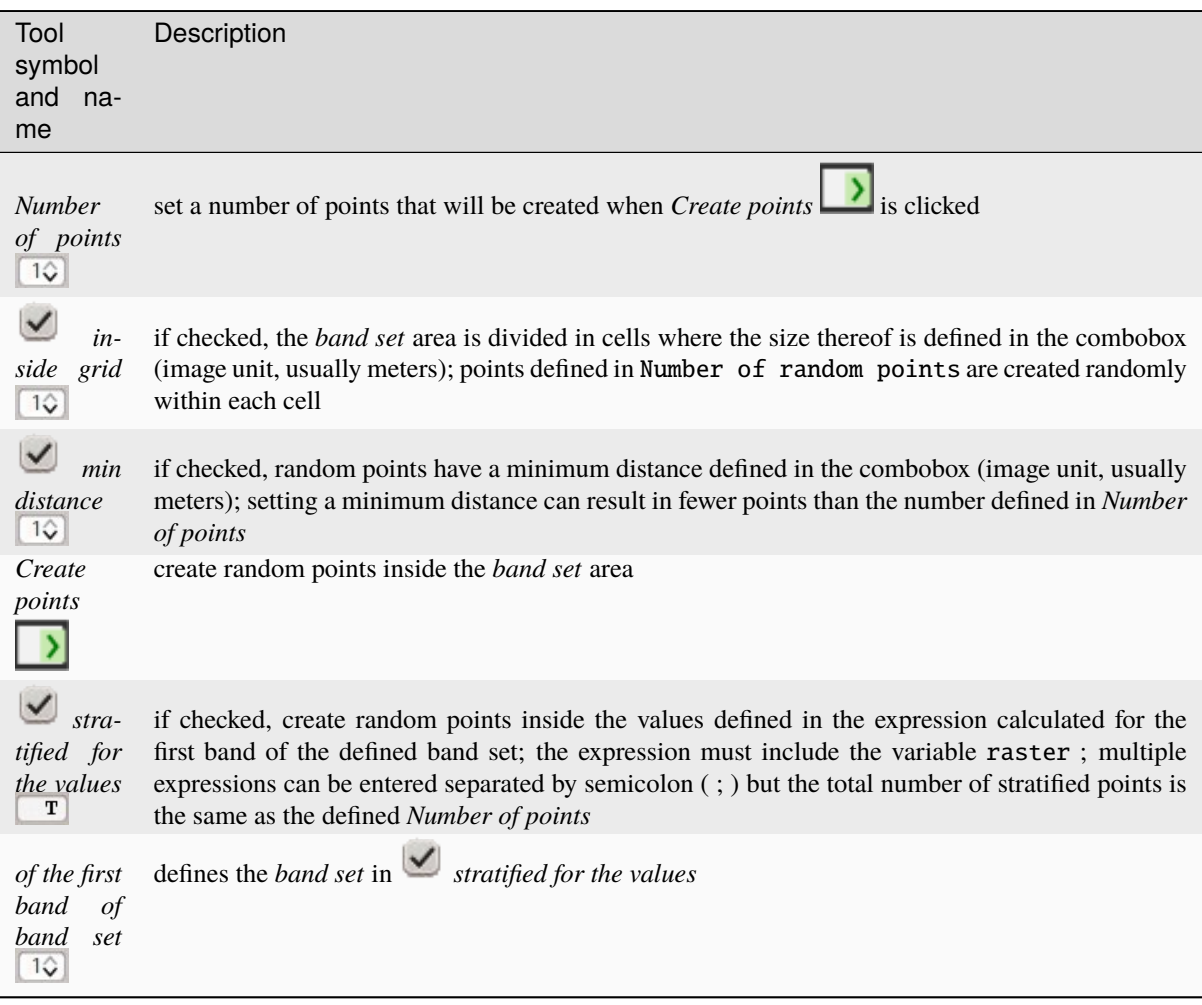

## <span id="page-61-0"></span>**Point coordinates and ROI definition**

The table *Point coordinates and ROI definition* contains the following fields.

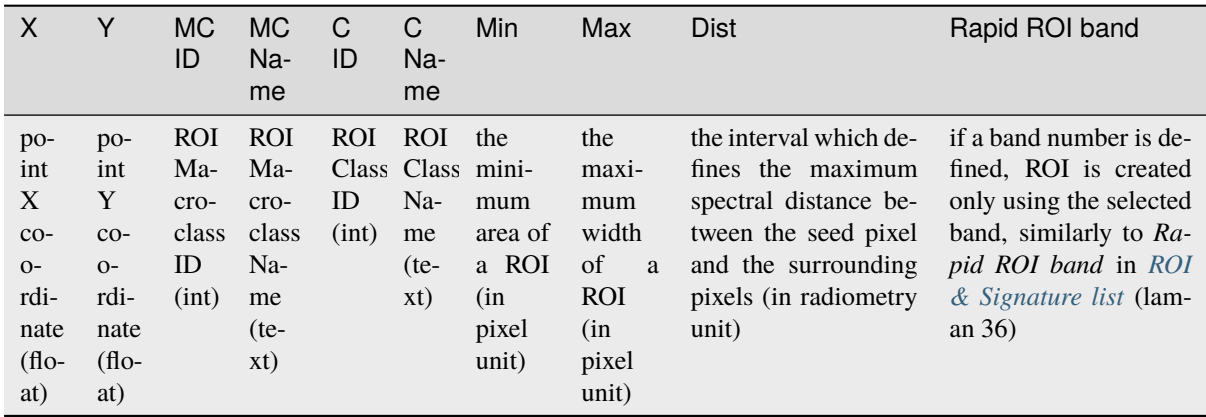

The following tools are available.

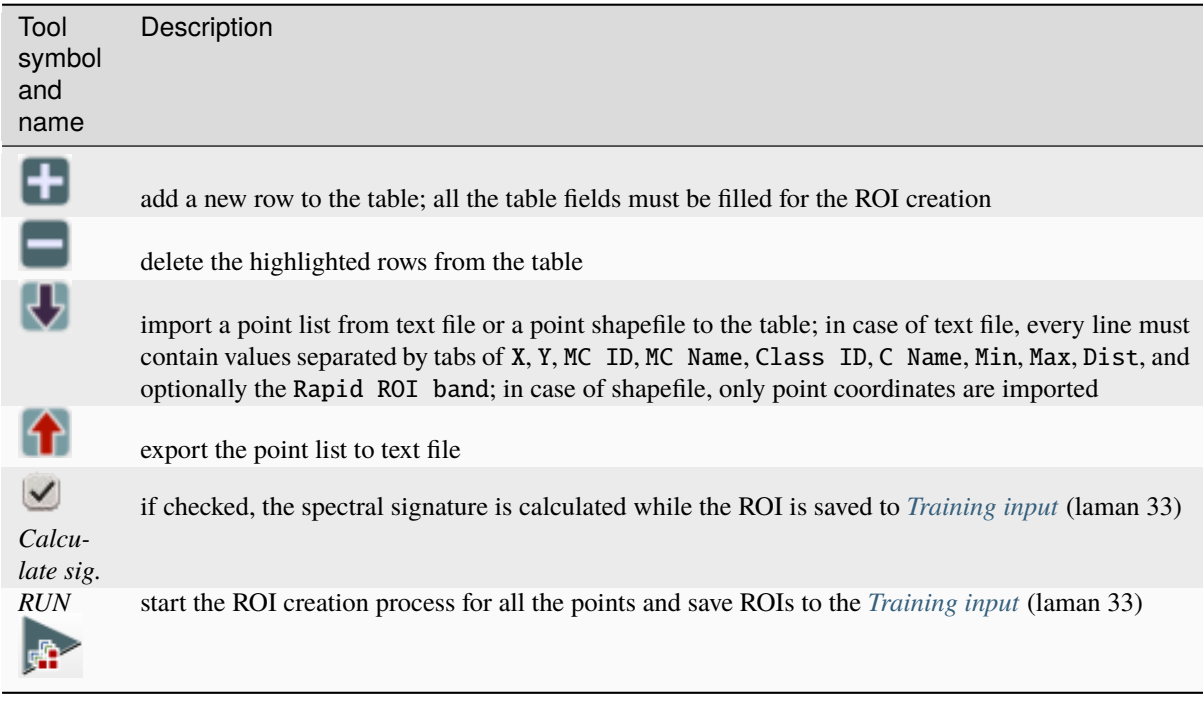

## **RGB composite**

- *[RGB composite](#page-63-0)* (laman 60)
- *[Automatic RGB](#page-63-1)* (laman 60)

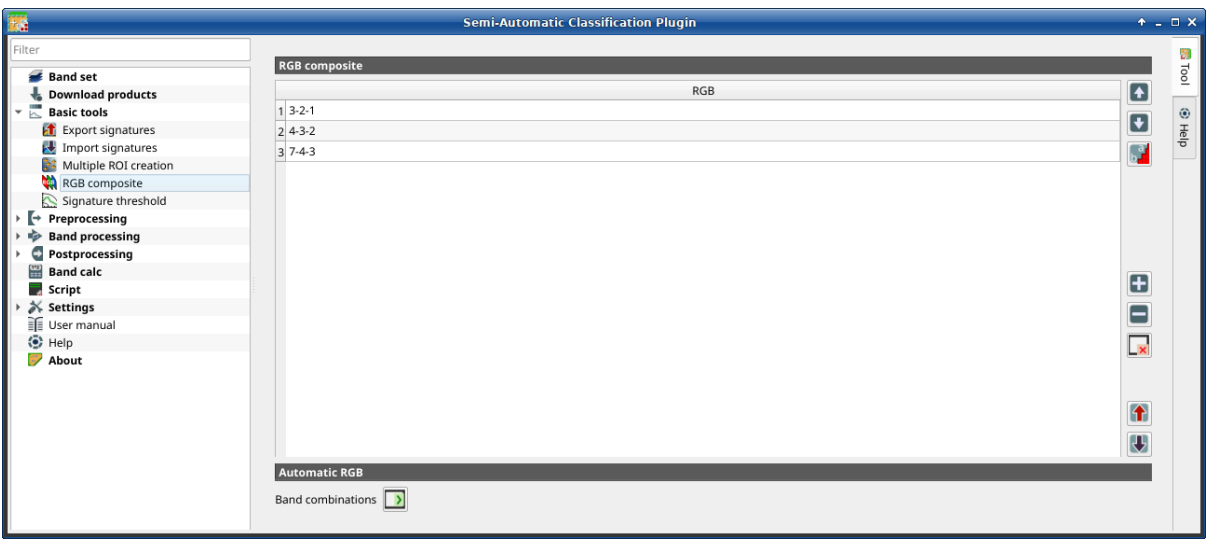

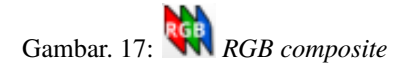

This tab allows for managing the RGB *[Color Composite](#page-136-0)* (laman 133) used in the list *RGB=* of the *[Image control](#page-46-0)* (laman 43).

## <span id="page-63-0"></span>**RGB composite**

The table *RGB composite* contains the field *RGB* that allows for entering an RGB combination.

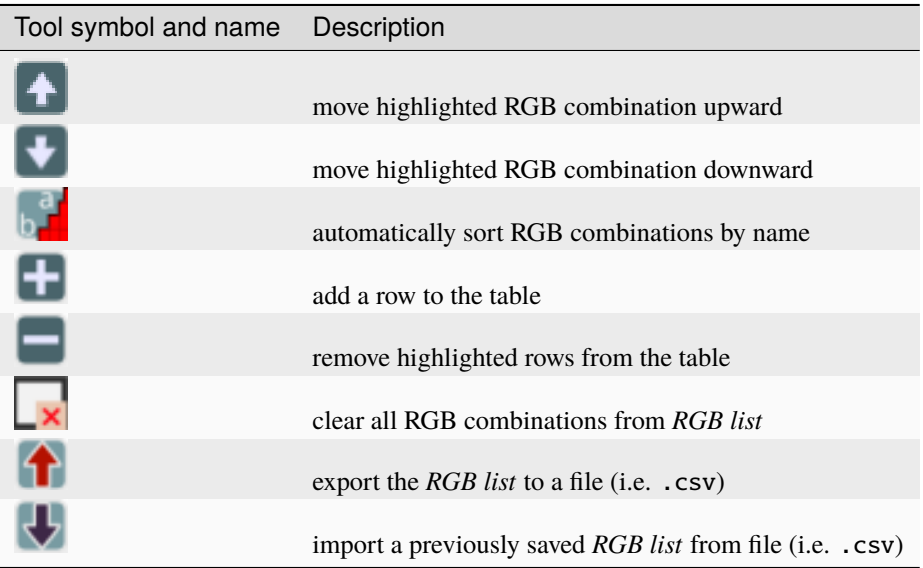

## <span id="page-63-1"></span>**Automatic RGB**

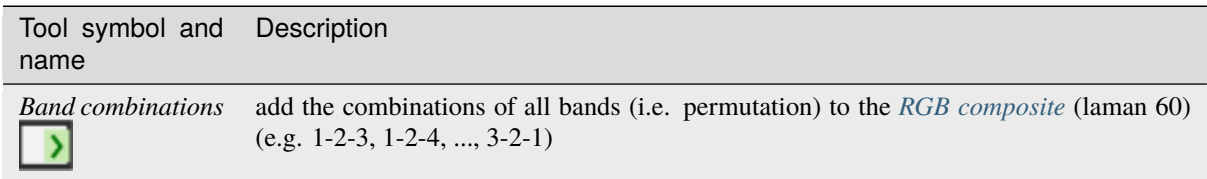

## **Signature threshold**

- *[Signature threshold](#page-64-0)* (laman 61)
- *[Automatic thresholds](#page-64-1)* (laman 61)

This tab allows for the definition of a classification threshold (only for Minimum Distance, Maximum Likelihood, and Spectral Angle Mapping algorithms) for each spectral signature. All the signatures contained in the *[Training](#page-36-2) [input](#page-36-2)* (laman 33) are listed. Thresholds defined in this tool are applied to classification only if *Threshold* value in *[Algorithm](#page-78-0)* (laman 75) is 0.

This is useful for improving the classification results, especially when spectral signatures are similar. Thresholds of signatures are saved in the *[Training input](#page-36-2)* (laman 33).

If threshold is 0 then no threshold is applied and all the image pixels are classified. Depending on the selected *[Algorithm](#page-78-0)* (laman 75) the threshold value is evaluated differently:

- for Minimum Distance, pixels are unclassified if distance is greater than threshold value;
- for Maximum Likelihood, pixels are unclassified if probability is less than threshold value (max 100);
- for Spectral Angle Mapping, pixels are unclassified if spectral angle distance is greater than threshold value (max 90).

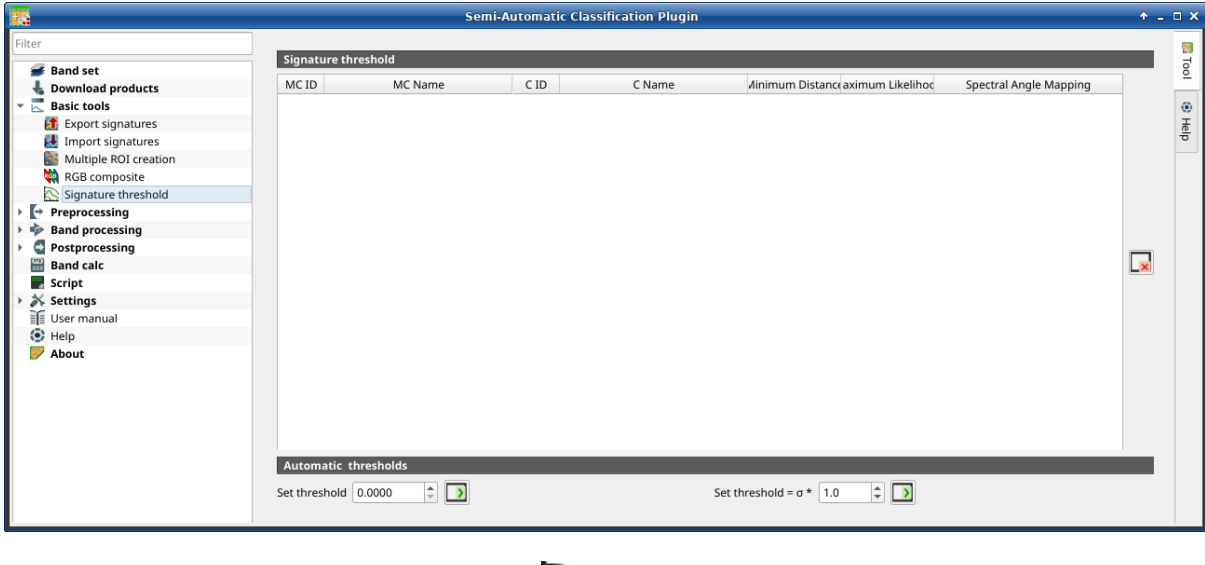

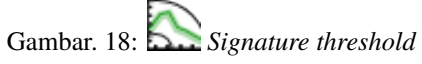

## <span id="page-64-0"></span>**Signature threshold**

The table *Signature threshold* contains the following fields.

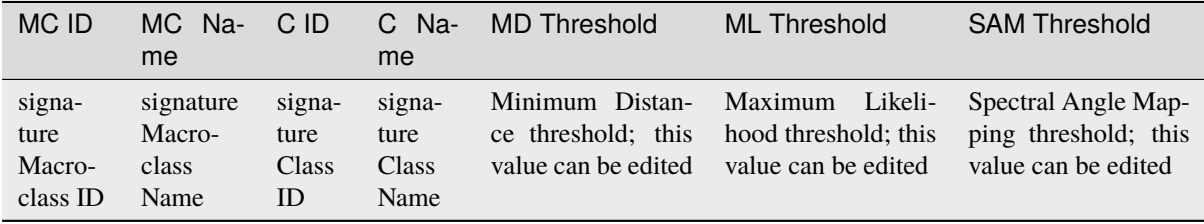

•  $\mathbf{x}$ : reset all signatures thresholds to 0 (i.e. no threshold used);

## <span id="page-64-1"></span>**Automatic thresholds**

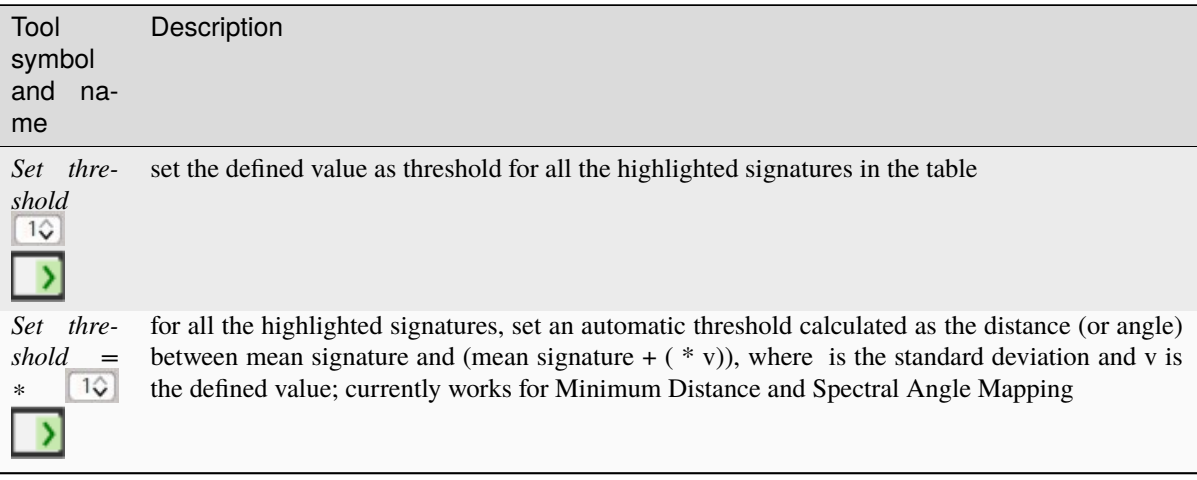

# <span id="page-65-0"></span>**3.4.4 Preprocessing**

The tab *Preprocessing* provides several tools for data manipulation which are useful before the actual classification process.

#### **Clip raster bands**

- *[Clip band set](#page-65-1)* (laman 62)
- *[Clip coordinates](#page-66-0)* (laman 63)

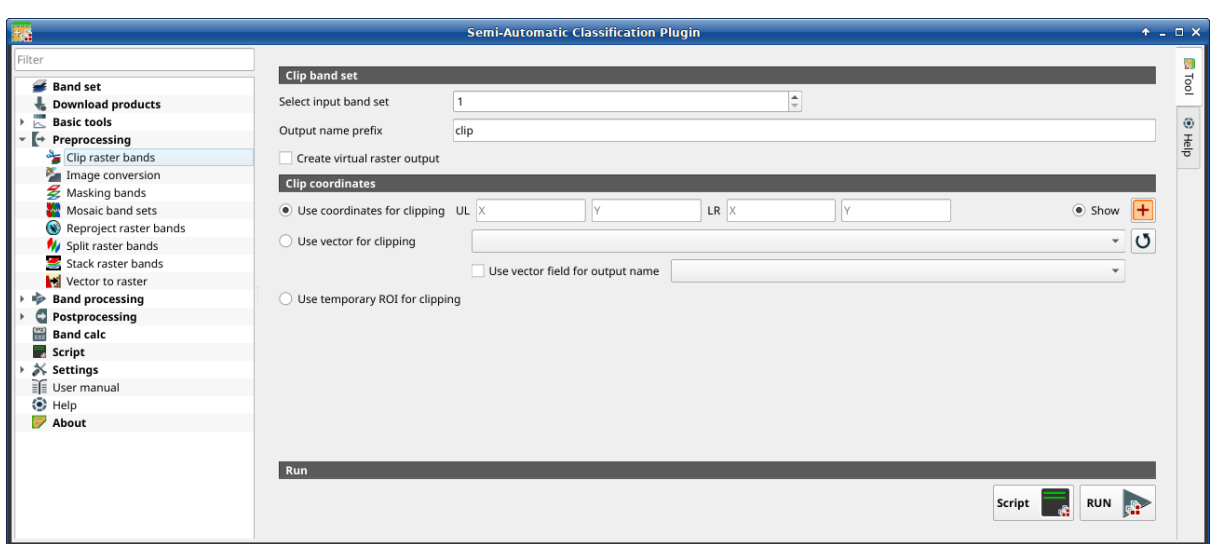

Gambar. 19: *Clip multiple rasters*

This tab allows for cutting several image bands at once, using a rectangle defined with point coordinates or a boundary defined with a vector.

**Tip:** Information about APIs of this tool in Remotior Sensus at this [link](https://remotior-sensus.readthedocs.io/en/latest/remotior_sensus.tools.band_clip.html) .

## <span id="page-65-1"></span>**Clip band set**

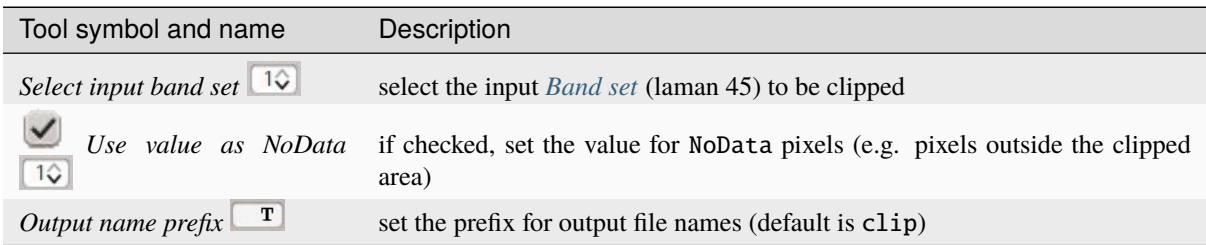

## <span id="page-66-0"></span>**Clip coordinates**

Set the Upper Left (UL) and Lower Right (LR) point coordinates of the rectangle used for clipping; it is possible to enter the coordinates manually. Alternatively use a vector.

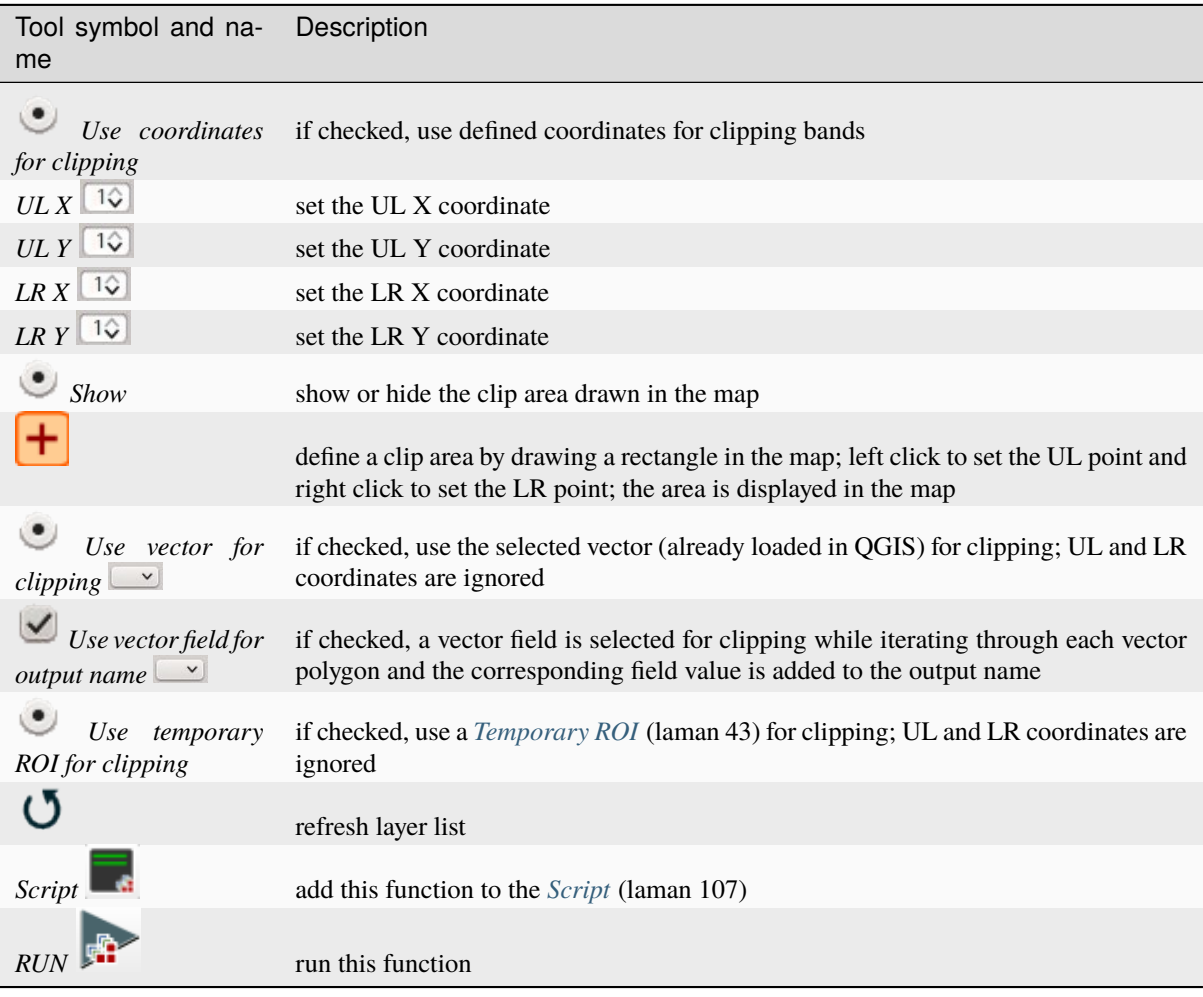

## **Image conversion**

- *[Image conversion](#page-67-0)* (laman 64)
- *[Metadata](#page-68-0)* (laman 65)

This tool allows for the conversion of several products to reflectance. Depending on the processing level of the source product, the conversion can be to the physical measure of Top Of Atmosphere reflectance (TOA), or the application of a simple atmospheric correction using the DOS1 method (Dark Object Subtraction 1), which is an image-based technique (for more information about conversion to TOA and DOS1 correction, see *[Image conversion](#page-151-0) [to reflectance](#page-151-0)* (laman 148)). In case the source product is already provided as surface reflectance level, the rescaling factors are applied to convert the DN to decimal values.

The following products can be processed:

- **Sentinel-2** images Level-1C;
- **Sentinel-2** images Level-2A;
- **Landsat 1, 2, 3 MSS, 4, 5, 7, 8, 9** images Collection 2 Level-2;

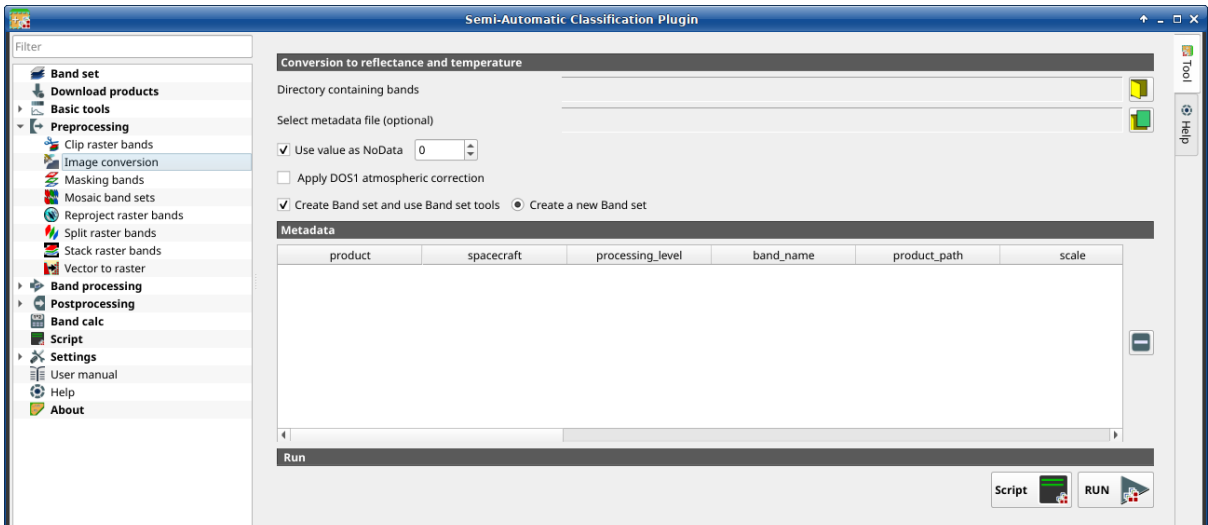

Gambar. 20: *Image conversion*

• **Harmonized Landsat Sentinel-2**.

**Tip:** Information about APIs of this tool in Remotior Sensus at this [link](https://remotior-sensus.readthedocs.io/en/latest/remotior_sensus.tools.preprocess_products.html) .

### <span id="page-67-0"></span>**Image conversion**

Once the input is selected, available bands are listed in the metadata table.

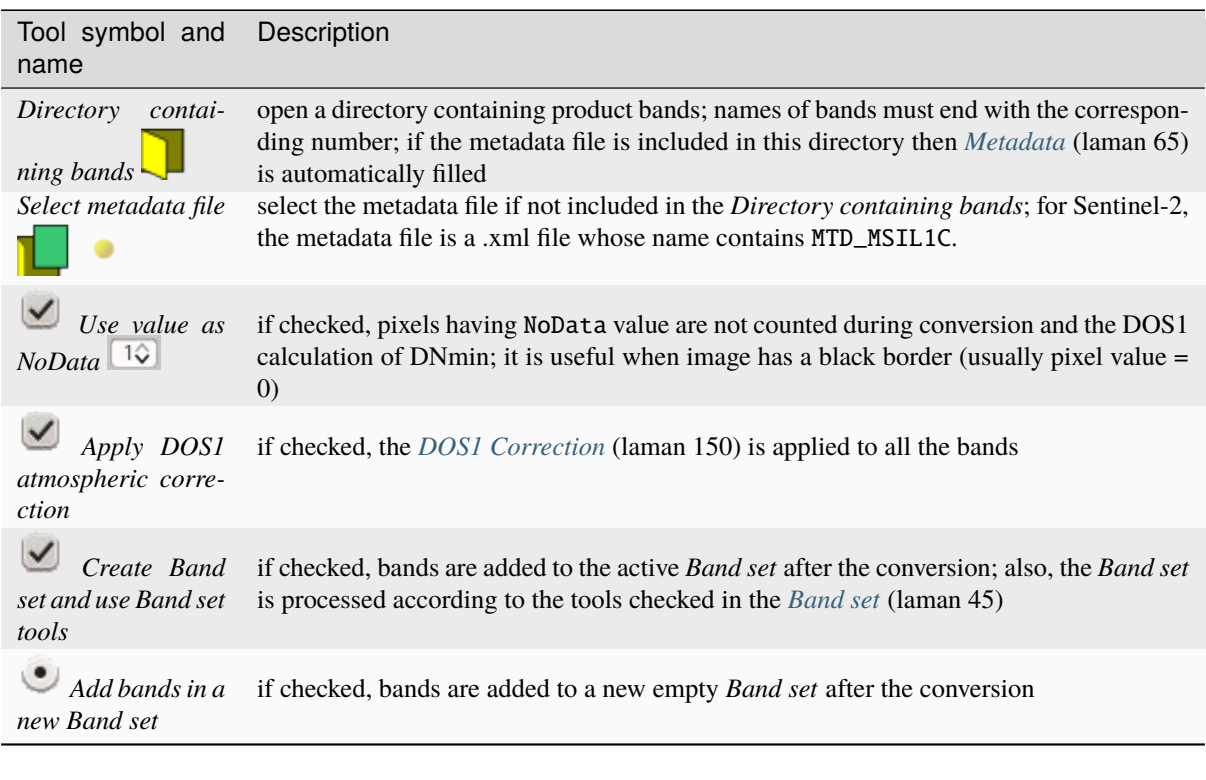

**Tip:** For the best spectral precision one should download Surface Reflectance products (e.g., for Sentinel-2 the

Level-2A Products).

**Peringatan:** For Sentinel-2 L2A images downloaded as .zip file, all the .jp2 files must be moved inside the same directory and renamed according to the band number in the ending (e.g. from name\_02\_10m.jp2 to name\_02.jp2).

#### <span id="page-68-0"></span>**Metadata**

*Metadata* are required for the process to identify the product. If the *Metadata* file is not inside the input directory, one can define the file path in *Select metadata file*. In the *Metadata*, all the bands found in are listed.

The table *Metadata* contains the following fields.

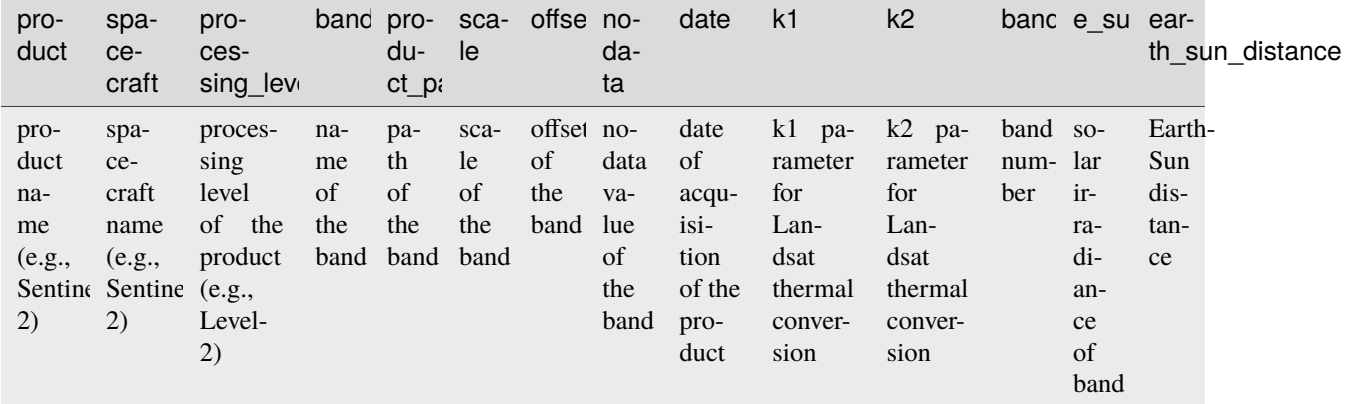

It is possible to remove bands from the table, to exclude these bands from the conversion.

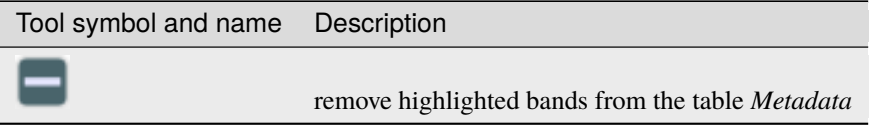

Bands having different spatial resolution are not resampled at this stage. However, when using these bands in a classification process, all the bands are resampled on the fly to the highest spatial resolution with nearest neighbor.

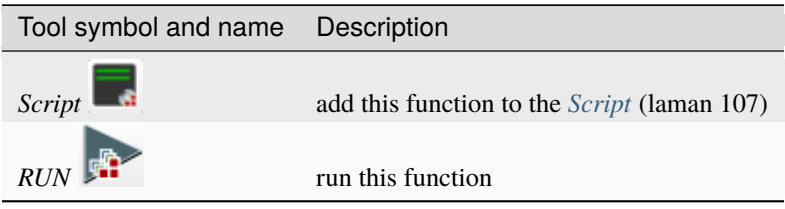

**Tip:** To reduce file size, output files are saved as data type UInt16 with scale 0.0001, which are interpreted as Float32 type by GDAL.

## **Masking bands**

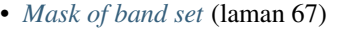

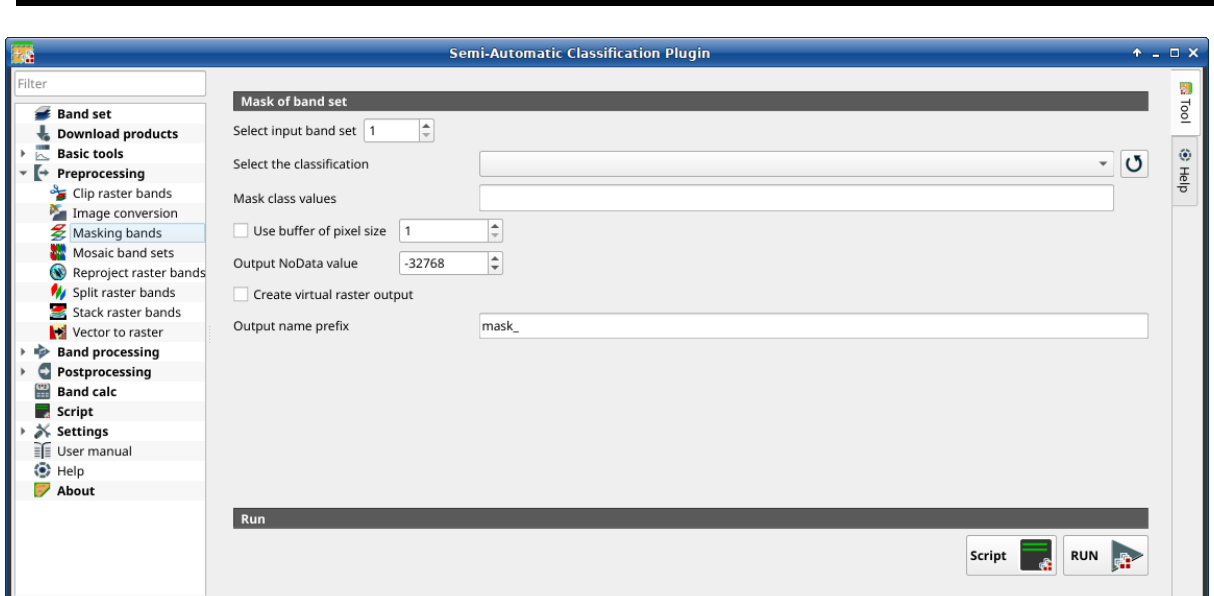

#### Gambar. 21: *Masking bands*

This tool allows for masking bands, based on the values of a raster mask, creating an output masked band for each band of the *[Band set](#page-48-1)* (laman 45). NoData is set in all the bands of the *[Band set](#page-48-1)* (laman 45) for pixels corresponding to the mask.

<span id="page-69-0"></span>**Tip:** Information about APIs of this tool in Remotior Sensus at this [link](https://remotior-sensus.readthedocs.io/en/latest/remotior_sensus.tools.band_mask.html) .

## **Mask of band set**

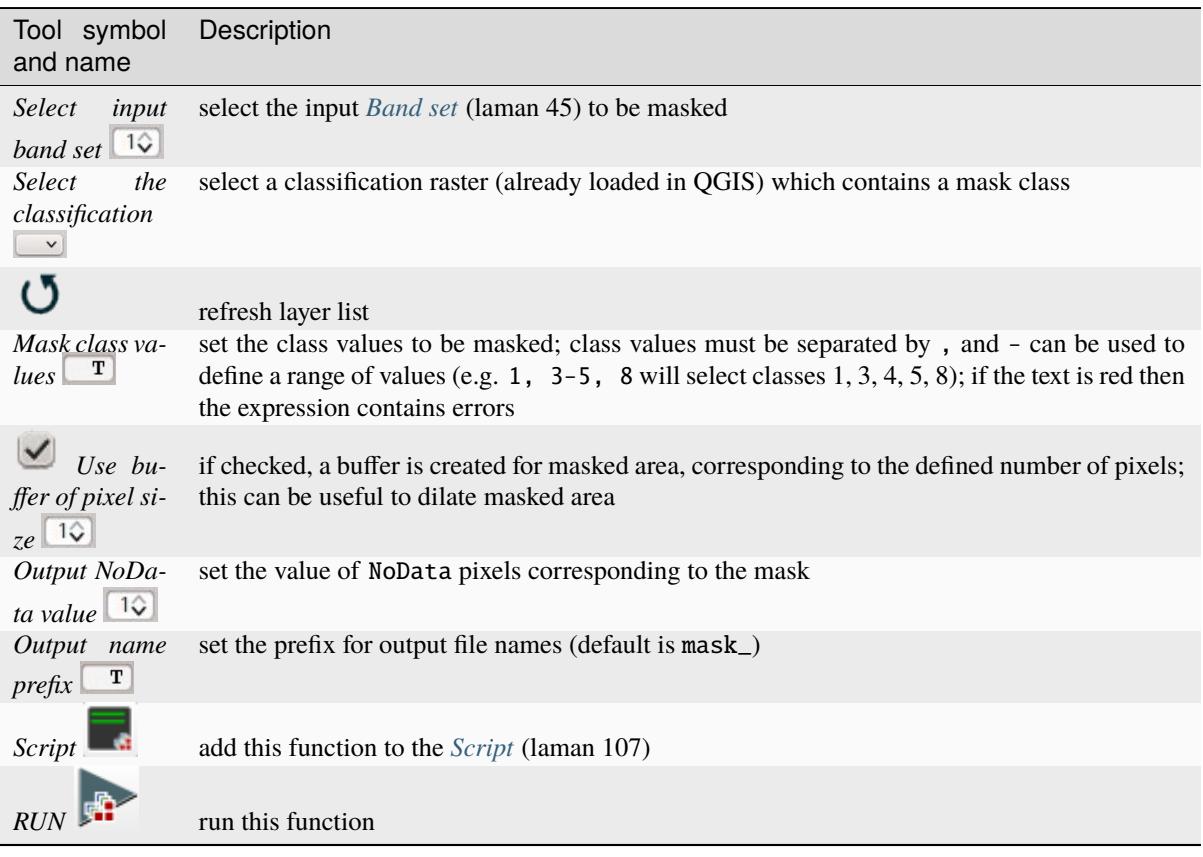

## **Mosaic of band sets**

• *[Mosaic of band sets](#page-71-0)* (laman 68)

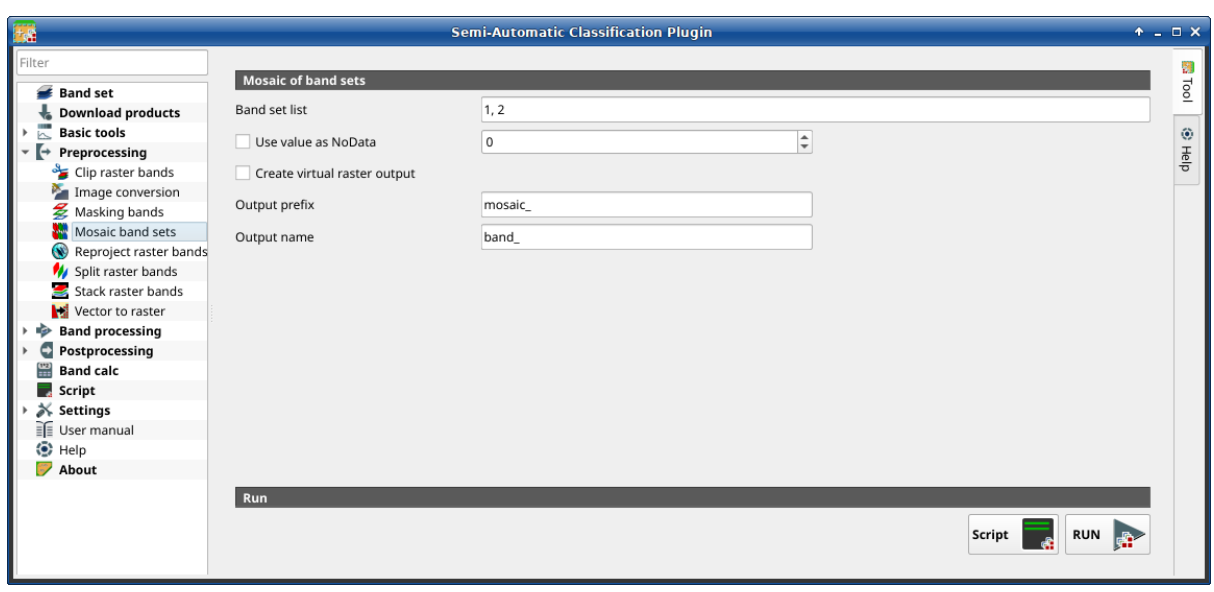

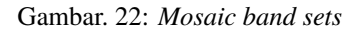

This tool allows for the mosaic of band sets, merging the corresponding bands of two or more band sets defined in the *[Band set](#page-48-1)* (laman 45). An output band is created for every corresponding set of bands in the band sets. NoData values of one band set are replaced by the values of the other band sets.

**Tip:** Information about APIs of this tool in Remotior Sensus at this [link](https://remotior-sensus.readthedocs.io/en/latest/remotior_sensus.tools.mosaic.html) .

#### <span id="page-71-0"></span>**Mosaic of band sets**

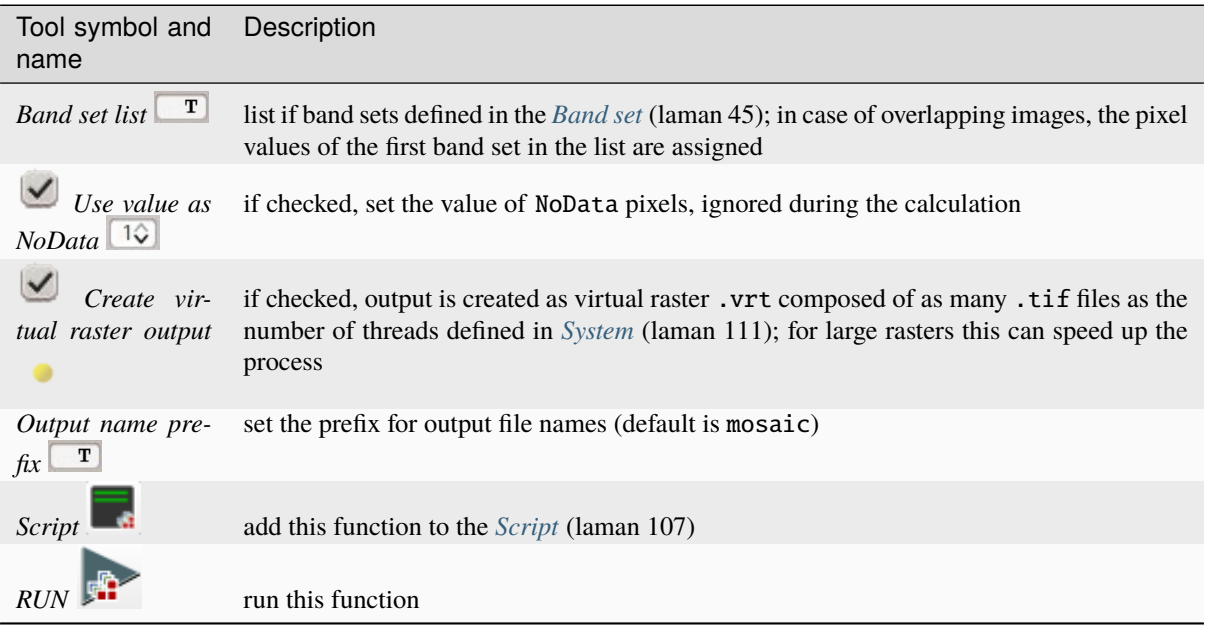

## **Reproject raster bands**

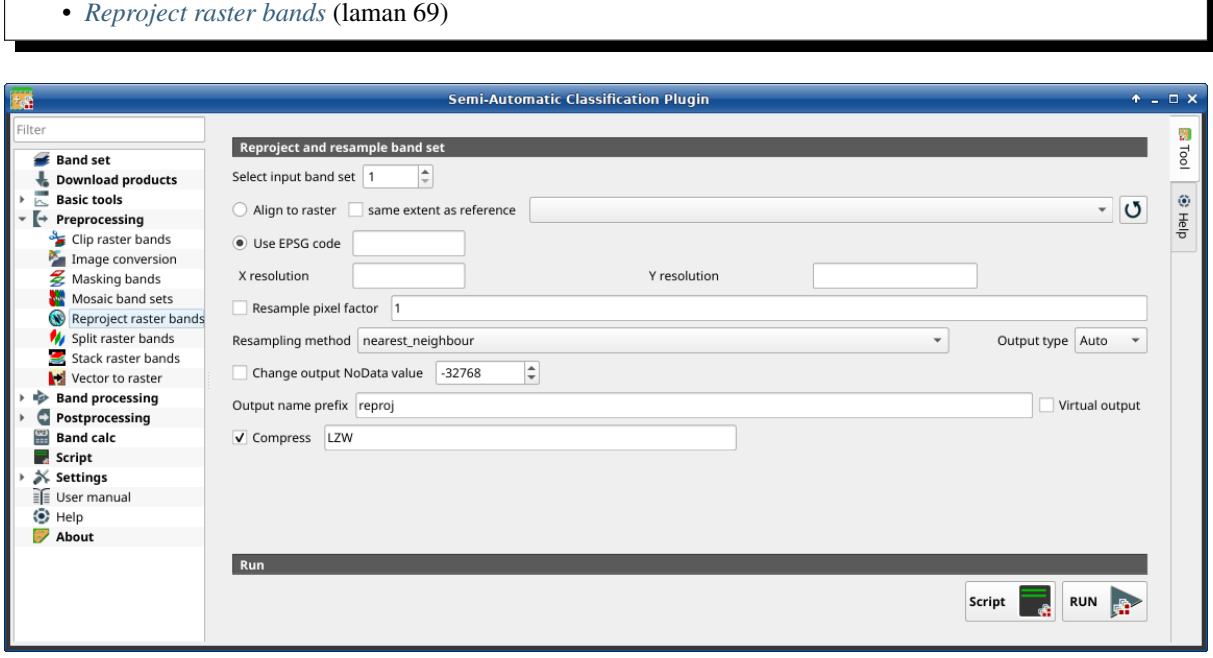

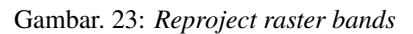
This tab allows for reprojecting bands in a *[Band set](#page-48-0)* (laman 45) and perform other raster operations.

**Tip:** Information about APIs of this tool in Remotior Sensus at this [link](https://remotior-sensus.readthedocs.io/en/latest/remotior_sensus.tools.band_resample.html) .

### **Reproject raster bands**

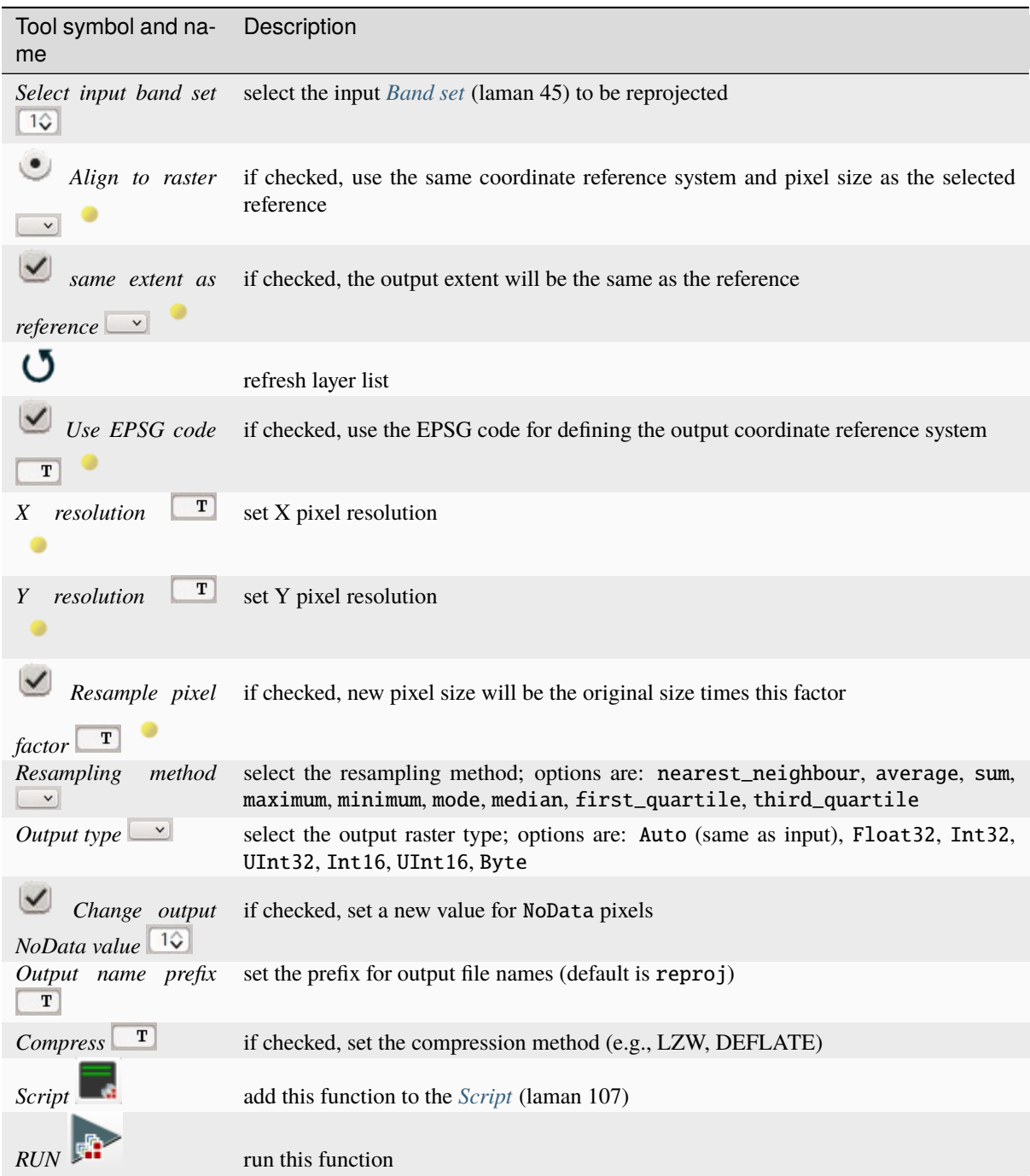

### **Split raster bands**

• *[Raster list](#page-73-0)* (laman 70)

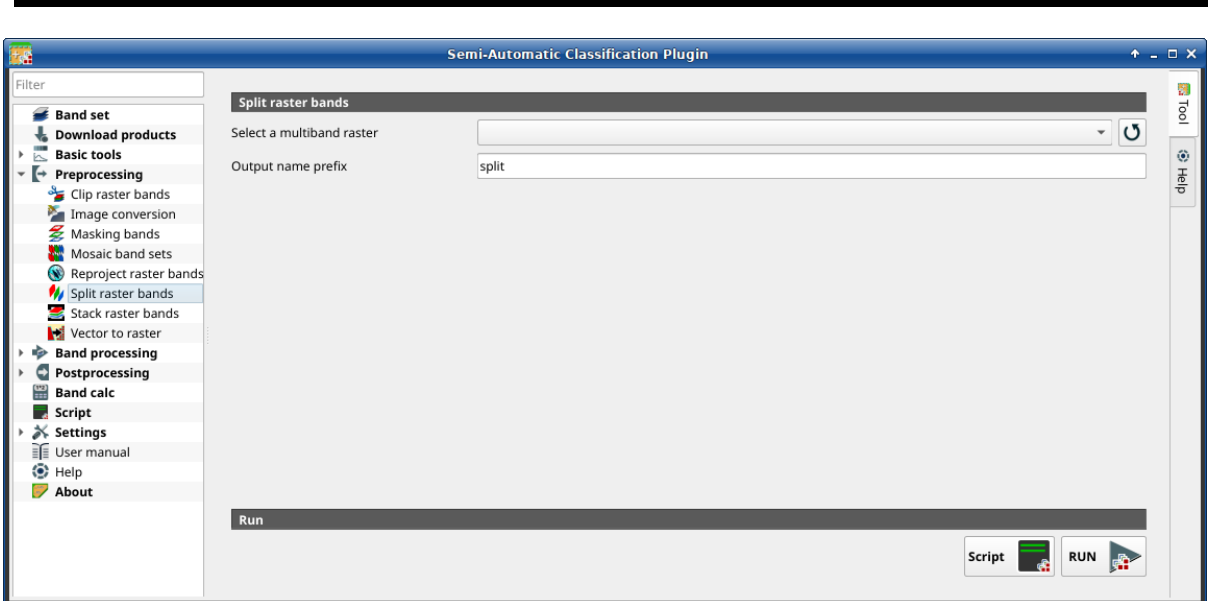

Gambar. 24: *Split raster bands*

Split a multiband raster to single bands.

**Tip:** Information about APIs of this tool in Remotior Sensus at this [link](https://remotior-sensus.readthedocs.io/en/latest/remotior_sensus.tools.raster_split.html) .

### <span id="page-73-0"></span>**Raster list**

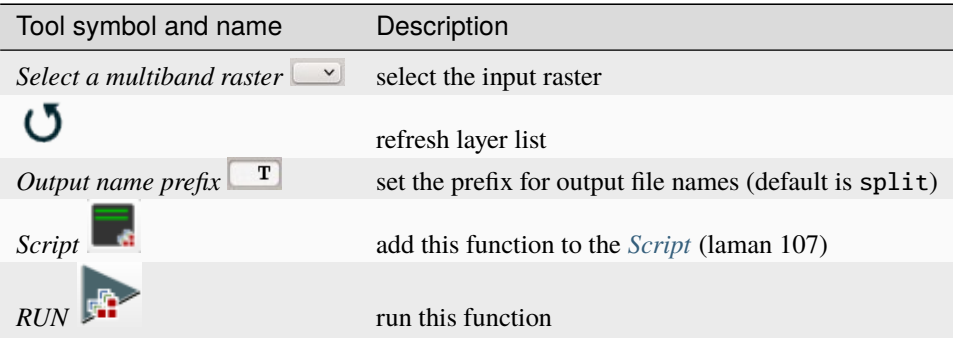

#### **Stack raster bands**

• *[Stack band set](#page-74-0)* (laman 71)

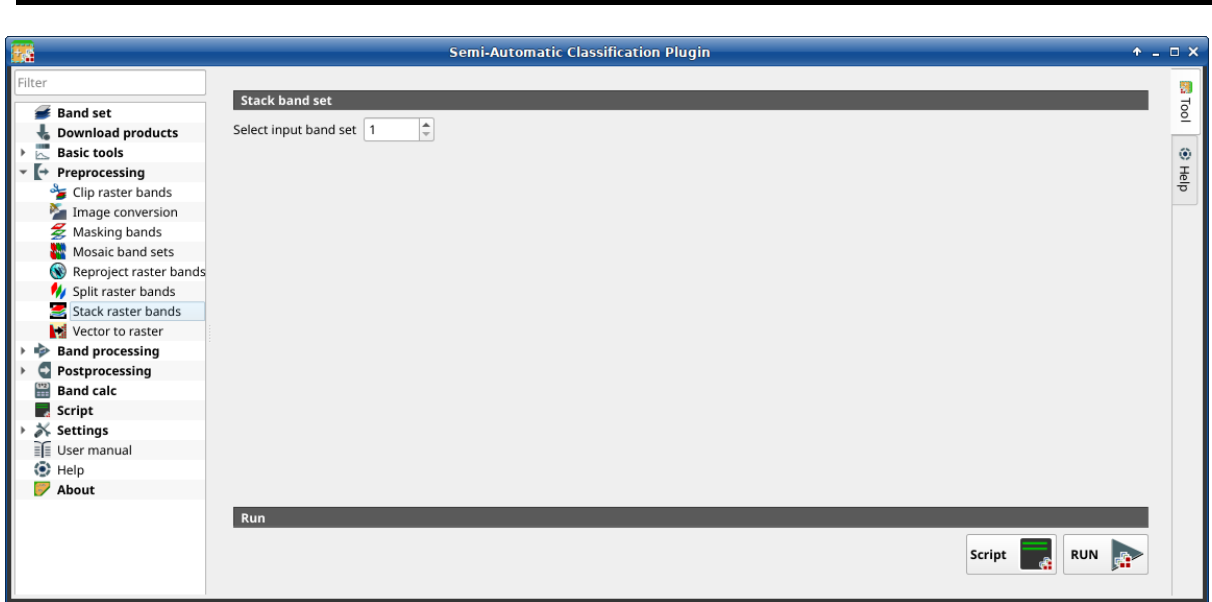

Gambar. 25: *Stack raster bands*

Stack all the bands in a *[Band set](#page-48-0)* (laman 45) into a multiband raster.

**Tip:** Information about APIs of this tool in Remotior Sensus at this [link](https://remotior-sensus.readthedocs.io/en/latest/remotior_sensus.tools.band_stack.html) .

#### <span id="page-74-0"></span>**Stack band set**

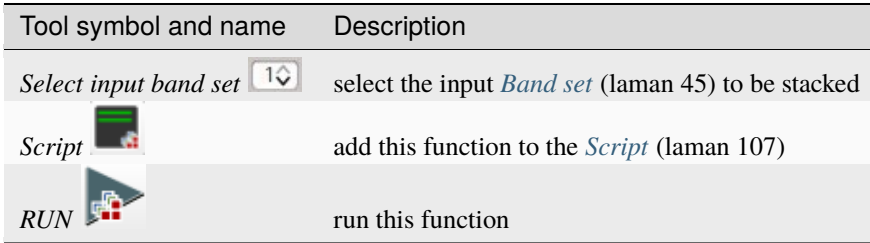

#### **Vector to raster**

This tab allows for the conversion of a vector (polygon) to raster format.

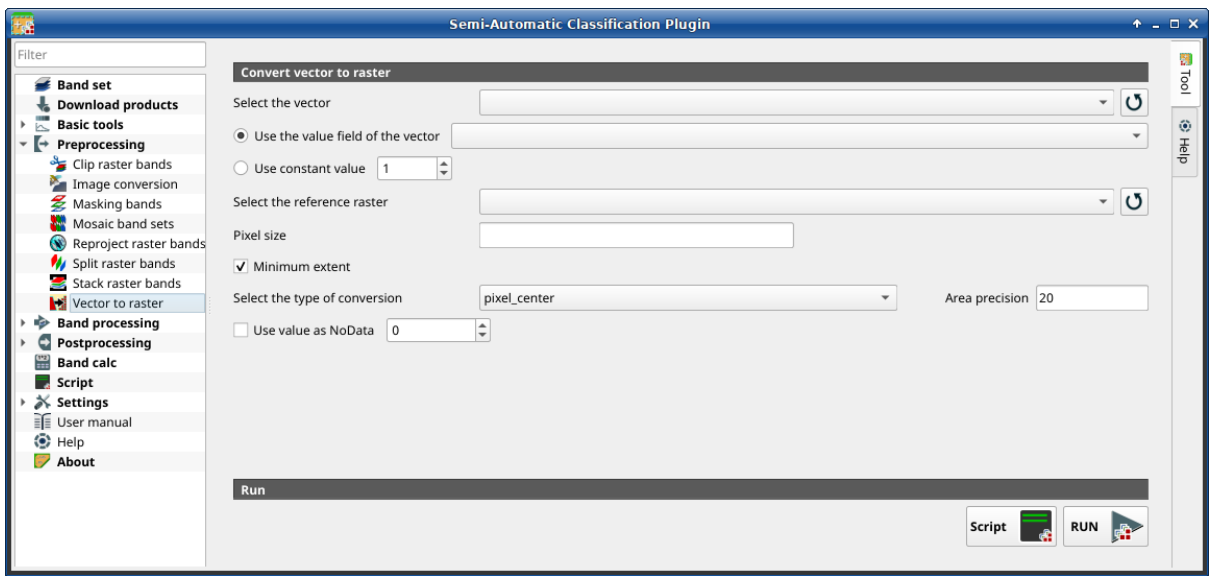

Gambar. 26: *Vector to raster*

### **Convert vector to raster**

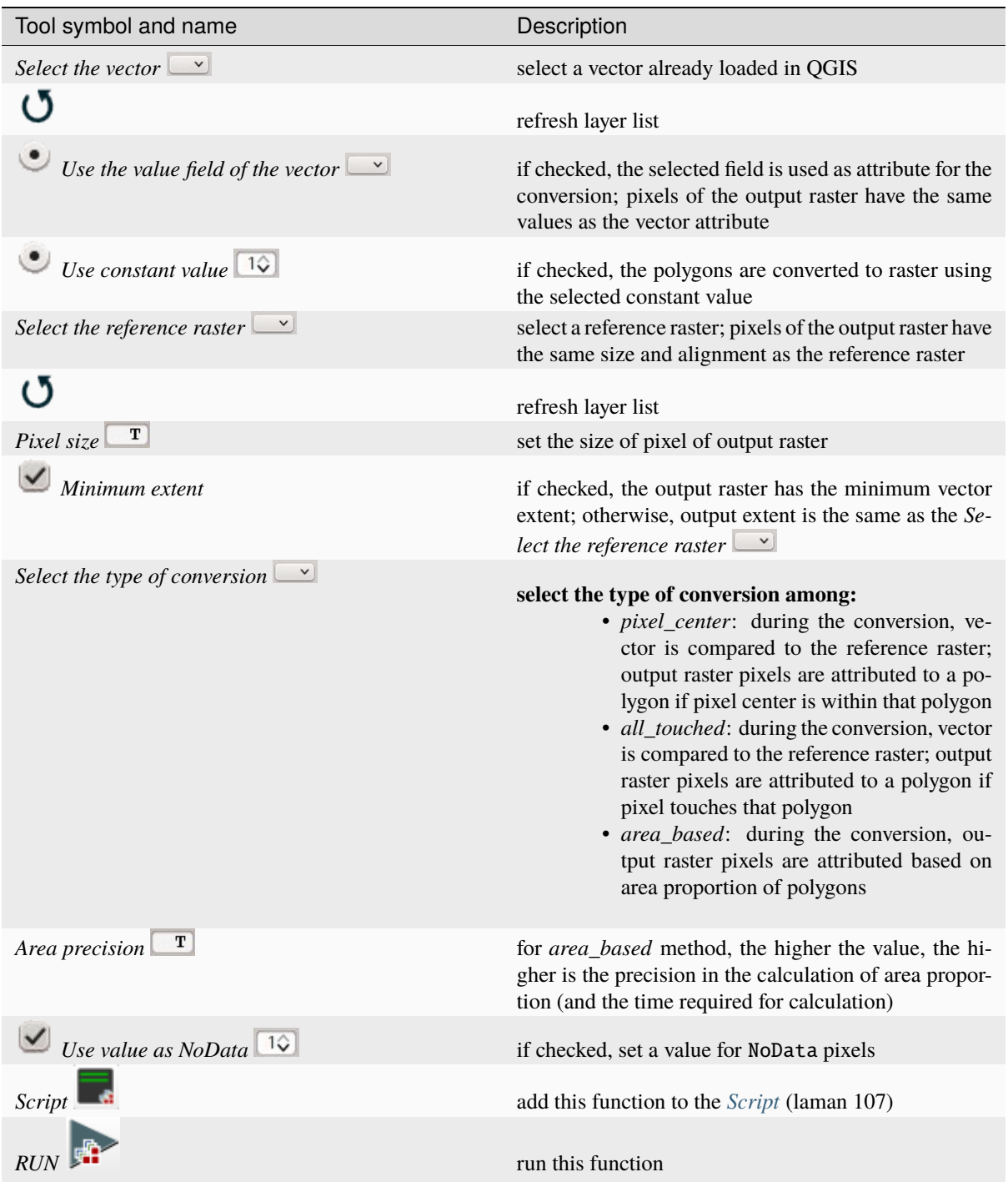

## **3.4.5 Band processing**

The tab *Band processing* provides several functions that can be applied to the *[Band set](#page-48-0)* (laman 45).

#### **Classification**

• *[Input](#page-78-0)* (laman 75)

• *[Algorithm](#page-78-1)* (laman 75)

- **–** *[Maximum Likelihood](#page-78-2)* (laman 75)
- **–** *[Minimum Distance](#page-80-0)* (laman 77)
- **–** *[Multi-layer Perceptron](#page-81-0)* (laman 78)
- **–** *[Random Forest](#page-82-0)* (laman 79)
- **–** *[Spectral Angle Mapping](#page-84-0)* (laman 81)
- **–** *[Support Vector Machine](#page-85-0)* (laman 82)
- *[Run](#page-86-0)* (laman 83)

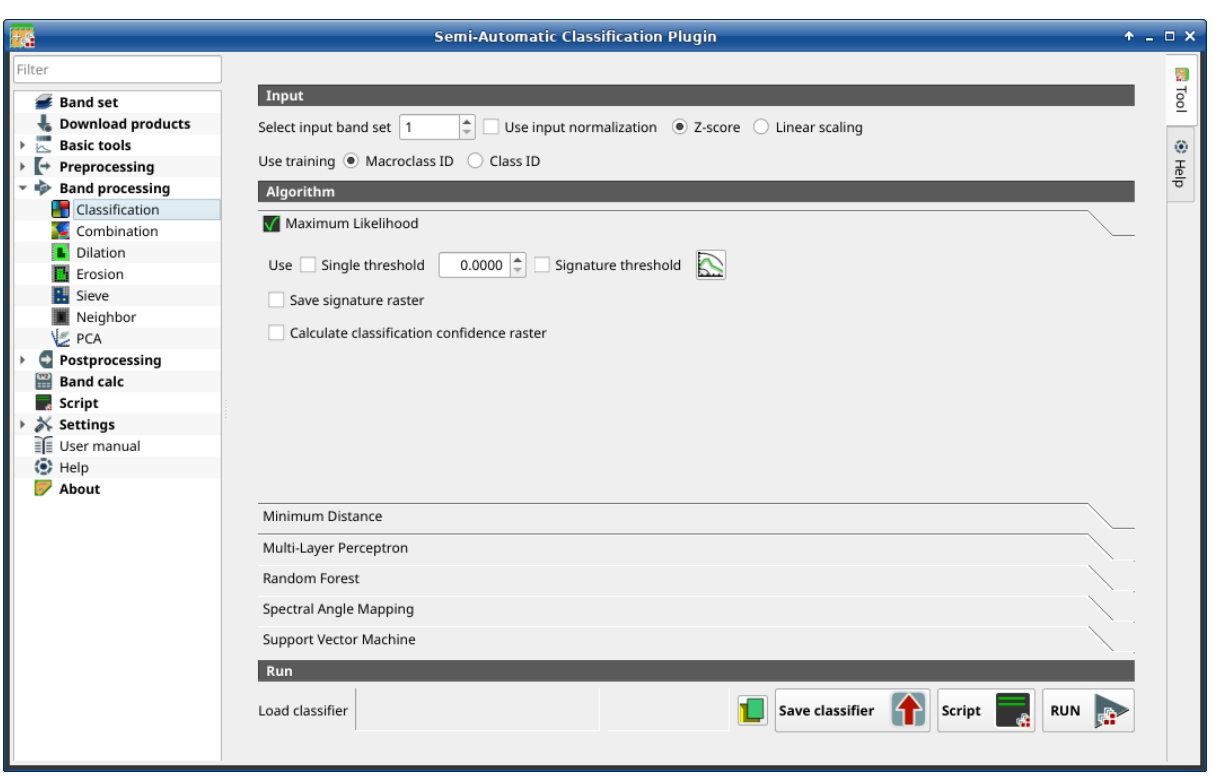

Gambar. 27: *Classification*

This tab allows for the classification of the *[Band set](#page-48-0)* (laman 45) using the spectral signatures checked in *[ROI &](#page-39-0) [Signature list](#page-39-0)* (laman 36). Several classification options are set in this tab which affect the classification process also during the *[Classification preview](#page-48-1)* (laman 45).

This tool allows for the selection of one the following algorithms:

- *[Maximum Likelihood](#page-78-2)* (laman 75)
- *[Minimum Distance](#page-80-0)* (laman 77)
- *[Multi-layer Perceptron](#page-81-0)* (laman 78)
- *[Random Forest](#page-82-0)* (laman 79)
- *[Spectral Angle Mapping](#page-84-0)* (laman 81)
- *[Support Vector Machine](#page-85-0)* (laman 82)

Also, it is possible to save and load a trained classifier.

**Tip:** Information about APIs of this tool in Remotior Sensus at this [link](https://remotior-sensus.readthedocs.io/en/latest/remotior_sensus.tools.band_classification.html) .

### <span id="page-78-0"></span>**Input**

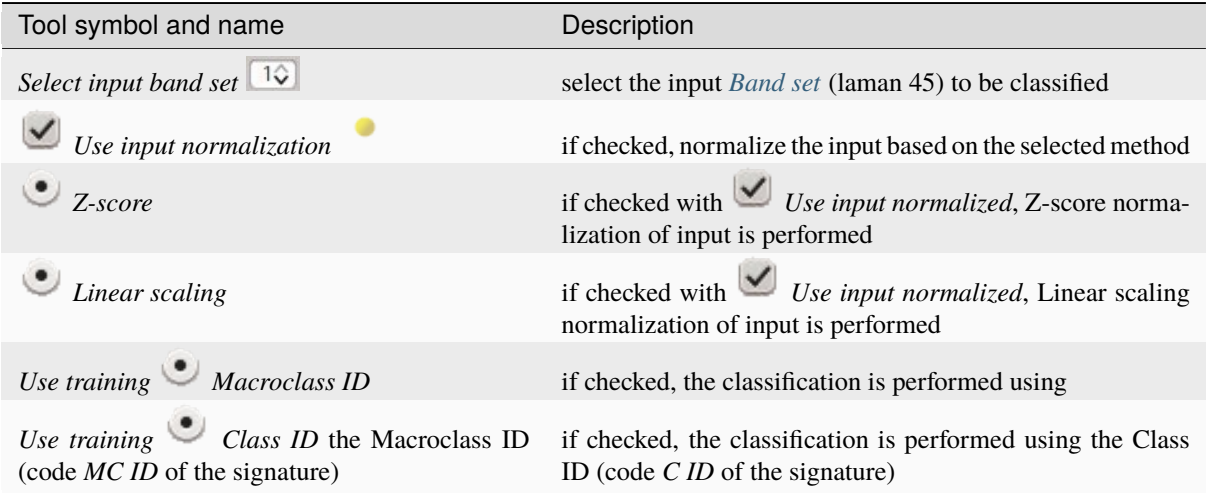

### <span id="page-78-1"></span>**Algorithm**

This tool allows for the selection of the classification algorithm. The algorithm tab includes the available parameters.

### <span id="page-78-2"></span>**Maximum Likelihood**

Use the *[Maximum Likelihood](#page-140-0)* (laman 137) algorithm.

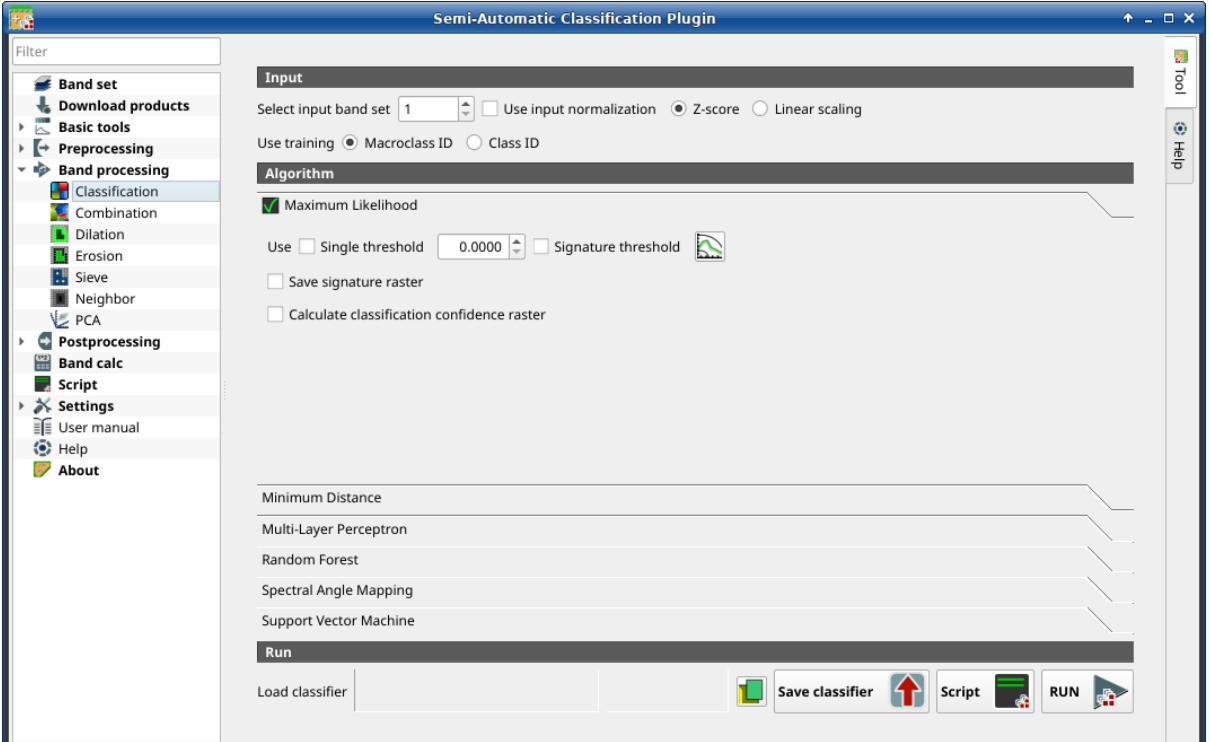

Gambar. 28: *Maximum Likelihood*

| Tool symbol and na-<br>me                       | Description                                                                                                    |
|-------------------------------------------------|----------------------------------------------------------------------------------------------------|
| single<br>threshold<br>Use<br>$1\degree$        | if checked, it allows for the definition of a classification threshold (applied to all the<br>spectral signatures); pixels are unclassified if probability is less than threshold value<br>(max 100) |
| Signature<br>threshold<br>$1\hat{ }$            | if checked, thresholds <i>Signature threshold</i> (laman 60) are evaluated                                                                                                    |
|                                                 | open the <i>Signature threshold</i> (laman 60) for the definition of signature thresholds                                                                                                    |
| Save signature ras-<br>ter                      | if checked, in addition to the classification raster, for each spectral signature a raster<br>is saved in the same output directory, which represents the distance between pixel<br>and signature    |
| Calculate classifi-<br>cation confidence raster | if checked, calculate classification confidence raster                                                                                                    |

### <span id="page-80-0"></span>**Minimum Distance**

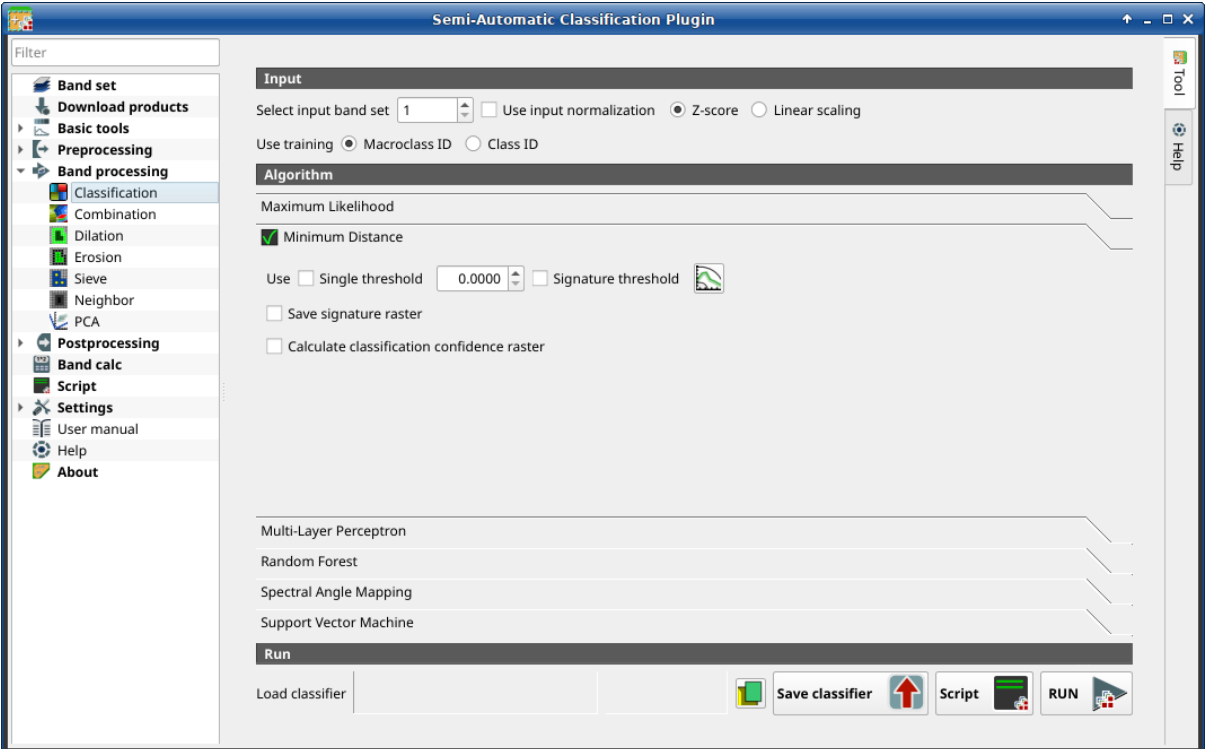

Gambar. 29: *Minimum Distance*

Use the *[Minimum Distance](#page-138-0)* (laman 135) algorithm.

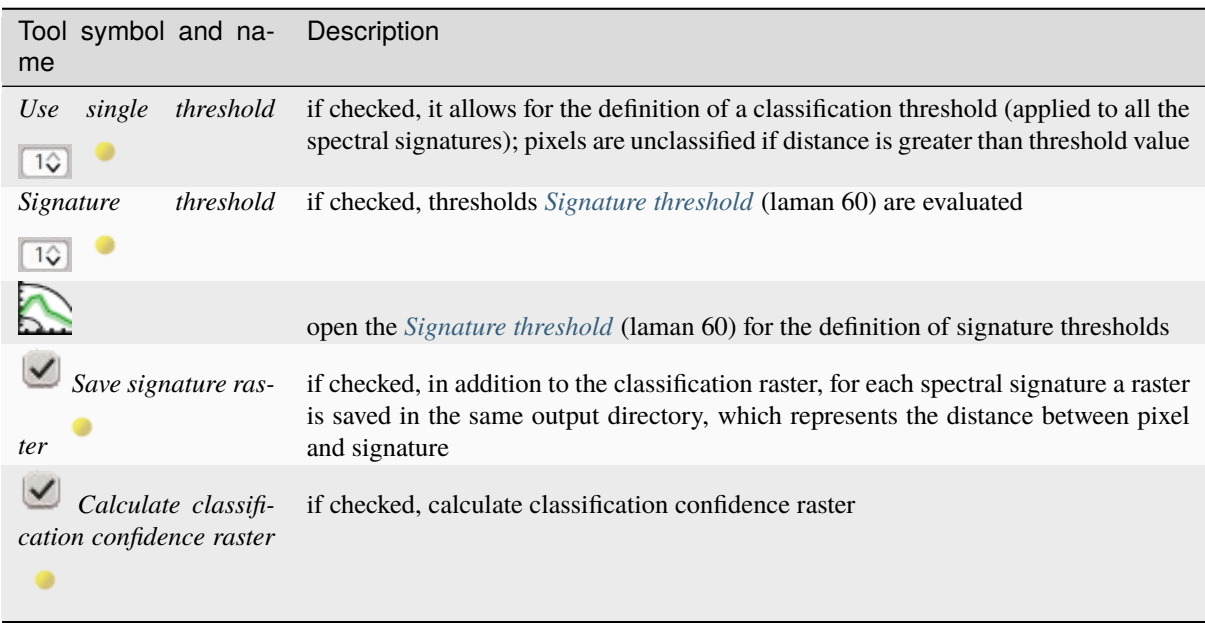

# <span id="page-81-0"></span>**Multi-layer Perceptron**

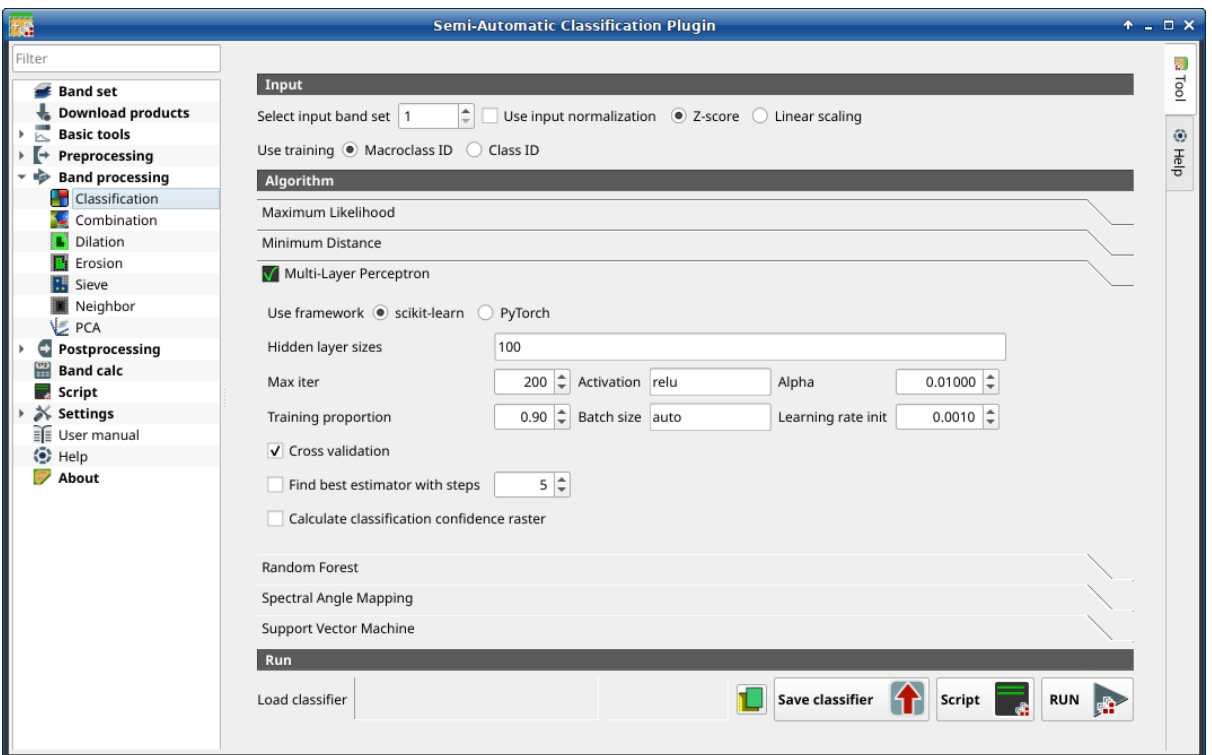

Gambar. 30: *Multi-layer Perceptron*

Use the *[Multi-Layer Perceptron](#page-145-0)* (laman 142) algorithm.

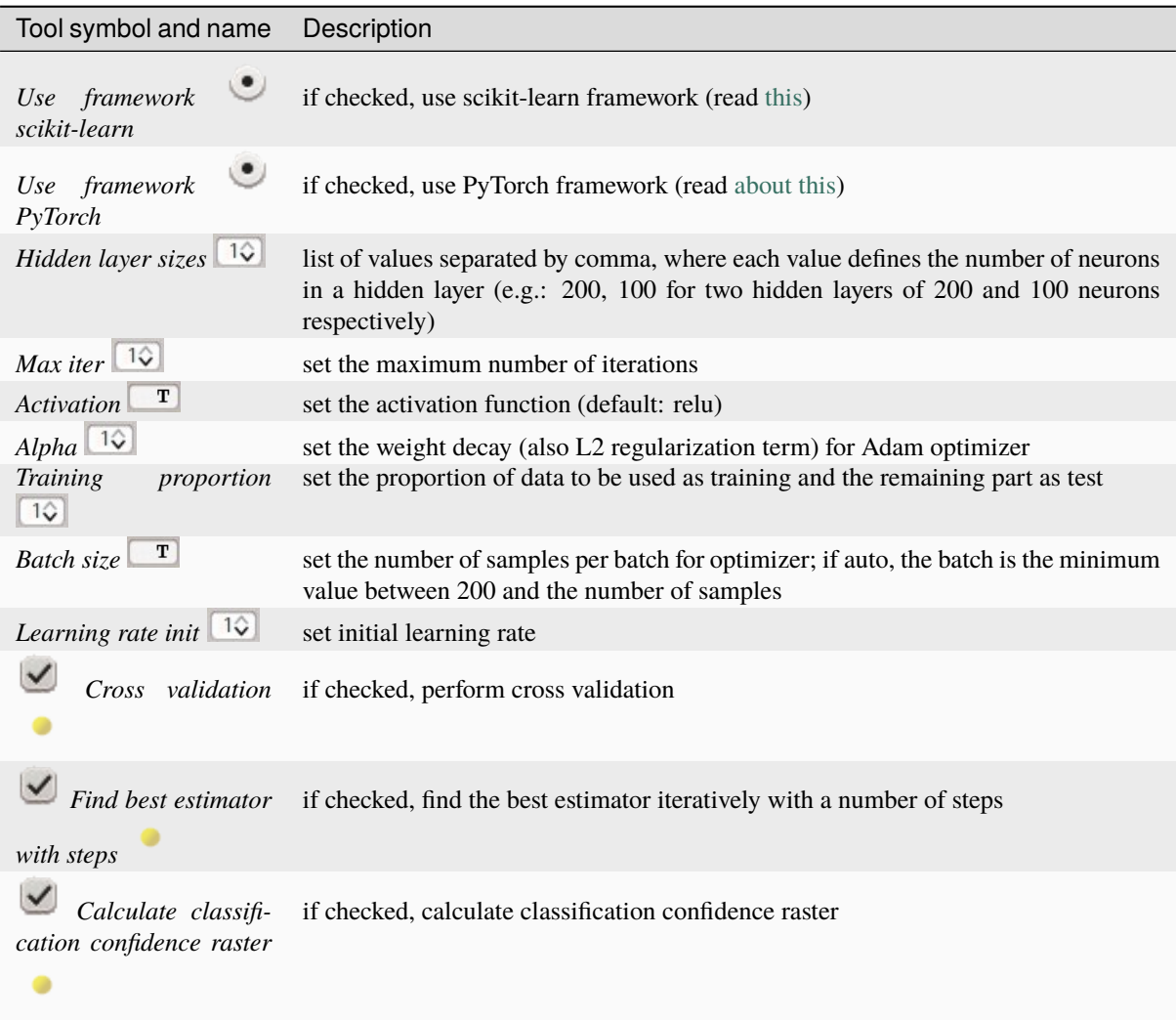

# <span id="page-82-0"></span>**Random Forest**

Use the *[Random Forest](#page-144-0)* (laman 141) algorithm.

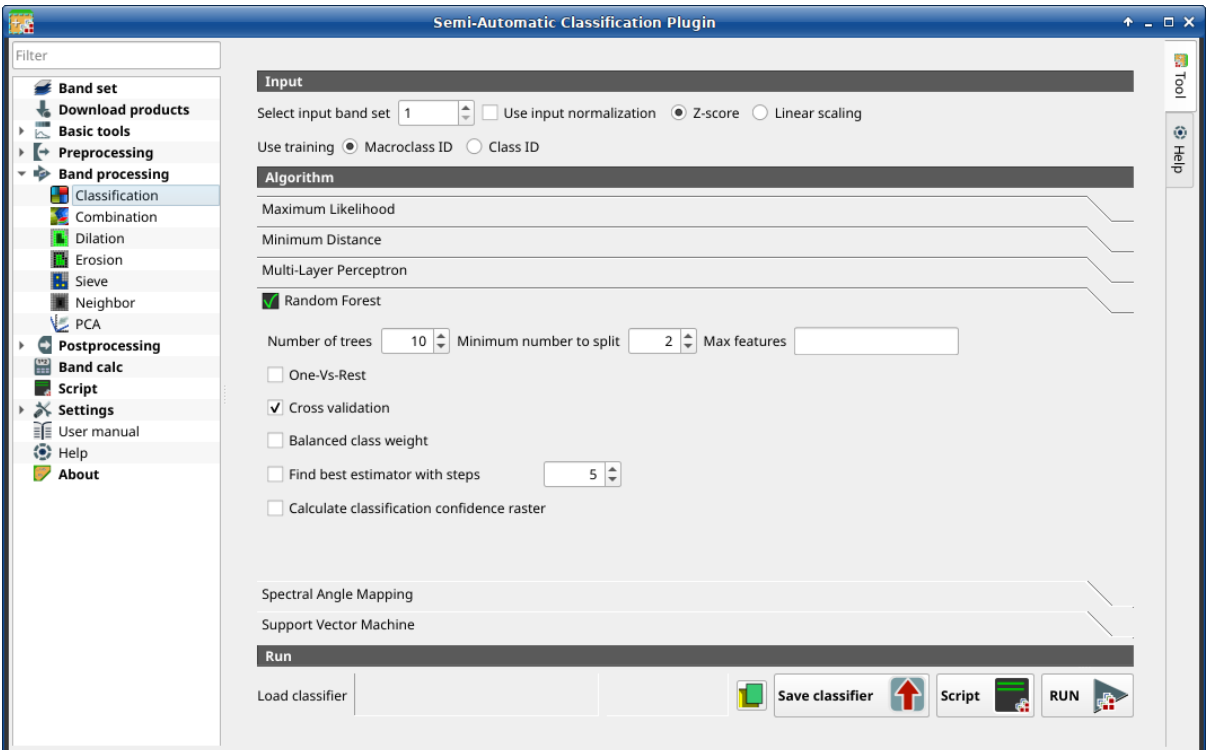

Gambar. 31: *Random Forest*

| Tool symbol and na-<br>me                                                                   | Description                                                                                                    |
|---------------------------------------------------------------------------------------------|----------------------------------------------------------------------------------------------------|
| Number of trees $\boxed{1\hat{Q}}$<br>Minimum number<br>$\iota$<br>split $\boxed{1\hat{Q}}$ | set the number of trees<br>set the minimum number of samples required to split an internal node                                                                                                    |
| Max features $\frac{1}{\sqrt{2}}$                                                           | for node splitting, if empty all features are considered; if sqrt the square root of all<br>the features, if integer number the number of features; if float number a fraction of<br>all the features |
| One-Vs-Rest                                                                                 | if checked, perform One-Vs-Rest classification (read more)                                                                                                    |
| Cross validation                                                                            | if checked, perform cross validation                                                                                                    |
| Balanced class we-<br>ight                                                                  | if checked, balanced weight is computed inversely proportional to class frequency                                                                                                    |
| Find best estimator<br>with steps                                                           | if checked, find the best estimator iteratively with a number of steps                                                                                                    |
| Calculate classifi-<br>cation confidence raster                                             | if checked, calculate classification confidence raster                                                                                                    |

# <span id="page-84-0"></span>**Spectral Angle Mapping**

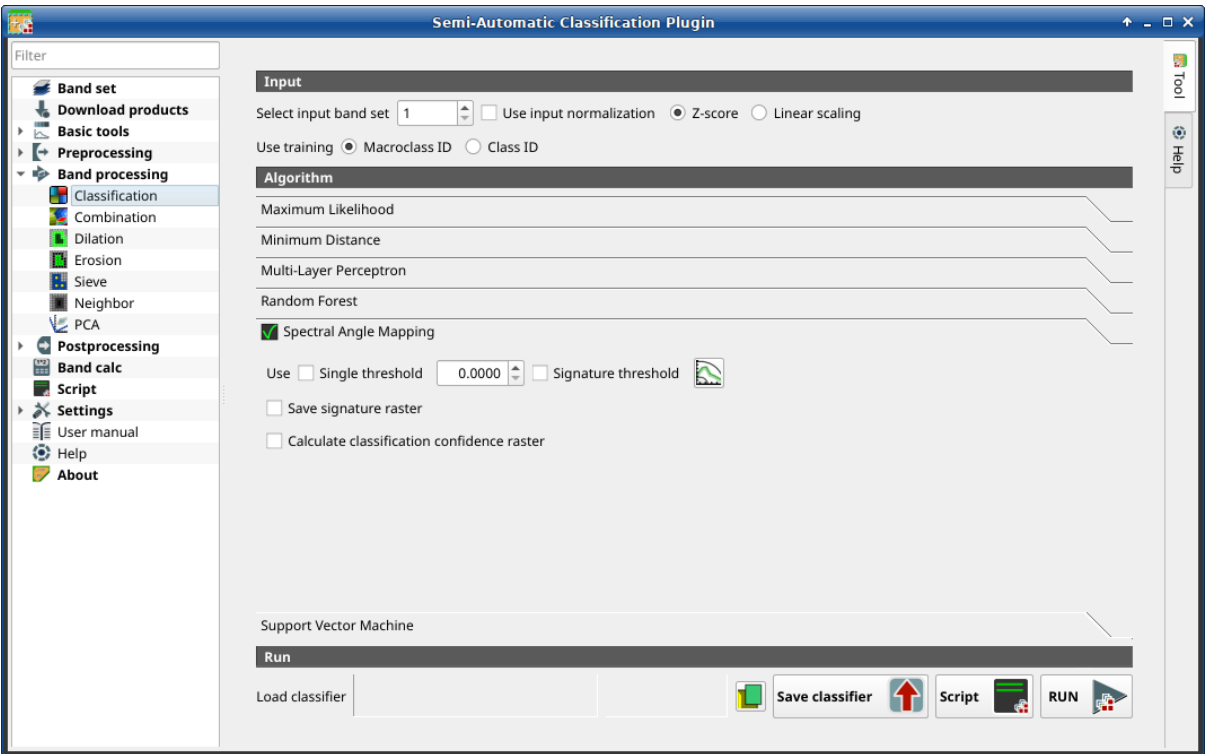

Gambar. 32: *Spectral Angle Mapping*

Use the *[Spectral Angle Mapping](#page-141-0)* (laman 138) algorithm.

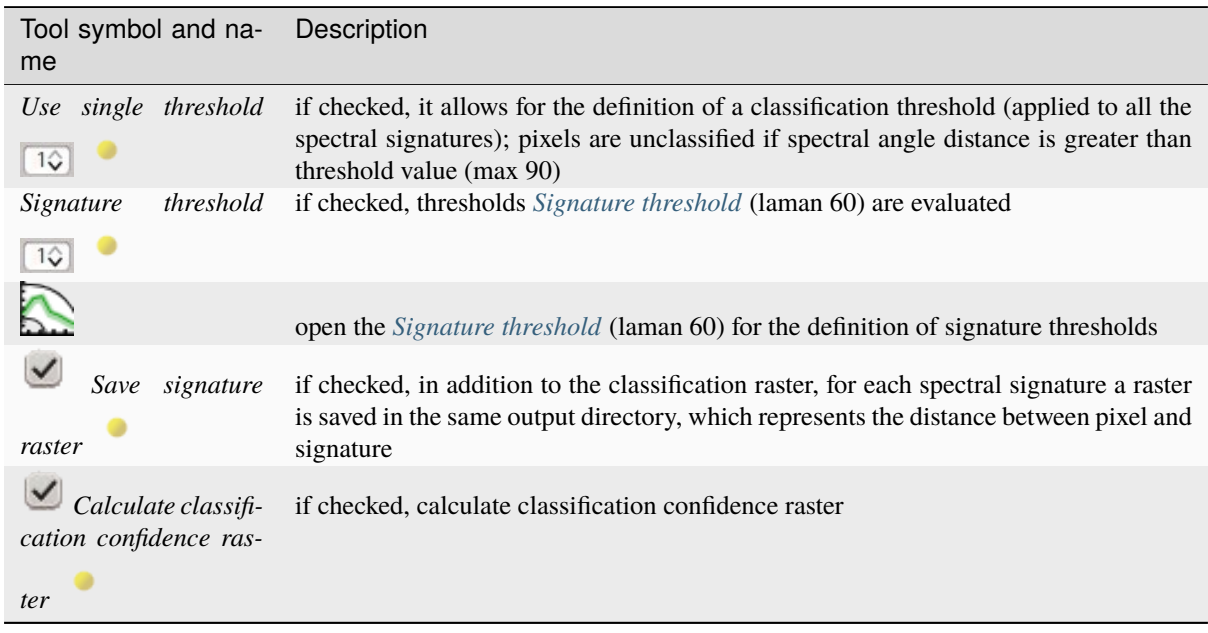

# <span id="page-85-0"></span>**Support Vector Machine**

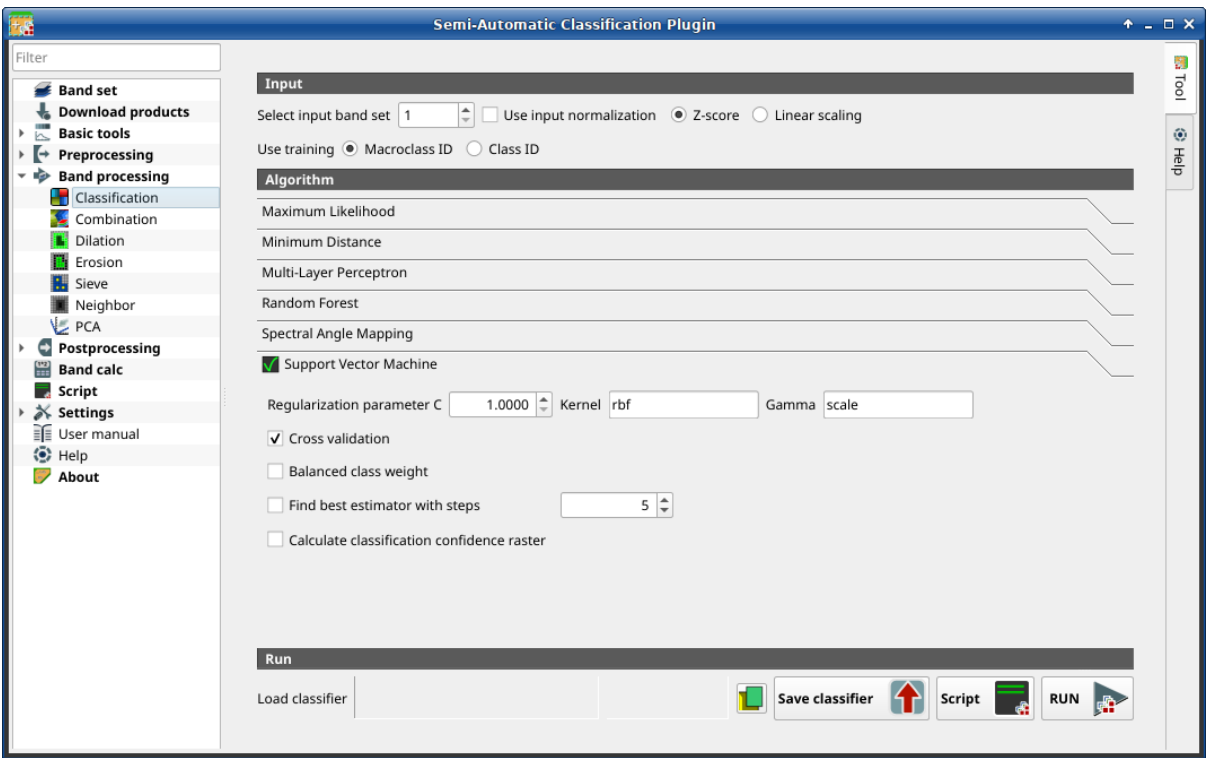

Gambar. 33: *Support Vector Machine*

Use the *[Support Vector Machine](#page-145-1)* (laman 142) algorithm.

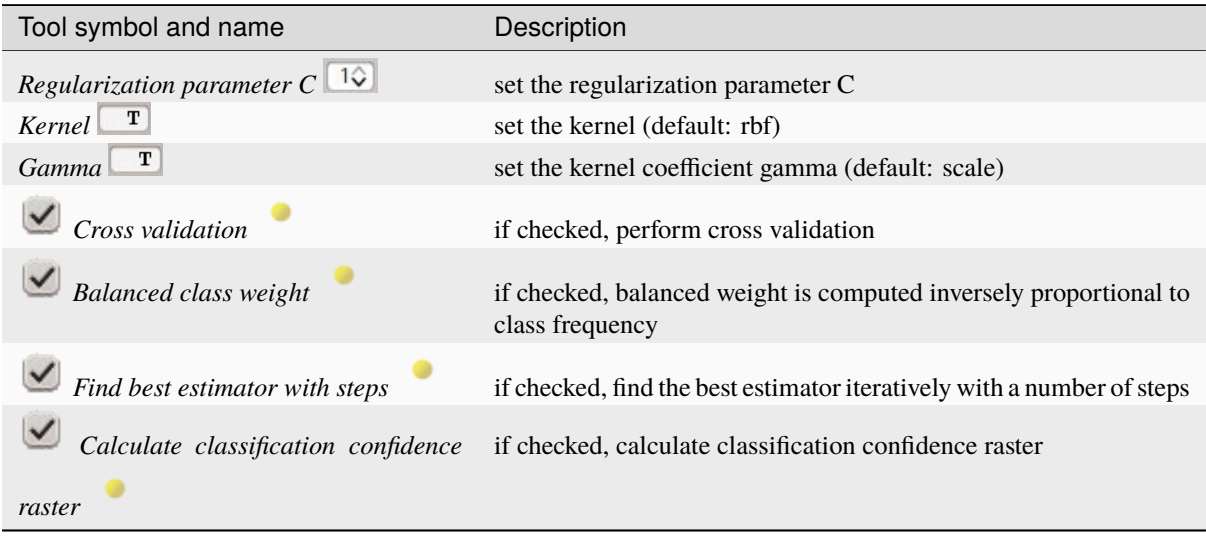

### <span id="page-86-0"></span>**Run**

It is possible to run the classification, or save and load a trained classifier.

Classification raster is a file .tif (a QGIS style file .qml is saved along with the classification); also other outputs can be optionally calculated. Outputs are loaded in QGIS after the calculation.

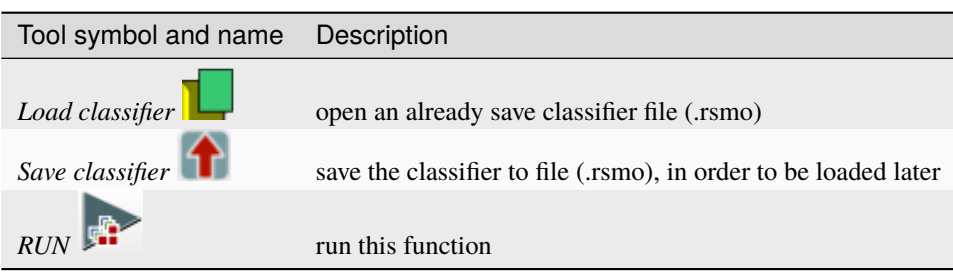

### **Combination**

• *[Combination of band values](#page-87-0)* (laman 84)

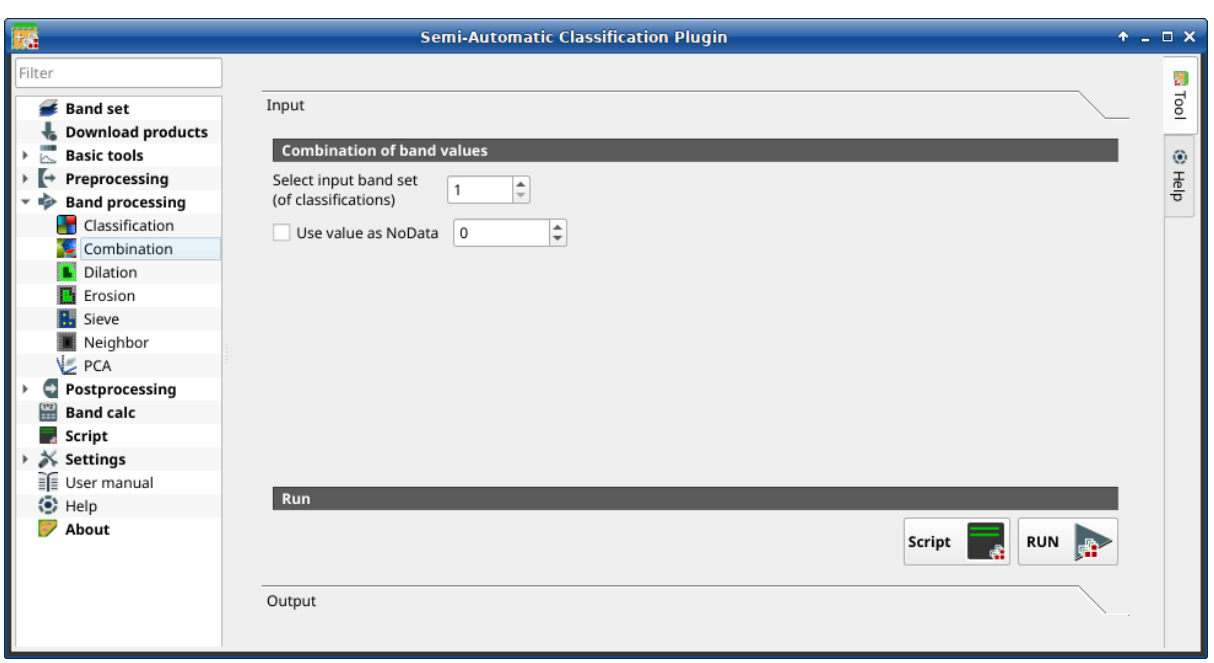

#### Gambar. 34: *Combination*

This tab allows for the combination of bands loaded in a *[Band set](#page-48-0)* (laman 45). This tool is intended for combining classifications in order to get a raster where each value corresponds to a combination of class values. Raster values must be integer type. A combination raster is produced as output and the area of each combination is reported in a .csv file.

This tool supports virtual raster output; if the output file name ends with .vrt then the output is created as virtual raster composed of as many .tif files as the number of CPU threads defined in *[System](#page-114-0)* (laman 111); for large rasters this can speed up the process.

### <span id="page-87-0"></span>**Combination of band values**

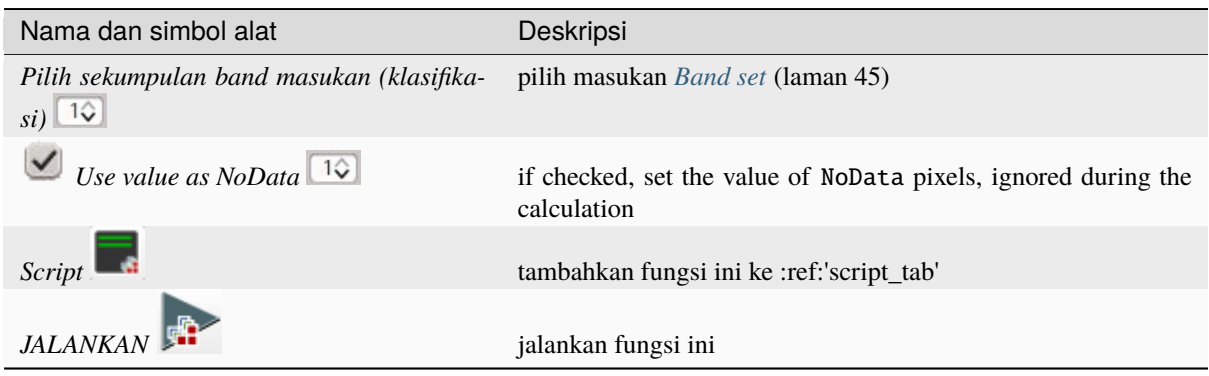

The list of combinations and the area thereof will be displayed in the tab Output.

### **Dilation**

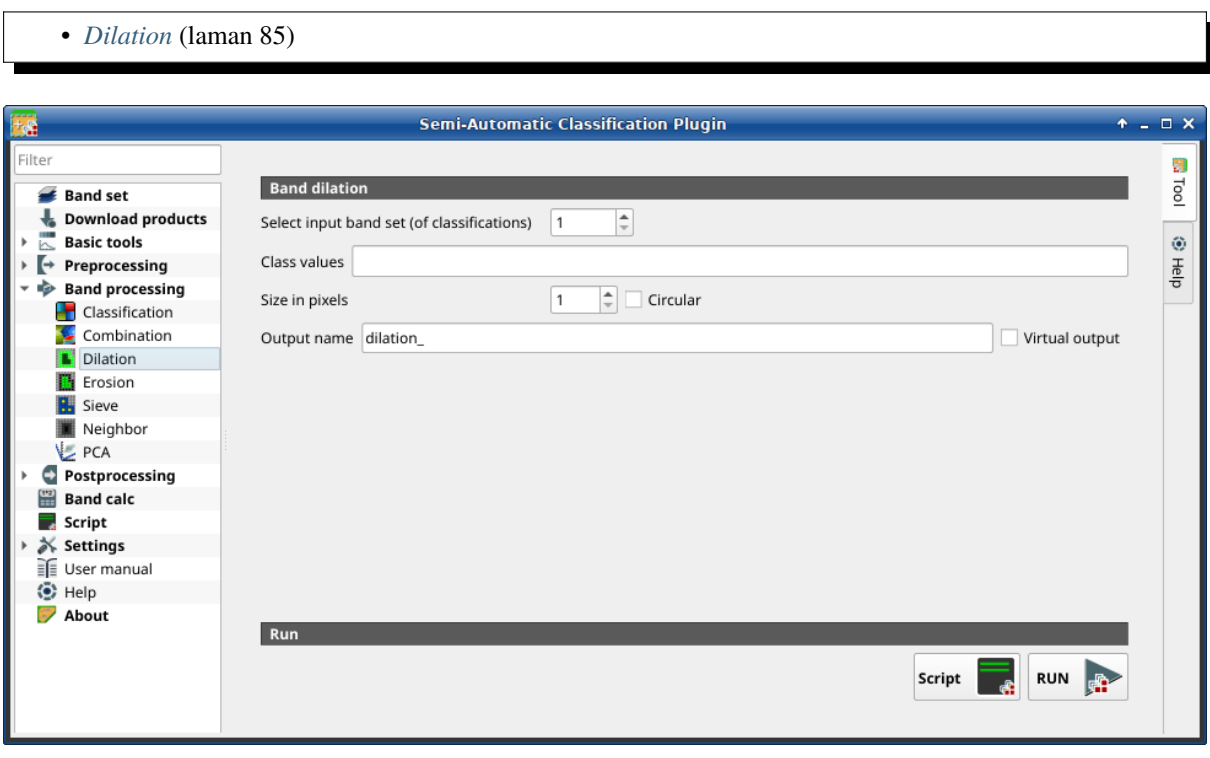

### Gambar. 35: *Dilation*

This tab allows for dilating the border of a class patch, defining the class values to be dilated and the number of pixels from the border. It is useful for classification refinement.

## <span id="page-88-0"></span>**Dilation**

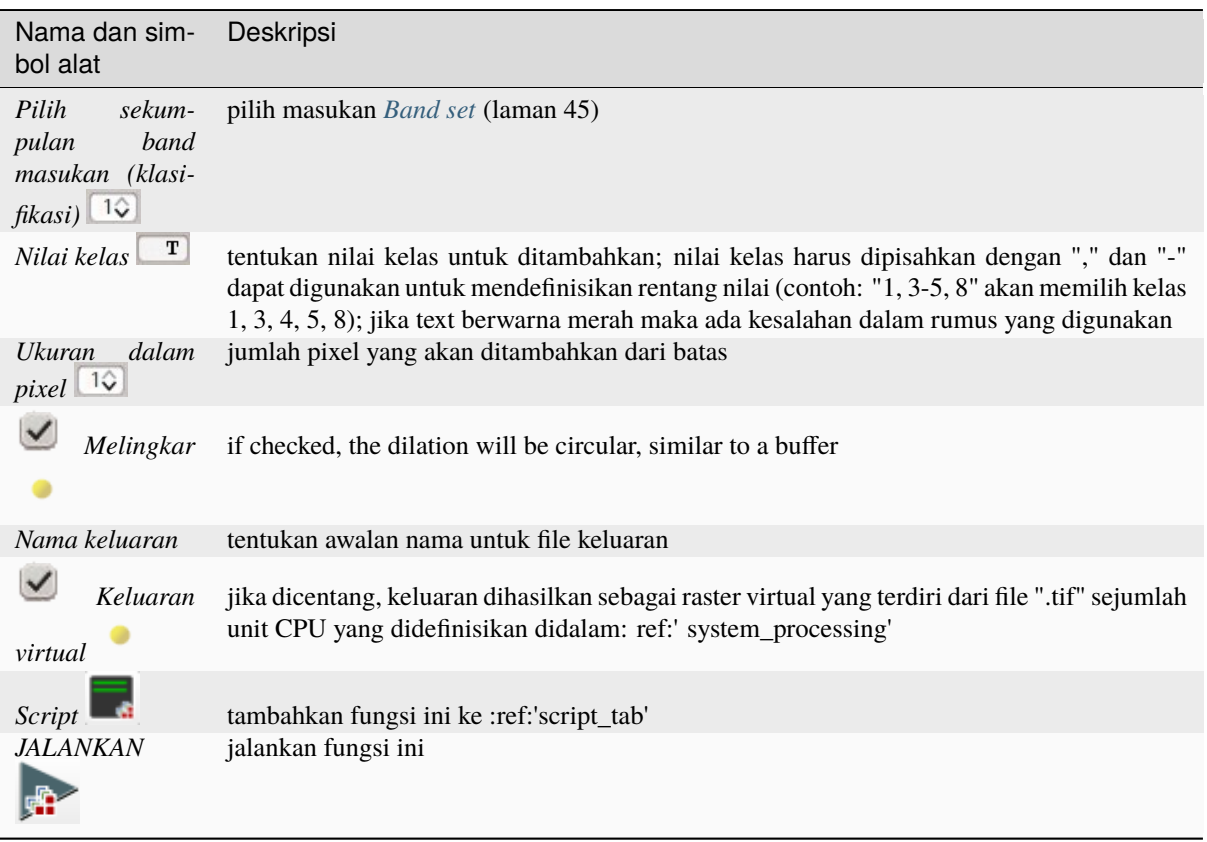

### **Erosi**

• *[Erosi](#page-89-0)* (laman 86)

Tab ini memungkinkan untuk menghapus batas dari sebuah potongan kelas (erosi), menjelaskan nilai kelas yang perlu dikurangi dan jumlah pixel dari batas. Ini berguna untuk menyempurnakan klasifikasi

**Tip:** Informasi tentang API alat ini ada di Remotior Sensus pada tautan [link](https://remotior-sensus.readthedocs.io/en/latest/remotior_sensus.tools.band_erosion.html) .v

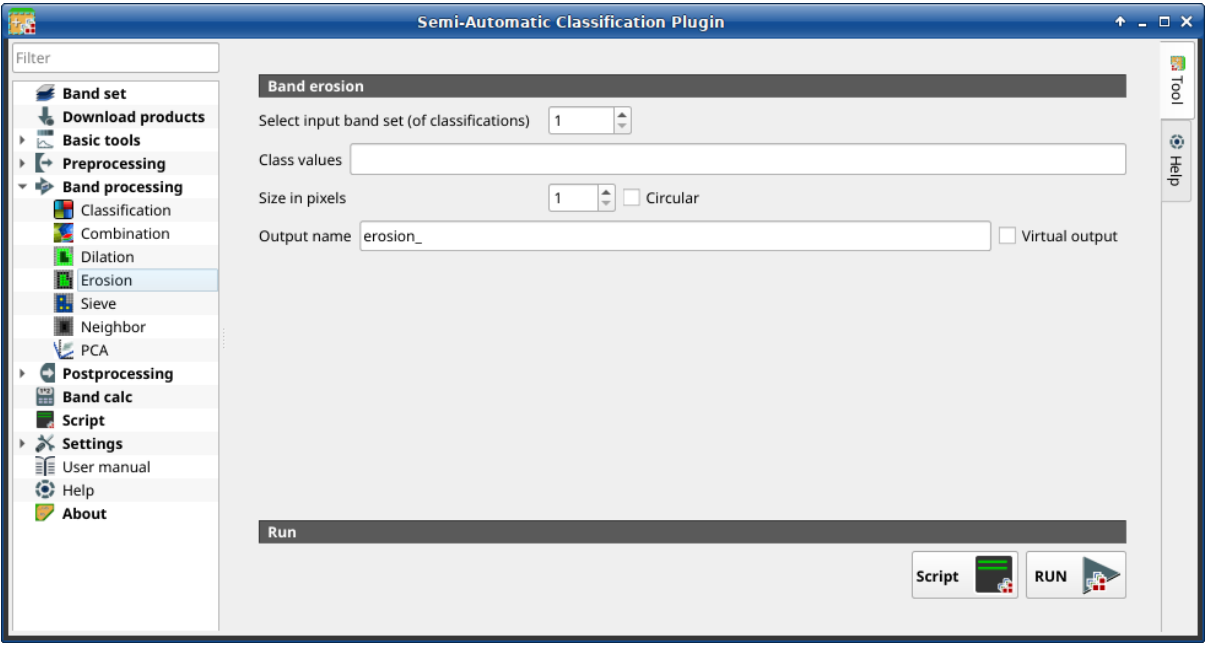

### Gambar. 36: *Erosi*

### <span id="page-89-0"></span>**Erosi**

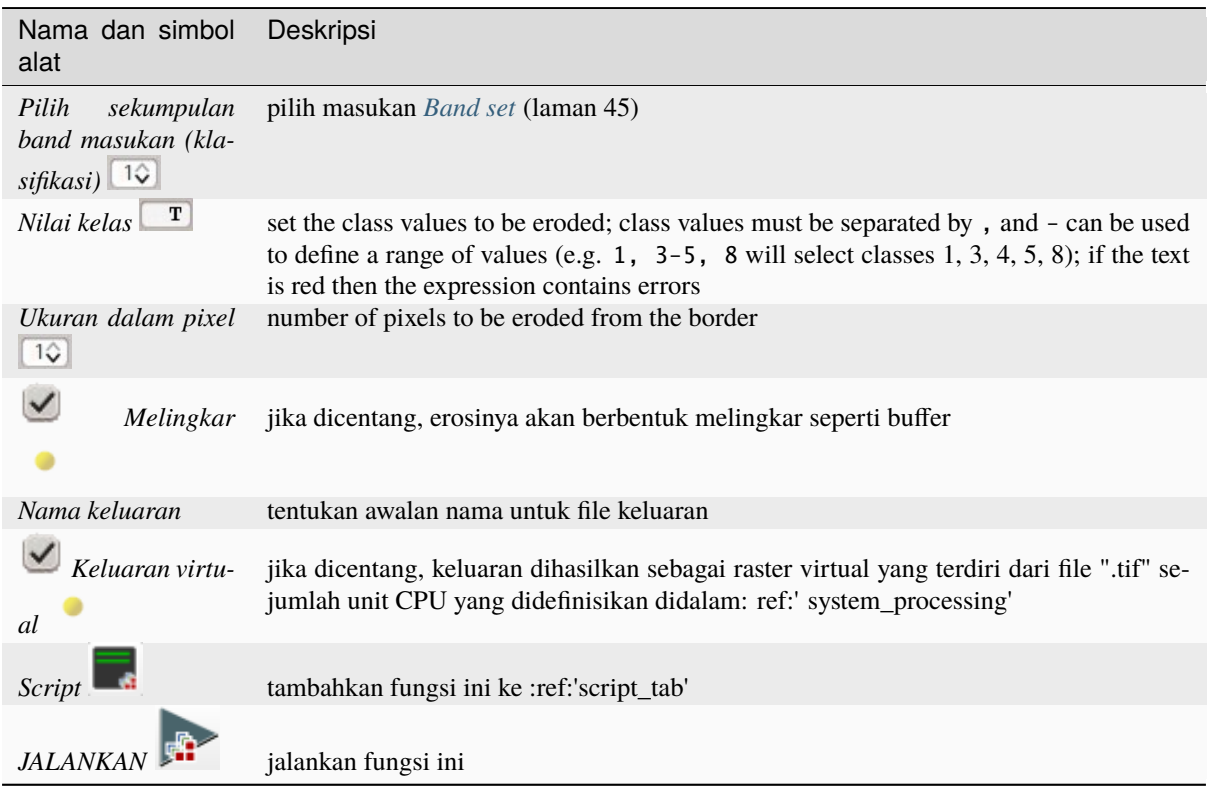

#### **Sieve**

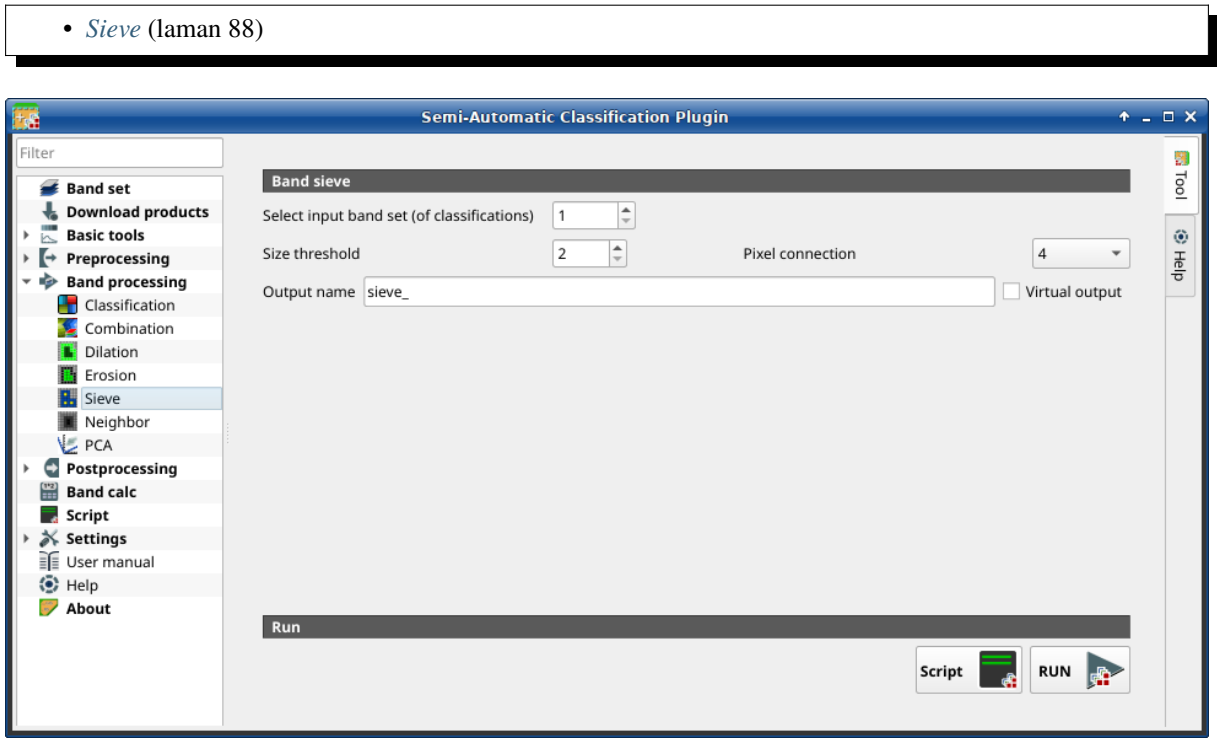

Gambar. 37: *Sieve*

This tab allows for the replacement of isolated pixel values with the value of the largest neighbour patch. It is useful for removing small patches from a classification.

<span id="page-90-0"></span>It is possible to chose 4 pixel connection (in a 3x3 window, diagonal pixels are not considered connected) or 8 pixel connection (in a 3x3 window, diagonal pixels are considered connected).

### **Sieve**

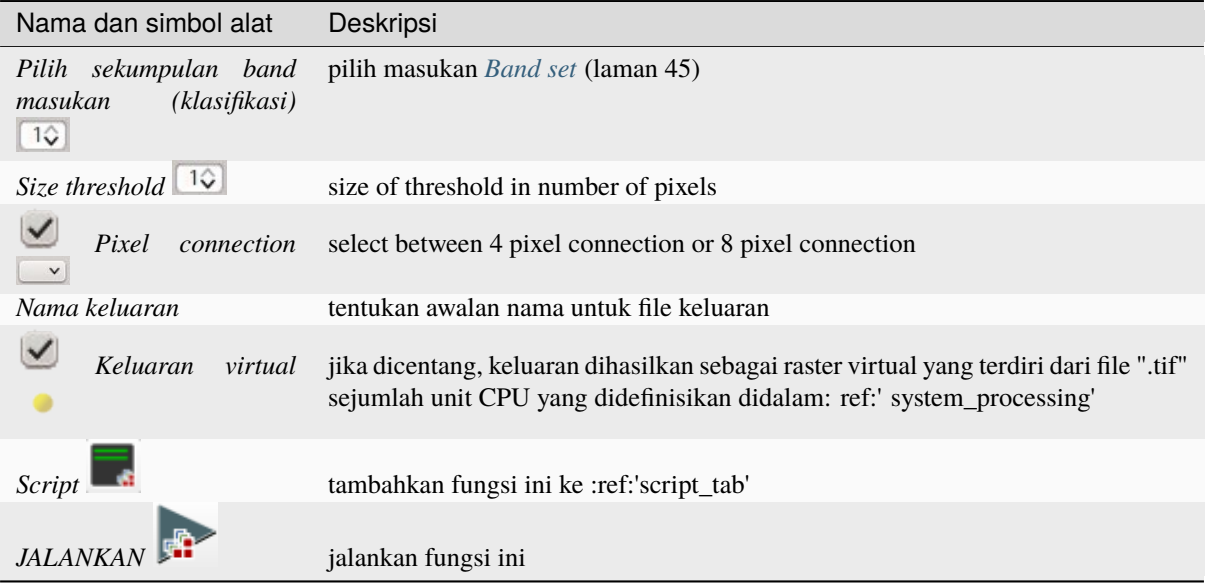

## **Neighbor**

- *[Neighbor](#page-92-0)* (laman 89)
- *[Statistic](#page-93-0)* (laman 90)
- *[Run](#page-93-1)* (laman 90)

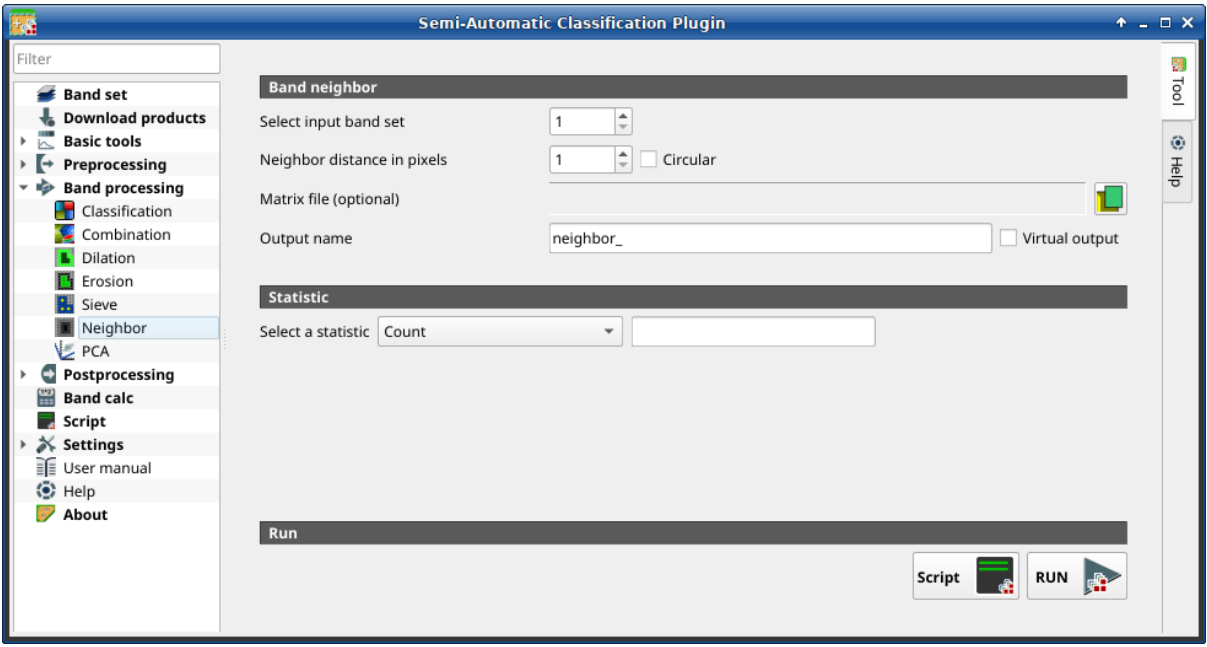

Gambar. 38: *Neighbor*

This tool allows for the calculation of several neighbor pixels statistics for every band of a band set defined in the *[Band set](#page-48-0)* (laman 45).

The statistics are calculated for every pixel of the input raster considering the values of the neighbor pixels. Neighbor pixels are defined through a distance or through a custom matrix.

For example, the following matrix represents the neighbor pixels within a distance of 1 pixel from a central pixel, resulting in a 3x3 matrix.

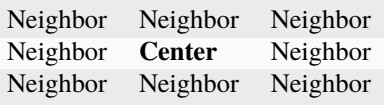

Several statistics are available. The statistic Sum will result in a raster convolution. For instance, this can be useful to apply an image filter to all the bands of a band set for photointerpretation.

**Tip:** Information about APIs of this tool in Remotior Sensus at this [link](https://remotior-sensus.readthedocs.io/en/latest/remotior_sensus.tools.band_neighbor_pixels.html) .

### <span id="page-92-0"></span>**Neighbor**

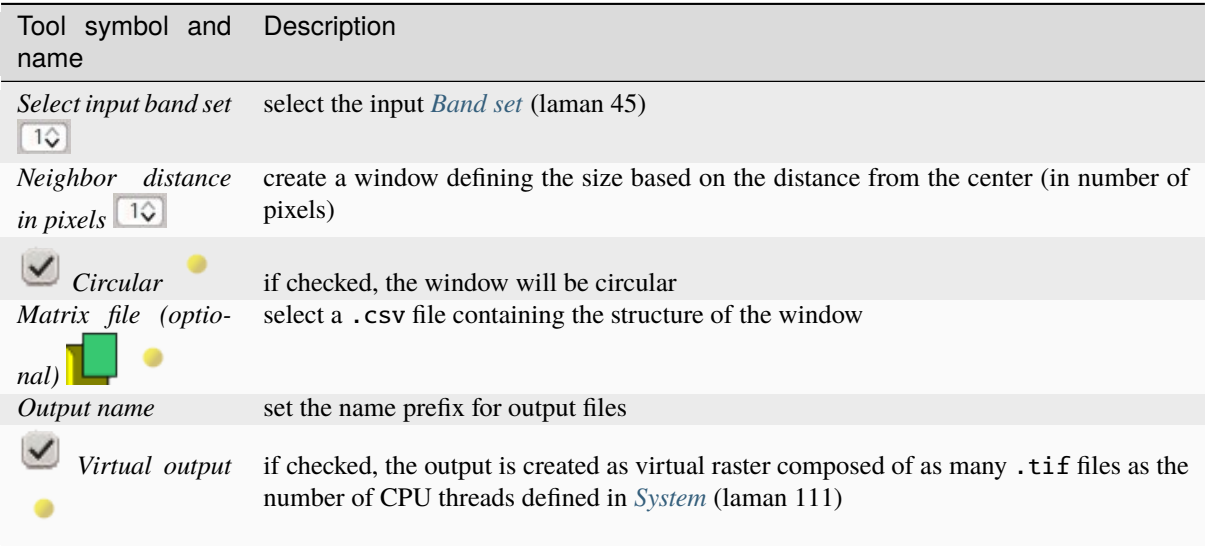

### <span id="page-93-0"></span>**Statistic**

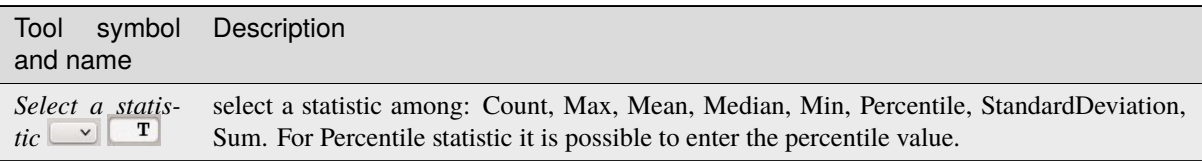

#### <span id="page-93-1"></span>**Run**

• **–** *Script* **–** add this function to the *[Script](#page-110-0)* (laman 107)

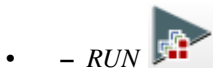

**–** run this function

### **PCA**

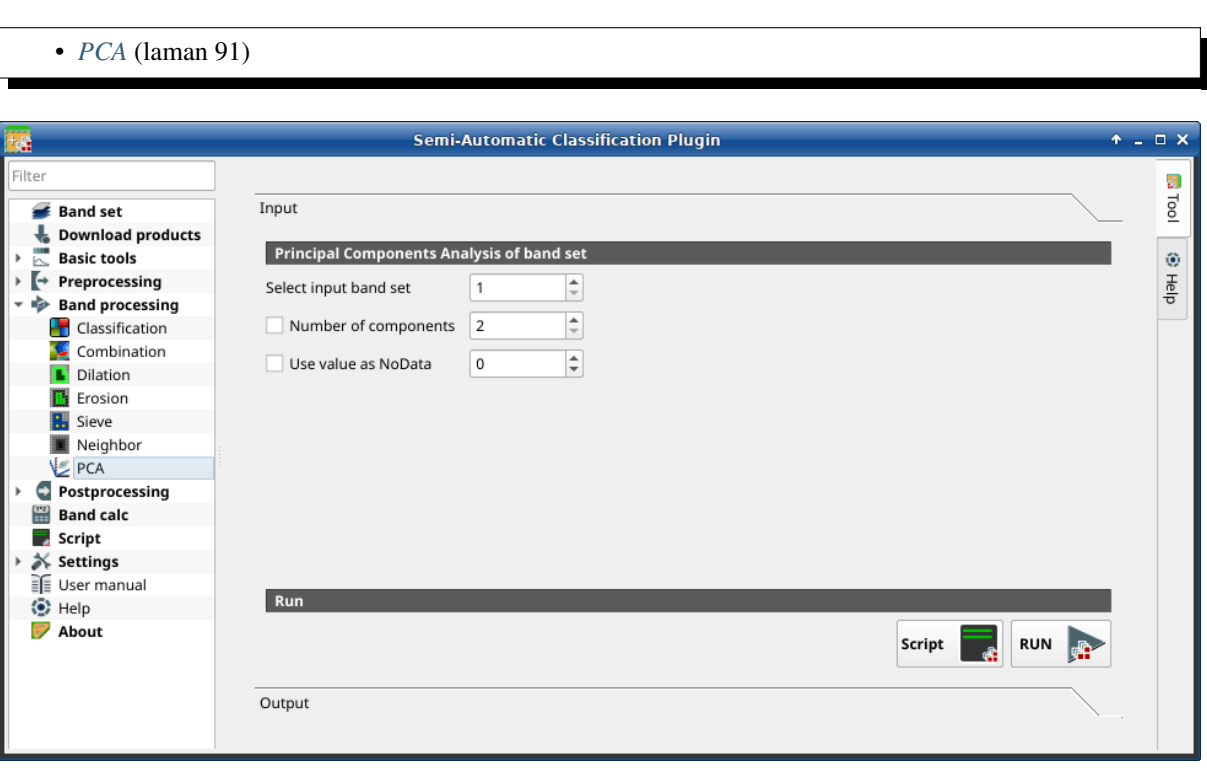

Gambar. 39: *PCA*

This tab allows for the PCA (*[Principal Component Analysis](#page-148-0)* (laman 145)) of bands loaded in the *Band set*.

A report .txt is saved along with the PCA bands, containing the covariance matrix, correlation matrix, eigen vectors, and eigen values.

### <span id="page-94-0"></span>**PCA**

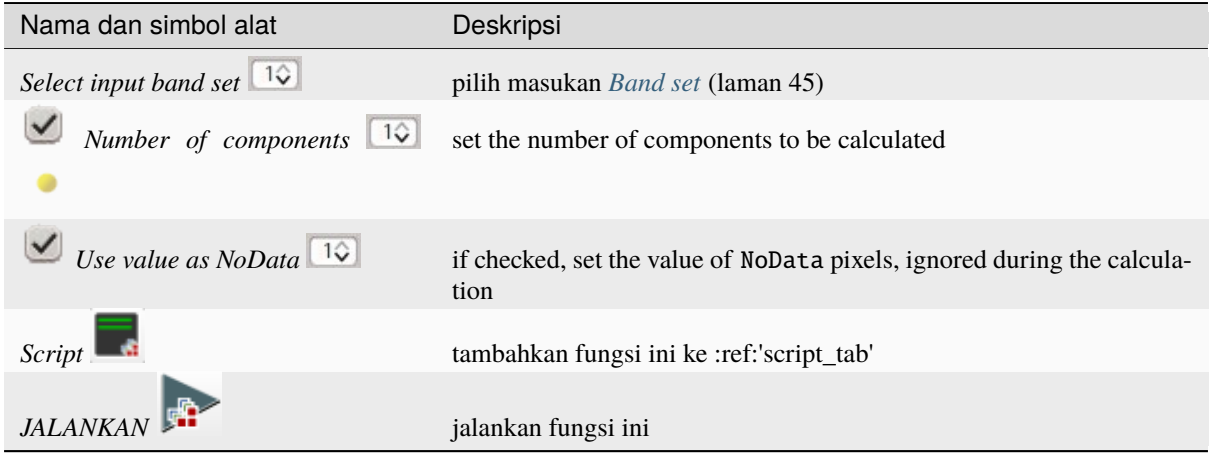

The Output tab will display the Principal Components Analysis details (Covariance matrix, Correlation matrix, Eigenvectors, and Eigenvalues).

## **3.4.6 Postprocessing**

The tab *Postprocessing* provides several functions that can be applied to the classification output.

### **Accuracy**

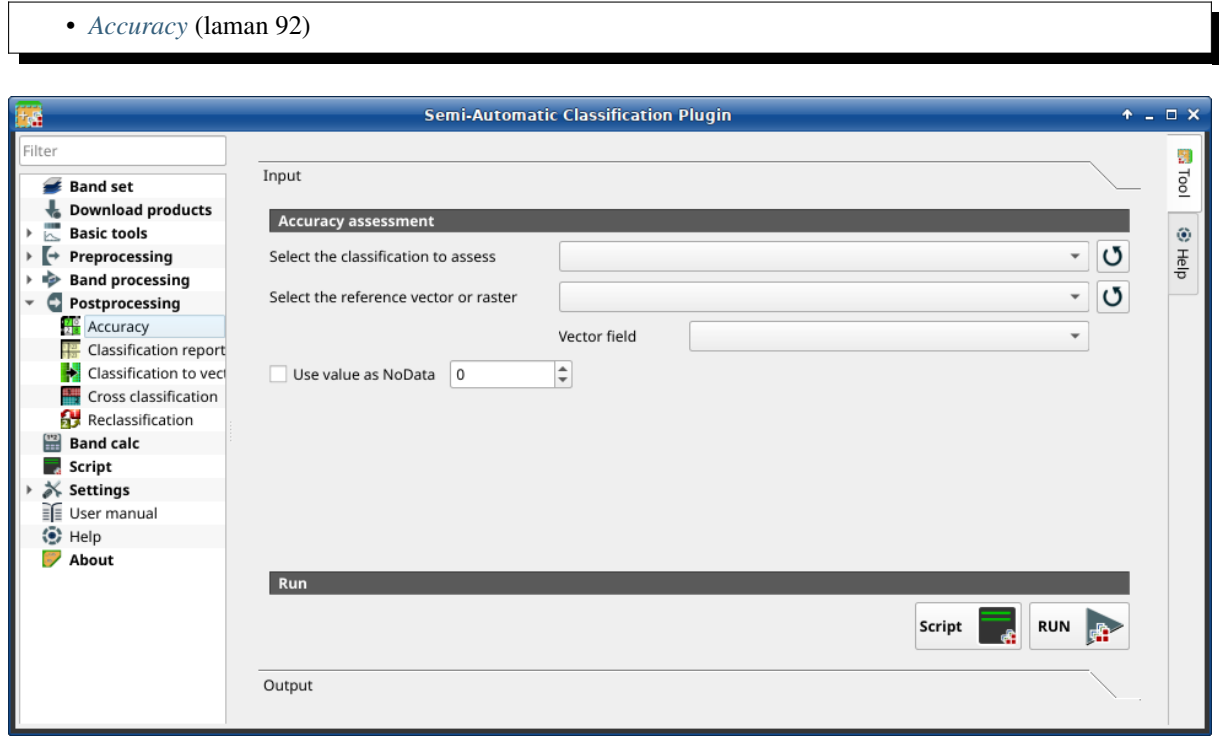

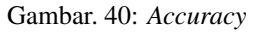

This tab allows for the validation of a classification (read *[Accuracy Assessment](#page-147-0)* (laman 144) ).

Classification is compared to a reference raster or reference vector (which is automatically converted to raster). If a vector is selected as reference, it is possible to choose a field describing class values.

Several statistics are calculated such as overall accuracy, user's accuracy, producer's accuracy, and Kappa hat. In particular, these statistics are calculated according to the area based error matrix where each element represents the estimated area proportion of each class. This allows for estimating the unbiased user's accuracy and producer's accuracy, the unbiased area of classes according to reference data, and the standard error of area estimates.

The output is an error raster that is a .tif file showing the errors in the map, where pixel values represent the categories of comparison (i.e. combinations identified by the ErrorMatrixCode in the error matrix) between the classification and reference. Also, a text file containing the error matrix (i.e. a .csv file separated by tab) is created with the same name defined for the .tif file.

This tool supports virtual raster output; if the output file name ends with .vrt then the output is created as virtual raster composed of as many .tif files as the number of CPU threads defined in *[System](#page-114-0)* (laman 111); for large rasters this can speed up the process.

**Tip:** Information about APIs of this tool in Remotior Sensus at this [link](https://remotior-sensus.readthedocs.io/en/latest/remotior_sensus.tools.cross_classification.html) .

### <span id="page-95-0"></span>**Accuracy**

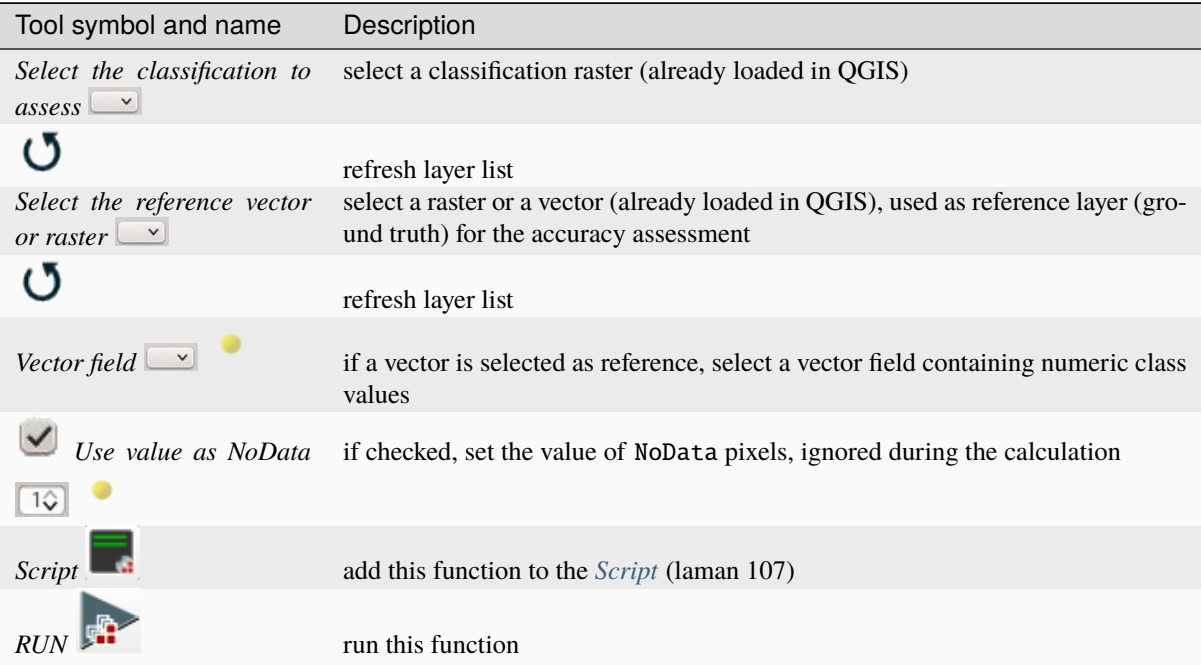

### **Classification report**

• *[Classification report](#page-96-0)* (laman 93)

This tab allows for the calculation of class statistics such as number of pixels, percentage and area (area unit is defined from the image itself).

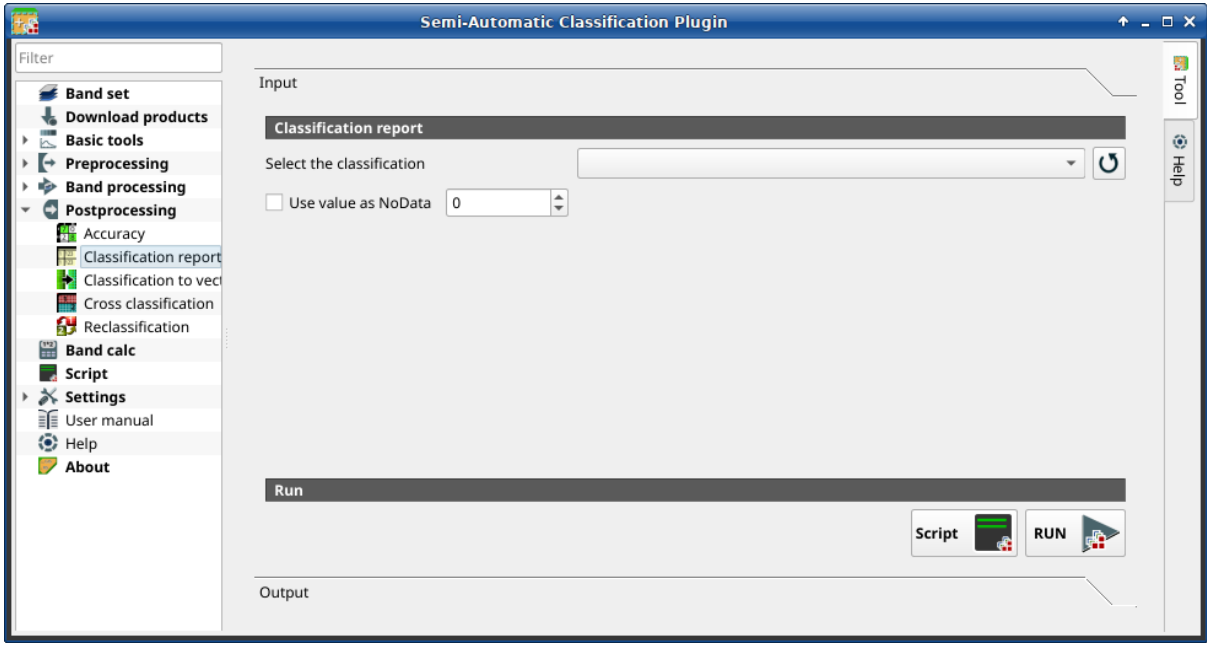

Gambar. 41: *Classification report*

### <span id="page-96-0"></span>**Classification report**

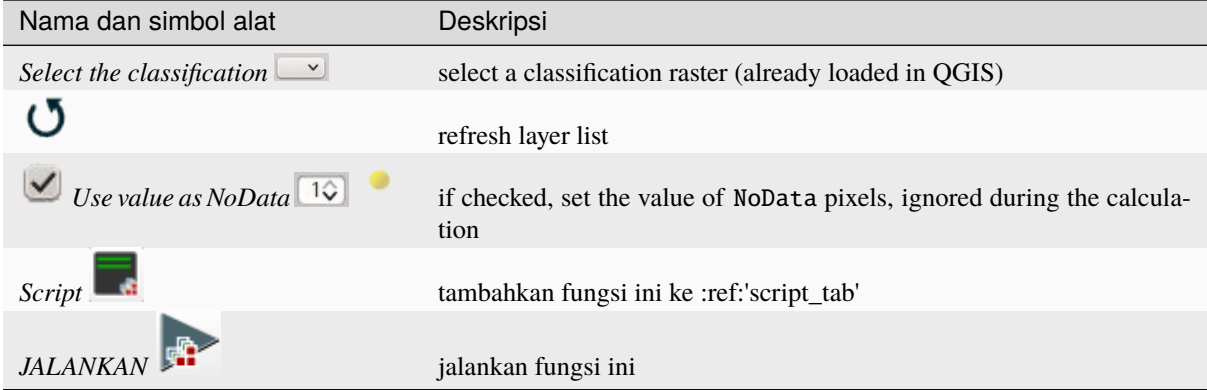

The tab Output will display the report.

### **Classification to vector**

- *[Classification to vector](#page-97-0)* (laman 94)
- *[Symbology](#page-97-1)* (laman 94)
- *[Run](#page-98-0)* (laman 95)

This tab allows for the conversion of a classification raster to vector GeoPackage (.gpkg) . Parallel processes are used for the conversion, resulting in a vector output which is split in as many portions as the process numbers. The argument dissolve allows for merging these portions, but it requires additional processing time depending on vector size.

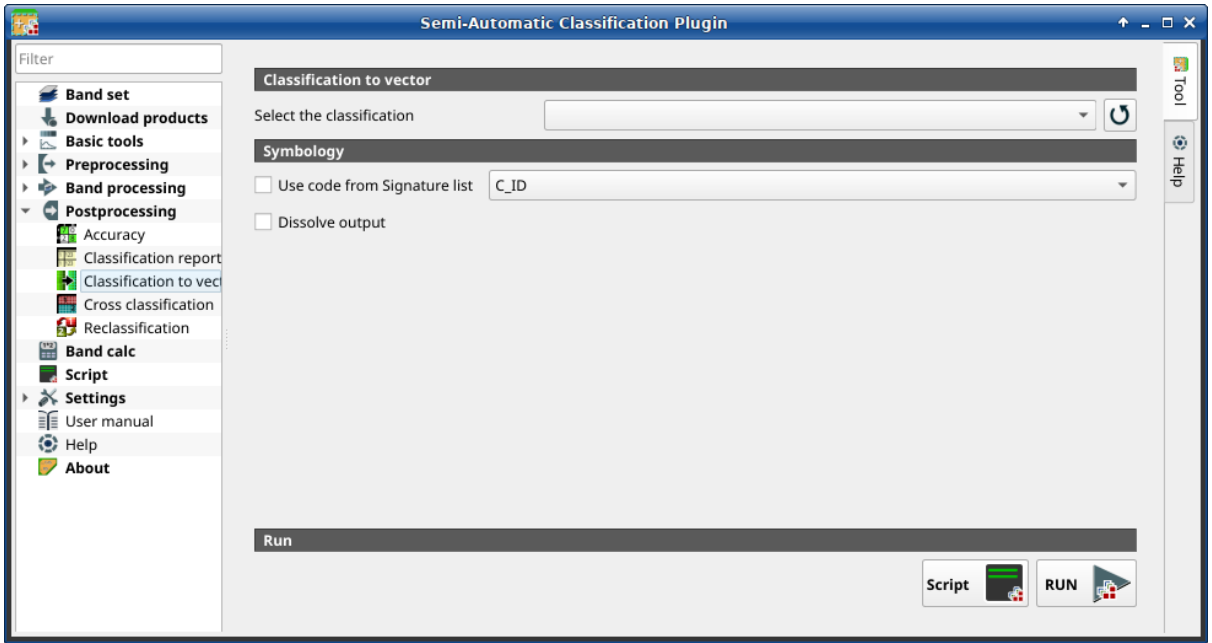

Gambar. 42: *Classification to vector*

**Tip:** Information about APIs of this tool in Remotior Sensus at this [link](https://remotior-sensus.readthedocs.io/en/latest/remotior_sensus.tools.raster_to_vector.html) .

### <span id="page-97-0"></span>**Classification to vector**

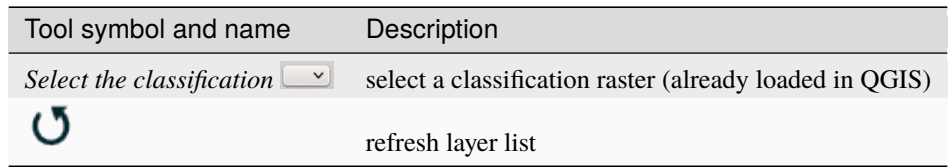

# <span id="page-97-1"></span>**Symbology**

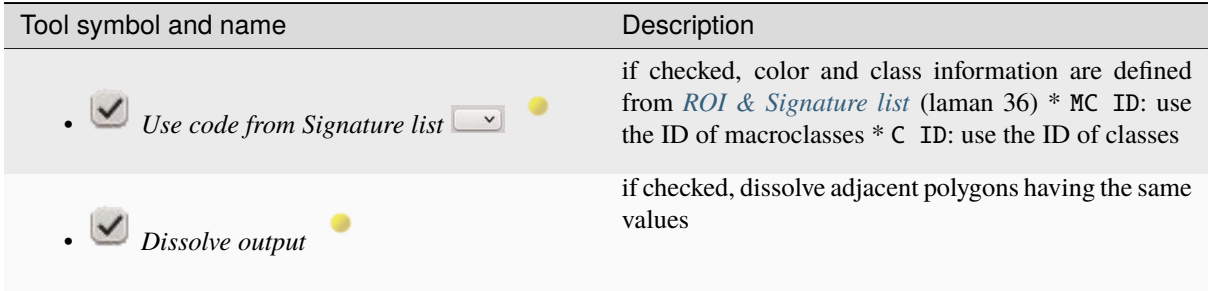

#### <span id="page-98-0"></span>**Run**

- **–** *Script* **–** add this function to the *[Script](#page-110-0)* (laman 107) • **–** *RUN*
	- **–** run this function

### **Cross classification**

• *[Cross classification](#page-99-0)* (laman 96)

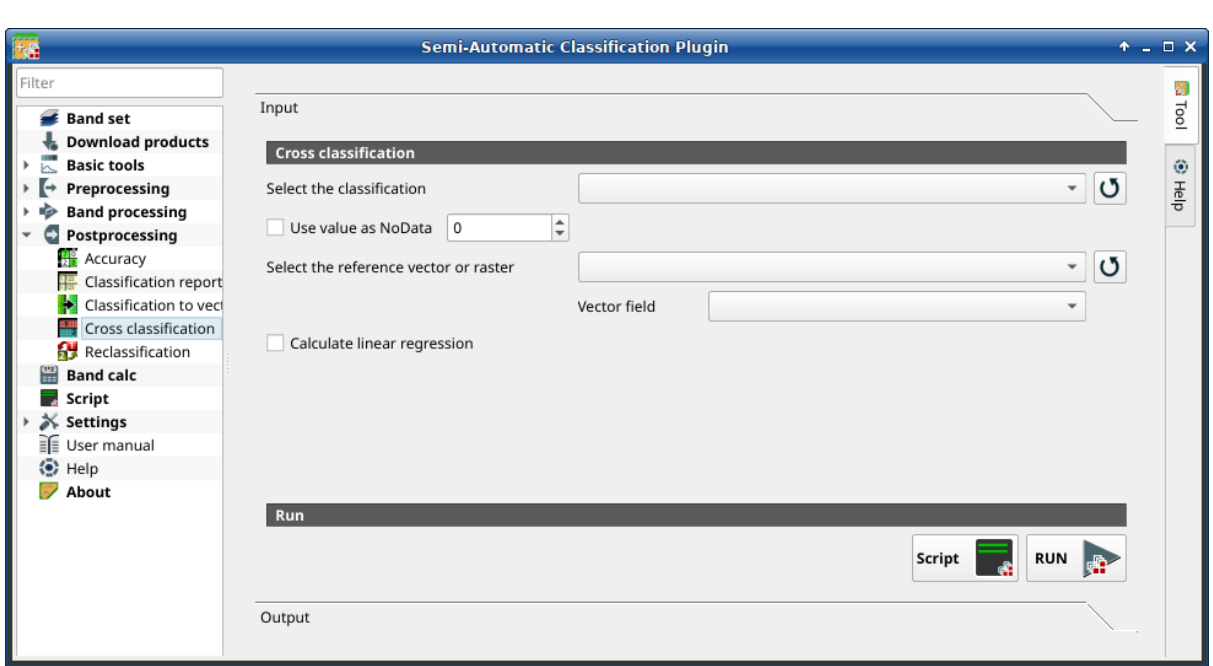

Gambar. 43: *Cross classification*

This tab allows for the calculation of a cross classification raster and matrix. Classification is compared to a reference raster or reference vector (which is automatically converted to raster). This is useful for calculating the area for every combination between reference classes and classification values. If a vector is selected as reference, it is possible to choose a field describing class values.

The output is a cross raster that is a .tif file where pixel values represent the categories of comparison (i.e. combinations identified by the CrossMatrixCode) between the classification and reference. Also, a text file containing the cross matrix (i.e. a .csv file) is created with the same name defined for the .tif file.

This tool supports virtual raster output; if the output file name ends with .vrt then the output is created as virtual raster composed of as many .tif files as the number of CPU threads defined in *[System](#page-114-0)* (laman 111); for large rasters this can speed up the process.

### <span id="page-99-0"></span>**Cross classification**

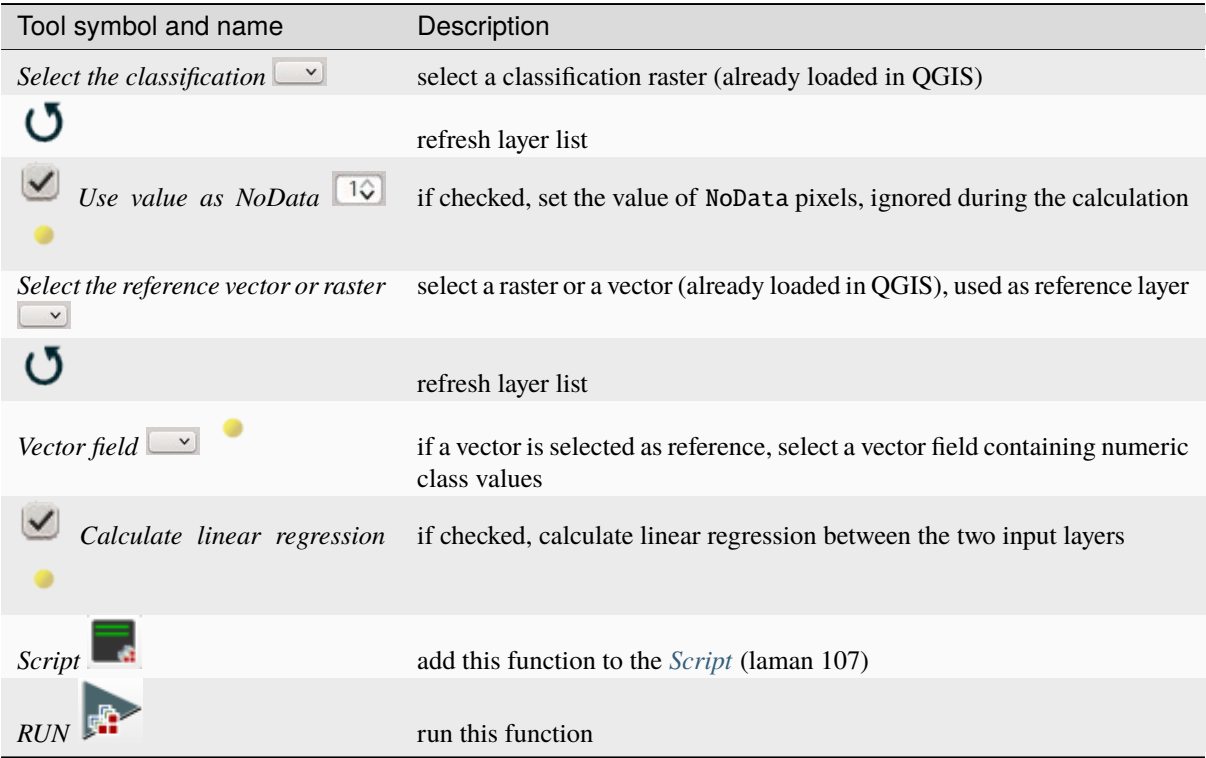

## **Reclassification**

- *[Cross classification](#page-100-0)* (laman 97)
- *[Values](#page-100-1)* (laman 98)
- *[Symbology](#page-101-0)* (laman 98)
- *[Run](#page-102-0)* (laman 99)

This tab allows for the reclassification (i.e. assigning a new class code to raster pixels). In particular, it eases the conversion from C ID to MC ID values.

This tool supports virtual raster output; if the output file name ends with .vrt then the output is created as virtual raster composed of as many .tif files as the number of CPU threads defined in *[System](#page-114-0)* (laman 111); for large rasters this can speed up the process.

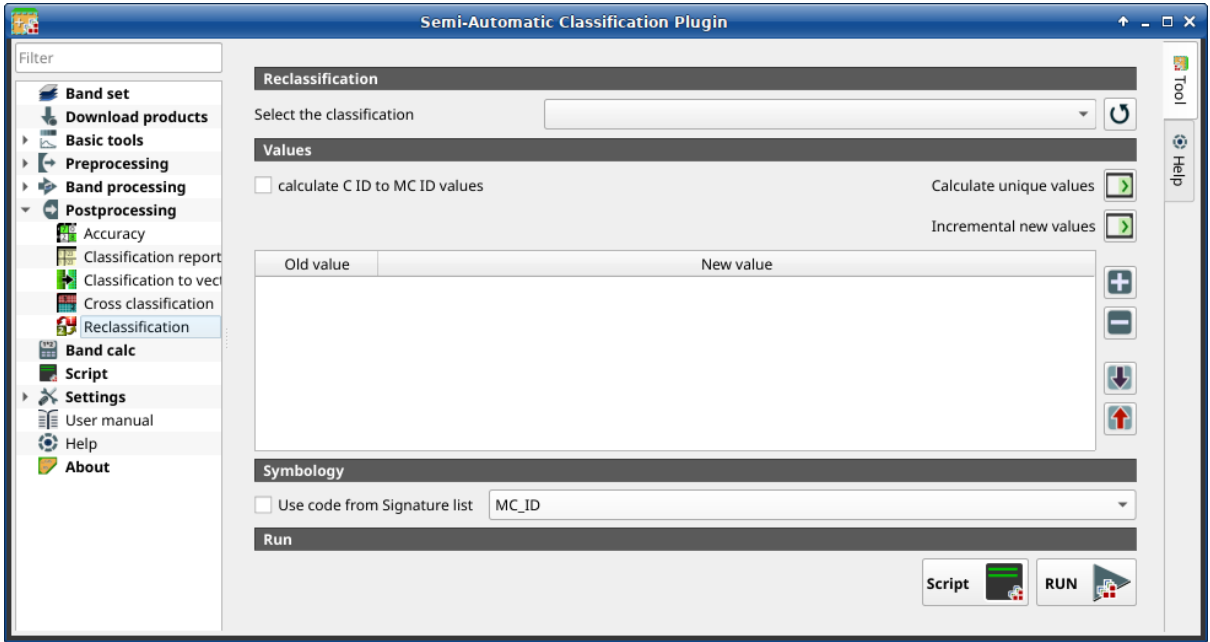

Gambar. 44: *Reclassification*

### <span id="page-100-0"></span>**Cross classification**

<span id="page-100-1"></span>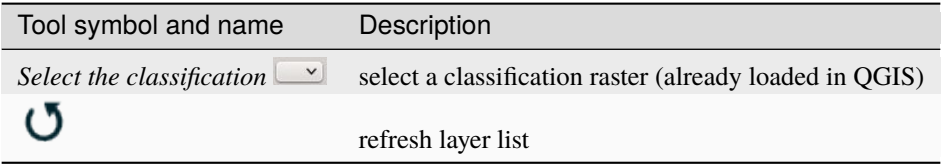

#### **Values**

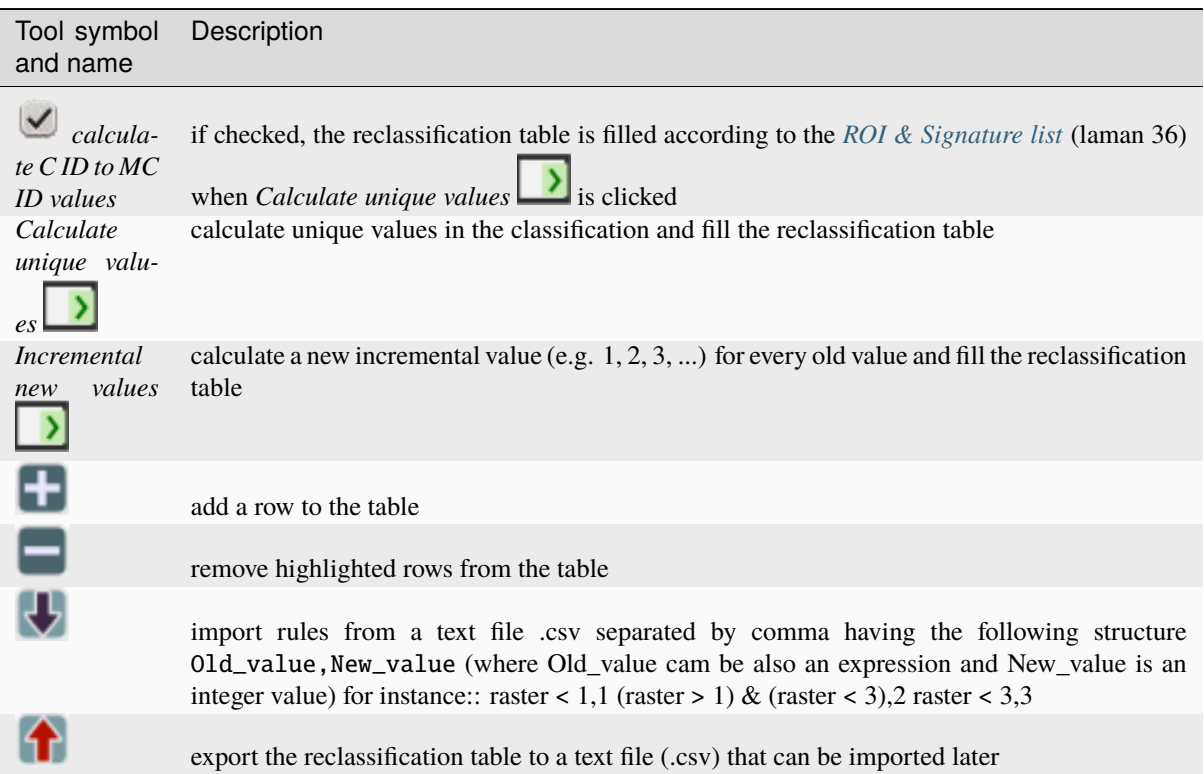

The reclassification table is structured with the following fields.

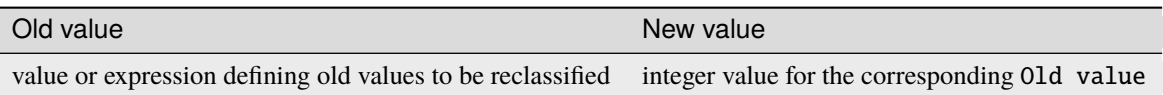

Old value can be a value or an expressions defined using the variable name raster (custom names can be defined in *[Variable name for expressions](#page-113-0)* (laman 110) ), following Python operators (e.g.:

- raster > 3 select all pixels having value > 3;
- (raster > 5) | (raster < 2) select all pixels having value >  $5$  or <  $2$ ;
- (raster  $> = 2$ ) & (raster  $<= 5$ ) select all pixel values between 2 and 5.

### <span id="page-101-0"></span>**Symbology**

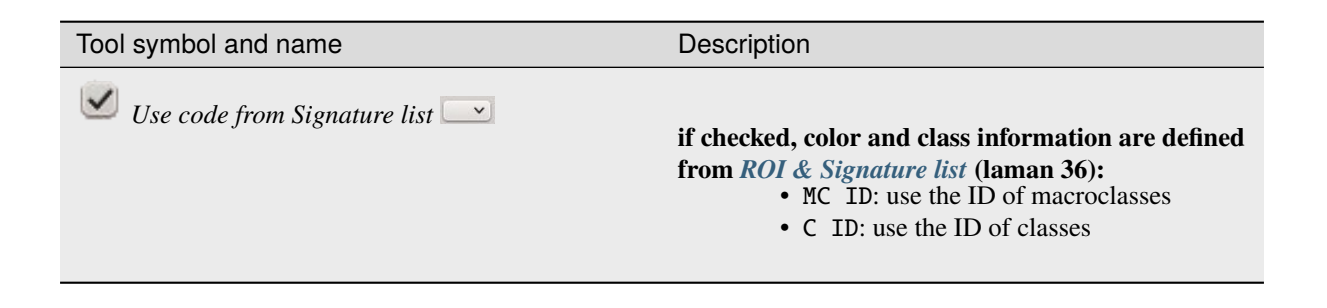

#### <span id="page-102-0"></span>**Run**

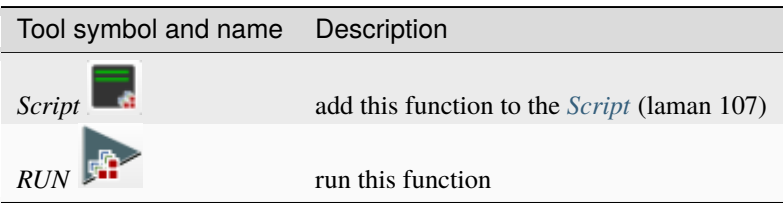

## **3.4.7 Band calc**

- *[Band list](#page-103-0)* (laman 100)
- *[Expression](#page-103-1)* (laman 100)
- *[Output raster](#page-104-0)* (laman 101)
- *[Input variables](#page-105-0)* (laman 102)
- *[Output variables](#page-106-0)* (laman 103)
- *[Functions](#page-107-0)* (laman 104)
	- **–** *[Conditional](#page-107-1)* (laman 104)
	- **–** *[Logical](#page-108-0)* (laman 105)
	- **–** *[Statistics](#page-108-1)* (laman 105)
	- **–** *[Operations](#page-108-2)* (laman 105)
	- **–** *[Indices](#page-109-0)* (laman 106)
	- **–** *[Variables](#page-109-1)* (laman 106)

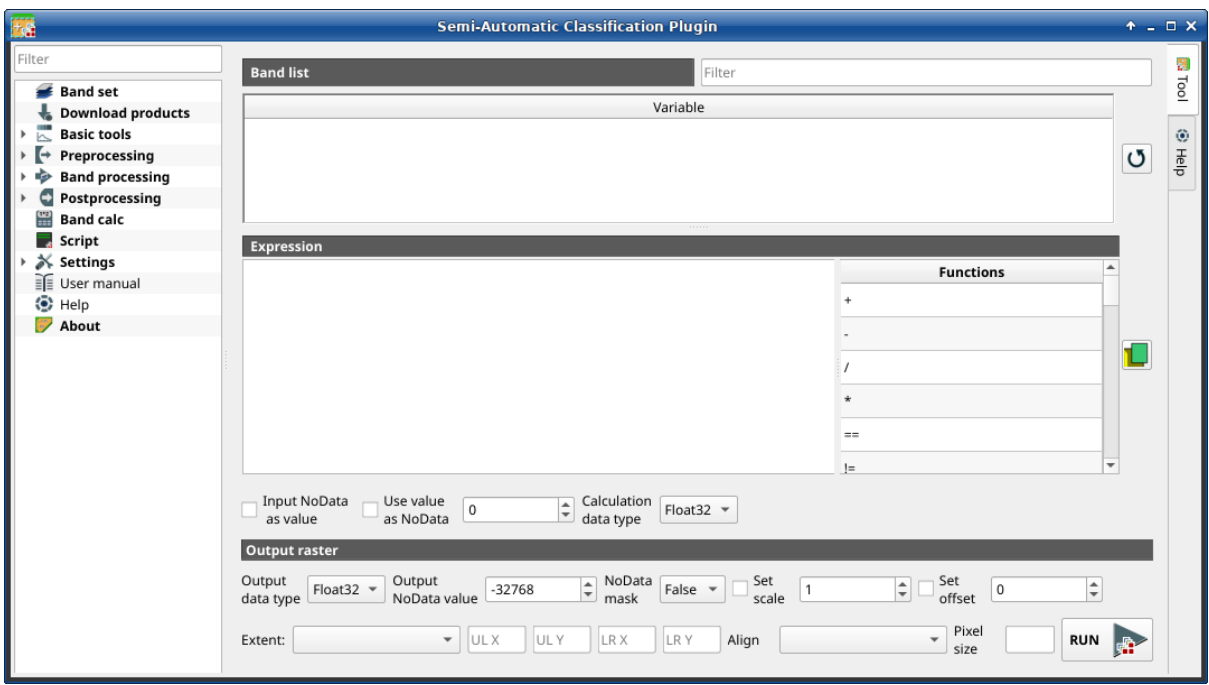

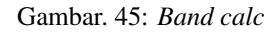

The Band calc allows for the **raster calculation for bands** (i.e. calculation of pixel values) using [NumPy fun-](https://numpy.org/doc/stable/reference/routines.math.html)

[ctions.](https://numpy.org/doc/stable/reference/routines.math.html) Band calc can also work with multiple expression lines to perform multiple calculation at a time; several iteration functions are available for *Band sets* allowing for performing multi-temporal calculations.

This tool supports virtual raster output; if the output file name ends with .vrt then the output is created as virtual raster composed of as many .tif files as the number of CPU threads defined in *[System](#page-114-0)* (laman 111); for large rasters this can speed up the process.

Raster bands must be already loaded in QGIS. Input rasters can also be in different projection, but the output will have the projection of the reference raster.

**Tip:** Information about APIs of this tool in Remotior Sensus at this [link](https://remotior-sensus.readthedocs.io/en/latest/remotior_sensus.tools.band_calc.html) .

### <span id="page-103-0"></span>**Band list**

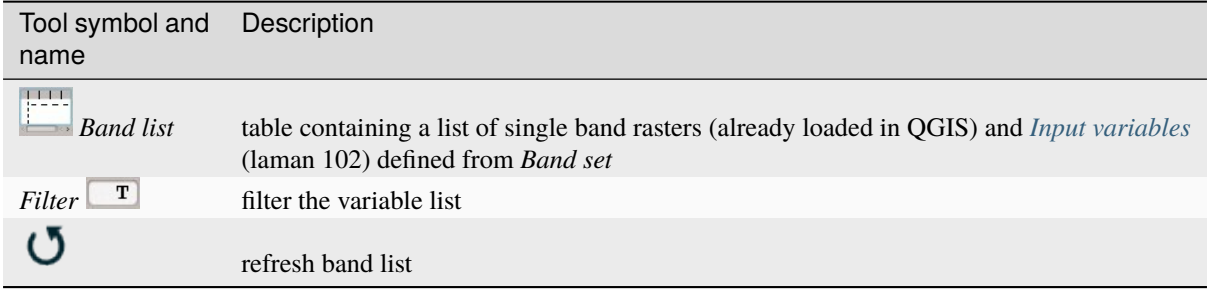

### <span id="page-103-1"></span>**Expression**

Enter a mathematical expression for raster bands. In particular, NumPy functions can be used with the prefix *np.* (e.g. np.log10(raster1) ). For a list of NumPy functions see [the NumPy page](https://numpy.org/doc/stable/reference/routines.math.html) .

The expression can work with *Variable* between ". Double click on any item in the *[Band list](#page-103-0)* (laman 100) for adding the name thereof to the expression.

If text color in the *Expression* is green, then the syntax is correct; if text color is red, then the syntax is incorrect and it is not possible to execute the calculation.

It is possible to enter multiple expressions separated by newlines such as the following example:

```
"raster1" + "raster2"
"raster3" - "raster4"
```
The above example calculates two new rasters in the output directory with the suffix  $\lnot$  (e.g. calc\_raster\_1) for the first expression and \_2 (e.g. calc\_raster\_2 ) for the second expression. Also, it is possible to define the output name using the symbol @ followed by the name, such as the following example:

```
"raster1" + "raster2" @calc_1
"raster3" - "raster4" @calc_2
```
*[Input variables](#page-105-0)* (laman 102) and *[Output variables](#page-106-0)* (laman 103) can be used in the expression.

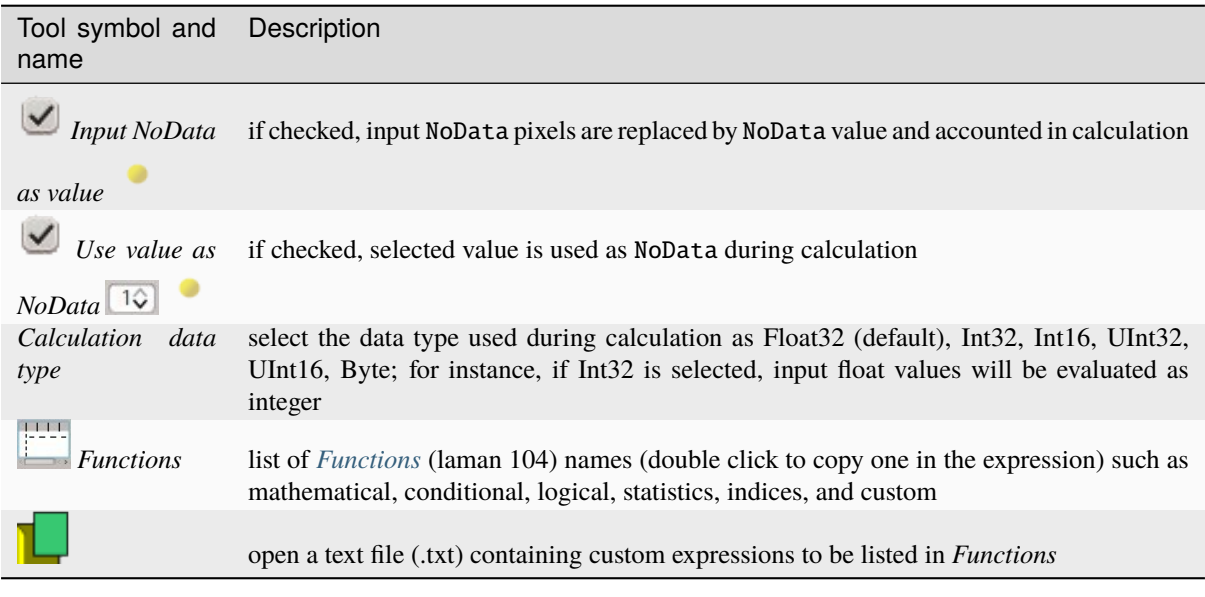

A text file can be loaded for adding expressions to the *Functions*. The text must contain an expression for each line; each line must be in the form expression\_name; expression (separated by ;) where the expression\_name is the expression name that is displayed in the *Functions*. Opening an empty text file will remove custom expressions from the *Functions*. Following an example of text content:

```
NDVI; ( "#NIR#" - "#RED#" ) / ( "#NIR#" + "#RED#" ) @NDVI
EVI; 2.5 * ( "#NIR#" - "#RED#" ) / ( "#NIR#" + 6 * "#RED#" - 7.5 * "#BLUE#" + 1) @EVI
SR; ( "#NIR#" / "#RED#" ) @SR
```
#### <span id="page-104-0"></span>**Output raster**

The output raster is a .tif file, with the same spatial resolution and projection of input rasters; if input rasters have different spatial resolutions, then the highest resolution (i.e. minimum pixel size) is used for output raster.

**Tip:** If multiple lines are entered in Expression or output name are defined in line, a directory selection instead of a file selection is prompted for output.

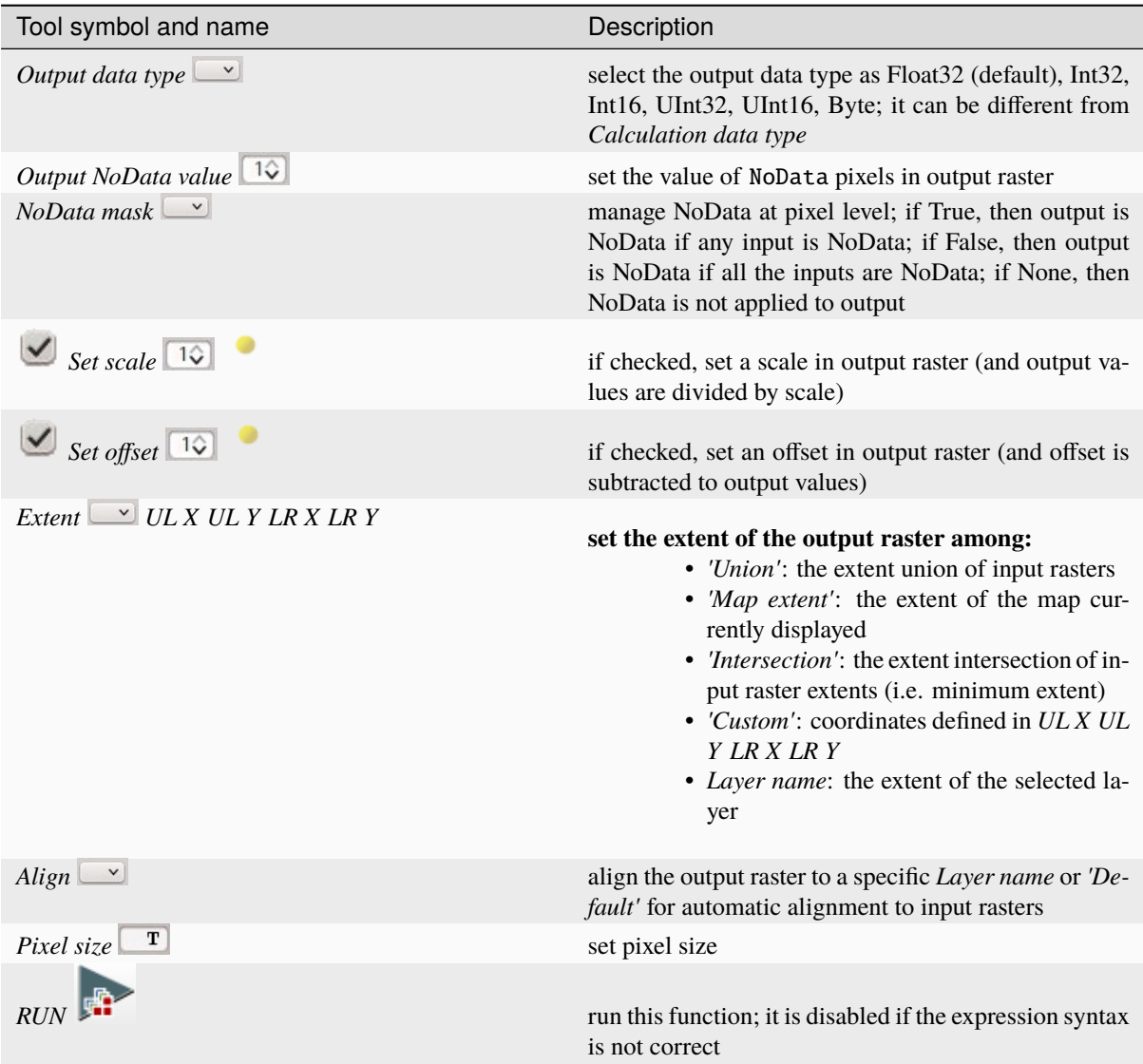

#### <span id="page-105-0"></span>**Input variables**

The following variables related to the *[Band set](#page-48-0)* (laman 45) are available (please note that the character " is always required):

• *bandset#b BAND\_NUMBER*: bands in the active *Band set* can be referenced directly; the following example refers to band 1 of the active *Band set*:

"bandset#b1"

• *bandset BANDSET\_NUMBER* b *BAND\_NUMBER*: bands in the *Band set* can be referenced directly; the following example refers to band 1 of the *Band set* 1:

"bandset1b1"

• *bandset{ BANDSET\_NUMBER\_LIST* }b *BAND\_NUMBER*: list of all the bands X of all the *Band sets* matching a list between curly brackets (e.g. {1,2,3}) or range of *Band sets* separated by colon (e.g. {1:3}) or a list of ranges of *Band sets* (e.g. {1:3, 5:8}), which is equivalent to [bandset1bX, bandset2bX, ..., bandsetNbX]; this variable can be used in expressions that accept band lists such as the sum:

sum("bandset{1,3}b1")

• *bandset#b\**: list of all the bands of active *Band set*, which is equivalent to [bandset#b1, bandset#b2, ..., bandset#bX]; to be used in expressions that accept band lists such as the maximum value:

max("bandset#b\*")

• *bandset BANDSET\_NUMBER* b\*: list of all the bands of *Band set* N, which is equivalent to [bandsetNb1, bandsetNb2, ..., bandsetNbX]; to be used in expressions that accept band lists such as the minimum value:

min("bandset1b\*")

• *bandset\*b BAND\_NUMBER*: list of all the bands X of all the *Band sets*, which is equivalent to [bandset1bX, bandset2bX, ..., bandsetNbX]; to be used in expressions that accept band lists such as the mean value:

mean("bandset\*b1")

• *bandset{ DATE* }b *BAND\_NUMBER*: list of all the bands X of all the *Band sets* matching a list of dates (format yyyy-mm-dd) between curly brackets (e.g. {2019-01-01,2019-07-31}) or range of dates separated by colon (e.g. {2019-01-01:2019-07-31}) or a list of ranges of dates (e.g. {2019-01-01:2019-01-31, 2019-04- 01:2019-07-31}), which is equivalent to [bandset2bX, bandset5bX, ..., bandsetNbX]; *Band sets* dates are defined in *[Band set definition](#page-49-0)* (laman 46); this variable can be used in expressions that accept band lists such as the median value:

median("bandset{2019-01-01,2019-07-31}b1")

- "#BLUE#": the band with the center wavelength closest to  $0.475 \mu m$ ;
- "#GREEN#": the band with the center wavelength closest to  $0.56 \ \mu m$ ;
- "#RED#": the band with the center wavelength closest to 0.65  $\mu$ m;
- *"#NIR#"*: the band with the center wavelength closest to 0.85  $\mu$ m; for example:

( "#NIR#" - "#RED#" ) / ( "#NIR#" + "#RED#" )

#### <span id="page-106-0"></span>**Output variables**

**Output names** can be defined in the expression line entering the symbol @ followed by the name, such as the following example:

"raster1" \* 2 @first\_calculation

If the output name is defined in the expression, an output directory will be selected after clicking the button *RUN*.

**Peringatan:** It is recommended to avoid the use of characters # and @ in the output raster name.

It is possible to set the **output path** directly by defining the output name with this structure @path@name, such as:

"raster1" \* 2 @/home/user@first\_calculation

The directory will be created if it does not exist.

It is possible to create a **temporary output** (saved in the temporary directory) with @temp@ followed by output name, such as:

"raster1" \* 2 @temp@first\_calculation

The **output name** of calculation can be used **as input variable** for the following calculations; for example:

```
"raster1" * 2 @first_calculation
"first_calculation" + 5 @temp@second_calculation
"second_calculation" - "raster1" @/home/user@third_calculation
```
It is possible to **add the calculation result to a Band set** using the symbol % followed by the *Band set* number such as:

"raster1" @first\_calculation%1

It is possible to **add the calculation result to the active Band set** using the symbol % followed by the symbol # such as:

"raster1" @first\_calculation%#

Also, variables for output name are available:

- *#BANDSET#*: the name of the first band in the *[Band set](#page-48-0)* (laman 45);
- *#DATE#*: the current date and time (e.g. 20161110 113846527764);

Using the symbol @ followed by the variable #BANDSET# can save the raster calculation inside the **directory containing the first band** of the active band set, such as:

"raster1" @#BANDSET#@first\_calculation

If the output name is defined with the extension .vrt, the output will be a **virtual raster** referencing the single .tif files calculated by parallel processing. For instance, the following expression will calculate the raster with parallel processing and the output will be a .vrt:

"raster1" @first\_calculation.vrt

Virtual file is useful to reduce calculation time of parallel processing by avoiding the writing of the entire output raster.

**Peringatan:** A .vrt virtual file is a text file containing the reference to existing .tif files. Moving the .vrt virtual file or the .tif files in different directories can make the virtual file unusable.

#### <span id="page-107-0"></span>**Functions**

#### <span id="page-107-1"></span>**Conditional**

• *where*: conditional expression according to the syntax where( condition , value if true, value if false) for example:

```
where("raster1" == 1, 2, "raster1")
```
Parenthesis are required for multiple conditions for instance to select pixel values between 1 and 3:

where(  $("raster1" > 1)$  &  $("raster1" < 3)$ , 2, "raster1")

Nested conditions can be defined such as:

where( ("raster1" > 1) & ("raster1" < 3), 2, "raster1")
#### **Logical**

- *AND*: AND;
- *OR*: OR;
- *XOR*: XOR;
- *NOT*: NOT;

#### **Statistics**

A band list between square brackets or *[Input variables](#page-105-0)* (laman 102) are required arguments.

• *max*: maximum; for instance:

max(["raster1", "raster2", "raster3"])

• *min*: minimum; for instance:

min(["bandset#b\*"])

• *mean*: mean; for instance:

mean("bandset\*b1")

• *median*: median; for instance:

median("bandset{2019-01-01,2019-07-31}b1")

• *percentile*: percentile calculation; the expression must have this structure percentile([band\_list], percentile\_value); for instance, the following expression calculates the 10th percentile of active band set:

percentile("bandset#b\*", 10)

• *std*: standard deviation; for instance:

std("bandset{1,3}b1")

• *sum*: sum; for instance:

sum("bandset{1:5}b1")

#### **Operations**

• *sin*: sine; for instance:

sin("raster1")

- *cos*: cosine;
- *tan*: tangent;
- *asin*: inverse sine;
- *acos*: inverse cosine;
- *atan*: inverse tangent;
- *exp*: natural exponential;
- *ln*: natural logarithm;
- *log*: base 10 logarithm;

#### **Indices**

• *NDVI*: if selected, the NDVI calculation is entered in the *Expression*:

( "#NIR#" - "#RED#" ) / ( "#NIR#" + "#RED#" ) @ NDVI

• *EVI*: if selected, the EVI calculation is entered in the *Expression*:

2.5 \* ( "#NIR#" - "#RED#" ) / ( "#NIR#" + 6 \* "#RED#" - 7.5 \* "#BLUE#" + 1) @ EVI

• *NBR*: if selected, the NBR calculation is entered in the *Expression*:

( "#NIR#" - "#SWIR2#" ) / ( "#NIR#" + "#SWIR2#" ) @NBR

#### **Variables**

• *nodata*: NoData value of raster (e.g. nodata ("raster1")); it can be used as value in the expression:

 $where("raster1" == nodata("raster1"), 0, "raster1")$ 

• *forbandsets*: it allows for the iteration over *Band sets* defined between square brackets; a range of *Band sets* separated by colon (e.g. forbandsets[1:3]) or a list separated by commas (e.g. forbandsets[1,2,3]; forbandsets must be entered in the first line of expressions (not compatible with forbandsinbandset), for instance:

```
forbandsets[1:3]
"bandset#b1" @#BANDSET#
```
During the iteration, the *[Input variables](#page-105-0)* (laman 102) related to the active *Band set* are replaced by the iterator, therefore the expression:

```
forbandsets[1:3]
"bandset#b1" @#BANDSET#
```
is equivalent to:

```
"bandset1b1" @calc1
"bandset2b1" @calc2
"bandset3b1" @calc3
```
It is possible to enter a string (or a list of strings separated by comma ,) after the square bracket ] to filter *Band sets* by the name of first band in *Band set*; for instance, the following expression will iterate the first 3 *Band sets* selecting only the *Band set* whose name of the first band includes RT:

```
forbandsets[1,2,3]RT
```
Also, *forbandsets*: allows for the iteration over *Band sets* dates (format yyyy-mm-dd, defined in *[Band set definition](#page-49-0)* (laman 46)) between square brackets, such as the following examples:

Iterating over a range of dates:

```
forbandsets[2020-01-01:2020-07-31]
"bandset#b1" @#BANDSET#
```
Iterating over a list of dates:

```
forbandsets[2020-02-01,2020-03-11,2020-04-21]
"bandset#b1" @#BANDSET#
```
Iterating over a list of ranges of dates:

```
forbandsets[2010-01-01:2010-06-31, 2010-08-01:2010-08-31, 2010-10-01:2010-12-31]
"bandset#b1" @#BANDSET#
```
During the iteration, the *[Input variables](#page-105-0)* (laman 102) related to the active *Band set* are replaced by the iterator.

It is possible to enter a string (or a list of strings separated by comma ,) after the square bracket ] to filter *Band sets* by the name of first band in *Band set*; for instance, the following expression will iterate the *Band sets* in the range selecting only the *Band set* whose name of the first band includes RT:

forbandsets[2020-01-01:2020-07-31]RT

• *forbandsinbandset*: it allows for the iteration over bands in a *Band set* or a range of *Band sets* between square brackets; forbandsinbandset must be entered in the first line of expressions (not compatible with forbandsets); the variable #BAND# must be used to refer to the iterated band such as the following examples:

Iterating over the bands of the first *Band set* (note the " in the expression):

```
forbandsinbandset[1]
where("#BAND#" > 1, 1, 2) @#BAND#)
```
Iterating over all the bands of *Band sets* from 1 to 3:

```
forbandsinbandset[1:3]
where("#BAND#" > 1, 1, 2) @#BAND#)
```
- *#BAND#*:
- *#BANDSET#*: the name of the first band in the *[Band set](#page-48-0)* (laman 45);
- *#DATE#*: the current date and time (e.g. 20161110\_113846527764);
- *@*: character @;

### **3.4.8 Script**

• *[Script](#page-111-0)* (laman 108)

This tab displays the output of the *Script* buttons that are available in several tools, which ease the creation of Python scripts using [Remotior Sensus.](https://remotior-sensus.readthedocs.io/en/latest)

It is possible to edit or copy the Python code and run it in a Python shell. New code is appended to the existing one, when using the *Script* buttons.

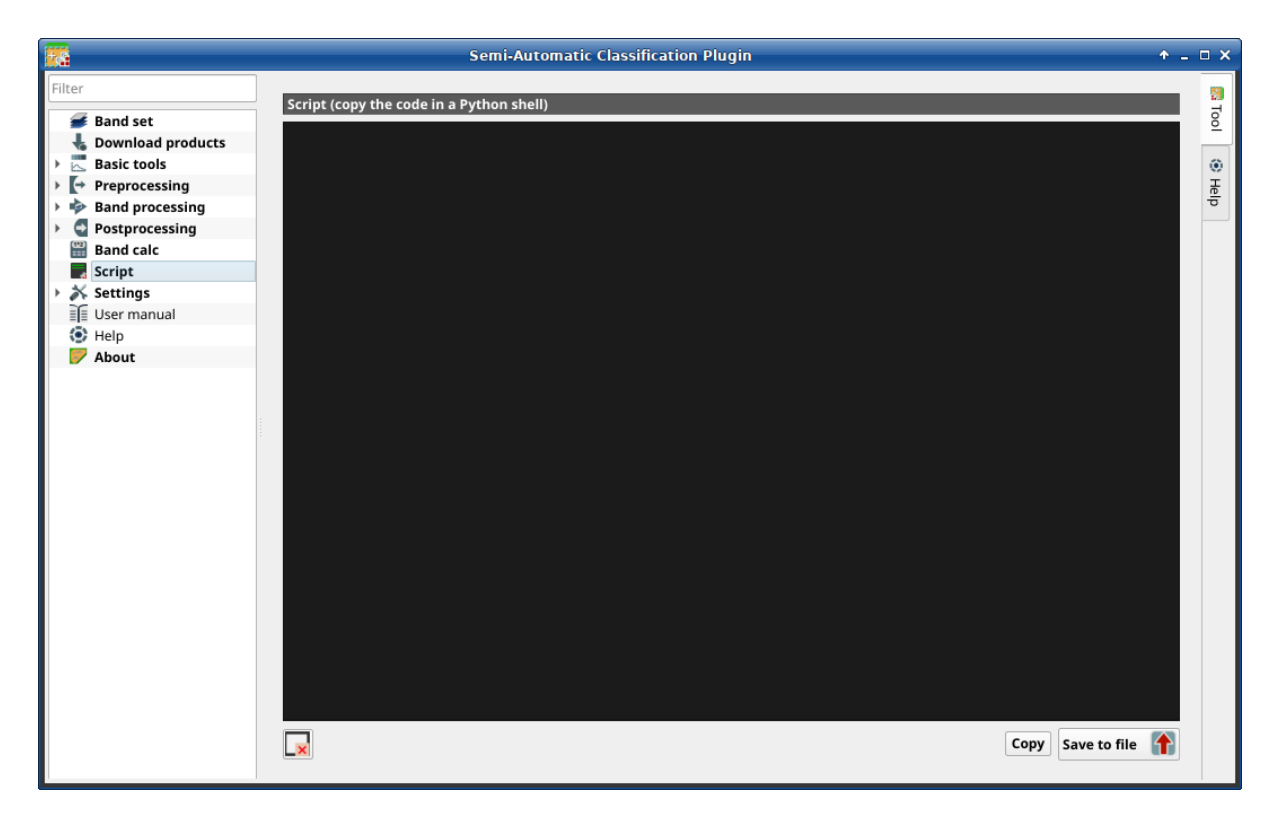

Gambar. 46: *Script*

#### <span id="page-111-0"></span>**Script**

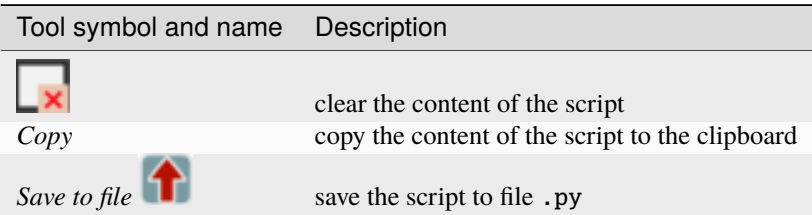

### **3.4.9 Settings**

The tab *Settings* allows for the customization of *SCP*.

#### **Debug**

- *[Log file](#page-112-0)* (laman 109)
- *[Test](#page-112-1)* (laman 109)

This tab allows for the debug of *SCP* in case of issues, and the check of *SCP* dependencies.

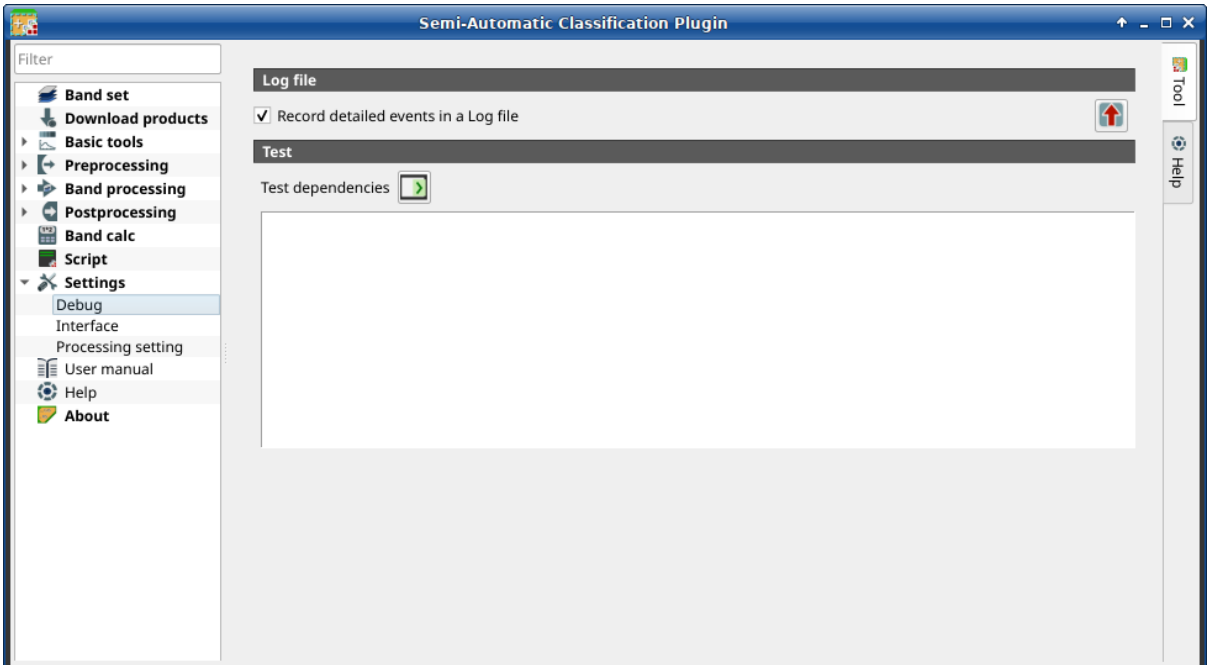

Gambar. 47: *Debug*

### <span id="page-112-0"></span>**Log file**

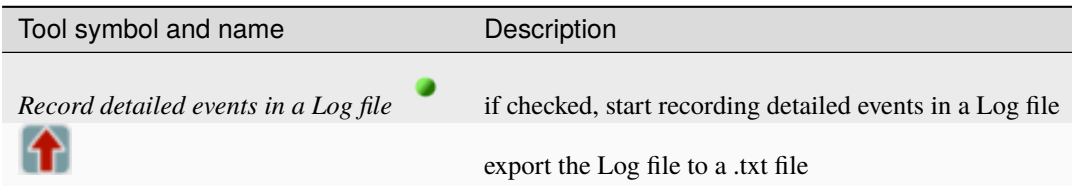

### <span id="page-112-1"></span>**Test**

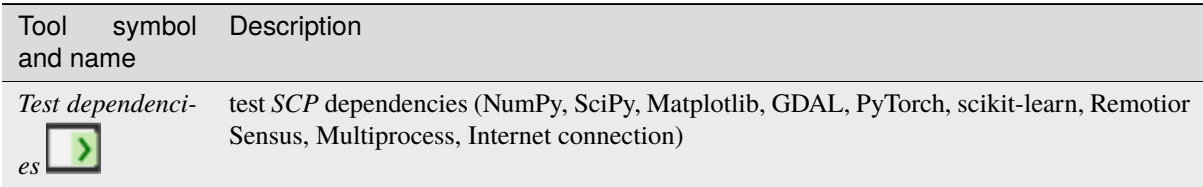

#### **Interface**

- *[ROI style](#page-113-0)* (laman 110)
- *[Variable name for expressions](#page-113-1)* (laman 110)
- *[Temporary group name](#page-114-0)* (laman 111)
- *[Dock](#page-114-1)* (laman 111)

This tab includes a few advanced settings of the *SCP* interface.

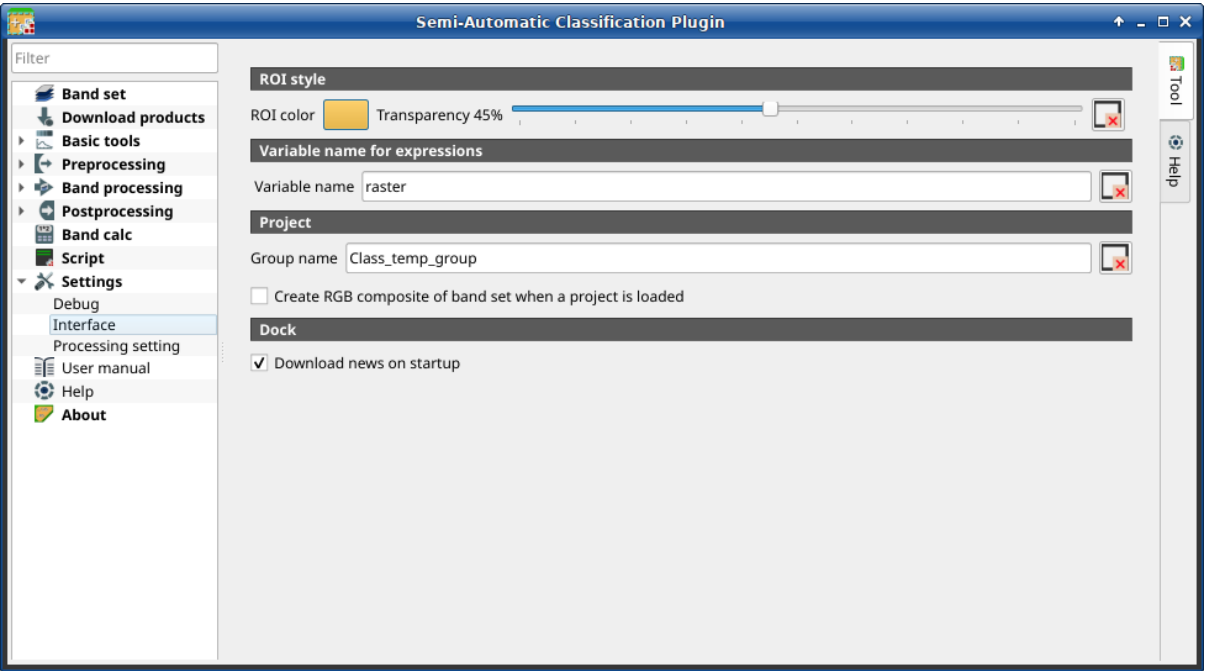

Gambar. 48: *Interface*

#### <span id="page-113-0"></span>**ROI style**

Change ROI color and transparency for a better visualization of temporary ROIs on the map.

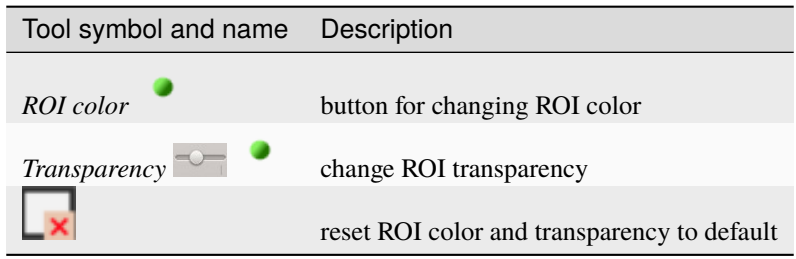

#### <span id="page-113-1"></span>**Variable name for expressions**

Set the variable name used in expressions of the *[Reclassification](#page-99-0)* (laman 96).

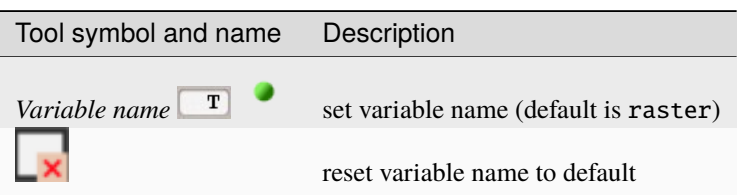

#### <span id="page-114-0"></span>**Temporary group name**

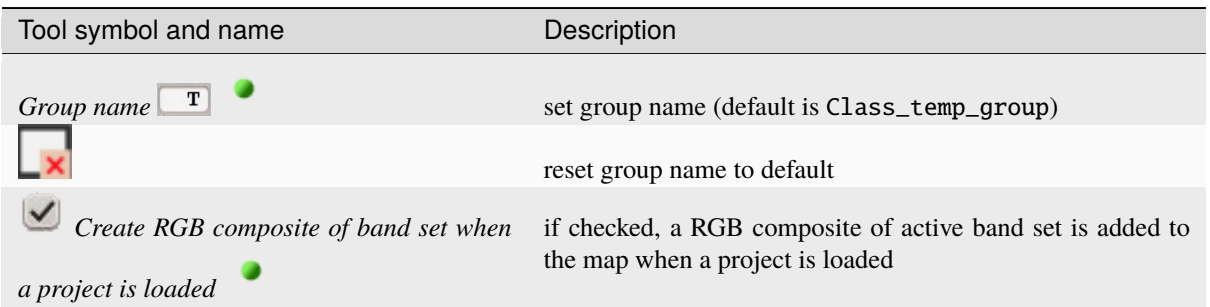

#### <span id="page-114-1"></span>**Dock**

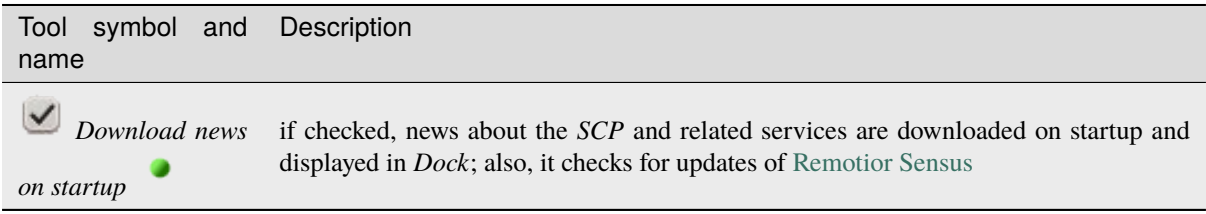

### **Processing setting**

- *[System](#page-114-2)* (laman 111)
- *[Calculation process](#page-115-0)* (laman 112)
- *[SMTP process notification](#page-115-1)* (laman 113)
- *[Temporary directory](#page-116-0)* (laman 113)
- *[External programs](#page-116-1)* (laman 113)

### <span id="page-114-2"></span>**System**

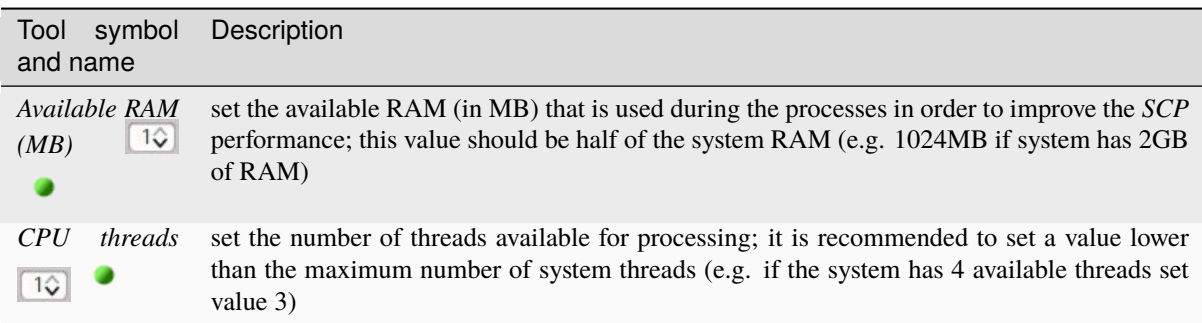

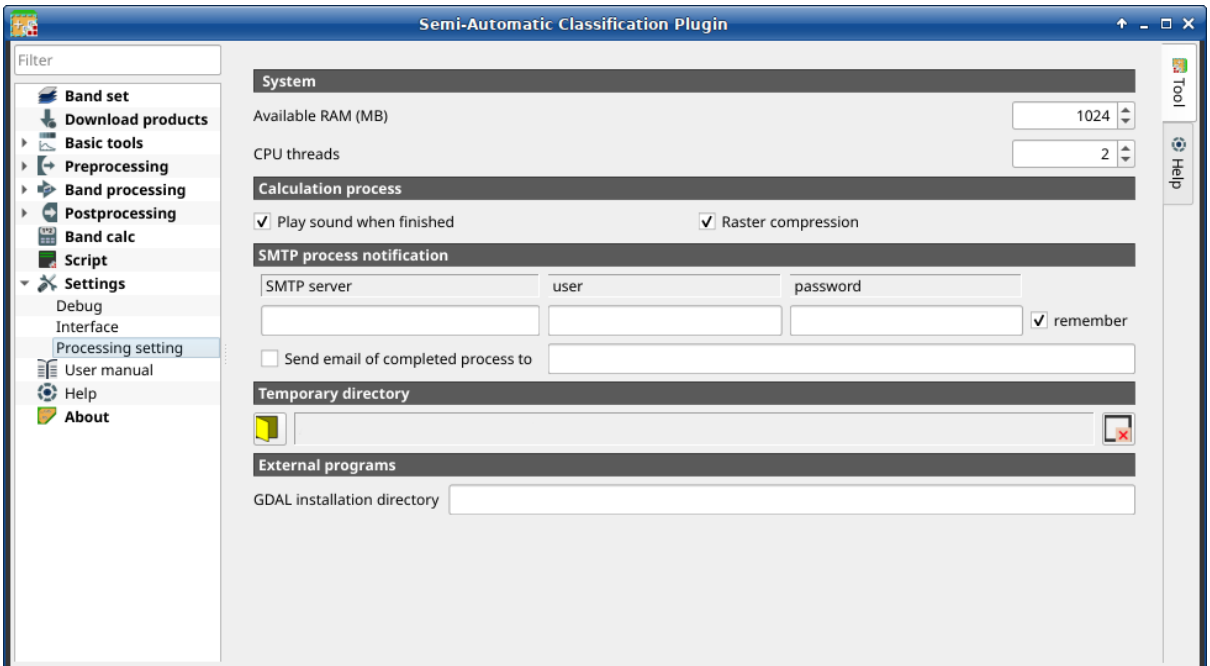

Gambar. 49: *Processing*

### <span id="page-115-0"></span>**Calculation process**

<span id="page-115-1"></span>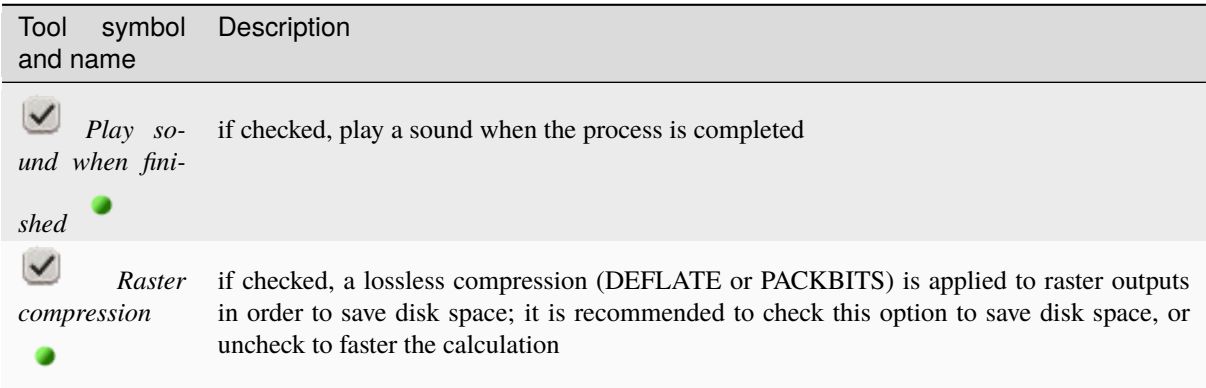

### **SMTP process notification**

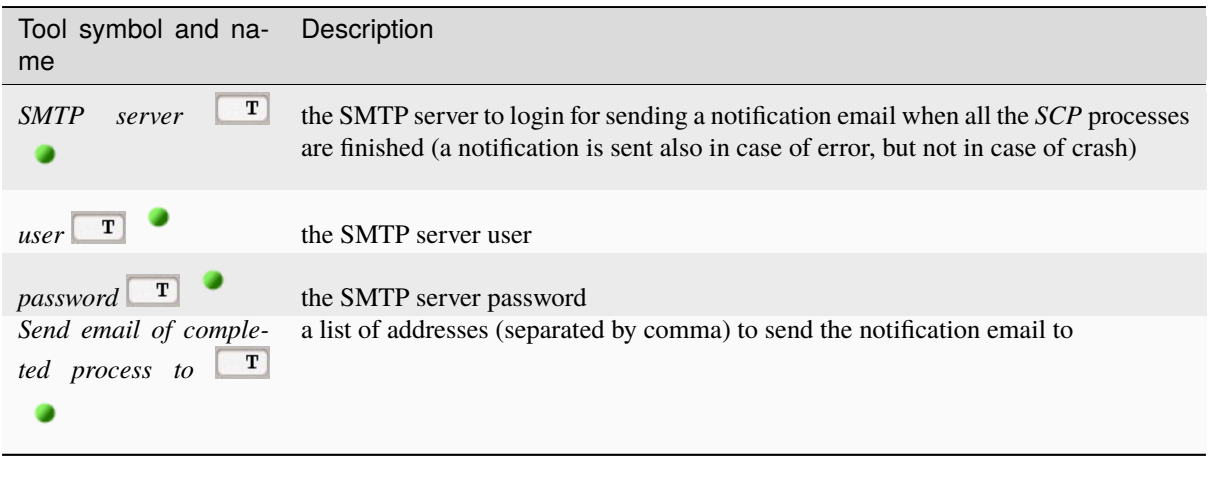

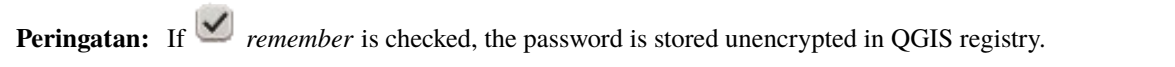

#### <span id="page-116-0"></span>**Temporary directory**

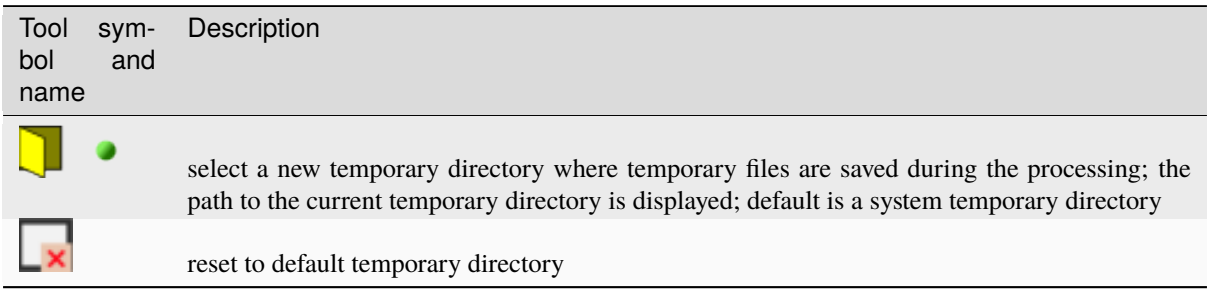

### <span id="page-116-1"></span>**External programs**

Some tools require external programs to perform the processing.

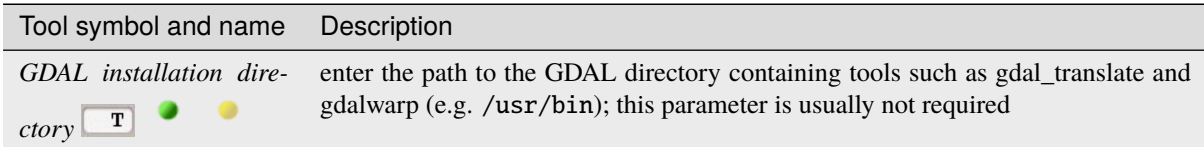

# **3.5 Spectral Signature Plot**

The window *Spectral Signature Plot* includes several functions for displaying spectral signature values as a function of wavelength (defined in the *[Band set](#page-48-0)* (laman 45)). Signatures can be added to the Spectral Signature Plot through the *[SCP dock](#page-34-0)* (laman 31).

Overlapping signatures (belonging to different classes or macroclasses) are highlighted in orange in the table *[Sig](#page-117-0)[nature list](#page-117-0)* (laman 114); the overlapping check is performed considering *MC ID* or *C ID* according to the setting

*Use*  $\Box$  *MC ID*  $\Box$  *C ID* in *[Classification](#page-77-0)* (laman 74). Overlapping signatures sharing the same *ID* are not highlighted.

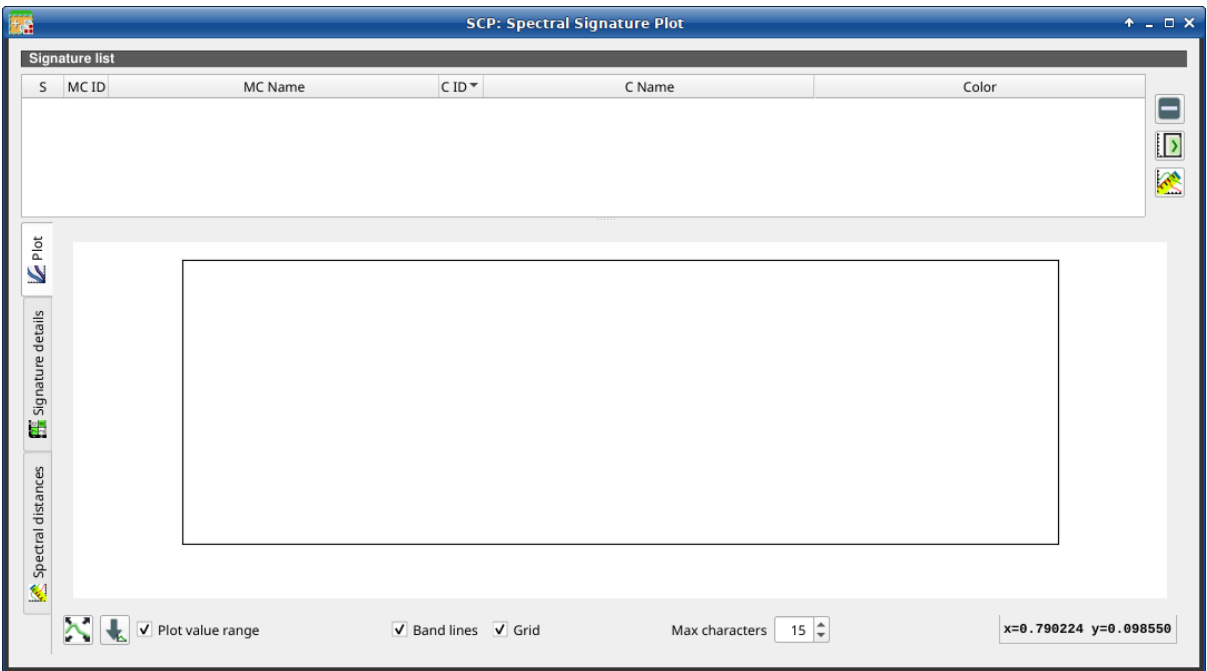

Gambar. 50: *Spectral Signature Plot*

### <span id="page-117-0"></span>**3.5.1 Signature list**

The *Signature list* is a table that includes the spectral signatures added from the *[SCP dock](#page-34-0)* (laman 31).

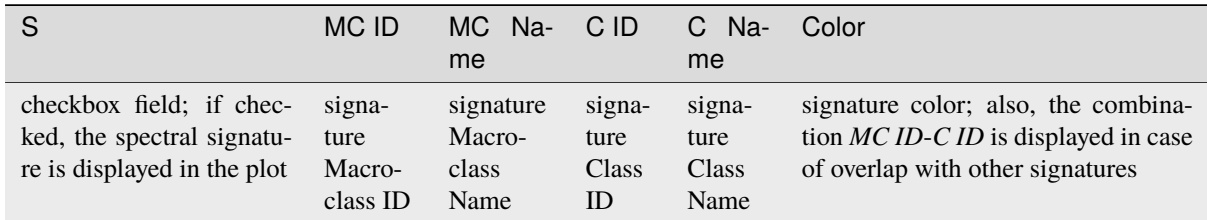

The following tools are available.

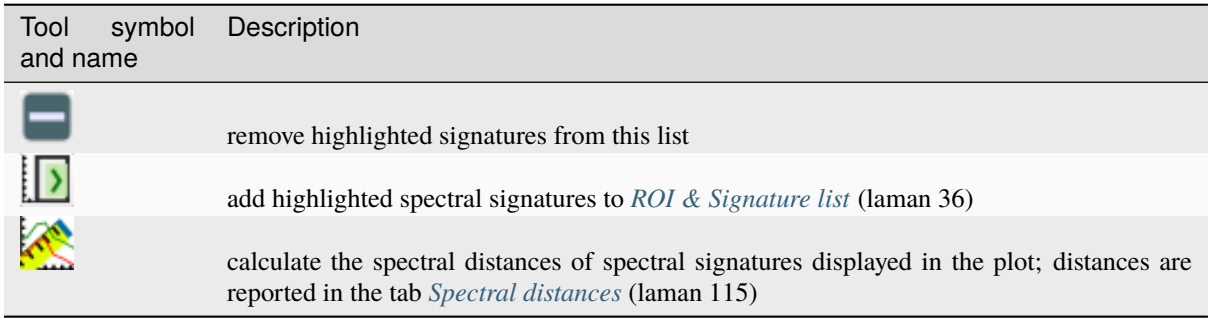

#### **Plot**

**Left click** and hold inside the plot to **move** the view of the plot. Use the **mouse wheel** to **zoom in and out** the view of the plot. **Right click** and hold inside the plot to **zoom in a specific area** of the plot. Legend inside the plot can be moved using the mouse.

The following tools are available.

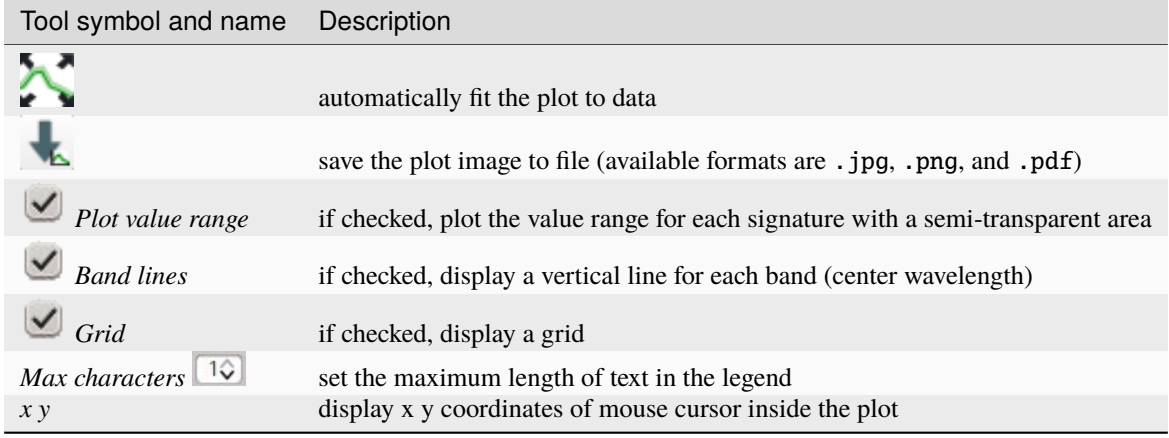

#### **Signature details**

Display the details about spectral signatures (i.e. Wavelength, Values, and Standard deviation). In case of signatures calculated from ROIs, the ROI size (number of pixels) is also displayed.

#### <span id="page-118-0"></span>**Spectral distances**

Display spectral distances of signatures (see *[Signature list](#page-117-0)* (laman 114)), which are useful for assessing ROI separability (see *[Spectral Distance](#page-145-0)* (laman 142)).

#### **The following spectral distances are calculated :**

- *[Spectral Angle](#page-145-1)* (laman 142): range [0 = identical, 90 = different]; useful in particular for *[Spectral Angle](#page-141-0) [Mapping](#page-141-0)* (laman 138) classifications
- *[Euclidean Distance](#page-146-0)* (laman 143): useful in particular for *[Minimum Distance](#page-138-0)* (laman 135) classifications
- *[Bray-Curtis Similarity](#page-146-1)* (laman 143): range  $[0 =$  different,  $100 =$  identical]; useful in general

Values are displayed in red if signatures are particularly similar.

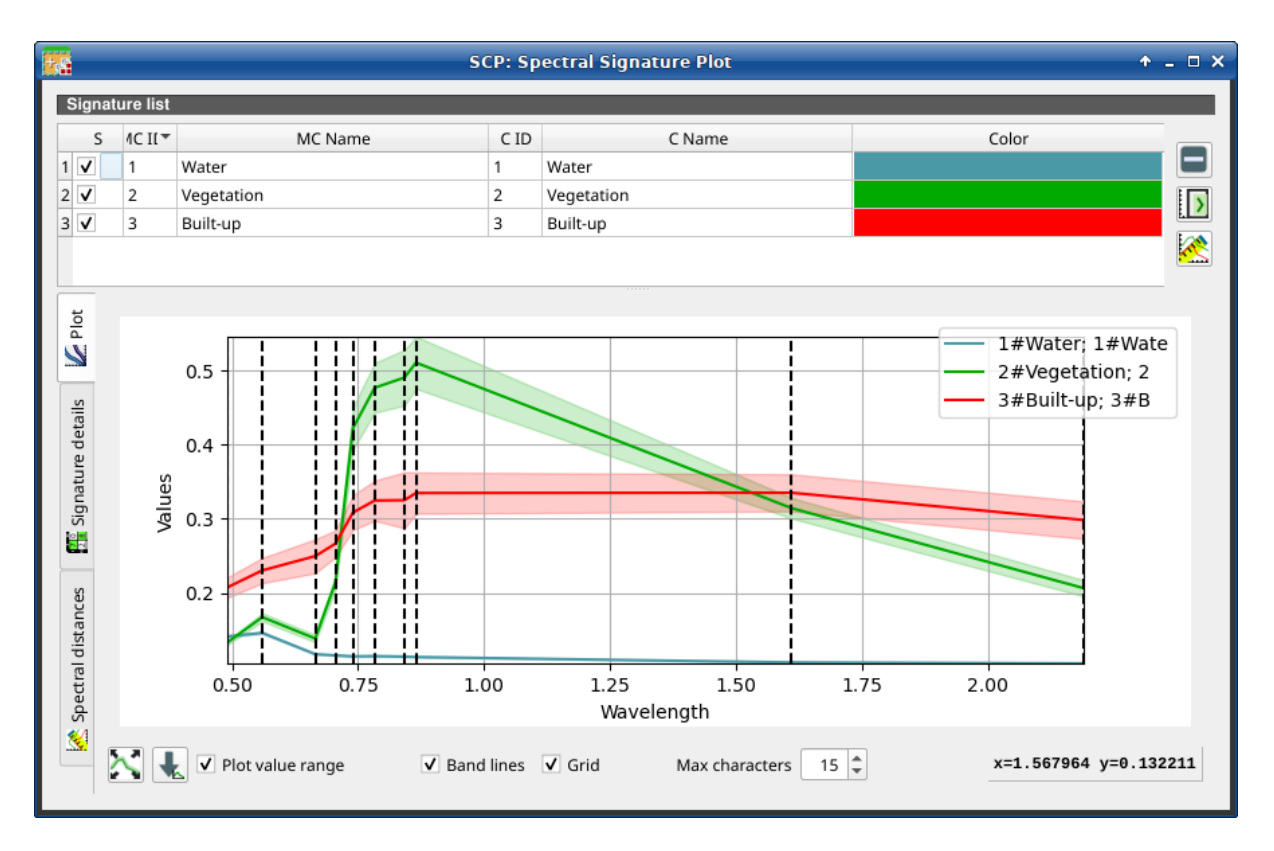

Gambar. 51: *Spectral Signature: Example of plot*

| S                                          | 4C II <sup>™</sup><br>MC Name                                              |        |                 | C ID                                      | C Name  |                                                          | Color   |         |         |                           |                        |                |
|--------------------------------------------|----------------------------------------------------------------------------|--------|-----------------|-------------------------------------------|---------|----------------------------------------------------------|---------|---------|---------|---------------------------|------------------------|----------------|
| $\checkmark$                               | Water<br>1                                                                 |        | 1               | Water                                     |         |                                                          |         |         |         |                           |                        |                |
| $\overline{\mathsf{v}}$<br>2<br>Vegetation |                                                                            |        |                 |                                           | 2       | Vegetation<br>Built-up                                   |         |         |         |                           |                        | Þ              |
| $3\sqrt{ }$<br>3<br>Built-up               |                                                                            |        |                 |                                           | 3       |                                                          |         |         |         |                           |                        |                |
| <b>Seplet</b>                              |                                                                            |        |                 |                                           |         |                                                          |         |         |         |                           |                        | <mark>≪</mark> |
|                                            |                                                                            |        |                 | 1#Water; 1#Water; Pixel count=722<br>0.56 | 0.665   | 0.705                                                    | 0.74    | 0.783   | 0.842   |                           |                        |                |
|                                            | Wavelength                                                                 |        | 0.49<br>0.14122 | 0.14608                                   | 0.11738 | 0.11569                                                  | 0.11444 | 0.11473 | 0.11404 | $0.865$ 1.61              | 0.1135 0.10627 0.10497 | 2.19           |
|                                            | <b>Values</b><br>Standard deviation 0.00156                                |        |                 | 0.00159                                   | 0.00075 | 0.00075                                                  | 0.0009  | 0.00087 | 0.00077 |                           | 0.0009 0.00048 0.00072 |                |
|                                            |                                                                            |        |                 |                                           |         |                                                          |         |         |         |                           |                        |                |
|                                            | 2#Vegetation: 2#Vegetation: Pixel count=2465<br>0.56<br>Wavelength<br>0.49 |        |                 |                                           | 0.665   | 0.74<br>2.19<br>0.705<br>0.783<br>0.842<br>0.865<br>1.61 |         |         |         |                           |                        |                |
|                                            | Values                                                                     |        | 0.13272         | 0.16726                                   | 0.1385  | 0.21352                                                  | 0.42234 | 0.4768  | 0.4905  | $0.51066$ 0.31444 0.20635 |                        |                |
|                                            | Standard deviation 0.00316                                                 |        |                 | 0.00543                                   | 0.00505 | 0.00997                                                  | 0.02877 | 0.03365 | 0.0376  | 0.0352 0.01395 0.01096    |                        |                |
|                                            | 3#Built-up; 3#Built-up; Pixel count=65                                     |        |                 |                                           |         |                                                          |         |         |         |                           |                        |                |
|                                            | Wavelength                                                                 |        | 0.49            | 0.56                                      | 0.665   | 0.705                                                    | 0.74    | 0.783   | 0.842   | 0.865                     | 1.61                   | 2.19           |
|                                            |                                                                            | Values | 0.2072          | 0.23034<br>0.2496                         |         | 0.26636                                                  | 0.30849 | 0.32466 | 0.3251  | 0.3348 0.33517 0.29832    |                        |                |
|                                            | Standard deviation 0.01377                                                 |        |                 | 0.01708                                   | 0.02298 | 0.01814                                                  | 0.02355 | 0.0271  | 0.03783 | 0.02778 0.02503 0.02528   |                        |                |

Gambar. 52: *Spectral Signature: Example of signature details*

| 爝                                       |                       |                                               |                                       | <b>SCP: Spectral Signature Plot</b> | $+ - 1$ $\times$ |  |  |  |  |  |
|-----------------------------------------|-----------------------|-----------------------------------------------|---------------------------------------|-------------------------------------|------------------|--|--|--|--|--|
|                                         | <b>Signature list</b> |                                               |                                       |                                     |                  |  |  |  |  |  |
| S                                       | 4C II <sup>+</sup>    | MC Name                                       | C ID                                  | C Name                              | Color            |  |  |  |  |  |
| $\overline{\mathsf{v}}$                 | 1                     | Water                                         | 1                                     | Water                               |                  |  |  |  |  |  |
| 2V                                      | $\overline{2}$        | Vegetation                                    | $\overline{2}$                        | Vegetation                          | $\mathbf{D}$     |  |  |  |  |  |
| $\checkmark$<br>$\overline{\mathbf{3}}$ | 3                     | Built-up                                      | 3                                     | Built-up                            |                  |  |  |  |  |  |
|                                         |                       |                                               |                                       |                                     | <mark>≪</mark>   |  |  |  |  |  |
|                                         |                       |                                               |                                       |                                     |                  |  |  |  |  |  |
| <b>C</b> Plot                           |                       |                                               | 1#Water; 1#Water                      |                                     |                  |  |  |  |  |  |
|                                         |                       |                                               | 2#Vegetation; 2#Vegetation            |                                     |                  |  |  |  |  |  |
| Signature details<br>th                 |                       |                                               | Spectral angle 28.93656571020678      |                                     |                  |  |  |  |  |  |
|                                         |                       |                                               | Euclidean distance 0.7677919751560239 |                                     |                  |  |  |  |  |  |
|                                         |                       | Bray-Curtis similarity [%] 55.372389104823576 |                                       |                                     |                  |  |  |  |  |  |
|                                         |                       |                                               | 1#Water; 1#Water                      |                                     |                  |  |  |  |  |  |
|                                         |                       |                                               | 3#Built-up; 3#Built-up                |                                     |                  |  |  |  |  |  |
|                                         |                       |                                               | Spectral angle 14.25175938549171      |                                     |                  |  |  |  |  |  |
|                                         |                       |                                               | Euclidean distance 0.5627236579779216 |                                     |                  |  |  |  |  |  |
|                                         |                       | Bray-Curtis similarity [%] 58.41768672052576  |                                       |                                     |                  |  |  |  |  |  |
| Spectral distances                      |                       |                                               | 2#Vegetation; 2#Vegetation            |                                     |                  |  |  |  |  |  |
|                                         |                       |                                               | 3#Built-up; 3#Built-up                |                                     |                  |  |  |  |  |  |
|                                         |                       |                                               | Spectral angle 18.62336782731615      |                                     |                  |  |  |  |  |  |
|                                         |                       |                                               | Euclidean distance 0.357692933743402  |                                     |                  |  |  |  |  |  |
| ∜                                       |                       | Bray-Curtis similarity [%] 82.84164060799289  |                                       |                                     |                  |  |  |  |  |  |
|                                         |                       |                                               |                                       |                                     |                  |  |  |  |  |  |

Gambar. 53: *Spectral Signature: Example of spectral distances*

# **3.6 Scatter Plot**

The window *Scatter plot* displays pixel values for two raster bands as points in the 2D space. Scatter plots are useful for assessing ROI separability between two bands.

The functions are described in detail in the following paragraphs.

### **3.6.1 Scatter list**

The *Scatter list* is a table that includes the spectral signatures added from the *[SCP dock](#page-34-0)* (laman 31).

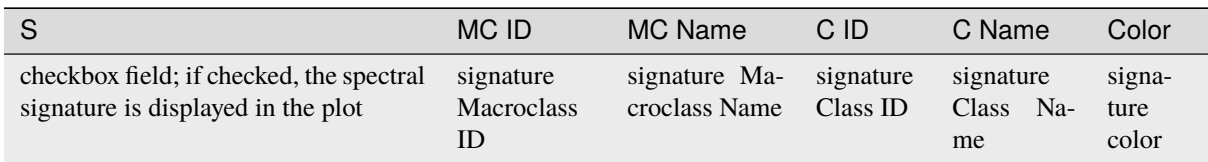

The following tools are available.

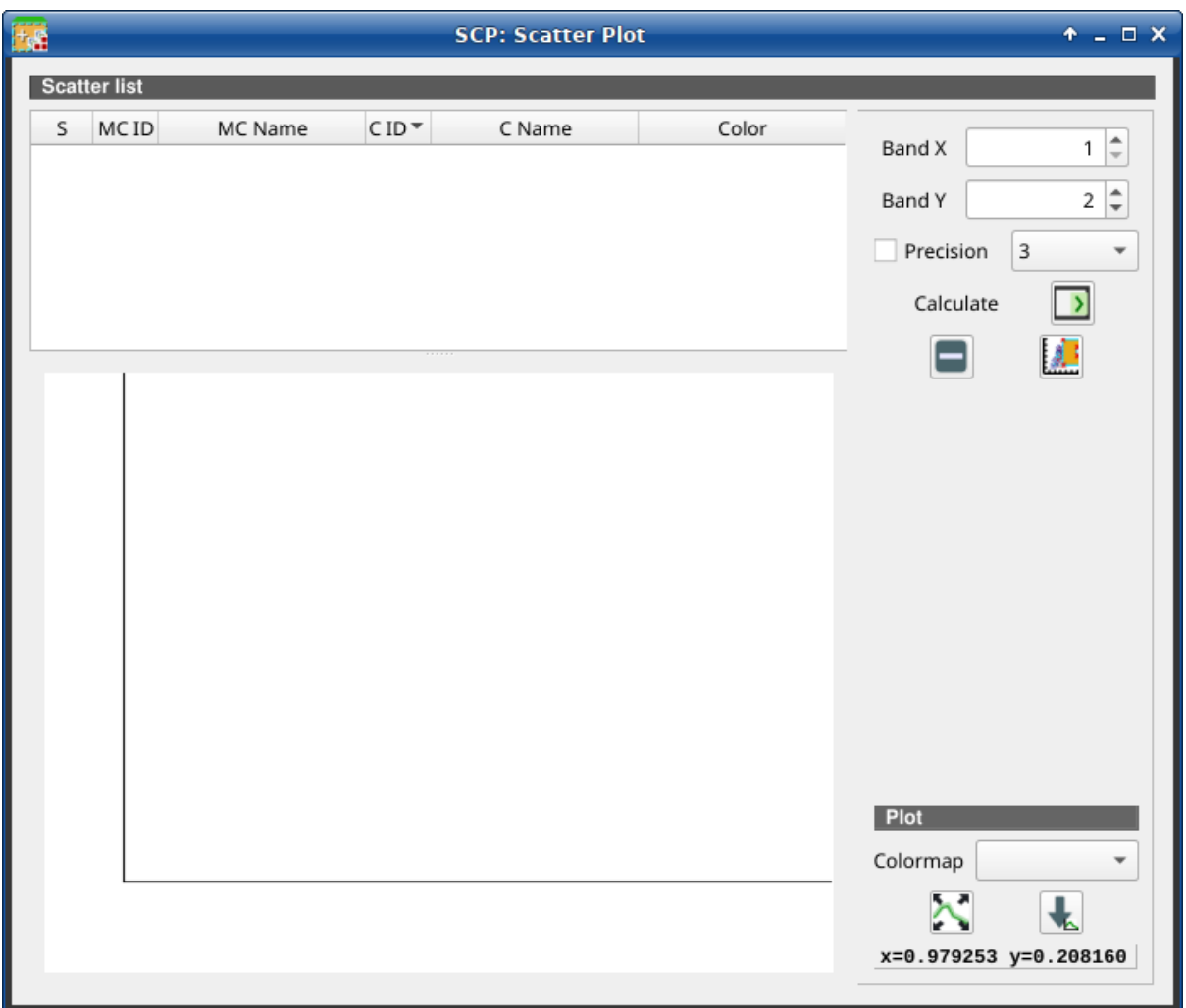

Gambar. 54: *Scatter Plot*

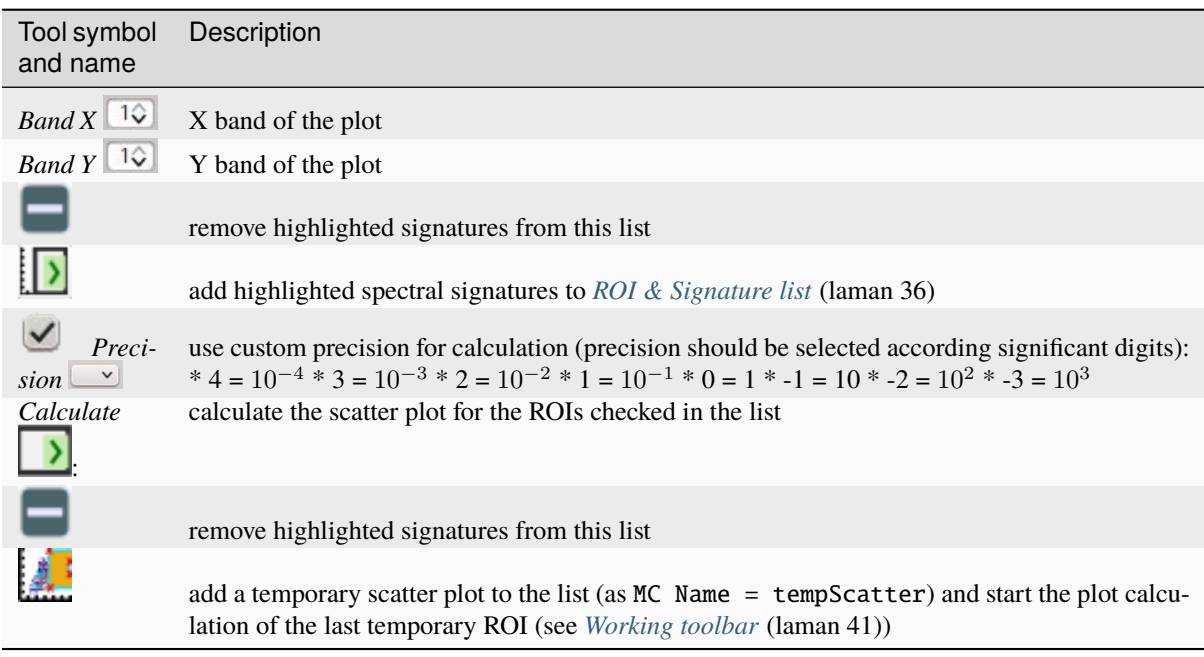

**Peringatan:** Using a precision value that is too high can result in slow calculation or failure.

#### **Plot**

**Left click** and hold inside the plot to **move** the view of the plot. Use the **mouse wheel** to **zoom in and out** the view of the plot. **Right click** and hold inside the plot to **zoom in a specific area** of the plot.

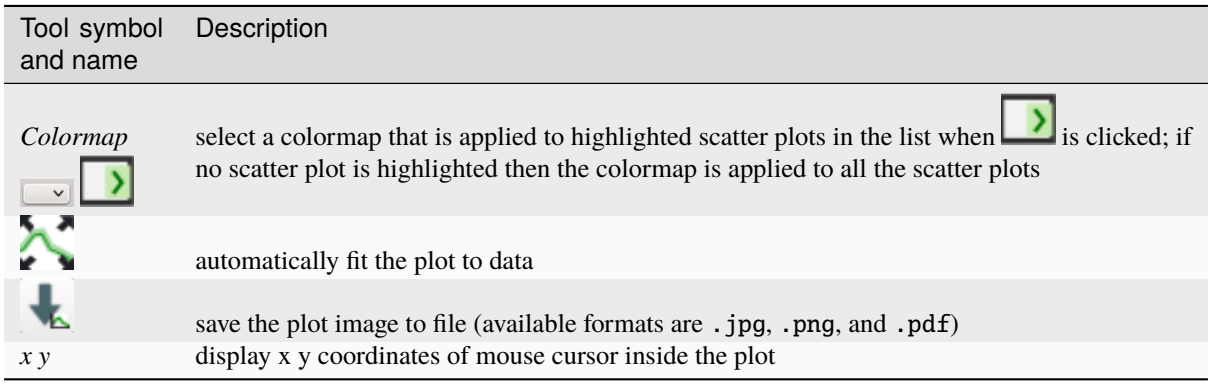

# **3.7 Integration in QGIS Processing**

Several *SCP* tools can be accessed from the QGIS Processing Toolbox, and can be used to create models. The tools are available in the menu *Semi-Automatic Classification Plugin*.

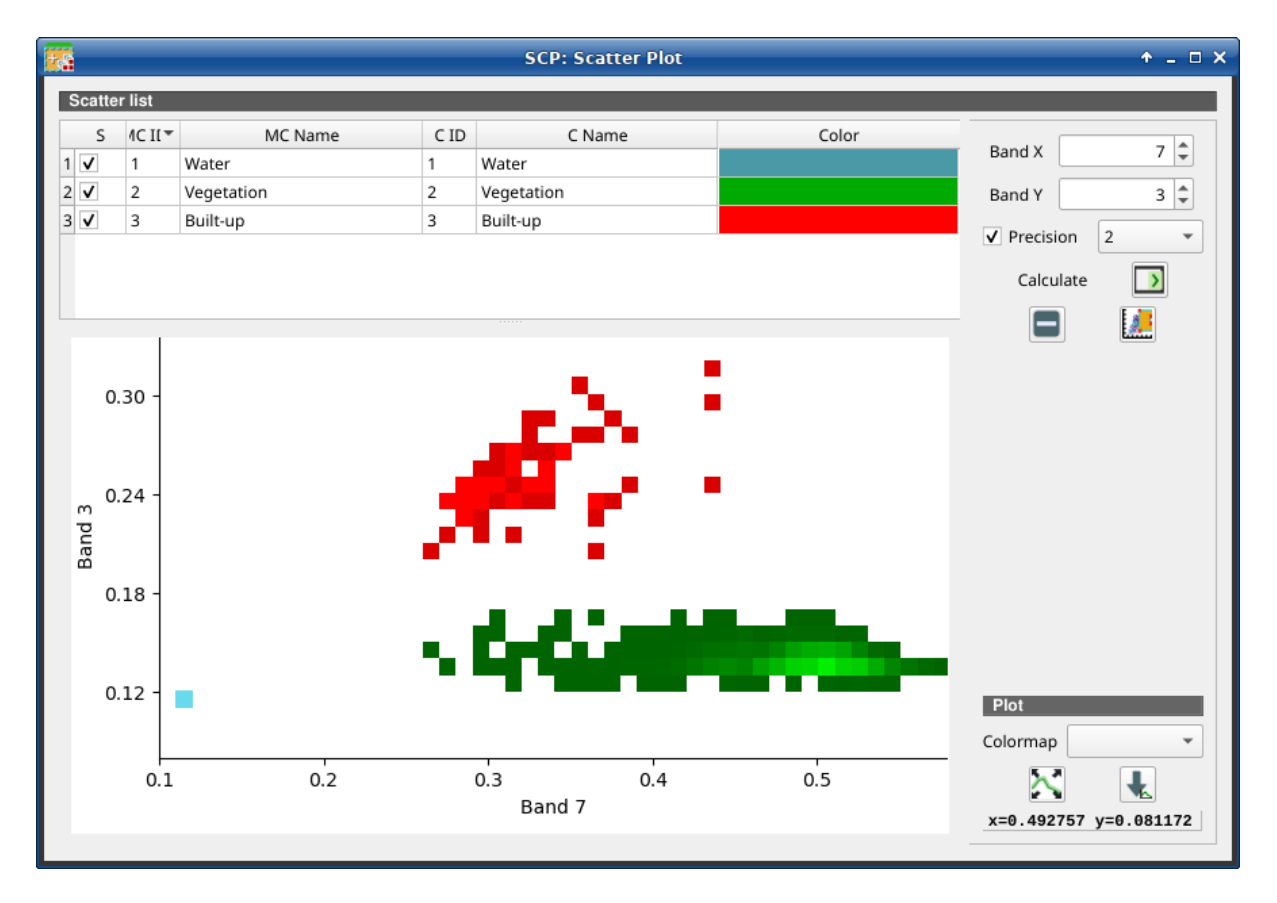

Gambar. 55: *Example Scatter Plot*

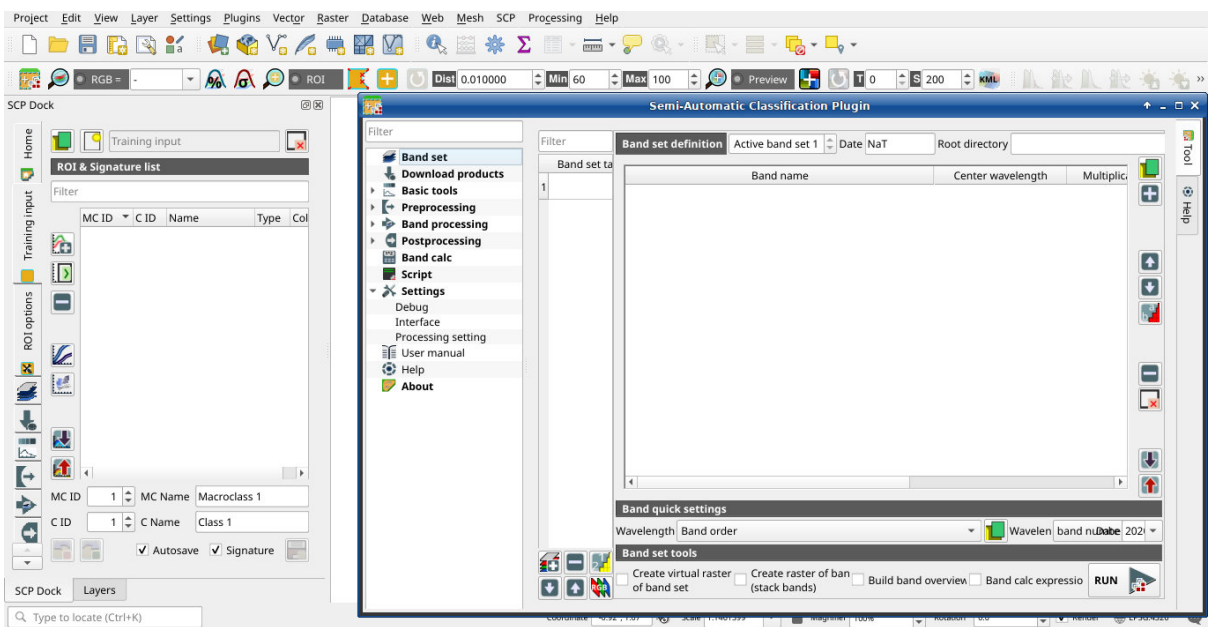

The functions described in the following paragraphs use these conventions:

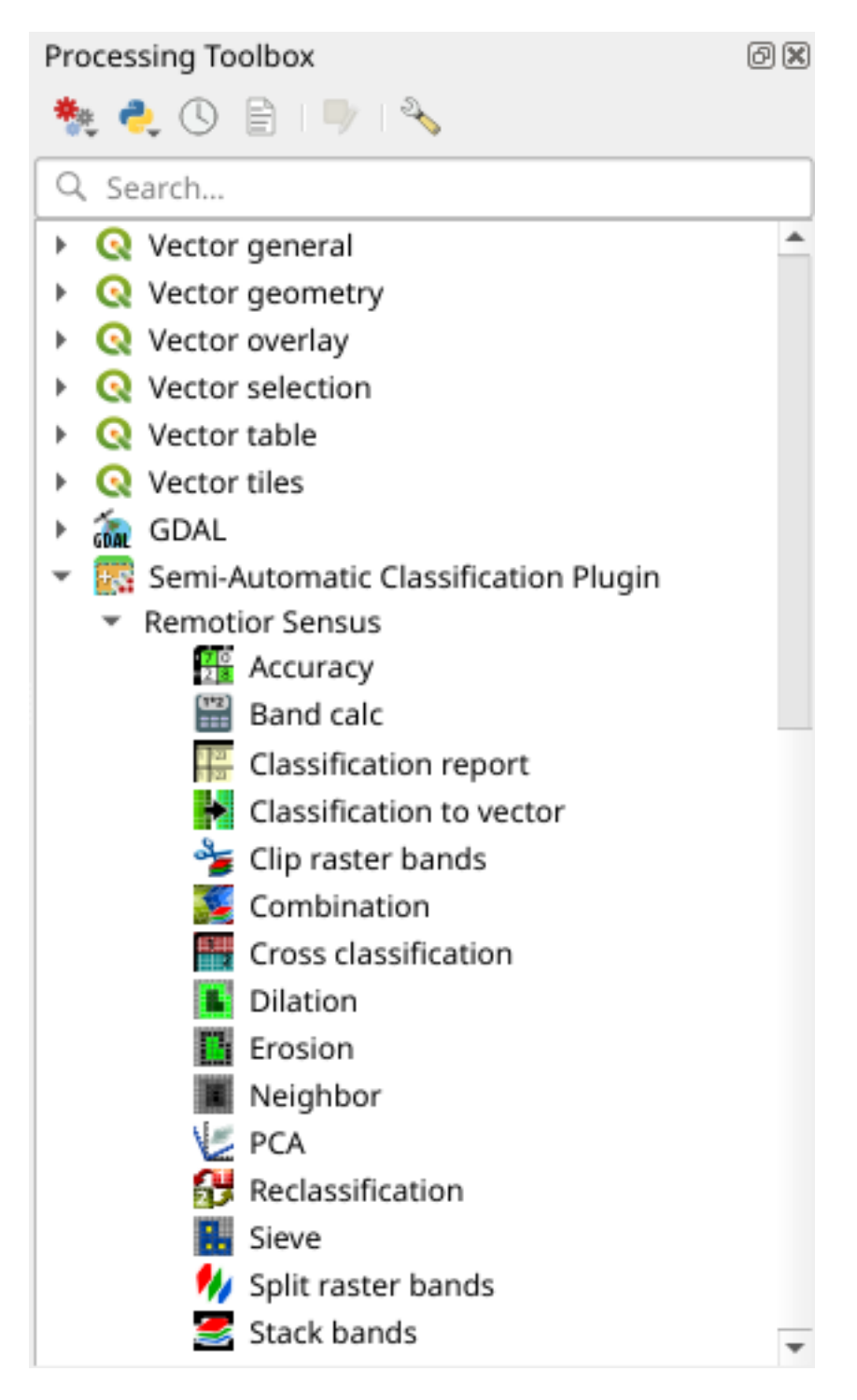

Gambar. 56: *Integration in QGIS Processing Toolbox*

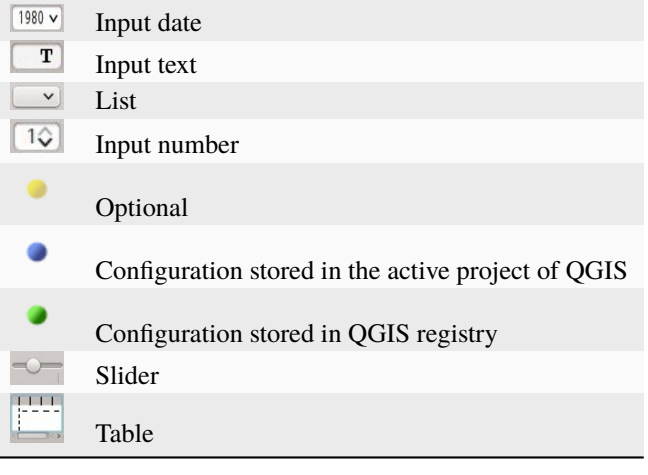

# BAB 4

## Brief Introduction to Remote Sensing

#### • *[Basic Definitions](#page-127-0)* (laman 124)

- **–** *[GIS definition](#page-127-1)* (laman 124)
- **–** *[Remote Sensing definition](#page-127-2)* (laman 124)
- **–** *[Sensors](#page-129-0)* (laman 126)
- **–** *[Radiance and Reflectance](#page-129-1)* (laman 126)
- **–** *[Spectral Signature](#page-129-2)* (laman 126)
- **–** *[Land Cover](#page-130-0)* (laman 127)
- *[Multispectral satellites](#page-130-1)* (laman 127)
	- **–** *[Landsat Satellites](#page-130-2)* (laman 127)
	- **–** *[Sentinel-2 Satellite](#page-132-0)* (laman 129)
	- **–** *[Sentinel-3 Satellite](#page-132-1)* (laman 129)
	- **–** *[ASTER Satellite](#page-133-0)* (laman 130)
	- **–** *[MODIS Products](#page-133-1)* (laman 130)
	- **–** *[GOES Products](#page-134-0)* (laman 131)
- *[SAR satellites](#page-134-1)* (laman 131)
	- **–** *[Sentinel-1 Satellites](#page-135-0)* (laman 132)
- *[Land Cover Classification](#page-135-1)* (laman 132)
	- **–** *[Supervised Classification](#page-136-0)* (laman 133)
	- **–** *[Color Composite](#page-136-1)* (laman 133)
	- **–** *[Training Areas](#page-137-0)* (laman 134)
	- **–** *[Classes and Macroclasses](#page-137-1)* (laman 134)
	- **–** *[Classification Algorithms](#page-138-1)* (laman 135)
	- **–** *[Machine Learning](#page-144-0)* (laman 141)
- **–** *[Spectral Distance](#page-145-0)* (laman 142)
- **–** *[Classification Result](#page-146-2)* (laman 143)
- **–** *[Accuracy Assessment](#page-147-0)* (laman 144)
- *[Image processing](#page-148-0)* (laman 145)
	- **–** *[Principal Component Analysis](#page-148-1)* (laman 145)
	- **–** *[Pan-sharpening](#page-148-2)* (laman 145)
	- **–** *[Spectral Indices](#page-149-0)* (laman 146)
	- **–** *[Clustering](#page-150-0)* (laman 147)
- *[Image conversion to reflectance](#page-151-0)* (laman 148)
	- **–** *[Radiance at the Sensor's Aperture](#page-152-0)* (laman 149)
	- **–** *[Top Of Atmosphere \(TOA\) Reflectance](#page-152-1)* (laman 149)
	- **–** *[Surface Reflectance](#page-153-0)* (laman 150)
	- **–** *[DOS1 Correction](#page-153-1)* (laman 150)
- *[Conversion to Temperature](#page-155-0)* (laman 152)
	- **–** *[Conversion to At-Satellite Brightness Temperature](#page-155-1)* (laman 152)
	- **–** *[Estimation of Land Surface Temperature](#page-156-0)* (laman 153)
- *[References](#page-157-0)* (laman 154)

# <span id="page-127-0"></span>**4.1 Basic Definitions**

This chapter provides basic definitions about GIS and remote sensing.

### <span id="page-127-1"></span>**4.1.1 GIS definition**

There are several definitions of **GIS** (Geographic Information Systems), which is not simply a program. In general, GIS are systems that allow for the use of geographic information (data have spatial coordinates). In particular, GIS allow for the view, query, calculation and analysis of spatial data, which are mainly distinguished in raster or vector data structures. Vector is made of objects that can be points, lines or polygons, and each object can have one or more attribute values; a raster is a grid (or image) where each cell has an attribute value (Fisher and Unwin, 2005). Several GIS applications use raster images that are derived from remote sensing.

### <span id="page-127-2"></span>**4.1.2 Remote Sensing definition**

A general definition of **Remote Sensing** is "the science and technology by which the characteristics of objects of interest can be identified, measured or analyzed the characteristics without direct contact" (JARS, 1993).

Usually, remote sensing is the measurement of the energy that is emanated from the Earth's surface. If the source of the measured energy is the sun, then it is called **passive remote sensing**, and the result of this measurement can be a digital image (Richards and Jia, 2006). If the measured energy is not emitted by the Sun but from the sensor platform then it is defined as **active remote sensing**, such as radar sensors which work in the microwave range (Richards and Jia, 2006).

The **electromagnetic spectrum** is "the system that classifies, according to wavelength, all energy (from short cosmic to long radio) that moves, harmonically, at the constant velocity of light" (NASA, 2013). Passive sensors measure energy from the optical regions of the electromagnetic spectrum: visible, near infrared (i.e. IR), shortwave IR, and thermal IR (see Figure *[Electromagnetic-Spectrum](#page-128-0)* (laman 125)).

<span id="page-128-0"></span>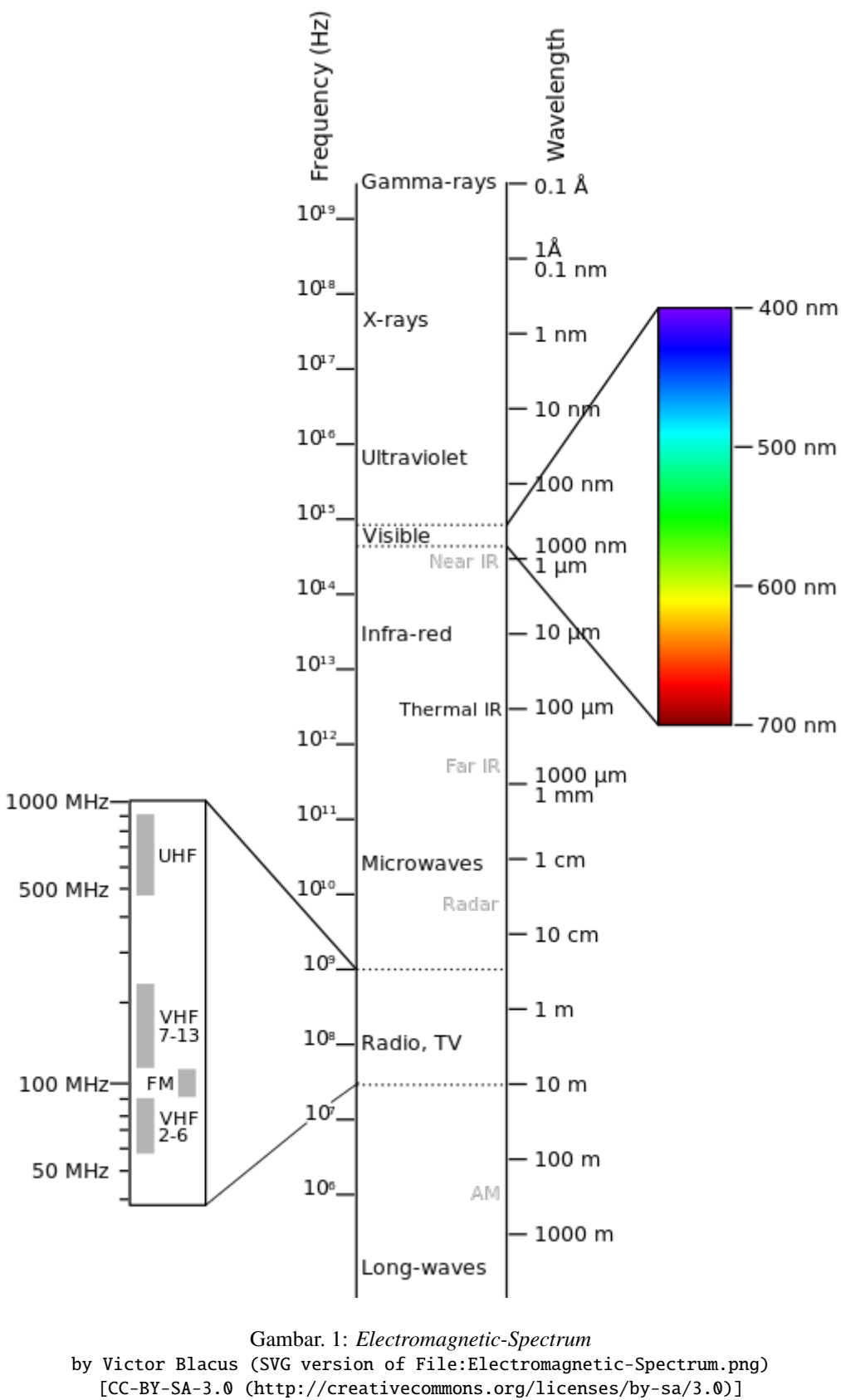

via Wikimedia Commons

http://commons.wikimedia.org/wiki/File%3AElectromagnetic-Spectrum.svg

The interaction between solar energy and materials depends on the wavelength; solar energy goes from the Sun to the Earth and then to the sensor. Along this path, **solar energy** is (NASA, 2013):

- **Transmitted** The energy passes through with a change in velocity as determined by the index of refraction for the two media in question.
- **Absorbed** The energy is given up to the object through electron or molecular reactions.
- **Reflected** The energy is returned unchanged with the angle of incidence equal to the angle of reflection. Reflectance is the ratio of reflected energy to that incident on a body. The wavelength reflected (not absorbed) determines the color of an object.
- **Scattered** The direction of energy propagation is randomly changed. Rayleigh and Mie scatter are the two most important types of scatter in the atmosphere.
- **Emitted** Actually, the energy is first absorbed, then re-emitted, usually at longer wavelengths. The object heats up.

### <span id="page-129-0"></span>**4.1.3 Sensors**

**Sensors** can be on board of airplanes or on board of satellites, measuring the electromagnetic radiation at specific ranges (usually called bands). As a result, the measures are quantized and converted into a digital image, where each picture elements (i.e. pixel) has a discrete value in units of Digital Number (DN) (NASA, 2013). The resulting images have different characteristics (resolutions) depending on the sensor. There are several kinds of **resolutions**:

- **Spatial resolution**, usually measured in pixel size, "is the resolving power of an instrument needed for the discrimination of features and is based on detector size, focal length, and sensor altitude" (NASA, 2013); spatial resolution is also referred to as geometric resolution or IFOV;
- **Spectral resolution**, is the number and location in the electromagnetic spectrum (defined by two wavelengths) of the spectral bands (NASA, 2013) in multispectral sensors, for each band corresponds an image;
- **Radiometric resolution**, usually measured in bits (binary digits), is the range of available brightness values, which in the image correspond to the maximum range of DNs; for example an image with 8 bit resolution has 256 levels of brightness (Richards and Jia, 2006);
- For satellites sensors, there is also the **temporal resolution**, which is the time required for revisiting the same area of the Earth (NASA, 2013).

### <span id="page-129-1"></span>**4.1.4 Radiance and Reflectance**

Sensors measure the **radiance**, which corresponds to the brightness in a given direction toward the sensor; it useful to define also the **reflectance** as the ratio of reflected versus total power energy.

### <span id="page-129-2"></span>**4.1.5 Spectral Signature**

The **spectral signature** is the reflectance as a function of wavelength (see Figure *[Spectral Reflectance Curves of](#page-130-3) [Four Different Targets](#page-130-3)* (laman 127)); each material has a unique signature, therefore it can be used for material classification (NASA, 2013).

<span id="page-130-3"></span>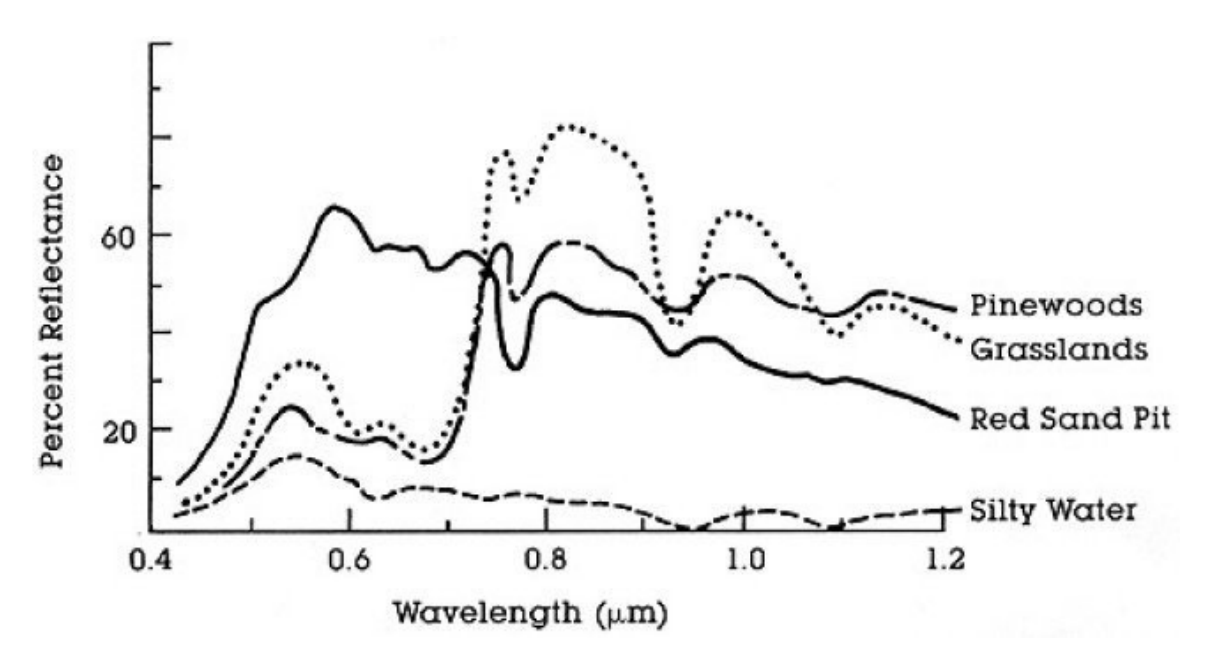

Gambar. 2: *Spectral Reflectance Curves of Four Different Targets* (from NASA, 2013)

### <span id="page-130-0"></span>**4.1.6 Land Cover**

Land cover is the material at the ground, such as soil, vegetation, water, asphalt, etc. (Fisher and Unwin, 2005). Depending on the sensor resolutions, the number and kind of land cover classes that can be identified in the image can vary significantly.

# <span id="page-130-1"></span>**4.2 Multispectral satellites**

There are several satellites with different characteristics that acquire multispectral images of earth surface. The following satellites are particularly useful for land cover monitoring because images are provided for free and can be downloaded directly from *SCP*; data have been acquired for the past few decades and the archive is continuously growing with recent images.

### <span id="page-130-2"></span>**4.2.1 Landsat Satellites**

**Landsat** is a set of multispectral satellites developed by the NASA (National Aeronautics and Space Administration of USA), since the early 1970's.

Landsat images are very used for environmental research. The resolutions of Landsat 4 and Landsat 5 sensors are reported in the following table (from [http://landsat.usgs.gov/band\\_designations\\_landsat\\_satellites.php\)](http://landsat.usgs.gov/band_designations_landsat_satellites.php); also, Landsat temporal resolution is 16 days (NASA, 2013).

*Landsat 4 and Landsat 5 Bands*

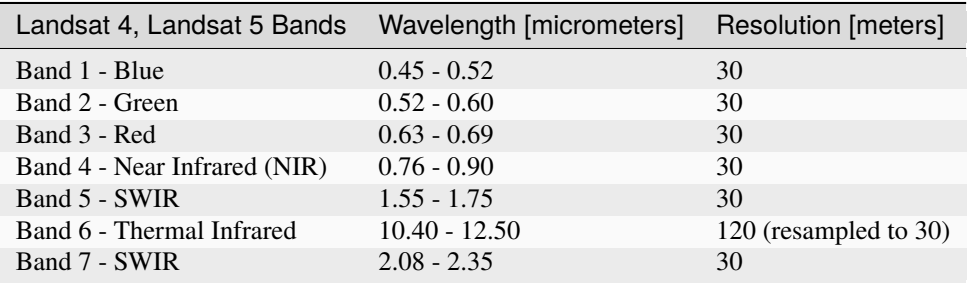

The resolutions of Landsat 7 sensor are reported in the following table (from [http://landsat.usgs.gov/band\\_](http://landsat.usgs.gov/band_designations_landsat_satellites.php) [designations\\_landsat\\_satellites.php\)](http://landsat.usgs.gov/band_designations_landsat_satellites.php); also, Landsat temporal resolution is 16 days (NASA, 2013).

#### *Landsat 7 Bands*

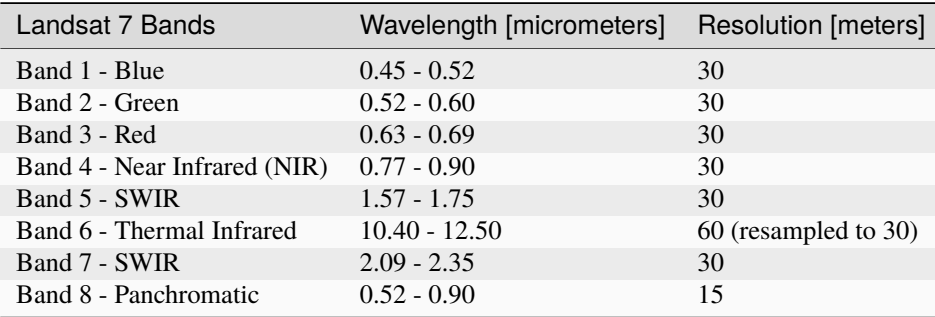

The resolutions of Landsat 8 sensor are reported in the following table (from [http://landsat.usgs.gov/band\\_](http://landsat.usgs.gov/band_designations_landsat_satellites.php) designations landsat satellites.php); also, Landsat temporal resolution is 16 days (NASA, 2013).

#### *Landsat 8 Bands*

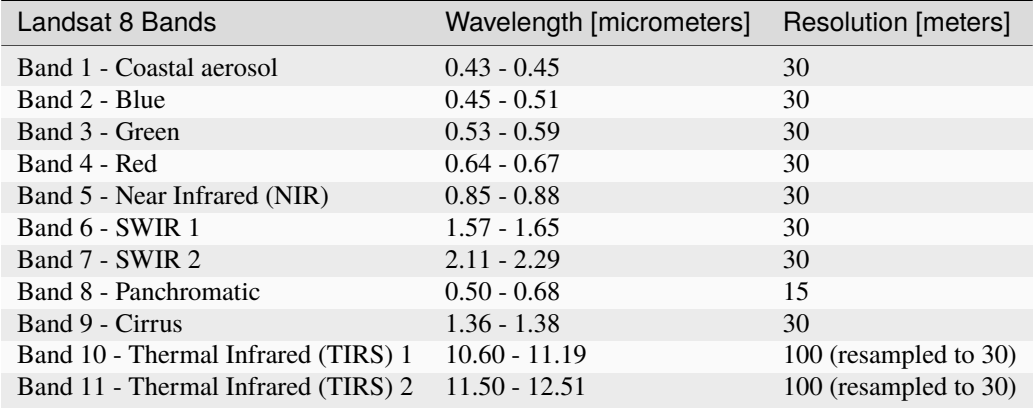

A vast archive of images is freely available from the [U.S. Geological Survey](http://www.usgs.gov/) . For more information about how to freely download Landsat images read [this](https://fromgistors.blogspot.com/2014/11/landsat-images-overview-of-worldwide.html) .

Images are identified with the paths and rows of the WRS [\(Worldwide Reference System for Landsat](http://landsat.gsfc.nasa.gov/?p=3231) ).

### <span id="page-132-0"></span>**4.2.2 Sentinel-2 Satellite**

**Sentinel-2** is a multispectral satellite developed by the European Space Agency (ESA) in the frame of [Copernicus](http://copernicus.eu/) land monitoring services. Sentinel-2 acquires 13 spectral bands with the spatial resolution of 10m, 20m and 60m depending on the band, as illustrated in the following table (ESA, 2015).

*Sentinel-2 Bands*

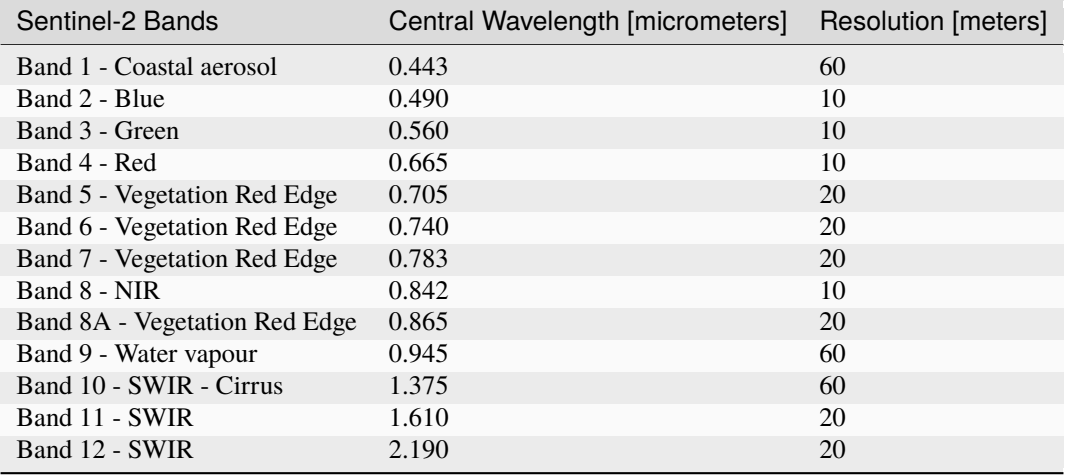

Sentinel-2 images are freely available from the ESA website [https://scihub.copernicus.eu.](https://scihub.copernicus.eu)

### <span id="page-132-1"></span>**4.2.3 Sentinel-3 Satellite**

Sentinel-3 is a satellite developed by the European Space Agency (ESA) in the frame of [Copernicus](http://copernicus.eu/) land monitoring services. It carries several instruments, in particular the Ocean and Land Colour Instrument (OLCI) is a push-broom imaging spectrometer acquiring 21 bands in the range 0.4-1.02 m with a swath width of 1,270km and 300m spatial resolution (ESA, 2013). The revisit time is about 2 days.

*Sentinel-3 Bands*

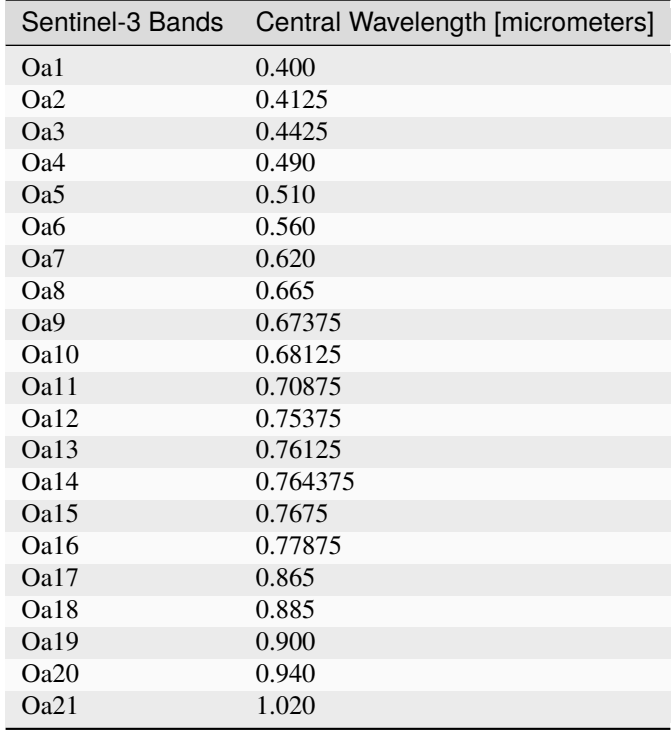

### <span id="page-133-0"></span>**4.2.4 ASTER Satellite**

The **ASTER** (Advanced Spaceborne Thermal Emission and Reflection Radiometer) satellite was launched in 1999 by a collaboration between the Japanese Ministry of International Trade and Industry (MITI) and the NASA. AS-TER has 14 bands whose spatial resolution varies with wavelength: 15m in the visible and near-infrared, 30m in the short wave infrared, and 90m in the thermal infrared (USGS, 2015). ASTER bands are illustrated in the following table (due to a sensor failure **SWIR data acquired since April 1, 2008 is not available** ). An additional band 3B (backwardlooking near-infrared) provides stereo coverage.

#### *ASTER Bands*

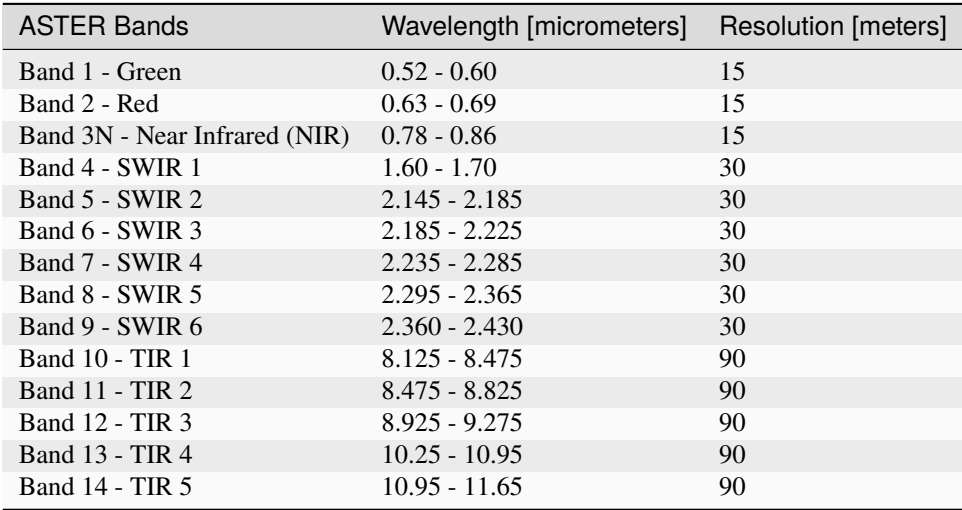

### <span id="page-133-1"></span>**4.2.5 MODIS Products**

The **MODIS** (Moderate Resolution Imaging Spectroradiometer) is an instrument operating on the Terra and Aqua satellites launched by NASA in 1999 and 2002 respectively. Its temporal resolutions allows for viewing the entire Earth surface every one to two days, with a swath width of 2,330km. Its sensors measure 36 spectral bands at three spatial resolutions: 250m, 500m, and 1,000m (see [https://lpdaac.usgs.gov/dataset\\_discovery/modis\)](https://lpdaac.usgs.gov/dataset_discovery/modis).

Several products are available, such as surface reflectance and vegetation indices. In this manual we are considering the surface reflectance bands available at 250m and 500m spatial resolution (Vermote, Roger, & Ray, 2015).

*MODIS Bands*

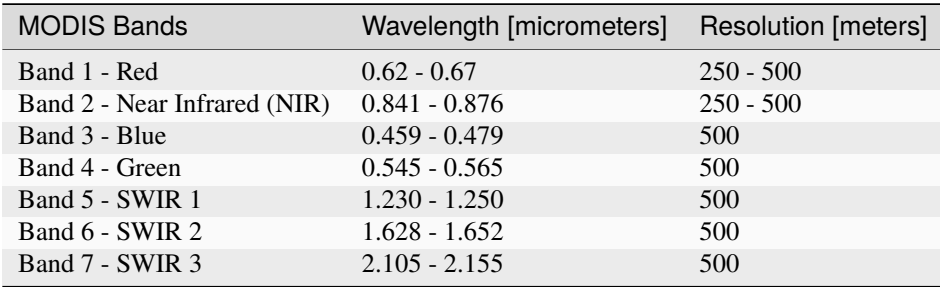

The following products (Version 6, see [https://lpdaac.usgs.gov/dataset\\_discovery/modis/modis\\_products\\_table\)](https://lpdaac.usgs.gov/dataset_discovery/modis/modis_products_table) are available for download (Vermote, Roger, & Ray, 2015):

- MOD09GQ: daily reflectance at 250m spatial resolution from Terra MODIS;
- MYD09GQ: daily reflectance at 250m spatial resolution from Aqua MODIS;
- MOD09GA: daily reflectance at 500m spatial resolution from Terra MODIS;
- MYD09GA: daily reflectance at 500m spatial resolution from Aqua MODIS;
- MOD09Q1: reflectance at 250m spatial resolution, which is a composite of MOD09GQ (each pixel contains the best possible observation during an 8-day period);
- MYD09Q1: reflectance at 250m spatial resolution, which is a composite of MYD09GQ (each pixel contains the best possible observation during an 8-day period);
- MOD09A1: reflectance at 250m spatial resolution, which is a composite of MOD09GA (each pixel contains the best possible observation during an 8-day period);
- MYD09A1: reflectance at 250m spatial resolution, which is a composite of MYD09GA (each pixel contains the best possible observation during an 8-day period);

### <span id="page-134-0"></span>**4.2.6 GOES Products**

The **Geostationary Operational Environmental Satellite-R Series** (**GOES-R**) are geostationary satellites developed for weather monitoring by the National Oceanic and Atmospheric Administration (NOAA) and the NASA (NOAA, 2020).

GOES constellation is composed of **GOES-R** satellite (also known as GOES-16 that replaced GOES-13 on December 2017), and **GOES-S** satellite (also known as GOES-17, operational since February 2019). Other satellites (GOES-T and GOES-U) are planned to be launched in the future. For more information please visit <https://www.goes-r.gov/mission/mission.html> .

GOES geostationary satellites monitor continuously the same area, a very large portion of Earth surface with three geographic coverage regions: Full Disk, Continental United States (CONUS), and Mesoscale. In particular, Full Disk products have hemispheric coverage of 83° local zenith angle, and images are acquired every 5-15 minutes. GOES-16 monitors from 75.2 degrees west longitude, including America, the Atlantic Ocean, and the west coast of Africa. GOES-17 monitors from 137.2 degrees west longitude, including the Pacific Ocean.

GOES sensors include several spectral bands.

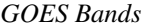

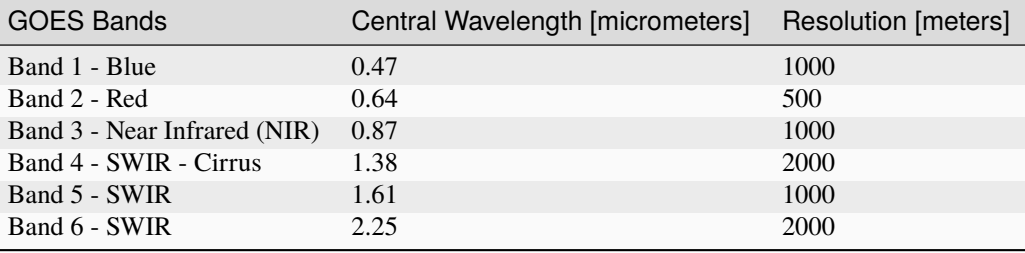

# <span id="page-134-1"></span>**4.3 SAR satellites**

**Synthetic Aperture Radar** (SAR) is a technique of active remote sensing that is the sensor platform emits microwaves in order to acquire images of the ground (Richards and Jia, 2006). In fact, the sensor platform emits the radiation (at a specific wavelength) and measures the magnitude and the phase of radiation that bounces back from the ground to the sensor.

Unlike passive sensors, SAR systems can work day and night and can penetrate clouds allowing for the monitoring of surface also with adverse meteorological conditions; depending on the microwave wavelength, the radiation can penetrate different types of materials allowing for different applications (NASA, 2020).

The main SAR systems can be divided according to the wavelength as illustrated in the following table (NASA, 2020):

*Main SAR Bands*

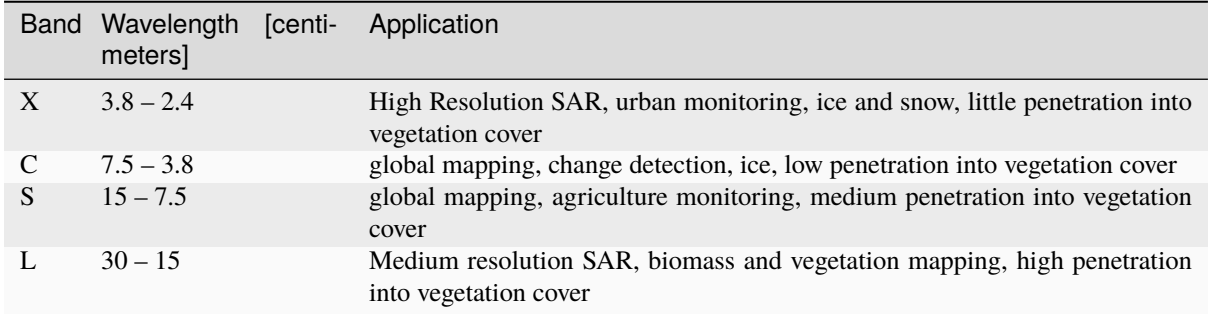

Usually, SAR sensors can emit and measure different polarizations (i.e. orientation of the microwaves of the electric field), for instance vertical (i.e. polarization oriented in the vertical direction in antenna coordinates) and horizontal (i.e. polarization oriented in the horizontal direction in antenna coordinates) (ESA, 2020).

SAR systems can acquire in both ascending and descending orbits, however the acquired images are affected by the different acquisition geometries, which should be considered when mixing ascending and descending images.

Acquisitions are called swaths and usually they are composed of sub-swaths. With particular acquisition modes, the resolution of pixels along track (the side parallel to the flight direction) can be different than slant-range (the side perpendicular to the flight direction).

SAR phase information is used to perform interferometry (also InSAR) to measure the distance from the sensor to the target (NASA, 2020).

For more information, please read the [ESA introduction to SAR](https://www.esa.int/Enabling_Support/Space_Engineering_Technology/Onboard_Data_Processing/Introduction_to_a_SAR_System) and the [NASA definition of SAR](https://earthdata.nasa.gov/learn/what-is-sar) .

### <span id="page-135-0"></span>**4.3.1 Sentinel-1 Satellites**

**Sentinel-1** is a [Copernicus mission](https://sentinel.esa.int/web/sentinel/user-guides/sentinel-1-sar) of satellites that operate at C-band to provide SAR imagery at medium resolution (about 10m).

The Sentinel-1 constellation provides high revisit time (about 5 days), a wide swath (250 km), and acquires images in different operational modes. The primary operation mode on land is the Interferometric Wide swath (IW), which is data is acquired in three swaths using the Terrain Observation with Progressive Scanning SAR (TOPSAR) imaging technique (ESA, 2020b).

The Level-1 products systematically delivered by Copernicus are Single Look Complex (SLC, data comprising complex imagery with amplitude and phase) and **Ground Range Detected** (GRD, Level-1 data with multi-looked intensity only).

Sentinel-1 supports dual polarization, which are horizontal (H) or vertical (V); VV and VH polarimetric channels are available to classify and analyze land cover such as built-up areas or vegetation.

# <span id="page-135-1"></span>**4.4 Land Cover Classification**

This chapter provides basic definitions about land cover classifications.

### <span id="page-136-0"></span>**4.4.1 Supervised Classification**

A **semi-automatic classification** (also supervised classification) is an image processing technique that allows for the identification of materials in an image, according to their spectral signatures. There are several kinds of classification algorithms, but the general purpose is to produce a thematic map of the land cover.

Image processing and GIS spatial analyses require specific software such as the Semi-Automatic Classification Plugin for QGIS.

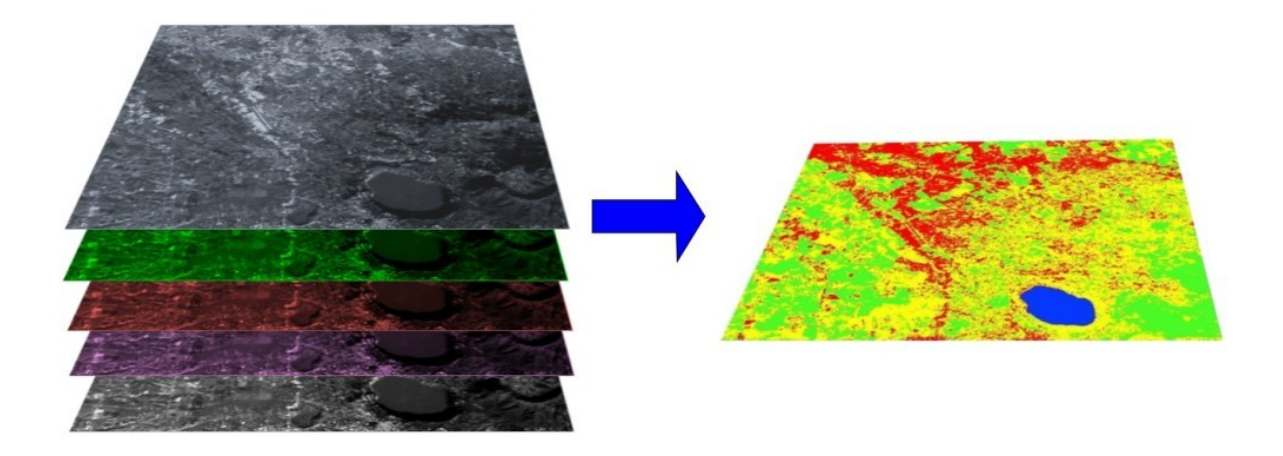

Gambar. 3: *A multispectral image processed to produce a land cover classification* (Landsat image provided by USGS)

### <span id="page-136-1"></span>**4.4.2 Color Composite**

Often, a combination is created of three individual monochrome images, in which each is assigned a given color; this is defined **color composite** and is useful for photo interpretation (NASA, 2013). Color composites are usually expressed as:

*"R G B = Br Bg Bb"*

where:

- R stands for Red;
- G stands for Green;
- B stands for Blue;
- Br is the band number associated to the Red color;
- Bg is the band number associated to the Green color;
- Bb is the band number associated to the Blue color.

The following Figure *[Color composite of a Landsat 8 image](#page-137-2)* (laman 134) shows a color composite "R G B = 4 3 2" of a Landsat 8 image (for Landsat 7 the same color composite is  $R G B = 3 2 1$ ; for Sentinel-2 is  $R G B = 4 3 2$ ) and a color composite "R G B = 5 4 3" (for Landsat 7 the same color composite is R G B = 4 3 2; for Sentinel-2 is R G  $B = 843$ ). The composite "R G B = 5.4.3" is useful for the interpretation of the image because vegetation pixels appear red (healthy vegetation reflects a large part of the incident light in the near-infrared wavelength, resulting in higher reflectance values for band 5, thus higher values for the associated color red).

<span id="page-137-2"></span>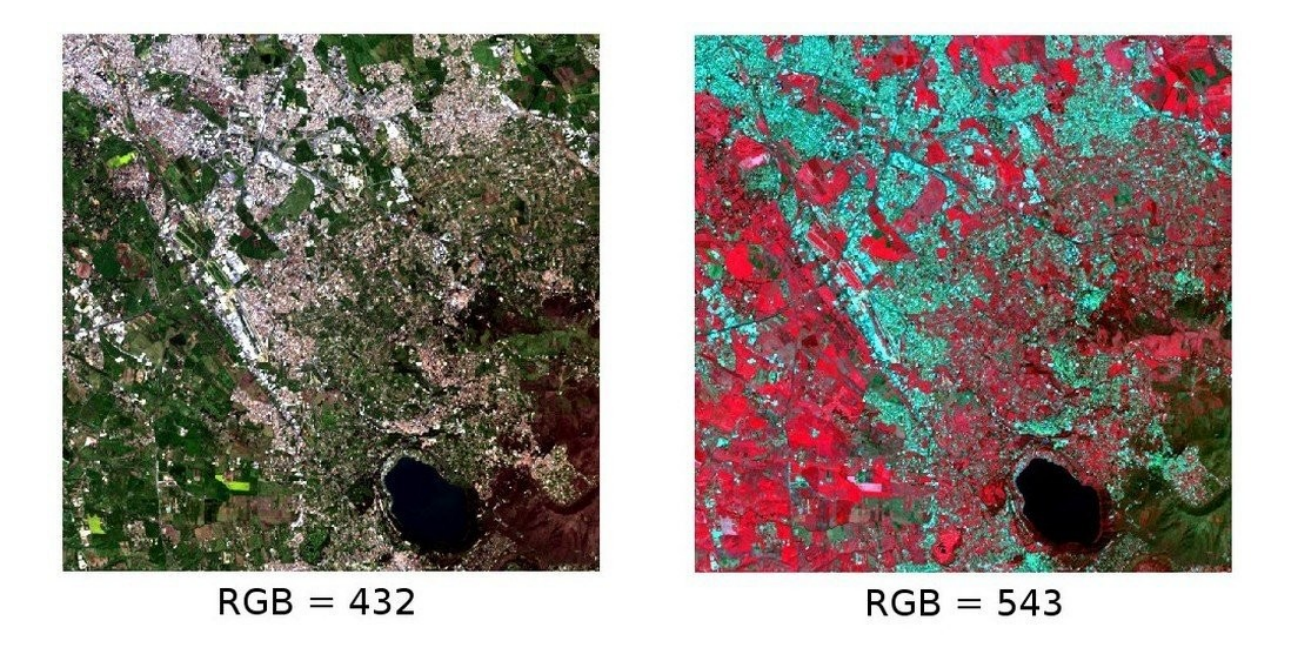

Gambar. 4: *Color composite of a Landsat 8 image* Data available from the U.S. Geological Survey

### <span id="page-137-0"></span>**4.4.3 Training Areas**

Usually, supervised classifications require the user to select one or more Regions of Interest (ROIs, also Training Areas) for each land cover class identified in the image. **ROIs** are polygons drawn over homogeneous areas of the image that overlay pixels belonging to the same land cover class.

### **Region Growing Algorithm**

The Region Growing Algorithm allows to select pixels similar to a seed one, considering the **spectral similarity** (i.e. spectral distance) of adjacent pixels. In *SCP* the Region Growing Algorithm is available for the training area creation. The parameter **distance** is related to the similarity of pixel values (the lower the value, the more similar are selected pixels) to the seed one (i.e. selected clicking on a pixel). An additional parameter is the **maximum width**, which is the side length of a square, centred at the seed pixel, which inscribes the training area (if all the pixels had the same value, the training area would be this square). The **minimum size** is used a constraint (for every single band), selecting at least the pixels that are more similar to the seed one until the number of selected pixels equals the minimum size.

In figure *[Region growing example](#page-138-2)* (laman 135) the central pixel is used as seed (image a) for the region growing of one band (image b) with the parameter spectral distance  $= 0.1$ ; similar pixels are selected to create the training area (image c and image d).

### <span id="page-137-1"></span>**4.4.4 Classes and Macroclasses**

Land cover classes are identified with an arbitrary ID code (i.e. Identifier). *SCP* allows for the definition of **Macroclass ID** (i.e. MC ID) and **Class ID** (i.e. C ID), which are the identification codes of land cover classes. A **Macroclass** is a group of ROIs having different Class ID, which is useful when one needs to classify materials that have different spectral signatures in the same land cover class. For instance, one can identify grass (e.g. ID class = 1 and Macroclass ID = 1) and trees (e.g. ID class = 2 and Macroclass ID = 1) as vegetation class (e.g. Macroclass ID = 1). Multiple Class IDs can be assigned to the same Macroclass ID, but the same Class ID cannot be assigned to multiple Macroclass IDs, as shown in the following table.

*Example of Macroclasses*

<span id="page-138-2"></span>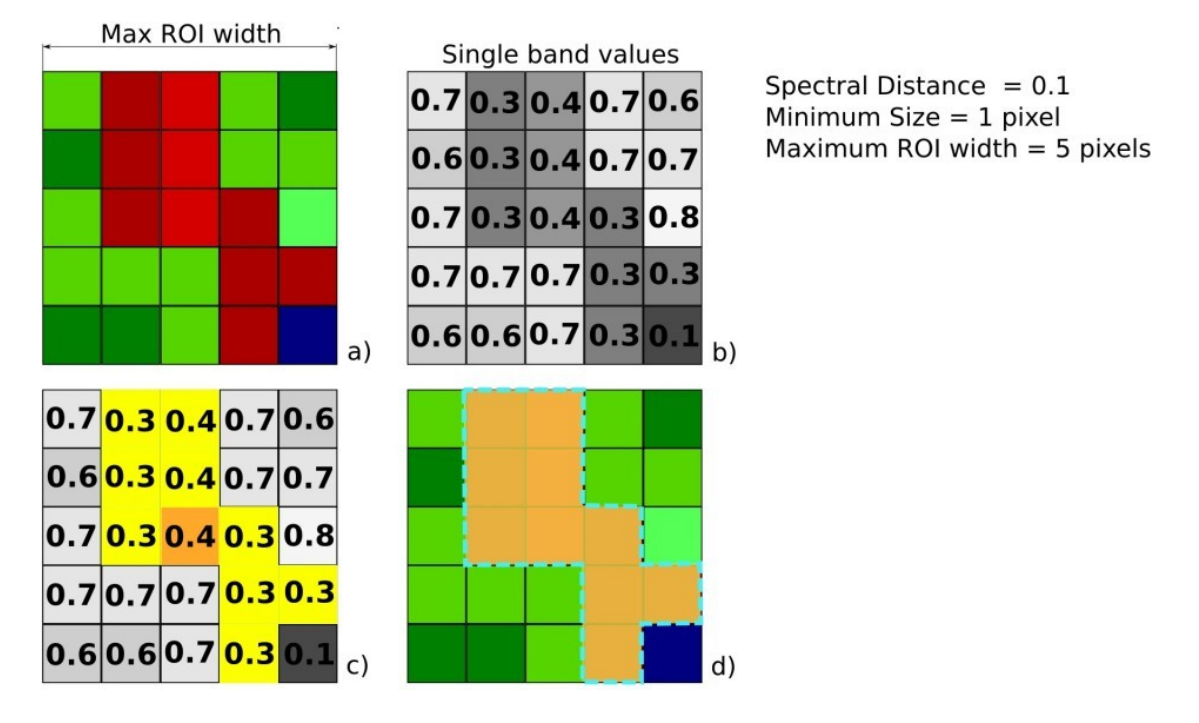

Gambar. 5: *Region growing example*

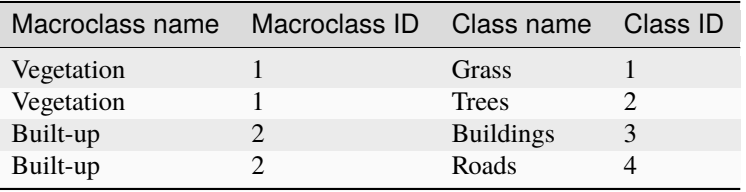

Therefore, Classes are subsets of a Macroclass as illustrated in Figure *[Macroclass example](#page-139-0)* (laman 136).

If the use of Macroclass is not required for the study purpose, then the same Macroclass ID can be defined for all the ROIs (e.g. Macroclass ID = 1) and Macroclass values are ignored in the classification process.

### <span id="page-138-1"></span>**4.4.5 Classification Algorithms**

The **spectral signatures** (spectral characteristics) of reference land cover classes are calculated considering the values of pixels under each ROI having the same Class ID (or Macroclass ID). Therefore, the classification algorithm classifies the whole image by comparing the spectral characteristics of each pixel to the spectral characteristics of reference land cover classes. *SCP* implements the following classification algorithms.

#### <span id="page-138-0"></span>**Minimum Distance**

Minimum Distance algorithm calculates the Euclidean distance  $d(x, y)$  between spectral signatures of image pixels and training spectral signatures, according to the following equation:

$$
d(x,y) = \sqrt{\sum_{i=1}^{n} (x_i - y_i)^2}
$$

where:

- $x =$  spectral signature vector of an image pixel;
- $y =$  spectral signature vector of a training area;

<span id="page-139-0"></span>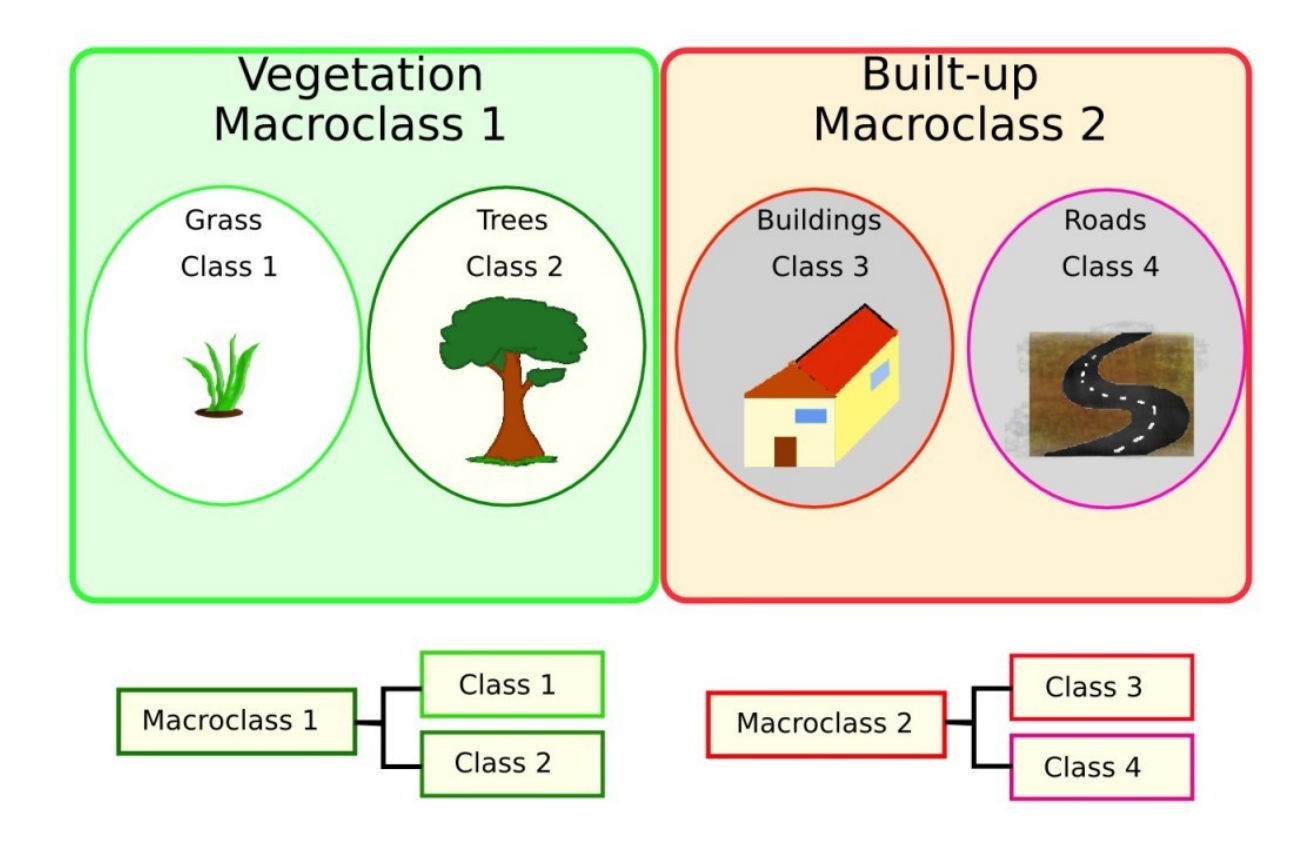

Gambar. 6: *Macroclass example*

•  $n =$  number of image bands.

Therefore, the distance is calculated for every pixel in the image, assigning the class of the spectral signature that is closer, according to the following discriminant function (adapted from Richards and Jia, 2006):

$$
x \in C_k \iff d(x, y_k) < d(x, y_j) \forall k \neq j
$$

where:

- $C_k$  = land cover class  $k$ ;
- $y_k$  = spectral signature of class  $k$ ;
- $y_j$  = spectral signature of class j.

It is possible to define a threshold  $T_i$  in order to exclude pixels below this value from the classification:

$$
x \in C_k \iff d(x, y_k) < d(x, y_j) \forall k \neq j
$$
\nand

\n
$$
d(x, y_k) < T_i
$$

#### <span id="page-140-0"></span>**Maximum Likelihood**

Maximum Likelihood algorithm calculates the probability distributions for the classes, related to Bayes' theorem, estimating if a pixel belongs to a land cover class. In particular, the probability distributions for the classes are assumed the of form of multivariate normal models (Richards & Jia, 2006). In order to use this algorithm, a sufficient number of pixels is required for each training area allowing for the calculation of the covariance matrix. The discriminant function, described by Richards and Jia (2006), is calculated for every pixel as:

$$
g_k(x) = \ln p(C_k) - \frac{1}{2} \ln |\Sigma_k| - \frac{1}{2} (x - y_k)^t \Sigma_k^{-1} (x - y_k)
$$

where:

- $C_k$  = land cover class k;
- $x =$  spectral signature vector of a image pixel;
- $p(C_k)$  = probability that the correct class is  $C_k$ ;
- $|\Sigma_k|$  = determinant of the covariance matrix of the data in class  $C_k$ ;
- $\Sigma_k^{-1}$  = inverse of the covariance matrix;
- $y_k$  = spectral signature vector of class  $k$ .

Therefore:

$$
x \in C_k \iff g_k(x) > g_j(x) \forall k \neq j
$$

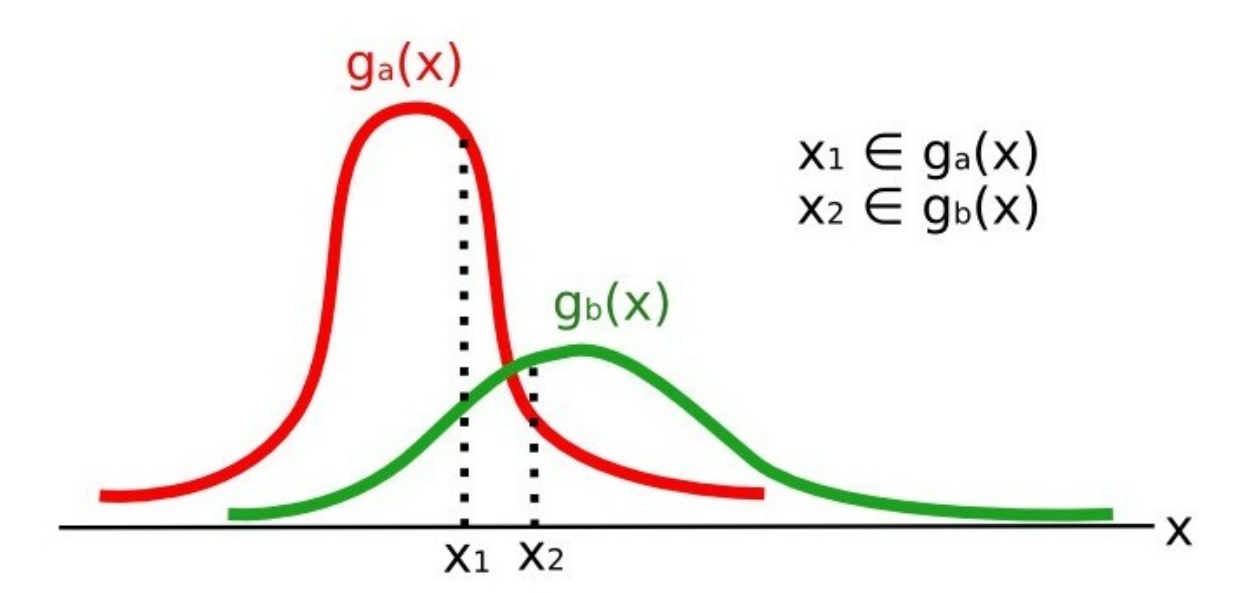

Gambar. 7: *Maximum Likelihood example*

In addition, it is possible to define a threshold to the discriminant function in order to exclude pixels below this value from the classification. Considering a threshold  $T_i$  the classification condition becomes:

$$
x \in C_k \iff g_k(x) > g_j(x) \forall k \neq j
$$
  
and  

$$
g_k(x) > T_i
$$

Maximum likelihood is one of the most common supervised classifications, however the classification process can be slower than *[Minimum Distance](#page-138-0)* (laman 135).

#### <span id="page-141-0"></span>**Spectral Angle Mapping**

The Spectral Angle Mapping calculates the spectral angle between spectral signatures of image pixels and training spectral signatures. The spectral angle  $\theta$  is defined as (Kruse et al., 1993):

$$
\theta(x,y) = \cos^{-1}\left(\frac{\sum_{i=1}^{n} x_i y_i}{\left(\sum_{i=1}^{n} x_i^2\right)^{\frac{1}{2}} * \left(\sum_{i=1}^{n} y_i^2\right)^{\frac{1}{2}}}\right)
$$

Where:

- $x =$  spectral signature vector of an image pixel;
- $y =$  spectral signature vector of a training area;
- $n =$  number of image bands.

Therefore a pixel belongs to the class having the lowest angle, that is:

$$
x \in C_k \iff \theta(x, y_k) < \theta(x, y_j) \forall k \neq j
$$

where:

- $C_k$  = land cover class k;
- $y_k$  = spectral signature of class k;
- $y_i$  = spectral signature of class j.

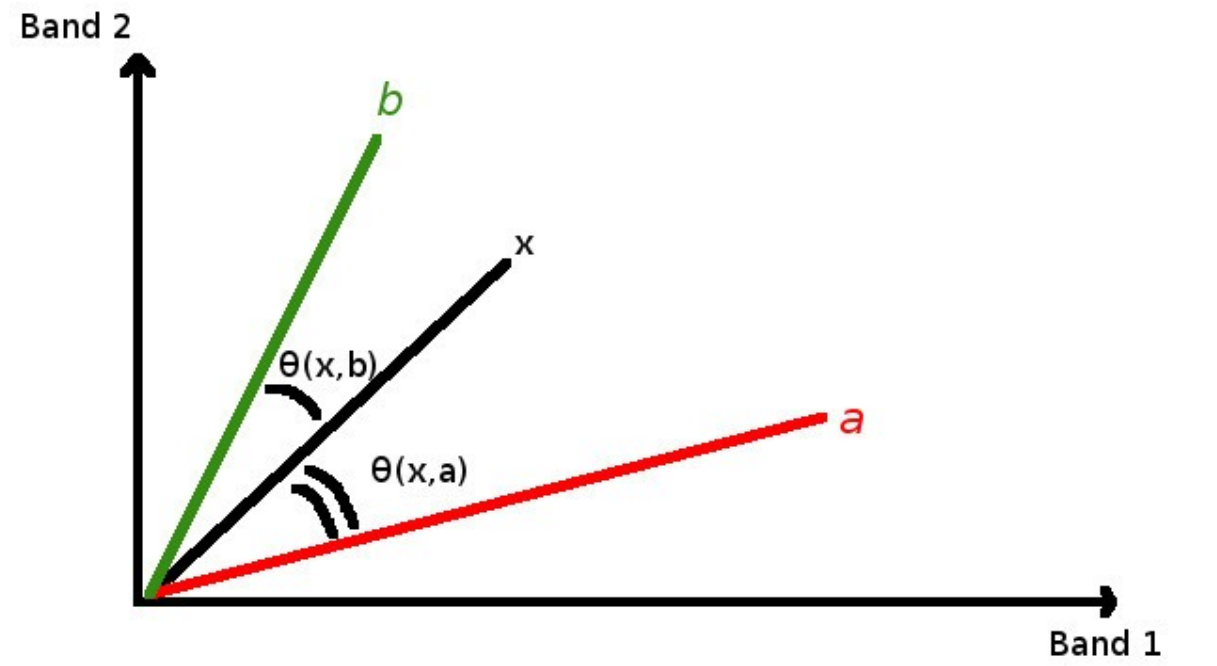

Gambar. 8: *Spectral Angle Mapping example*

In order to exclude pixels below this value from the classification it is possible to define a threshold  $T_i$ :

$$
x \in C_k \iff \theta(x, y_k) < \theta(x, y_j) \forall k \neq j
$$
\nand

\n
$$
\theta(x, y_k) < T_i
$$

Spectral Angle Mapping is largely used, especially with hyperspectral data.

#### <span id="page-142-0"></span>**Parallelepiped Classification**

Parallelepiped classification is an algorithm that considers a range of values for each band, forming a multidimensional parallelepiped that defines a land cover class. A pixel is classified if the values thereof are inside a parallelepiped. One of the major drawbacks is that pixels whose signatures lie in the overlapping area of two or more parallelepipeds cannot be classified (Richards and Jia, 2006).

#### **Land Cover Signature Classification**

This classification allows for the definition of spectral thresholds for each training input signature (a minimum value and a maximum value for each band). The thresholds of each training input signature define a spectral region belonging to a certain land cover class.

Spectral signatures of image pixels are compared to the training spectral signatures; a pixel belongs to class X if pixel spectral signature is completely contained in the spectral region defined by class X. In case of pixels falling inside overlapping regions or outside any spectral region, it is possible to use additional classification algorithms (i.e. *[Minimum Distance](#page-138-0)* (laman 135), *[Maximum Likelihood](#page-140-0)* (laman 137), *[Spectral Angle Mapping](#page-141-0)* (laman 138)) considering the spectral characteristics of the original input signature.

In the following image, a scheme illustrates the *Land Cover Signature Classification* for a simple case of two spectral bands x and y. User defined spectral regions define three classes  $(q_a, q_b,$  and  $q_c)$ . Point  $p_1$  belongs to class  $q_a$  and point  $p_2$  belongs to class  $g_b$ . However, point  $p_3$  is inside the spectral regions of both classes  $g_b$  and  $g_c$  (overlapping regions); in this case, point  $p_3$  will be unclassified or classified according to an additional classification algorithm. Point  $p_4$  is outside any spectral region, therefore it will be unclassified or classified according to an additional classification algorithm. Given that point  $p_4$  belongs to class  $q_c$ , the spectral region thereof could be extended to include point  $p_4$ .

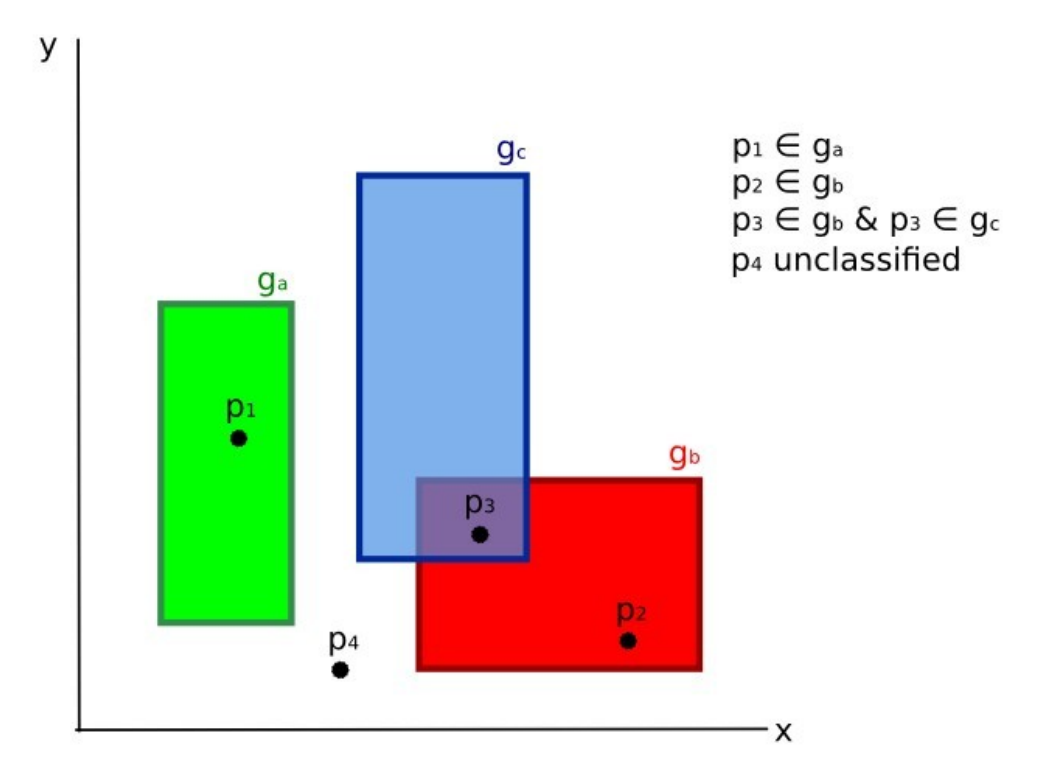

Gambar. 9: *Land cover signature classification*

This is similar to *[Parallelepiped Classification](#page-142-0)* (laman 139), with the exception that spectral regions are defined by user, and can be assigned independently for the upper and lower bounds. One can imagine spectral regions as the set of all the spectral signatures of pixels belonging to one class.

In figure *[Plot of spectral ranges](#page-143-0)* (laman 140) the spectral ranges of three classes  $(g_a, g_b,$  and  $g_c$ ) are displayed; the colored lines inside the ranges (i.e. semi-transparent area) represent the spectral signatures of pixels that defined the upper and lower bounds of the respective ranges. Pixel  $p_1$  (dotted line) belongs to class  $q_b$  because the spectral signature thereof is completely inside the range of class  $q_b$  (in the upper limit); pixel  $p_2$  (dashed line) is unclassified because the spectral signature does not fall completely inside any range; pixel  $p_3$  (dotted line) belongs to class  $g_a$ .

<span id="page-143-0"></span>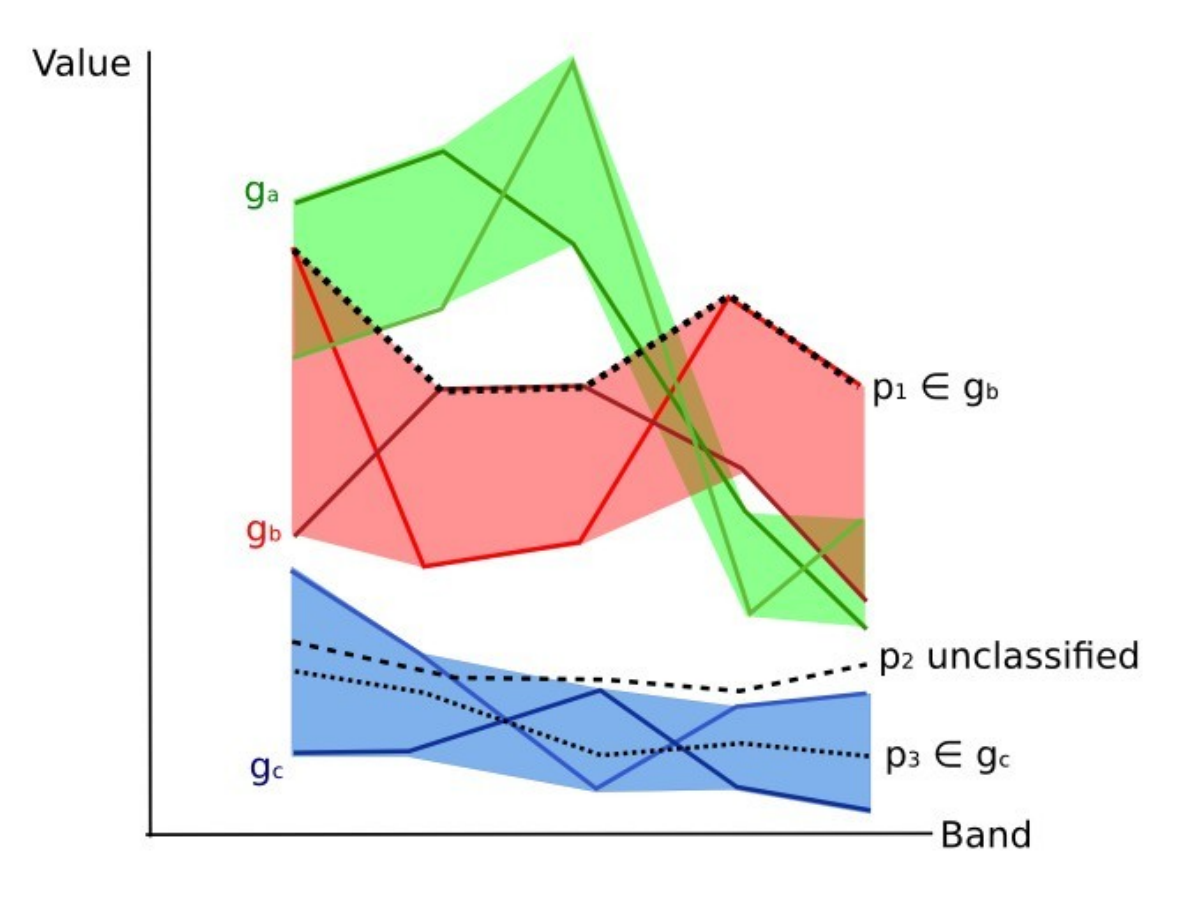

Gambar. 10: *Plot of spectral ranges*

It is worth noticing that these spectral thresholds can be applied to any spectral signature, regardless of spectral characteristics thereof; this function can be very useful for separating similar spectral signatures that differ only in one band, defining thresholds that include or exclude specific signatures. In fact, classes are correctly separated if the spectral ranges thereof are not overlapping at least in one band. Of course, even if spectral regions are overlapping, chances are that no pixel will fall inside the overlapping region and be misclassified; which is the upper (or lower) bound of a range do not imply the existence, in the image, of any spectral signature having the maximum (or minimum) range values for all the bands (for instance pixel  $p_1$  of figure *[Plot of spectral ranges](#page-143-0)* (laman 140) could not exist).

One of the main benefit of the *Land Cover Signature Classification* is that it is possible to select pixels and and include the signature thereof in a spectral range; therefore, the classification should be the direct representation of the class expected for every spectral signature. This is very suitable for the classification of a single land cover class (defined by specific spectral thresholds), and leave unclassified the rest of the image that is of no interest for the purpose of the classification.
### **Algorithm raster**

An algorithm raster represents the "distance" (according to the definition of the classification algorithm) of an image pixel to a specific spectral signature.

In general, an algorithm raster is produced for every spectral signature used as training input. The value of every pixel is the result of the algorithm calculation for a specific spectral signature. Therefore, a pixel belongs to class X if the value of the algorithm raster corresponding to class X is the lowest in case of *[Minimum Distance](#page-138-0)* (laman 135) or *[Spectral Angle Mapping](#page-141-0)* (laman 138) (or highest in case of *[Maximum Likelihood](#page-140-0)* (laman 137)).

Given a classification, a combination of algorithm rasters can be produced, in order to create a raster with the lowest "distances" (i.e. pixels have the value of the algorithm raster corresponding to the class they belong in the classification). Therefore, this raster can be useful to identify pixels that require the collection of more similar spectral signatures (see *[Classification preview](#page-48-0)* (laman 45)).

### **4.4.6 Machine Learning**

[Machine Learning](https://en.wikipedia.org/wiki/Machine_learning) is a broad set of classification techniques that aim to build mathematical models based on training data.

In general, Machine Learning algorithms split the data in (ESA, 2019):

- Training Dataset: the sample data used to fit the model;
- Validation Dataset: the sample data used to tune the model parameters to fit on the training dataset;
- Test Dataset: the sample data used to provide an evaluation of the final model;

Usually, the training and model evaluation are performed iteratively.

### **Random Forest**

[Random Forest](https://en.wikipedia.org/wiki/Random_forest) is a particular machine learning technique, based on the iterative and random creation of decision trees (i.e. a set of rules and conditions that define a class).

First, the input features should be defined, which can be spectral bands or ancillary rasters. *[Training Areas](#page-137-0)* (laman 134) should be created to define the classes used for training the model.

Random Forest calculates several random decision trees, based on the following parameters:

- number of training samples: is the number of training data (pixels) randomly used to train the model; it should be set lower than total training input pixels;
- number of trees: is the number of decision trees; the more the number of trees, the more is the model accuracy, but it also increases the calculation time.

For instance, a decision tree could be defined as:

- class  $1 =$  band  $1 > 0.1$  --> band  $2 < 0.3$  --> band  $3 > 0.4$
- class  $2 =$  band  $1 > 0.4$  --> band  $2 > 0.6$  --> band  $3 < 0.1$
- class  $3 =$  band  $1 < 0.7$  --> band  $2 > 0.1$  --> band  $3 < 0.5$

Random Forest creates several decision trees randomly. Usually, the [Gini coefficient](https://en.wikipedia.org/wiki/Decision_tree_learning#Gini_impurity) is calculated to split the trees. Therefore, a model based on the decision trees is created and used to classify all the pixels.

A pixel is classified according to the majority vote of decision trees, for example a pixel is classified as class 1 if most decision trees evaluated it as class 1. Also, a confidence layer is produced, which measures the uncertainty of the model based on training data.

Random Forest can be used to evaluate the importance of input features, according to the contribution thereof to the model.

#### **Multi-Layer Perceptron**

[Multi-Layer Perceptron](https://en.wikipedia.org/wiki/Multilayer_perceptron) is a supervised classification algorithm that is based on the definition of an artificial neural network. A Multi-Layer Perceptron is made of an input layer, one or more hidden layers (made of a defined number of neurons that are fully connected by non-linear activation functions), and the output layer (also read this [documentation](https://scikit-learn.org/stable/modules/neural_networks_supervised.html)

Several parameters can be defined as described [here](https://scikit-learn.org/stable/modules/generated/sklearn.neural_network.MLPClassifier.html)

#### **Support Vector Machine**

[Support Vector Machine](https://en.wikipedia.org/wiki/Support_vector_machine) is a supervised classification algorithm that is based on the calculation of hyperplanes in order to separate input data values.

Several parameters can be defined as described at this [link](https://scikit-learn.org/stable/modules/generated/sklearn.svm.SVC.html)

### **4.4.7 Spectral Distance**

It is useful to evaluate the spectral distance (or separability) between training signatures or pixels, in order to assess if different classes that are too similar could cause classification errors. The *SCP* implements the following algorithms for assessing similarity of spectral signatures.

#### **Jeffries-Matusita Distance**

Jeffries-Matusita Distance calculates the separability of a pair of probability distributions. This can be particularly meaningful for evaluating the results of *[Maximum Likelihood](#page-140-0)* (laman 137) classifications.

The Jeffries-Matusita Distance  $J_{xy}$  is calculated as (Richards and Jia, 2006):

$$
J_{xy} = 2\left(1 - e^{-B}\right)
$$

where:

$$
B = \frac{1}{8}(x - y)^t \left(\frac{\Sigma_x + \Sigma_y}{2}\right)^{-1} (x - y) + \frac{1}{2} \ln \left( \frac{|\frac{\Sigma_x + \Sigma_y}{2}|}{|\Sigma_x|^{\frac{1}{2}}|\Sigma_y|^{\frac{1}{2}}} \right)
$$

where:

- $x =$  first spectral signature vector;
- $y =$  second spectral signature vector;
- $\Sigma_x$  = covariance matrix of sample x;
- $\Sigma_y$  = covariance matrix of sample y;

The Jeffries-Matusita Distance is asymptotic to 2 when signatures are completely different, and tends to 0 when signatures are identical.

#### <span id="page-145-0"></span>**Spectral Angle**

The Spectral Angle is the most appropriate for assessing the *[Spectral Angle Mapping](#page-141-0)* (laman 138) algorithm. The spectral angle  $\theta$  is defined as (Kruse et al., 1993):

$$
\theta(x,y) = \cos^{-1}\left(\frac{\sum_{i=1}^{n} x_i y_i}{\left(\sum_{i=1}^{n} x_i^2\right)^{\frac{1}{2}} * \left(\sum_{i=1}^{n} y_i^2\right)^{\frac{1}{2}}}\right)
$$

Where:

•  $x =$  spectral signature vector of an image pixel;

- $y =$  spectral signature vector of a training area;
- $n =$  number of image bands.

Spectral angle goes from 0 when signatures are identical to 90 when signatures are completely different.

#### <span id="page-146-0"></span>**Euclidean Distance**

The Euclidean Distance is particularly useful for the evaluating the result of *[Minimum Distance](#page-138-0)* (laman 135) classifications. In fact, the distance is defined as:

$$
d(x,y) = \sqrt{\sum_{i=1}^{n} (x_i - y_i)^2}
$$

where:

- $x =$  first spectral signature vector;
- $y =$  second spectral signature vector;
- $n =$  number of image bands.

The Euclidean Distance is 0 when signatures are identical and tends to increase according to the spectral distance of signatures.

#### **Bray-Curtis Similarity**

The Bray-Curtis Similarity is a statistic used for assessing the relationship between two samples [\(read this\)](http://en.wikipedia.org/wiki/Bray%E2%80%93Curtis_dissimilarity). It is useful in general for assessing the similarity of spectral signatures, and Bray-Curtis Similarity  $S(x, y)$  is calculated as:

$$
S(x,y) = 100 - \left(\frac{\sum_{i=1}^{n} |(x_i - y_i)|}{\sum_{i=1}^{n} x_i + \sum_{i=1}^{n} y_i}\right) * 100
$$

where:

- $x =$  first spectral signature vector;
- $y =$  second spectral signature vector;
- $n =$  number of image bands.

The Bray-Curtis similarity is calculated as percentage and ranges from 0 when signatures are completely different to 100 when spectral signatures are identical.

### **4.4.8 Classification Result**

The result of the classification process is a raster (see an example of Landsat classification in Figure *[Landsat](#page-147-0) [classification](#page-147-0)* (laman 144)), where pixel values correspond to class IDs and each color represent a land cover class.

A certain amount of errors can occur in the land cover classification (i.e. pixels assigned to a wrong land cover class), due to spectral similarity of classes, or wrong class definition during the ROI collection.

<span id="page-147-0"></span>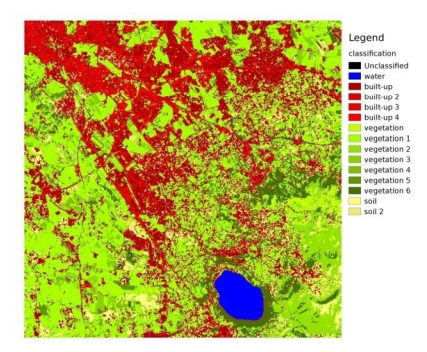

Gambar. 11: *Landsat classification* Data available from the U.S. Geological Survey

### **4.4.9 Accuracy Assessment**

After the classification process, it is useful to assess the accuracy of land cover classification, in order to identify and measure map errors. Usually, **accuracy assessment** is performed with the calculation of an error matrix, which is a table that compares map information with reference data (i.e. ground truth data) for a number of sample areas (Congalton and Green, 2009).

The following table is a scheme of error matrix, where k is the number of classes identified in the land cover classification, and n is the total number of collected sample units. The items in the major diagonal (aii) are the number of samples correctly identified, while the other items are classification error.

*Scheme of Error Matrix*

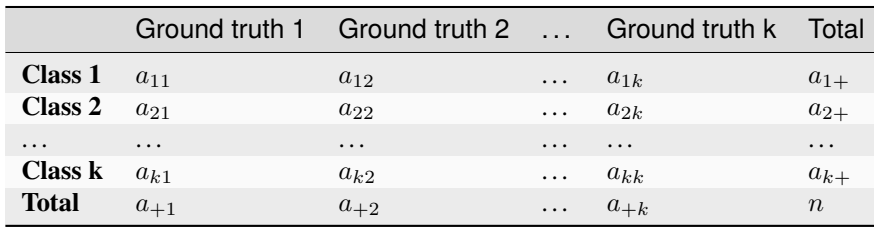

Therefore, it is possible to calculate the overall accuracy as the ratio between the number of samples that are correctly classified (the sum of the major diagonal), and the total number of sample units n (Congalton and Green, 2009).

The overall accuracy (also expressed in percentage) is defined as:

$$
O = \sum_{i=1}^k a_{ii}/n
$$

The user's accuracy for each class is defined as the ratio (also expressed in percentage) between correct samples and the row total:

$$
U_i = a_{ii}/a_{i+}
$$

The commission error  $CE_i = 1 - U_i$  corresponds to pixels classified as class *i* that actually belong to a different class.

The producer's accuracy for each class is calculated as the ratio (also expressed in percentage) between correct samples and the column total:

$$
P_i = a_{ii}/a_{+i}
$$

The omission error  $OE_i = 1-P_i$  corresponds to pixels actually belonging to class i that were classified erroneously as a different class.

It is recommended to calculate the area based error matrix (Olofsson et al., 2014) where each element represents the estimated area proportion of each class. This allows for estimating the unbiased user's accuracy and producer's accuracy, the unbiased area of classes according to reference data, and the standard error of area estimates.

For further information, the following documentation is freely available: [Landsat Data Users Handbook.](https://prd-wret.s3.us-west-2.amazonaws.com/assets/palladium/production/atoms/files/LSDS-1574_L8_Data_Users_Handbook-v5.0.pdf)

# **4.5 Image processing**

Remote sensing images can be processed in various ways in order to obtain classification, indices, or other derived information that can be useful for land cover characterization.

### **4.5.1 Principal Component Analysis**

Principal Component Analysis (PCA) is a method for reducing the dimensions of measured variables (bands) to the principal components (JARS, 1993).

Th principal component transformation provides a new set of bands (principal components) having the following characteristic: principal components are uncorrelated; each component has variance less than the previous component. Therefore, this is an efficient method for extracting information and data compression (Ready and Wintz, 1973).

Given an image with N spectral bands, the principal components are obtained by matrix calculation (Ready and Wintz, 1973; Richards and Jia, 2006):

$$
Y = D^t X
$$

where:

- $Y$  = vector of principal components
- $D$  = matrix of eigenvectors of the covariance matrix  $C_x$  in X space
- $\bullet$  *t* denotes vector transpose

And  $X$  is calculated as:

$$
X = P - M
$$

- $P$  = vector of spectral values associated with each pixel
- $M$  = vector of the mean associated with each band

Thus, the mean of X associated with each band is 0.  $D$  is formed by the eigenvectors (of the covariance matrix  $C<sub>x</sub>$ ) ordered as the eigenvalues from maximum to minimum, in order to have the maximum variance in the first component. This way, the principal components are uncorrelated and each component has variance less than the previous component(Ready and Wintz, 1973).

Usually the first two components contain more than the 90% of the variance. For example, the first principal components can be displayed in a *[Color Composite](#page-136-0)* (laman 133) for highlighting *[Land Cover](#page-130-0)* (laman 127) classes, or used as input for *[Supervised Classification](#page-136-1)* (laman 133).

### **4.5.2 Pan-sharpening**

Pan-sharpening is the combination of the spectral information of multispectral bands (MS), which have lower spatial resolution (for Landsat bands, spatial resolution is 30m), with the spatial resolution of a panchromatic band (PAN), which for Landsat 7 and 8 it is 15m. The result is a multispectral image with the spatial resolution of the panchromatic band (e.g. 15m). In *SCP*, a Brovey Transform is applied, where the pan-sharpened values of each multispectral band are calculated as (Johnson, Tateishi and Hoan, 2012):

$$
MSpan = MS * PAN/I
$$

where  $I$  is Intensity, which is a function of multispectral bands.

The following weights for I are defined, basing on several tests performed using the *SCP*. For Landsat 8, Intensity is calculated as:

$$
I = (0.42 * Blue + 0.98 * Green + 0.6 * Red)/2
$$

For Landsat 7, Intensity is calculated as:

$$
I = (0.42 * Blue + 0.98 * Green + 0.6 * Red + NIR)/3
$$

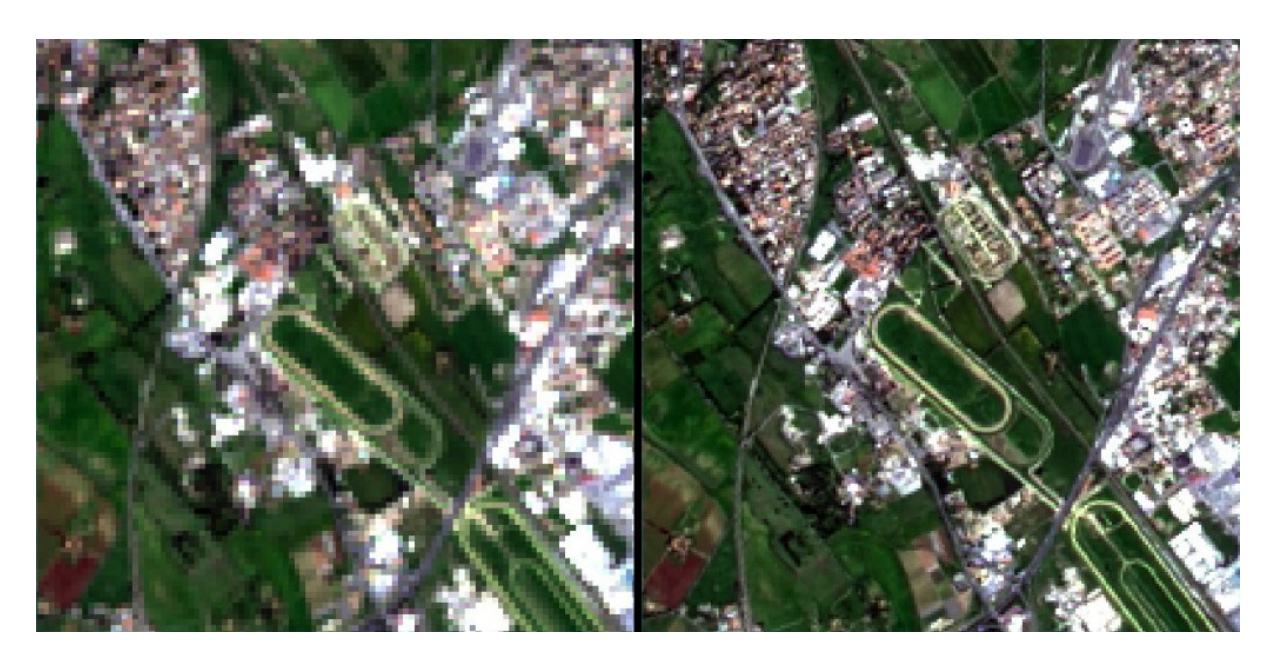

Gambar. 12: *Example of pan-sharpening of a Landsat 8 image. Left, original multispectral bands (30m); right, pan-sharpened bands (15m)*

Data available from the U.S. Geological Survey

## **4.5.3 Spectral Indices**

Spectral indices are operations between spectral bands that are useful for extracting information such as vegetation cover (JARS, 1993). One of the most popular spectral indices is the **Normalized Difference Vegetation Index** (NDVI), defined as (JARS, 1993):

$$
NDVI = (NIR - Red)/(NIR + Red)
$$

NDVI values range from -1 to 1. Dense and healthy vegetation show higher values, while non-vegetated areas show low NDVI values.

Another index is the **Enhanced Vegetation Index** (EVI) which attempts to account for atmospheric effects such as path radiance calculating the difference between the blue and the red bands (Didan,et al., 2015). EVI is defined as:

$$
EVI = G(NIR - Red)/(NIR + C_1Red - C_2Blue + L)
$$

where:  $G$  is a scaling factor,  $C_1$  and  $C_2$  are coefficients for the atmospheric effects, and  $L$  is a factor for accounting the differential NIR and Red radiant transfer through the canopy. Typical coefficient values are:  $G = 2.5, L = 1$ ,  $C_1 = 6, C_2 = 7.5$  (Didan, et al., 2015).

## **4.5.4 Clustering**

Clustering is the grouping of pixels based on spectral similarity (e.g. *[Euclidean Distance](#page-146-0)* (laman 143) or *[Spectral](#page-145-0) [Angle](#page-145-0)* (laman 142)) calculated for a multispectral image (Richards and Jia, 2006).

Clustering can be used for unsupervised classification or for the automatic selection of spectral signatures. It is worth noticing that, while *[Supervised Classification](#page-136-1)* (laman 133) produces a classification whit the classes identified during the training process, the classes produced by clustering (i.e. clusters) have no definition and consequently the user must assign a land cover label to each class.

The main advantage of clustering resides in automation. Of course, clusters do not necessarily represent a particular land cover type and additional processing could be required for producing an accurate classification.

There are several types of clustering, mainly based on iterative methods; the following are the algorithms provided in *SCP*.

#### **K-means**

The K-means method is based on the calculation of the average spectral signature of clusters (Wikipedia, 2017; JARS, 1993).

At first, the user defines the number of clusters expected in the image, which correspond to as many spectral signatures (i.e. seeds). Starting spectral signatures can be selected in various ways (e.g. randomly, provided by the user, calculated automatically from image values).

During the first iteration clusters are produced calculating the pixel spectral distance with initial spectral signatures. The algorithms *[Euclidean Distance](#page-146-0)* (laman 143) or *[Spectral Angle](#page-145-0)* (laman 142) can be used for distance calculation. Pixels are assigned according to the most similar spectral signature, therefore producing clusters.

Then, the average spectral signature is calculated for each cluster of pixels, resulting in the spectral signatures that will be used in the following iteration.

This process continues iteratively producing clusters and mean spectral signatures, until one of the following condition is verified:

- the spectral distance between the spectral signatures produced in this iteration with the corresponding ones produced in the previous iteration is lower than a certain threshold;
- the maximum number of iterations is reached.

After the last iteration, a raster of clusters is produced using the spectral signatures derived from the last iteration.

#### **ISODATA**

The ISODATA (Iterative Self-Organizing Data Analysis Technique) method is similar to K-means but with the additional steps of merging clusters having similar spectral signatures and splitting clusters having too high variability (i.e. standard deviation) of spectral signatures (Ball & Hall, 1965). Following, the *SCP* implementation of ISODATA is described.

At first, the user defines the number of clusters expected in the image, which correspond to as many spectral signatures (i.e. seeds). Starting spectral signatures can be selected in various ways (e.g. randomly, provided by the user, calculated automatically from image values). Initial parameters provided by user are:

- $C$  = number of desired clusters
- $N_{min}$  = minimum number of pixels for a cluster
- $\sigma_t$  = maximum standard deviation threshold for splitting
- $D_t$  = distance threshold for merging

During the first iteration clusters are produced calculating the *[Euclidean Distance](#page-146-0)* (laman 143) of pixels with initial spectral signatures. Pixels are assigned according to the most similar spectral signature, therefore producing clusters.

Therefore, the following parameters are calculated:

- $N_i$  = number of pixels of cluster i
- $S_i$  = average spectral signature of cluster i
- $AVERAGEDIST_i$  = average distance of cluster *i* with the seed spectral signature
- $AVERAGEDISTANCE = overall average distance of all clusters$
- $\sigma_{ij}$  = standard deviation of cluster *i* in band *j*
- $\sigma max_i$  = maximum standard deviation of cluster *i* (i.e.  $max(\sigma_{ij})$ )
- $k_i$  = band where  $\sigma max_i$  occurred
- $Sk_i$  = value of  $S_i$  at band  $k_i$
- $P =$  number of clusters

Then, for each cluster i, if  $N_i$  <  $N_{min}$ , then the cluster i is discarded.

If  $P \leq C$  then try to split clusters. For each cluster *i*:

- If  $\sigma max_i > \sigma_t$ :
	- $-$  If  $((AVERAGEDIST) > AVERAGEDISTANCE)$  AND  $(N_i > (2 * N_{min} + 2))$  OR  $(C > 2 *$  $P$ :
		- ∗ create a new spectral signature  $S_{p+1} = S_i$
		- $∗$  in  $S_i$  set the value  $Sk_i = Sk_i + \sigma max_i$
		- $∗$  in  $S_{p+1}$  set the value  $Sk_{p+1} = Sk_i \sigma max_i$
		- $*$   $P = P + 1$
		- ∗ start a new iteration

If  $P > (2 * C)$  then try to merge clusters.

- For each combination  $xy$  of spectral signatures calculate  $D_{xy} = Euclidean Distance$  $D_{xy} = Euclidean Distance$  (laman 143) of spectral signatures  $S_x$  and  $S_y$ .
- If the minimum  $D_{xy}$  is greater than  $D_t$ :
	- $-S_{i}(i) = (N_i * S_{i}(i) + N_j * S_{i}(j))/(N_i + N_j)$
	- **–** discard *S\_{j}*
	- $-P = P 1$
	- **–** start a new iteration

After the last iteration, a raster of clusters is produced using the spectral signatures derived from the last iteration. The number of clusters can vary according to the processes of splitting and merging.

## **4.6 Image conversion to reflectance**

This chapter provides information about the conversion to reflectance implemented in *SCP*.

### **4.6.1 Radiance at the Sensor's Aperture**

**Radiance** is the "flux of energy (primarily irradiant or incident energy) per solid angle leaving a unit surface area in a given direction", "Radiance is what is measured at the sensor and is somewhat dependent on reflectance" (NASA, 2011, p. 47).

Images such as Landsat or Sentinel-2 are composed of several bands and a metadata file which contains information required for the conversion to reflectance.

Landsat images are provided in radiance, scaled prior to output. For Landsat images **Spectral Radiance at the sensor's aperture**  $(L_{\lambda})$ , measured in [watts/(meter squared \* ster \*  $\mu$ m)]) is given by [\(https://www.usgs.gov/](https://www.usgs.gov/core-science-systems/nli/landsat/using-usgs-landsat-level-1-data-product) [core-science-systems/nli/landsat/using-usgs-landsat-level-1-data-product\)](https://www.usgs.gov/core-science-systems/nli/landsat/using-usgs-landsat-level-1-data-product):

$$
L_{\lambda}=M_L*Q_{cal}+A_L
$$

where:

- $M_L$  = Band-specific multiplicative rescaling factor from Landsat metadata (RADIANCE\_MULT\_BAND\_x, where x is the band number)
- $A_L$  = Band-specific additive rescaling factor from Landsat metadata (RADIANCE\_ADD\_BAND\_x, where x is the band number)
- $Q_{cal}$  = Quantized and calibrated standard product pixel values (DN)

Sentinel-2 images (Level-1C) are already provided in *[Top Of Atmosphere \(TOA\) Reflectance](#page-152-0)* (laman 149), scaled prior to output (ESA, 2015).

### <span id="page-152-0"></span>**4.6.2 Top Of Atmosphere (TOA) Reflectance**

Images in radiance can be converted to Top Of Atmosphere (TOA) Reflectance (combined surface and atmospheric reflectance) in order to reduce the in between-scene variability through a normalization for solar irradiance. This TOA reflectance  $(\rho_p)$ , which is the unitless ratio of reflected versus total power energy (NASA, 2011), is calculated by:

$$
\rho_p = (\pi * L_{\lambda} * d^2) / (ESUN_{\lambda} * cos\theta_s)
$$

where:

- $L_{\lambda}$  = Spectral radiance at the sensor's aperture (at-satellite radiance)
- $\bullet$  d = Earth-Sun distance in astronomical units (provided with Landsat 8 metadata file, and an excel file is available from [http://landsathandbook.gsfc.nasa.gov/excel\\_docs/d.xls](http://landsathandbook.gsfc.nasa.gov/excel_docs/d.xls) )
- $ESUN<sub>\lambda</sub>$  = Mean solar exo-atmospheric irradiances
- $\theta_s$  = Solar zenith angle in degrees, which is equal to  $\theta_s = 90^\circ \cdot \theta_e$  where  $\theta_e$  is the Sun elevation

It is worth pointing out that Landsat 8 images are provided with band-specific rescaling factors that allow for the direct conversion from DN to TOA reflectance.

Sentinel-2 images are already provided in scaled TOA reflectance, which can be converted to TOA reflectance with a simple calculation using the Quantification Value provided in the metadata (see [https://sentinel.esa.int/](https://sentinel.esa.int/documents/247904/349490/S2_MSI_Product_Specification.pdf) [documents/247904/349490/S2\\_MSI\\_Product\\_Specification.pdf](https://sentinel.esa.int/documents/247904/349490/S2_MSI_Product_Specification.pdf) ).

Sentinel-3 images are already provided in scaled TOA radiance. Conversion to reflectance is performed applying the coefficients scale\_factor and add\_offset provided in the metadata of each band. The ancillary raster tie\_geometries.nc provides the value of sun zenith angle and the ancillary raster instrument\_data provides information about the solar flux for each band, which are used for the conversion to reflectance with the correction for sun angle. In addition, the georeferencing of the bands is performed using the ancillary raster geo\_coordinates.nc which provides coordinates of every pixel.

### **4.6.3 Surface Reflectance**

The effects of the atmosphere (i.e. a disturbance on the reflectance that varies with the wavelength) should be considered in order to measure the reflectance at the ground.

As described by Moran et al. (1992), the **land surface reflectance**  $(\rho)$  is:

$$
\rho = \left[\pi * (L_{\lambda} - L_p) * d^2\right] / \left[T_v * ((ESUN_{\lambda} * cos\theta_s * T_z) + E_{down})\right]
$$

where:

- $L_p$  is the path radiance
- $T_v$  is the atmospheric transmittance in the viewing direction
- $T_z$  is the atmospheric transmittance in the illumination direction
- $E_{down}$  is the downwelling diffuse irradiance

Therefore, we need several atmospheric measurements in order to calculate  $\rho$  (physically-based corrections). Alternatively, it is possible to use **image-based techniques** for the calculation of these parameters, without in-situ measurements during image acquisition. It is worth mentioning that **Landsat Surface Reflectance High Level Data Products** for Landsat 8 are available (for more information read [http://landsat.usgs.gov/CDR\\_LSR.php\)](http://landsat.usgs.gov/CDR_LSR.php).

### **4.6.4 DOS1 Correction**

The **Dark Object Subtraction** (DOS) is a family of image-based atmospheric corrections. Chavez (1996) explains that "the basic assumption is that within the image some pixels are in complete shadow and their radiances received at the satellite are due to atmospheric scattering (path radiance). This assumption is combined with the fact that very few targets on the Earth's surface are absolute black, so an assumed one-percent minimum reflectance is better than zero percent". It is worth pointing out that the accuracy of image-based techniques is generally lower than physically-based corrections, but they are very useful when no atmospheric measurements are available as they can improve the estimation of land surface reflectance. The **path radiance** is given by (Sobrino et al., 2004):

$$
L_p = L_{min} - L_{DO1\%}
$$

where:

- $L_{min}$  = "radiance that corresponds to a digital count value for which the sum of all the pixels with digital counts lower or equal to this value is equal to the 0.01% of all the pixels from the image considered" (Sobrino et al., 2004, p. 437), therefore the radiance obtained with that digital count value  $(DN_{min})$
- $L_{DO1\%}$  = radiance of Dark Object, assumed to have a reflectance value of 0.01

In particular for Landsat images:

$$
L_{min} = M_L * DN_{min} + A_L
$$

Sentinel-2 images are converted to radiance prior to DOS1 calculation.

The **radiance of Dark Object** is given by (Sobrino et al., 2004):

$$
L_{DO1\%} = 0.01 * [(ESUN_{\lambda} * cos\theta_{s} * T_{z}) + E_{down}] * T_{v} / (\pi * d^{2})
$$

Therefore the **path radiance** is:

$$
L_p = M_L * DN_{min} + A_L - 0.01 * [(ESUN_{\lambda} * cos\theta_s * T_z) + E_{down}] * T_v / (\pi * d^2)
$$

There are several DOS techniques (e.g. DOS1, DOS2, DOS3, DOS4), based on different assumption about  $T_{\text{av}}$ ,  $T_z$ , and  $E_{down}$ . The simplest technique is the **DOS1**, where the following assumptions are made (Moran et al., 1992):

•  $T_v = 1$ 

- $T_z = 1$
- $E_{down} = 0$

Therefore the **path radiance** is:

 $L_p = M_L * DN_{min} + A_L - 0.01 * ESUN_{\lambda} * cos\theta_s / (\pi * d^2)$ 

And the resulting **land surface reflectance** is given by:

 $\rho = [\pi * (L_{\lambda} - L_p) * d^2] / (ESUN_{\lambda} * cos\theta_s)$ 

ESUN [W /(m2  $*$   $\mu$ m)] values for Landsat sensors are provided in the following table.

*ESUN values for Landsat bands*

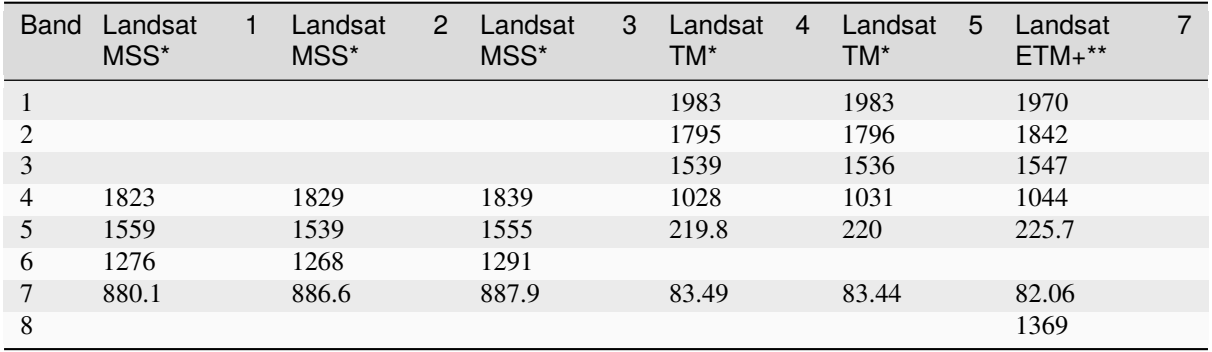

\* from Chander, Markham, & Helder (2009)

\*\* from [http://landsathandbook.gsfc.nasa.gov/data\\_prod/prog\\_sect11\\_3.html](http://landsathandbook.gsfc.nasa.gov/data_prod/prog_sect11_3.html)

For Landsat 8, *ESUN* can be calculated as (from <http://grass.osgeo.org/grass65/manuals/i.landsat.toar.html>):

 $ESUN = (\pi * d^2) * RADIANCE\_MAXIMUM/REFLECTANCE\_MAXIMUM$ 

where RADIANCE\_MAXIMUM and REFLECTANCE\_MAXIMUM are provided by image metadata.

ESUN [W  $/(m2 * \mu m)$ ] values for **Sentinel-2** sensor (provided in image metadata) are illustrated in the following table.

*ESUN values for Sentinel-2 bands*

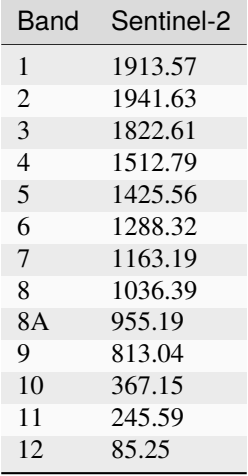

ESUN  $[ W / (m2 * \mu m) ]$  values for **ASTER** sensor are illustrated in the following table (from Finn et al., 2012).

#### *ESUN values for ASTER bands*

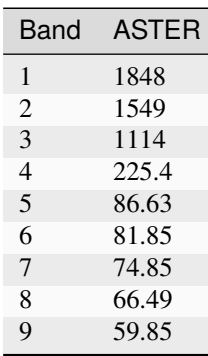

An example of comparison of to TOA reflectance, DOS1 corrected reflectance and the Landsat Surface Reflectance High Level Data Products (ground truth) is provided in Figure *[Spectral signatures of a built-up pixel](#page-155-0)* (laman 152).

<span id="page-155-0"></span>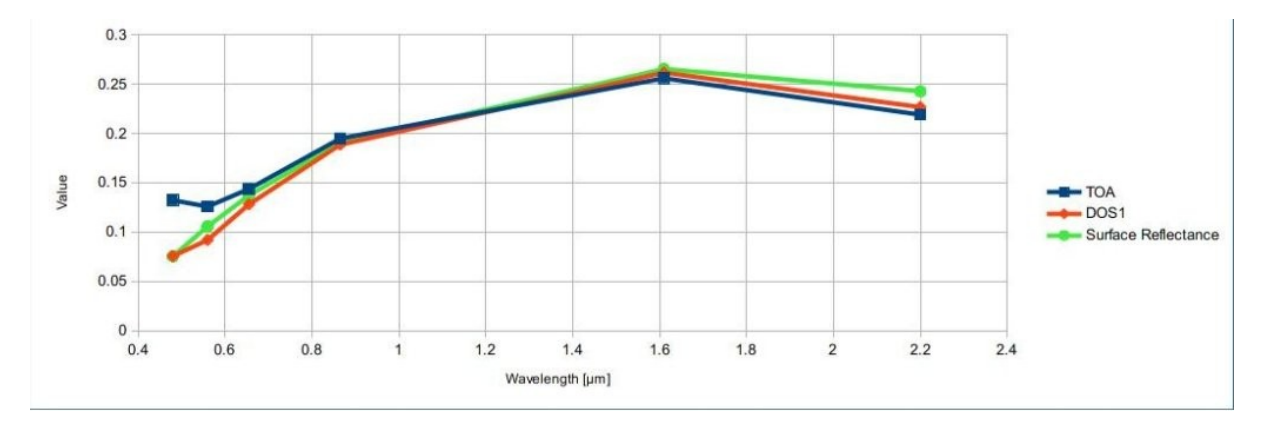

Gambar. 13: *Spectral signatures of a built-up pixel* Comparison of TOA reflectance, DOS1 corrected reflectance and Landsat Surface Reflectance High Level Data Products

# **4.7 Conversion to Temperature**

This chapter provides the basic information about the conversion to **At-Satellite Brightness Temperature** implemented in *SCP* and the estimation of **Land Surface Temperature**.

### **4.7.1 Conversion to At-Satellite Brightness Temperature**

For thermal bands, the conversion of DN to At-Satellite Brightness Temperature is given by (from [https://www.](https://www.usgs.gov/core-science-systems/nli/landsat/using-usgs-landsat-level-1-data-product) [usgs.gov/core-science-systems/nli/landsat/using-usgs-landsat-level-1-data-product](https://www.usgs.gov/core-science-systems/nli/landsat/using-usgs-landsat-level-1-data-product) ):

$$
T_B = K_2 / ln[(K_1/L_\lambda) + 1]
$$

where:

- $K_1$  = Band-specific thermal conversion constant (in watts/meter squared \* ster \*  $\mu$ m)
- $K_2$  = Band-specific thermal conversion constant (in kelvin)

and  $L_{\lambda}$  is the Spectral Radiance at the sensor's aperture, measured in watts/(meter squared \* ster \*  $\mu$ m).

The  $K_1$  and  $K_2$  constants for Landsat sensors are provided in the following table.

*Thermal Conversion Constants for Landsat*

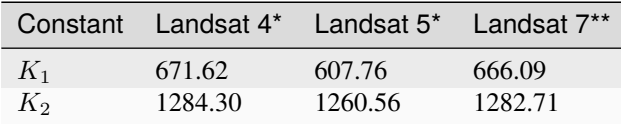

\* from Chander & Markham (2003)

\*\* from NASA (2011)

For **Landsat 8**, the  $K_1$  and  $K_2$  values are provided in the image metadata file.

 $K_1$  and  $K_2$  are calculated as (Jimenez-Munoz & Sobrino, 2010):

$$
K_1 = c_1 / \lambda^5
$$
  

$$
K_2 = c_2 / \lambda
$$

where (Mohr, Newell, & Taylor, 2015):

- $c_1$  = first radiation constant = 1.191  $*$  10<sup>-16</sup>W $m^2 s r^{-1}$
- $c_2$  = second radiation constant = 1.4388 \* 10<sup>-2</sup>mK

Therefore, for ASTER bands  $K_1$  and  $K_2$  are provided in the following table.

*Thermal Conversion Constants for ASTER*

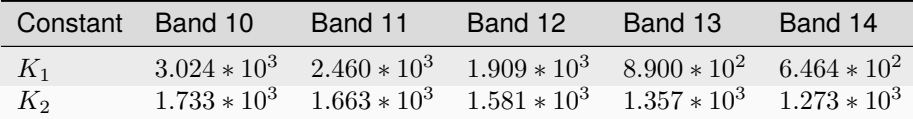

### **4.7.2 Estimation of Land Surface Temperature**

Several studies have described the estimation of Land Surface Temperature. Land Surface Temperature can be calculated from At-Satellite Brightness Temperature  $T_B$  as (Weng et al., 2004):

$$
T = T_B/[1 + (\lambda * T_B/c_2) * ln(e)]
$$

where:

- $\lambda$  = wavelength of emitted radiance
- $c_2 = h * c / s = 1.4388 * 10^{-2}$  m K
- $h =$ Planck's constant = 6.626  $*$  10<sup>-34</sup> J s
- $s =$ Boltzmann constant = 1.38  $*$  10<sup>-23</sup> J/K
- $c$  = velocity of light =  $2.998 \times 10^8$  m/s

The values of  $\lambda$  for the thermal bands of [Landsat](#page-130-1) and ASTER satellites can be calculated from the tables in *Landsat [Satellites](#page-130-1)* (laman 127) and *[ASTER Satellite](#page-133-0)* (laman 130).

Several studies used NDVI for the estimation of land surface emissivity (Sobrino et al., 2004); other studies used a land cover classification for the definition of the land surface emissivity of each class (Weng et al. 2004). For instance, the emissivity  $(e)$  values of various land cover types are provided in the following table (from Mallick et al., 2012).

*Emissivity values*

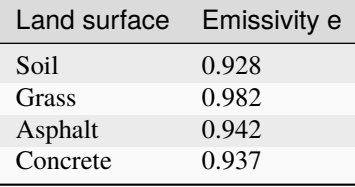

# **4.8 References**

- Ball, G. H. & Hall, D. J., 1965. ISODATA. A novel method of data analysis and pattern classification. Menlo Park: Stanford Research Institute.
- Chander, G. & Markham, B., 2003. Revised Landsat-5 TM radiometric calibration procedures and postcalibration dynamic ranges Geoscience and Remote Sensing, IEEE Transactions on, 41, 2674 - 2677
- Chavez, P. S., 1996. Image-Based Atmospheric Corrections Revisited and Improved Photogrammetric Engineering and Remote Sensing, [Falls Church, Va.] American Society of Photogrammetry, 62, 1025- 1036
- Congalton, R. and Green, K., 2009. Assessing the Accuracy of Remotely Sensed Data: Principles and Practices. Boca Raton, FL: CRC Press
- Didan, K.; Barreto Munoz, A.; Solano, R. & Huete, A., 2015. MODIS Vegetation Index User's Guide. Collection 6, NASA
- ESA, 2020. Sentinel-1 SAR Definitions. Available at [https://sentinel.esa.int/web/sentinel/user-guides/](https://sentinel.esa.int/web/sentinel/user-guides/sentinel-1-sar/definitions) [sentinel-1-sar/definitions](https://sentinel.esa.int/web/sentinel/user-guides/sentinel-1-sar/definitions)
- ESA, 2020b. Sentinel-1 SAR Definitions. Available at [https://sentinel.esa.int/web/sentinel/user-guides/](https://sentinel.esa.int/web/sentinel/user-guides/sentinel-1-sar/overview) [sentinel-1-sar/overview](https://sentinel.esa.int/web/sentinel/user-guides/sentinel-1-sar/overview)
- ESA, 2019. A machine learning glossary. Available at [https://blogs.esa.int/philab/2019/03/29/](https://blogs.esa.int/philab/2019/03/29/a-machine-learning-glossary/) [a-machine-learning-glossary/](https://blogs.esa.int/philab/2019/03/29/a-machine-learning-glossary/)
- ESA, 2015. Sentinel-2 User Handbook. Available at [https://sentinels.copernicus.eu/documents/247904/](https://sentinels.copernicus.eu/documents/247904/685211/Sentinel-2_User_Handbook) [685211/Sentinel-2\\_User\\_Handbook](https://sentinels.copernicus.eu/documents/247904/685211/Sentinel-2_User_Handbook)
- ESA, 2013. Sentinel-3 User Handbook. Available at [https://sentinels.copernicus.eu/documents/247904/](https://sentinels.copernicus.eu/documents/247904/685236/Sentinel-3_User_Handbook) [685236/Sentinel-3\\_User\\_Handbook](https://sentinels.copernicus.eu/documents/247904/685236/Sentinel-3_User_Handbook)
- Finn, M.P., Reed, M.D, and Yamamoto, K.H., 2012. A Straight Forward Guide for Processing Radiance and Reflectance for EO-1 ALI, Landsat 5 TM, Landsat 7 ETM+, and AS-TER. Unpublished Report from USGS/Center of Excellence for Geospatial Information Science, 8 p, [http://cegis.usgs.gov/soil\\_moisture/pdf/A%20Straight%20Forward%20guide%20for%20Processing%](http://cegis.usgs.gov/soil_moisture/pdf/A%20Straight%20Forward%20guide%20for%20Processing%20Radiance%20and%20Reflectance_V_24Jul12.pdf) [20Radiance%20and%20Reflectance\\_V\\_24Jul12.pdf](http://cegis.usgs.gov/soil_moisture/pdf/A%20Straight%20Forward%20guide%20for%20Processing%20Radiance%20and%20Reflectance_V_24Jul12.pdf)
- Fisher, P. F. and Unwin, D. J., eds., 2005. Representing GIS. Chichester, England: John Wiley & Sons
- JARS, 1993. Remote Sensing Note. Japan Association on Remote Sensing. Available at [http://www.](http://www.jars1974.net/pdf/rsnote_e.html) [jars1974.net/pdf/rsnote\\_e.html](http://www.jars1974.net/pdf/rsnote_e.html)
- Jimenez-Munoz, J. C. & Sobrino, J. A., 2010. A Single-Channel Algorithm for Land-Surface Temperature Retrieval From ASTER Data IEEE Geoscience and Remote Sensing Letters, 7, 176-179
- Johnson, B. A., Tateishi, R. and Hoan, N. T., 2012. Satellite Image Pansharpening Using a Hybrid Approach for Object-Based Image Analysis ISPRS International Journal of Geo-Information, 1, 228. Available at [http://www.mdpi.com/2220-9964/1/3/228\)](http://www.mdpi.com/2220-9964/1/3/228)
- Kruse, F. A., et al., 1993. The Spectral Image Processing System (SIPS) Interactive Visualization and Analysis of Imaging spectrometer. Data Remote Sensing of Environment
- Mallick, J.; Singh, C. K.; Shashtri, S.; Rahman, A. & Mukherjee, S., 2012. Land surface emissivity retrieval based on moisture index from LANDSAT TM satellite data over heterogeneous surfaces of Delhi city International Journal of Applied Earth Observation and Geoinformation, 19, 348 - 358
- Mohr, P. J.; Newell, D. B. & Taylor, B. N., 2015. CODATA Recommended Values of the Fundamental Physical Constants: 2014 National Institute of Standards and Technology, Committee on Data for Science and Technology
- Moran, M.; Jackson, R.; Slater, P. & Teillet, P., 1992. Evaluation of simplified procedures for retrieval of land surface reflectance factors from satellite sensor output Remote Sensing of Environment, 41, 169-184
- NASA, 2020. What is Synthetic Aperture Radar?. Available at <https://earthdata.nasa.gov/learn/what-is-sar>
- NASA, 2013. Landsat 7 Science Data User's Handbook. Available at [https://www.usgs.gov/land-resources/](https://www.usgs.gov/land-resources/nli/landsat/landsat-7-data-users-handbook) [nli/landsat/landsat-7-data-users-handbook](https://www.usgs.gov/land-resources/nli/landsat/landsat-7-data-users-handbook)
- NASA, 2011. Landsat 7 Science Data Users Handbook Landsat Project Science Office at NASA's Goddard Space Flight Center in Greenbelt, 186 [http://landsathandbook.gsfc.nasa.gov/pdfs/Landsat7\\_Handbook.pdf](http://landsathandbook.gsfc.nasa.gov/pdfs/Landsat7_Handbook.pdf)
- NOAA, 2020. GOES-R Series. Available at [https://www.ncdc.noaa.gov/data-access/satellite-data/](https://www.ncdc.noaa.gov/data-access/satellite-data/goes-r-series-satellites) [goes-r-series-satellites](https://www.ncdc.noaa.gov/data-access/satellite-data/goes-r-series-satellites)
- Olofsson, P.; Foody, G. M.; Herold, M.; Stehman, S. V.; Woodcock, C. E. & Wulder, M. A., 2014. Good practices for estimating area and assessing accuracy of land change. Remote Sensing of Environment, 148,  $42 - 57$
- Ready, P. and Wintz, P., 1973. Information Extraction, SNR Improvement, and Data Compression in Multispectral Imagery. IEEE Transactions on Communications, 21, 1123-1131
- Richards, J. A. and Jia, X., 2006. Remote Sensing Digital Image Analysis: An Introduction. Berlin, Germany: Springer
- Sobrino, J.; Jiménez-Muñoz, J. C. & Paolini, L., 2004. Land surface temperature retrieval from LANDSAT TM 5 Remote Sensing of Environment, Elsevier, 90, 434-440
- USGS, 2015. Advanced Spaceborne Thermal Emission and Reflection Radiometer (ASTER) Level 1 Precision Terrain Corrected Registered At-Sensor Radiance Product (AST\_L1T). AST\_L1T Product User's Guide. USGS EROS Data Center.
- Vermote, E. F.; Roger, J. C. & Ray, J. P., 2015. MODIS Surface Reflectance User's Guide. Collection 6, NASA
- Weng, Q.; Lu, D. & Schubring, J., 2004. Estimation of land surface temperature–vegetation abundance relationship for urban heat island studies. Remote Sensing of Environment, Elsevier Science Inc., Box 882 New York NY 10159 USA, 89, 467-483
- Wikipedia, 2017. k-means clustering. Available at [https://en.wikipedia.org/wiki/K-means\\_clustering](https://en.wikipedia.org/wiki/K-means_clustering)

# BAB 5

# Basic Tutorials

<span id="page-160-1"></span>The following are very basic tutorials for land cover classification using the Semi-Automatic Classification Plugin (*SCP*). It is assumed that you have a basic knowledge of QGIS (you can find a guide to QGIS interface [at this page\)](https://docs.qgis.org/latest/en/docs/user_manual/introduction/qgis_gui.html).

# **5.1 Tutorial 1: Basic Land Cover Classification**

The following is a basic tutorial about the land cover classification using the Semi-Automatic Classification Plugin (*SCP*). It is assumed that you have a basic knowledge of QGIS. Following the video of the tutorial.

<https://www.youtube.com/watch?v=7SZDCFXjIbA>

- *[Tutorial 1: Basic Land Cover Classification](#page-160-0)* (laman 157)
	- **–** *[Download the Data](#page-161-0)* (laman 158)
	- **–** *[Define the Band set and create the Training Input File](#page-161-1)* (laman 158)
	- **–** *[Create the ROIs](#page-163-0)* (laman 160)
	- **–** *[Create a Classification Preview](#page-167-0)* (laman 164)
	- **–** *[Create the Classification Output](#page-173-0)* (laman 170)

### <span id="page-160-0"></span>**5.1.1 Tutorial 1: Basic Land Cover Classification**

This is a basic tutorial about the use of *SCP* for the classification of a multispectral image. It is recommended to read the *[Brief Introduction to Remote Sensing](#page-126-0)* (laman 123) before following this tutorial.

The purpose of the classification is to identify the following land cover classes:

- 1. Water;
- 2. Built-up;
- 3. Vegetation;
- 4. Soil.

The basic steps are:

- 1. the definition of input data (image bands) in a *[Band set](#page-48-1)* (laman 45);
- 2. the creation of a *[Training input](#page-36-0)* (laman 33) to collect training areas to train the classification algorith;
- 3. the *[Classification](#page-77-0)* (laman 74) of input data.

### <span id="page-161-0"></span>**Download the Data**

Other tutorials will show how to search and download satellite images within *SCP*. In this tutorial we are going to use a *[Sentinel-2 Satellite](#page-132-0)* (laman 129) image, already converted to reflectance and clipped to the study area, downloading a .zip file (which contains modified Copernicus Sentinel data 2023).

The study area of this tutorial covers part of the Lake Garda in the Northern Italy. Download the .zip file from this [link](https://docs.google.com/uc?id=1cWerxZeBY4TJmctKwsvXkfa3No37Pr9a) and extract the directory containing the image bands.

### <span id="page-161-1"></span>**Define the Band set and create the Training Input File**

We are going to use a subset of *[Sentinel-2 Satellite](#page-132-0)* (laman 129) image [\(Copernicus](http://copernicus.eu/) land monitoring services) and use the bands illustrated in the following table.

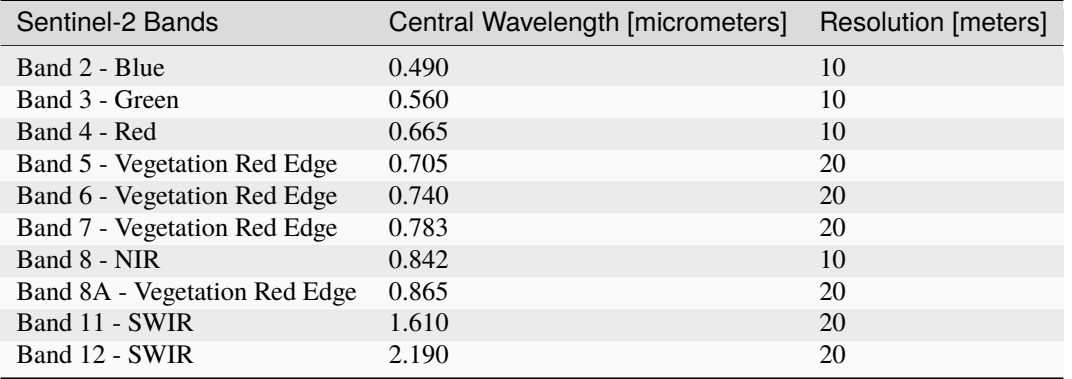

First, we need to define the *Band set* which is the input image for *SCP* classification. Open the tab *[Band set](#page-48-1)*

(laman 45) clicking the button in the *[SCP menu](#page-32-0)* (laman 29) or the *[SCP dock](#page-34-0)* (laman 31).

Click the button to select the .tif files from the extracted directory to the *Band set* tab.

**Tip:** It is possible to define multiple *Band sets*. It is also possible to add to a *Band set* bands that are already loaded in QGIS. Each *Band set* definition is saved with the QGIS project.

In the table *Band set definition*, we need to order the band names in ascending order and assign the center wavelength to each bands (required for spectral signature calculation). We can do this in one step by selecting *Sentinel-2* in the *Wavelength* list of the *[Band quick settings](#page-50-0)* (laman 47).

We can display a *[Color Composite](#page-136-0)* (laman 133) of bands: Near-Infrared, Red, and Green.

**Tip:** If a *[Band set](#page-48-1)* (laman 45) is defined, a temporary virtual raster (named Virtual Band Set 1) is created automatically, which allows for the display of a *[Color Composite](#page-136-0)* (laman 133).

In the *[Working toolbar](#page-44-0)* (laman 41), click the list *RGB=* and select the item 7-3-2 (corresponding to the band numbers in *[Band set](#page-48-1)* (laman 45)). You can see that Virtual Band Set 1 is added to QGIS Layers as multiband image, and the displayed bands correspond to the selected color composite.

Because we selected Near-Infrared, Red, and Green bands, in the map, vegetation is highlighted in red. Selecting the color composite 3-2-1, natural colors would be displayed.

| 髋                                        |                |                                                    | <b>Semi-Automatic Classification Plugin</b>                                                                                                  |                                              |     | $A = \Box X$            |
|------------------------------------------|----------------|----------------------------------------------------|----------------------------------------------------------------------------------------------------|----------------------------------------------|-----|-------------------------|
| Filter                                   | Filter         | <b>Band set definition</b>                         | Active band set 1 C Date NaT                                                                                                    | Root directory                               |     |                         |
| <b>■ Band set</b><br>Download produc     | Band set table | Center wavelength Multiplicative Fact<br>Band name |                                                                                                    |                                              |     |                         |
| <b>Basic tools</b>                       | 1 RT T32TPR A0 |                                                    | RT_T32TPR_A042919_20230910T101420_B02                                                                                                    | 0.49                                         | 1.0 | F)                      |
| Preprocessing                            |                |                                                    | RT T32TPR A042919 20230910T101420 B03                                                                                                    | 0.56                                         | 1.0 |                         |
| <b>Band processing</b><br>Postprocessing |                |                                                    | RT_T32TPR_A042919_20230910T101420_B04                                                                                                    | 0.665                                        | 1.0 |                         |
| ■ Band calc                              |                |                                                    | RT T32TPR A042919 20230910T101420 B05                                                                                                    | 0.705                                        | 1.0 | $\overline{\mathbf{f}}$ |
| <b>■</b> Script                          |                |                                                    | RT_T32TPR_A042919_20230910T101420_B06                                                                                                    | 0.74                                         | 1.0 | $\overline{\mathbf{t}}$ |
| $\mathbb{X}$ Settings                    |                |                                                    | RT T32TPR A042919 20230910T101420 B07                                                                                                    | 0.783                                        | 1.0 |                         |
| if User manual                           |                |                                                    | RT_T32TPR_A042919_20230910T101420_B08                                                                                                    | 0.842                                        | 1.0 |                         |
| <b>⊙</b> Help<br>About                   |                |                                                    | RT T32TPR A042919 20230910T101420 B8A                                                                                                    | 0.865                                        | 1.0 |                         |
|                                          |                |                                                    | RT T32TPR A042919 20230910T101420 B11                                                                                                    | 1.61                                         | 1.0 | ╒                       |
|                                          |                | 10 RT T32TPR A042919 20230910T101420 B12           |                                                                                                    | 2.19                                         | 1.0 |                         |
|                                          |                |                                                    |                                                                                                    |                                              |     |                         |
|                                          |                | I۰                                                 |                                                                                                    |                                              |     |                         |
|                                          |                | <b>Band quick settings</b>                         |                                                                                                    |                                              |     |                         |
|                                          |                |                                                    | Wavelength Sentinel-2 [bands 1, 2, 3, 4, 5, 6, 7, $\triangledown$   Wavelength unit band num $\triangledown$ Date 2020-01-01 $\triangledown$ |                                              |     |                         |
|                                          |                | <b>Band set tools</b>                              |                                                                                                    |                                              |     |                         |
|                                          |                | Create virtual raster<br>of band set               | Create raster of ban<br>(stack bands)                                                                                                    | Build band overview Band calc expressiol RUN |     | <b>In</b>               |

Gambar. 1: *Definition of a band set*

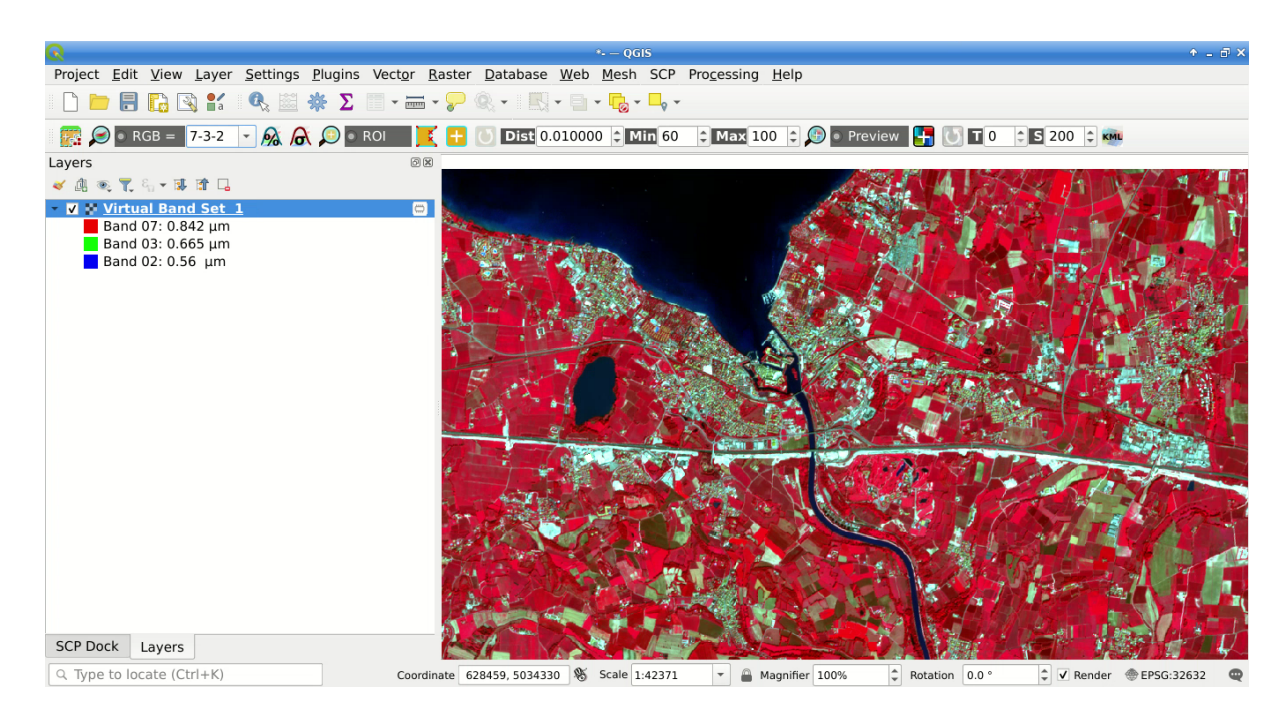

Gambar. 2: *Color composite RGB=7-3-2*

After *[Band set](#page-48-1)* (laman 45) creation, we need to create a *[Training input](#page-36-0)* (laman 33) file in order to collect *[Training](#page-137-0) [Areas](#page-137-0)* (laman 134) (ROIs) and calculate the *[Spectral Signature](#page-129-0)* (laman 126) thereof (which are required to train the classification algorithm).

In the *[SCP dock](#page-34-0)* (laman 31) select the tab *[Training input](#page-36-0)* (laman 33) and click the button to create the *Training input* (define a name such as training.scpx).

**Tip:** A *Training input* is a .scpx file which stores the geometries and the spectral signatures. Once it is created, it is configured with the wavelength properties of the corresponding *Band set*. To use a *Training input* create with

a different *Band set*, one should create a new *Training input*, and then import the existing *Training input* with *[Import library file](#page-57-0)* (laman 54) .

The path of the file is displayed and a vector is added to QGIS layers with the same name as the *Training input*.

**Peringatan:** In order to prevent data loss, one should not edit the *Training input* using QGIS vector tools.

#### <span id="page-163-0"></span>**Create the ROIs**

We are going to create ROIs defining the *[Classes and Macroclasses](#page-137-1)* (laman 134). Each ROI is identified by a Class ID (i.e. C ID), and each ROI is assigned to a land cover class through a Macroclass ID (i.e. MC ID).

Macroclasses are composed of several materials having different spectral signatures; in order to achieve good classification results we should separate spectral signatures of different materials, even if belonging to the same macroclass. Thus, we are going to create several ROIs for each macroclass (setting the same *MC ID*, but assigning a different *C ID* to every ROI).

We are going to use the Macroclass IDs defined in the following table.

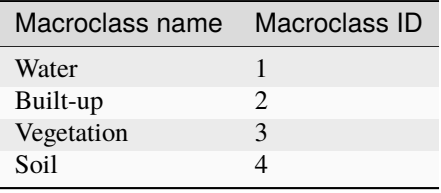

**Tip:** ROIs can be created by manually drawing a polygon or with an automatic region growing algorithm.

In the map zoom over the dark blue area in the upper left corner of the image which is a water body. To manually

create a ROI inside the dark area, click the button in the *[Working toolbar](#page-44-0)* (laman 41). Left click on the map to define the ROI vertices and right click to define the last vertex closing the polygon. An orange semitransparent polygon is displayed over the image, which is a temporary polygon (i.e., it is not saved in the *[Training](#page-36-0) [input](#page-36-0)* (laman 33)).

**Tip:** You can draw temporary polygons (the previous one will be overridden) until the shape covers the intended area.

If the shape of the temporary polygon sufficiently covers the water area, we can save it to the *[Training input](#page-36-0)* (laman 33).

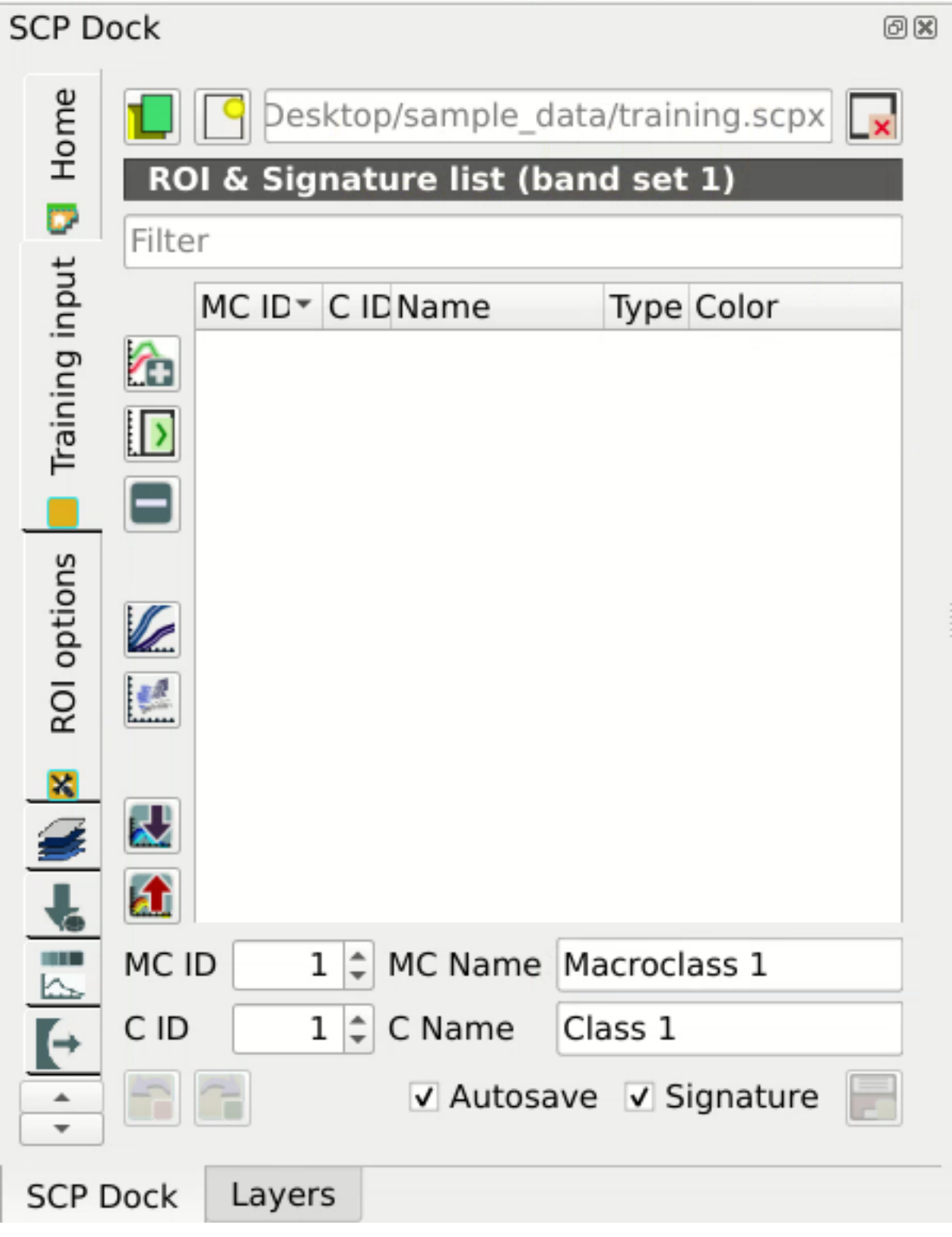

Gambar. 3: *Definition of Training input in SCP*

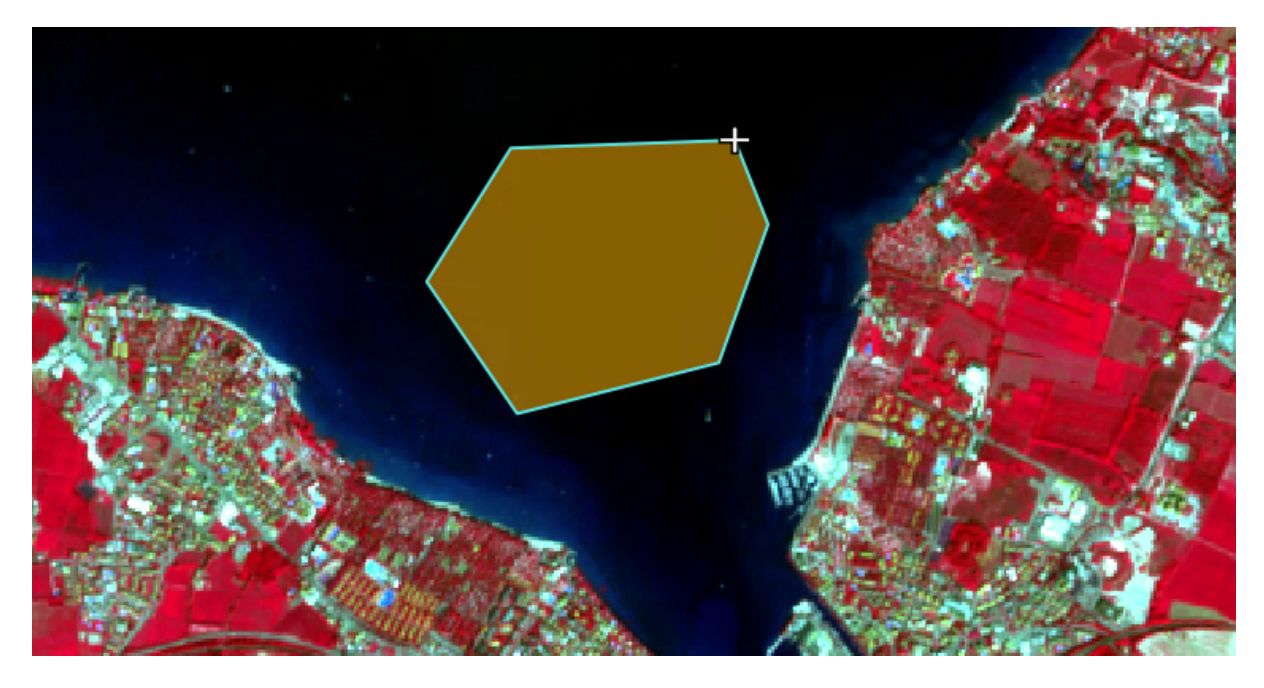

Gambar. 4: *A temporary ROI created manually*

Open the *[Training input](#page-36-0)* (laman 33) to define the *[Classes and Macroclasses](#page-137-1)* (laman 134) . In the *[ROI & Signature](#page-39-0)*

*[list](#page-39-0)* (laman 36) set  $MCID = 1$  and  $MCName = Water$ ; also set  $CD = 1$  and  $CName = Lake$ . Now click save the ROI in the *Training input*.

After a few seconds, the ROI is listed in the *[ROI & Signature list](#page-39-0)* (laman 36) and the spectral signature is calculated

(because  $\leq$  *Signature* is checked).

As you can see, the *C ID* in *[ROI & Signature list](#page-39-0)* (laman 36) is automatically increased by 1. Saved ROI is displayed as a dark polygon in the map and the temporary ROI is removed. Also, in the *[ROI & Signature list](#page-39-0)* (laman 36) you can notice that the *Type* is *RS* (i.e., ROI and spectral signature), meaning that the ROI spectral signature was calculated and saved in the *Training input*.

Now we are going to create a second ROI for the built-up class using the automatic region growing algorithm. Zoom near the center of the image. In *[Working toolbar](#page-44-0)* (laman 41) set the *Dist* value to 0.03 . Click the button

in the *[Working toolbar](#page-44-0)* (laman 41) and click over the light blue area of the map. After a while the orange semi-transparent polygon is displayed over the image.

**Tip:** *Dist* value should be set according to the range of pixel values; in general, increasing this value creates larger ROIs.

In the *[ROI & Signature list](#page-39-0)* (laman 36) set *MC ID* = 2 and *MC Name* = Built-up ; also set *C ID* = 2 (it should be already set) and *C Name* = Buildings.

Again, the *C ID* in *[ROI & Signature list](#page-39-0)* (laman 36) is automatically increased by 1.

Create a ROI for the class Vegetation (red pixels in color composite RGB=7-3-2) and a ROI for the class Soil (bare soil or low vegetation) (yellow pixels in color composite RGB=7-3-2) following the same steps described previously. The following images show a few examples of these classes identified in the map.

Tip: It is possible to display the *Spectral signatures* of created ROIs in the *[Spectral Signature Plot](#page-117-0)* (laman 114).

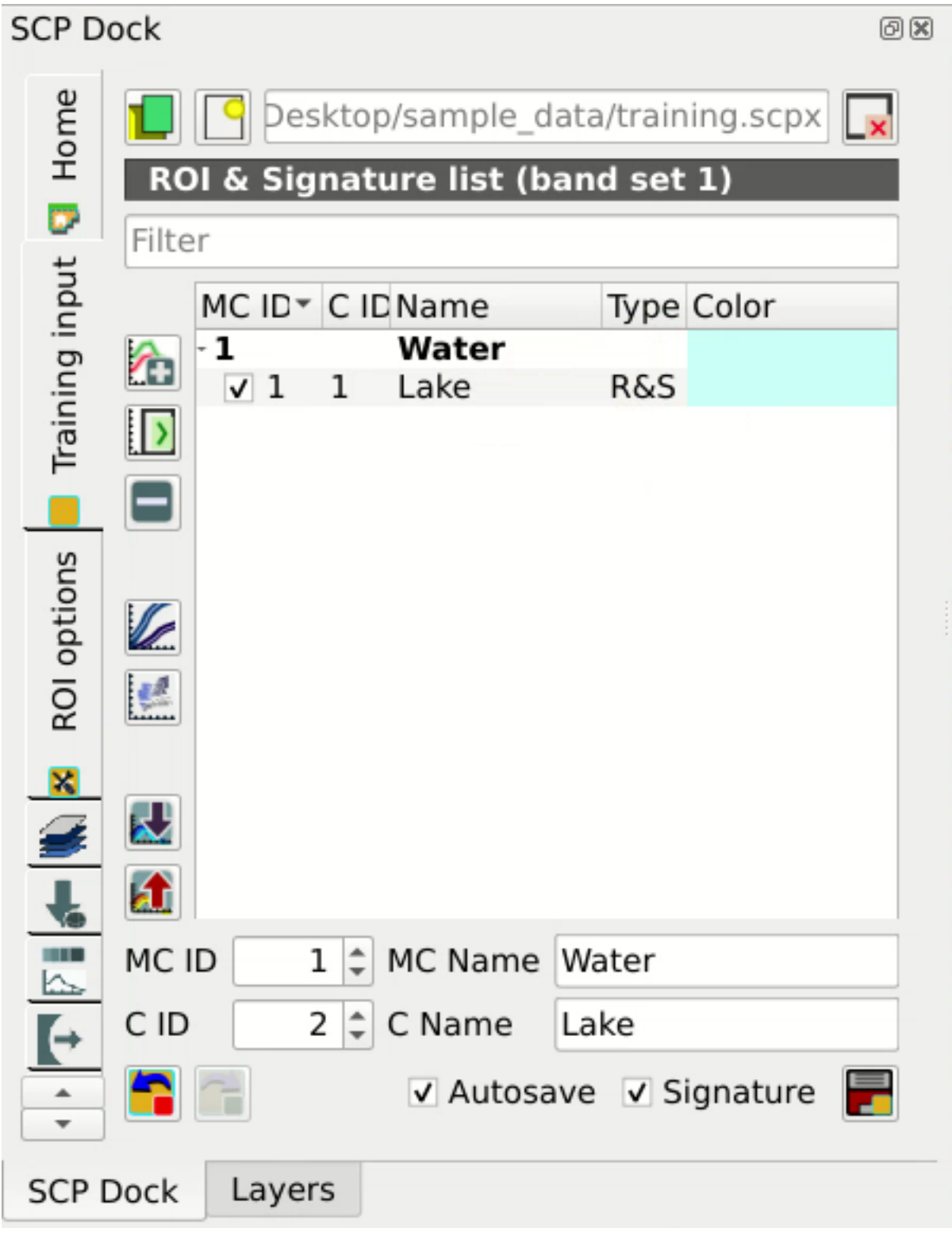

Gambar. 5: *The ROI saved in the Training input*

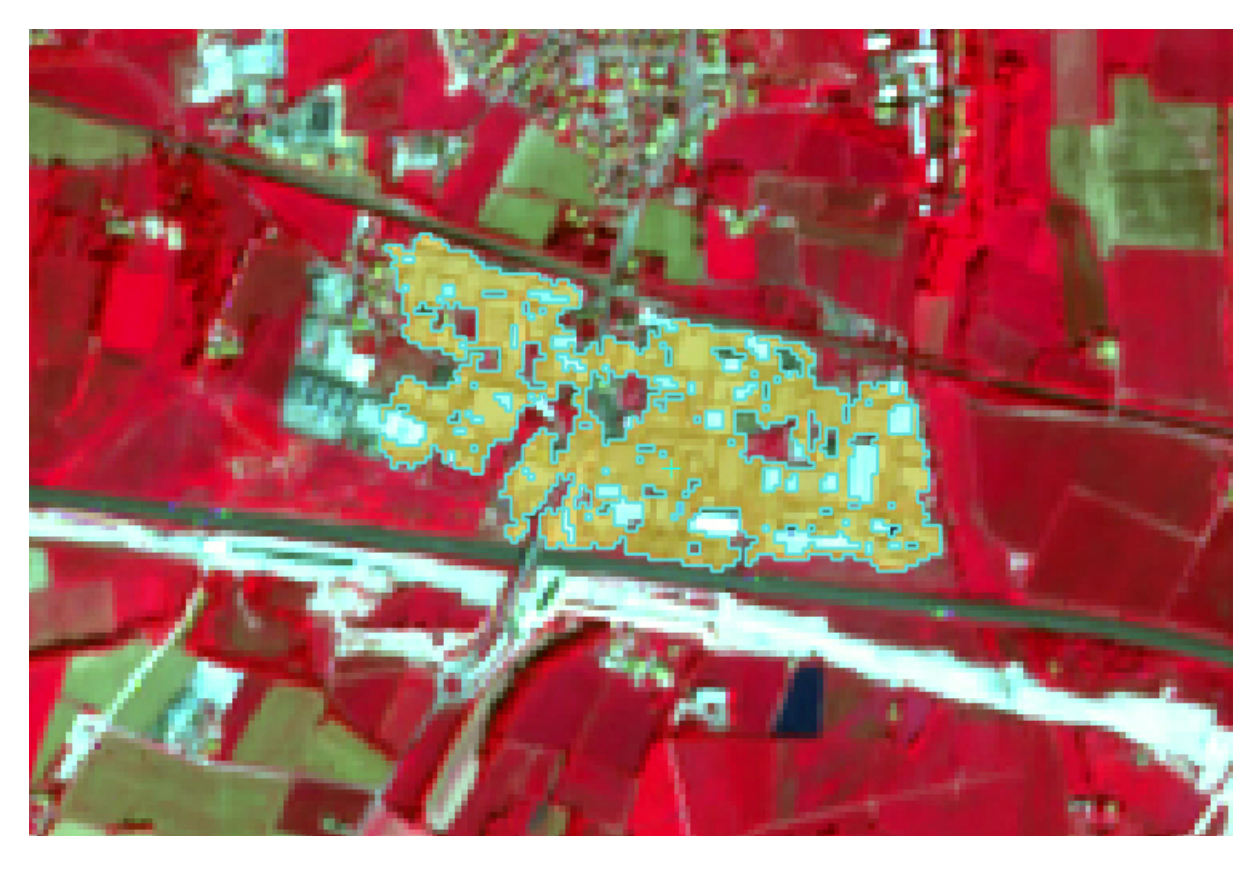

Gambar. 6: *A temporary ROI created with the automatic region growing algorithm*

### <span id="page-167-0"></span>**Create a Classification Preview**

The classification process is based on collected ROIs (and spectral signatures thereof). It is useful to create a *[Classification preview](#page-48-0)* (laman 45) in order to assess the results (influenced by spectral signatures) before the final classification. In case the results are not good, we can collect additional ROIs to better classify land cover.

Before running a classification (or a preview), set the color of land cover classes that will be displayed in the classification raster. In the *[ROI & Signature list](#page-39-0)* (laman 36), double click the color (in the column *Color*) of each ROI to choose a representative color of each class. Also, we need to set the color for macroclasses in *[ROI &](#page-39-0) [Signature list](#page-39-0)* (laman 36).

Now we need to select the classification algorithm. In this tutorial we are going to use the *[Maximum Likelihood](#page-140-0)* (laman 137).

Open the tool *[Classification](#page-77-0)* (laman 74) to set the use of classes or macroclasses. Check *Use Class ID* and in *[Algorithm](#page-78-0)* (laman 75) select the *Maximum Likelihood*. The *input band set* is 1 because it is the number of the band set containing the image (bands) that we want to classify.

In *[Classification preview](#page-48-0)* (laman 45) set *Size* = 300; click the button and then left click a point of the image in the map. The classification process should be rapid, and the result is a classified square centered in the clicked coordinates.

Previews are temporary rasters (deleted after QGIS is closed) placed in a group named *Class\_temp\_group* in the

QGIS panel Layers. Now in *[Classification](#page-77-0)* (laman 74) check *Use*  $\vee$  *MC ID* and click the button in *[Classification preview](#page-48-0)* (laman 45). The preview now represents the colors defined for macroclass.

**Tip:** It is useful to perform a classification preview every time a ROI (or a spectral signature) is added to the *[ROI & Signature list](#page-39-0)* (laman 36), in order to assess the contribution thereof to the classification; if the ROI causes

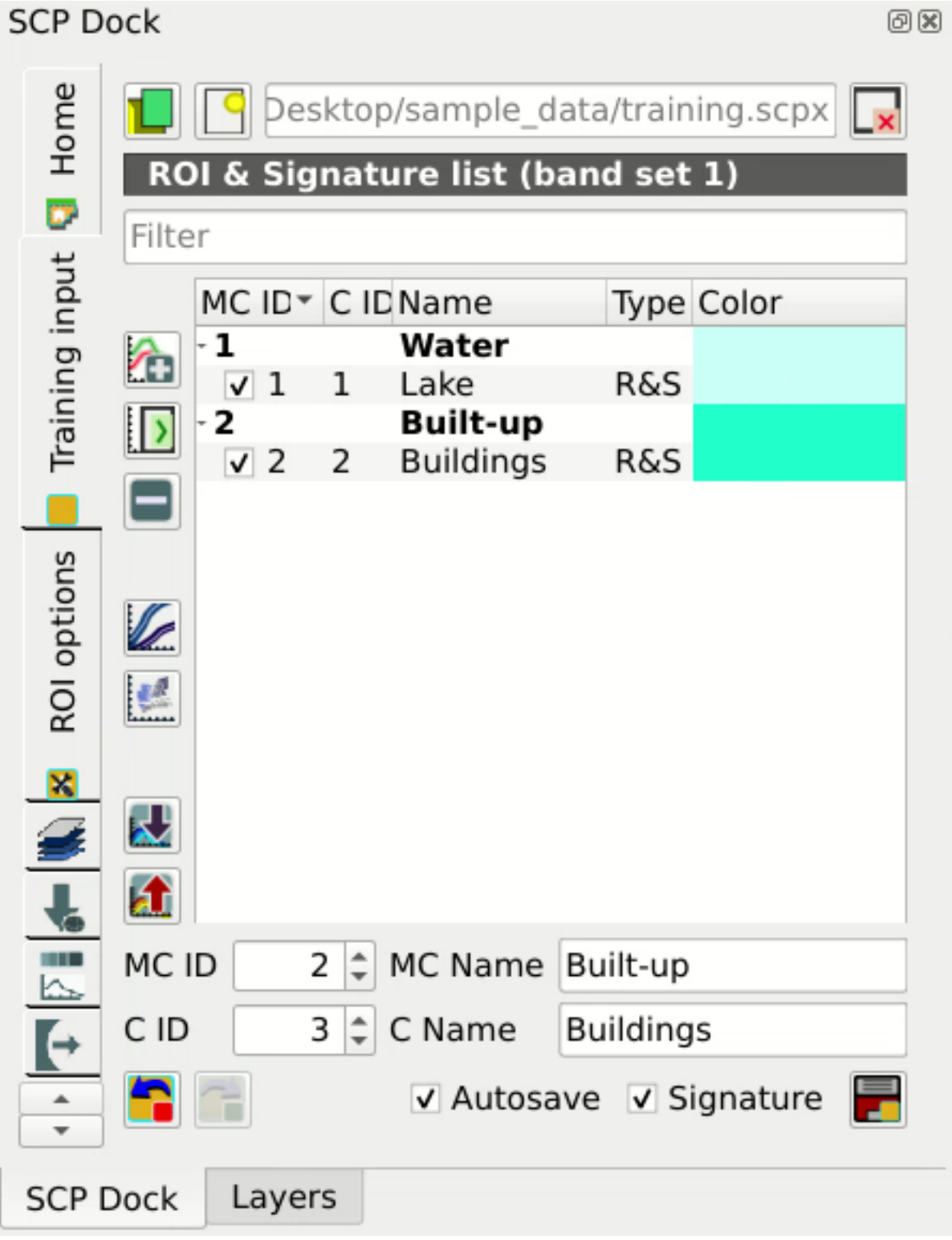

Gambar. 7: *The ROI saved in the Training input*

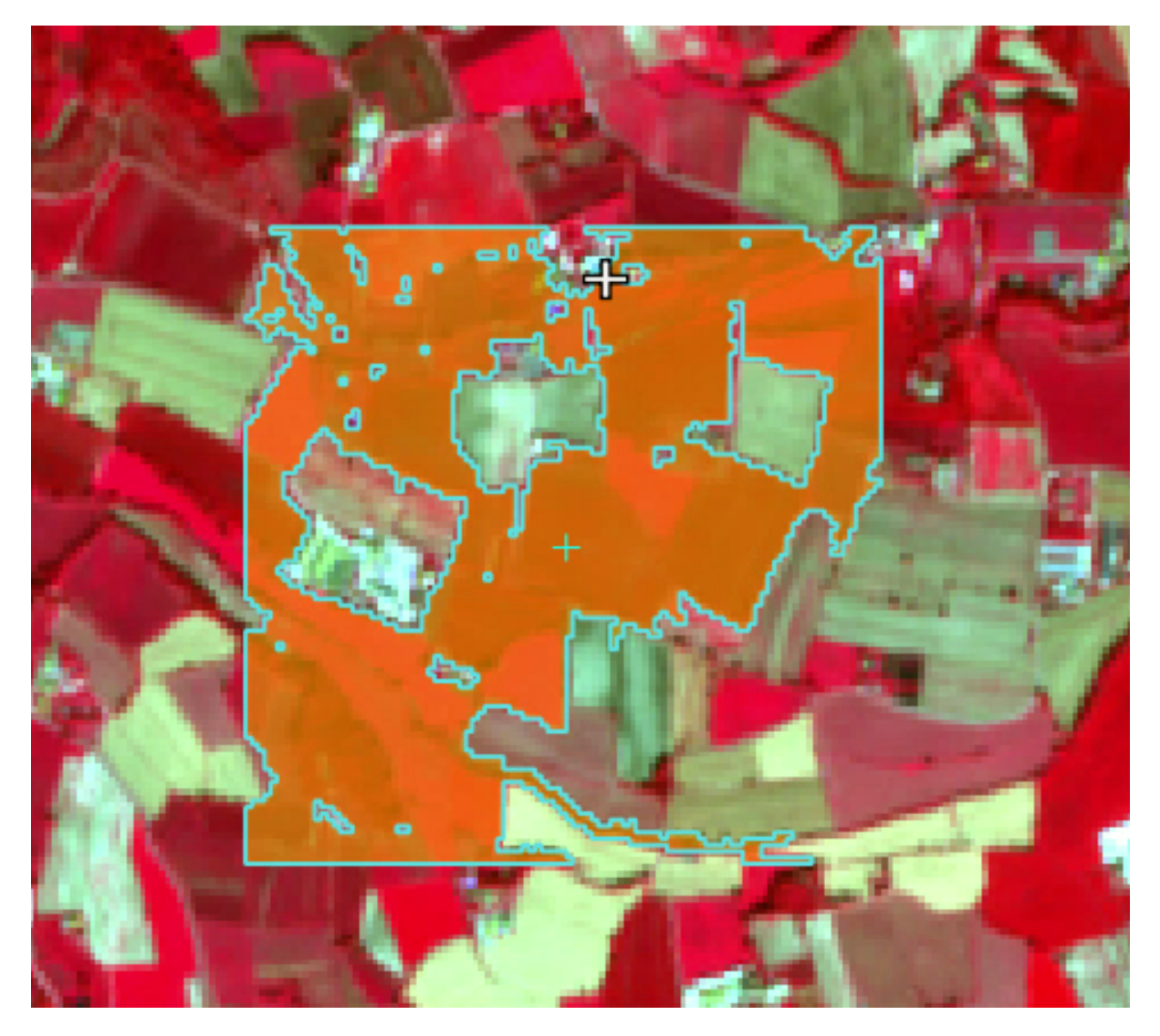

Gambar. 8: *Vegetation. Color composite RGB = 7-3-2*

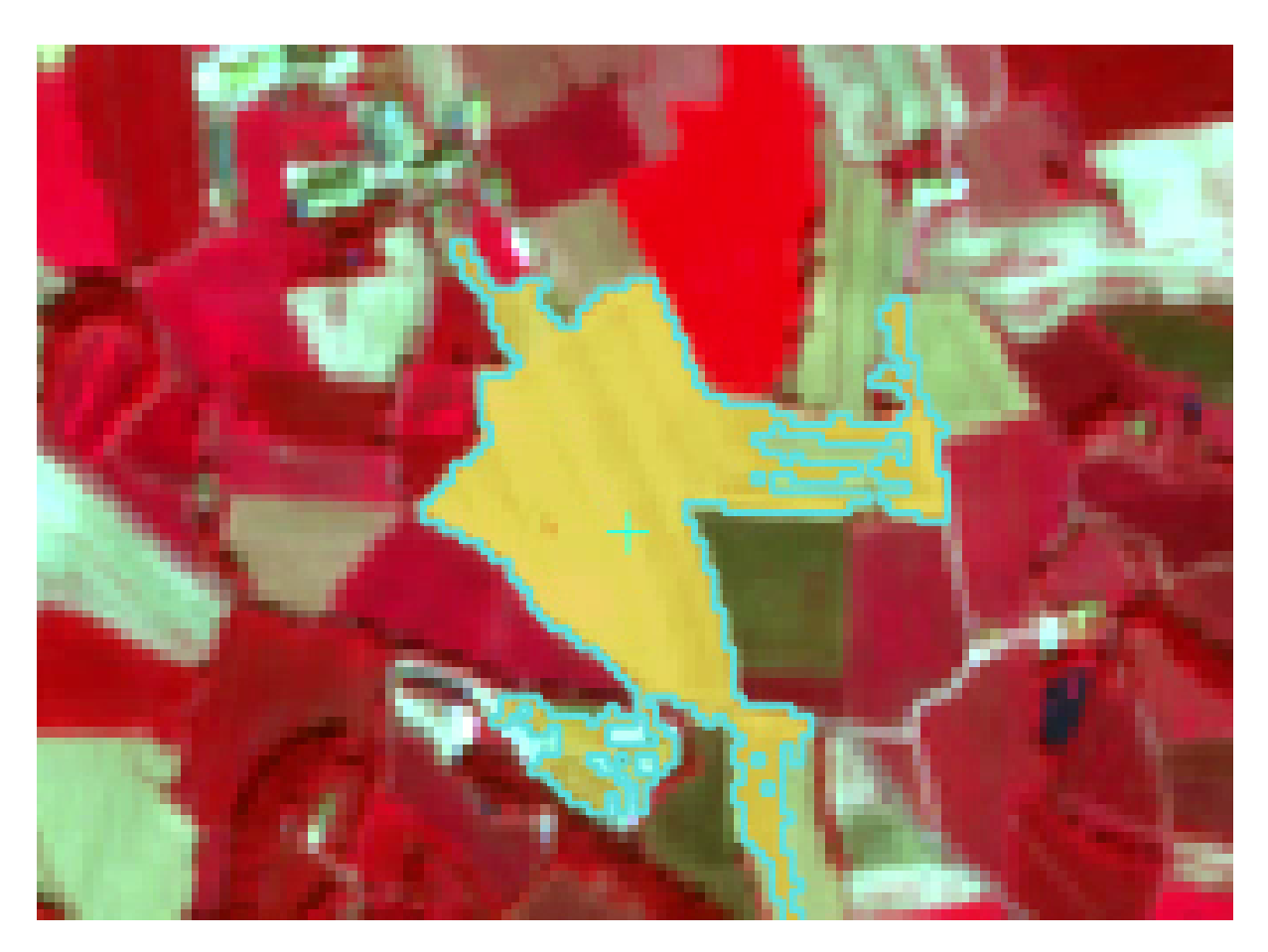

Gambar. 9: *Soil. Color composite RGB = 7-3-2*

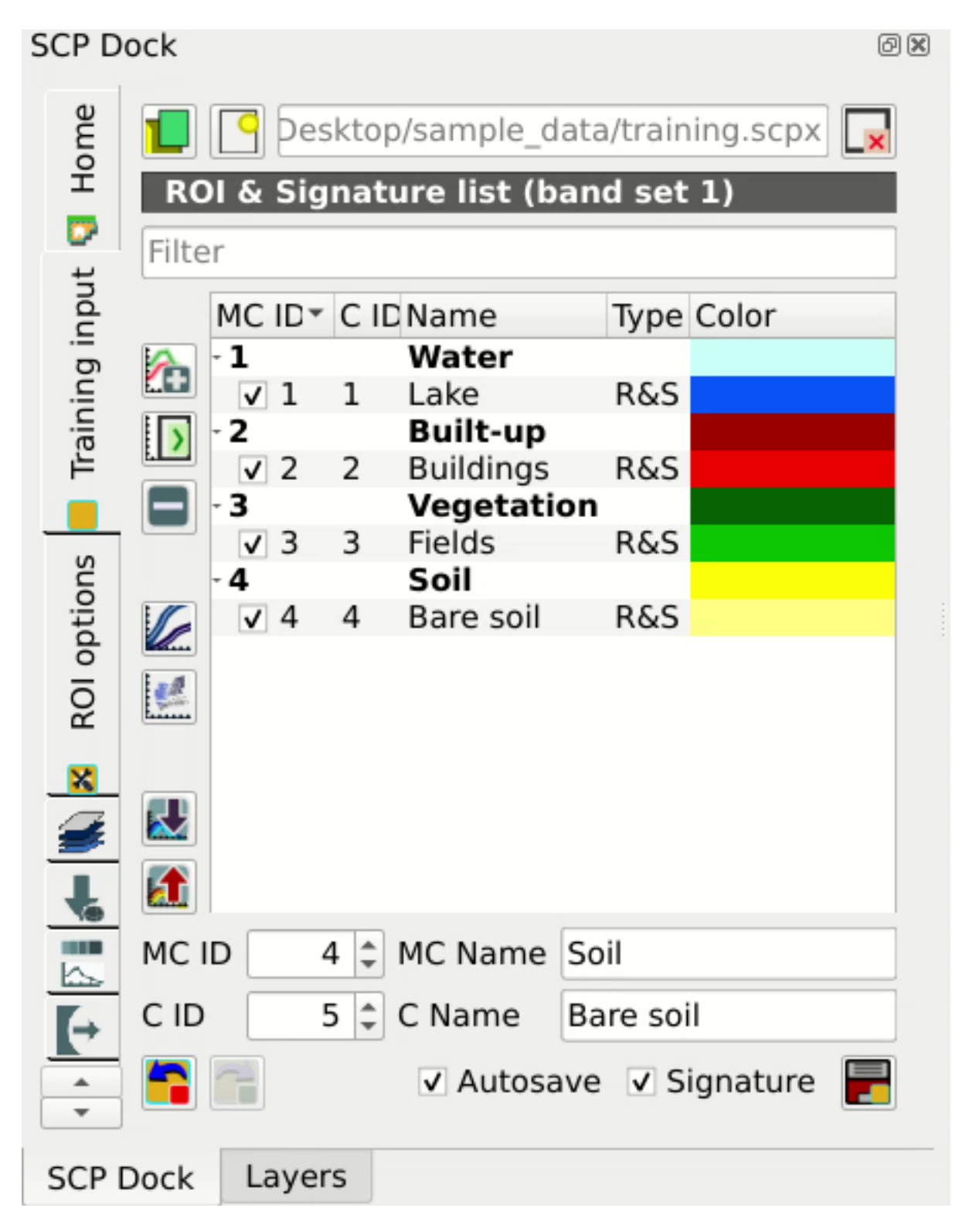

Gambar. 10: *Definition of class colors*

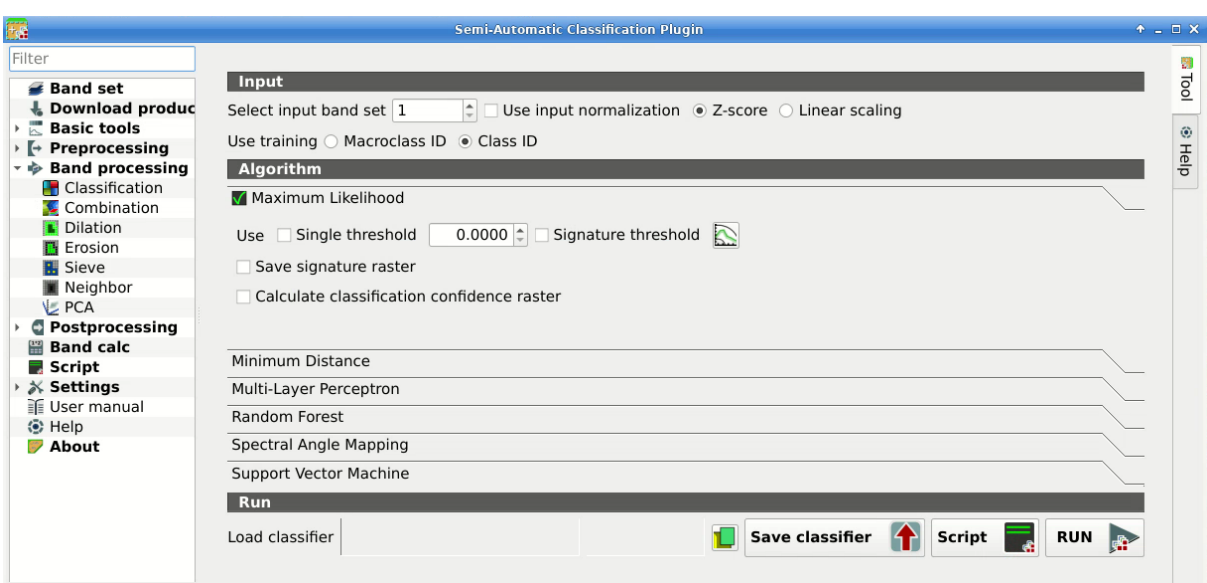

Gambar. 11: *Setting the algorithm and using C ID*

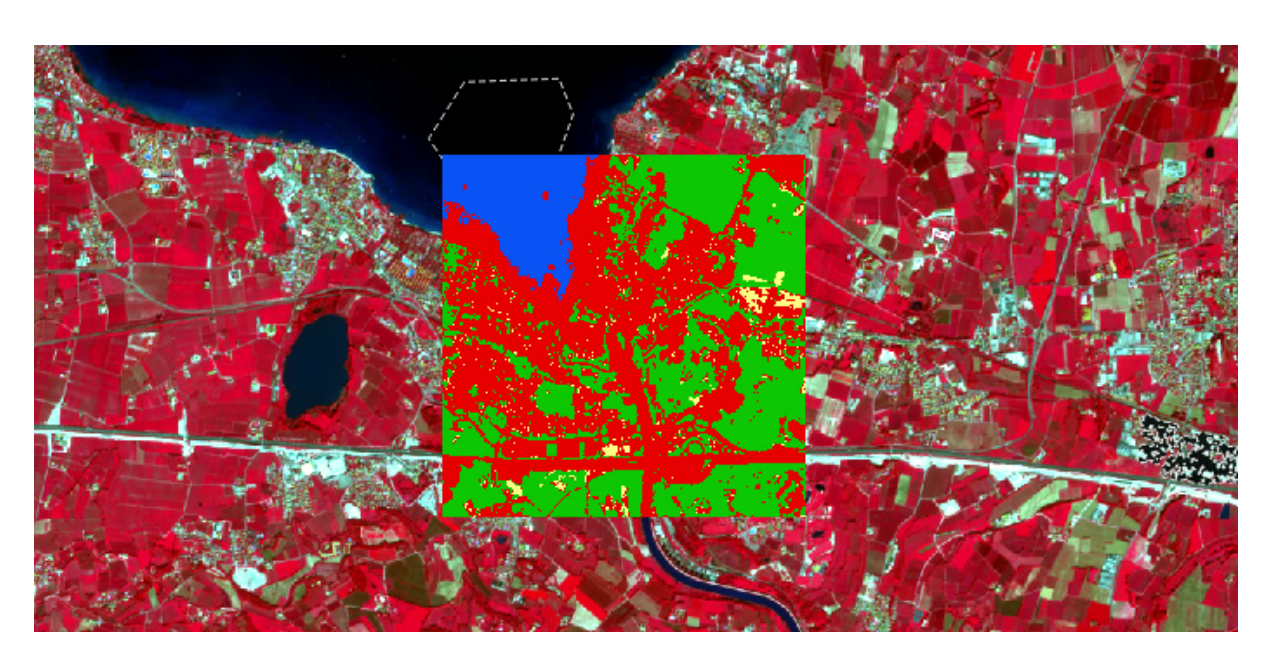

Gambar. 12: *Classification preview displayed over the image using C ID*

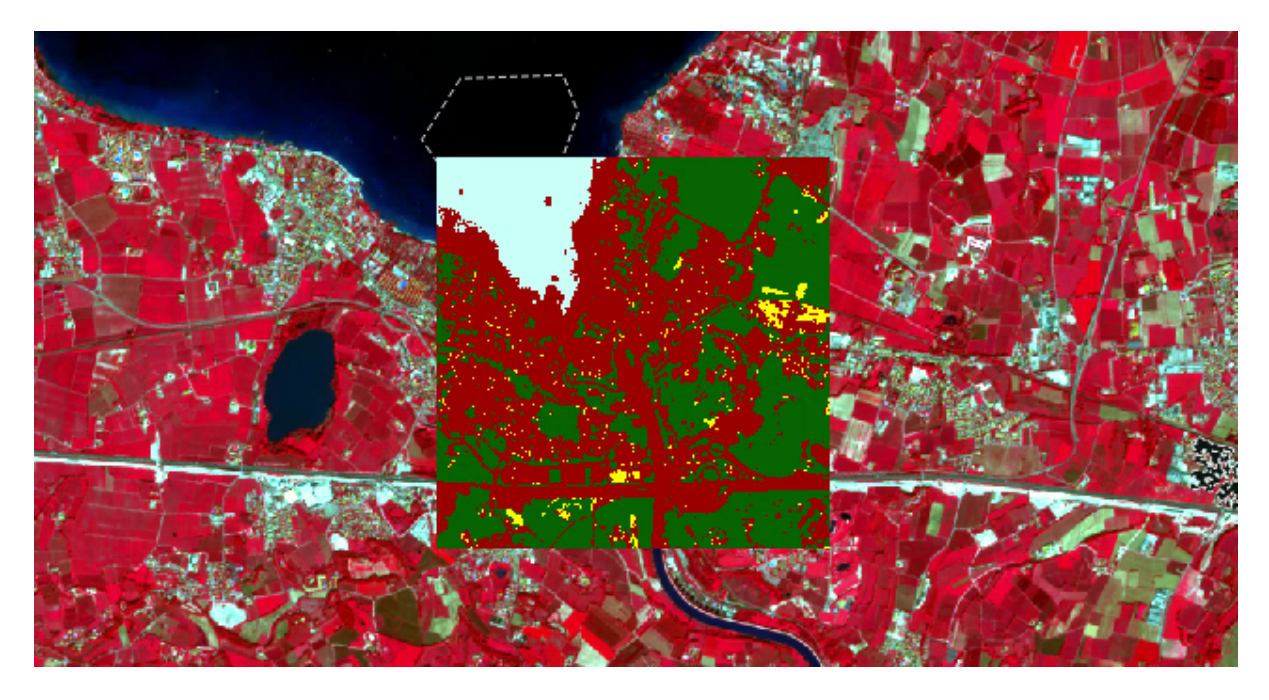

Gambar. 13: *Classification preview displayed over the image using MC ID*

errors, it can be removed from the *Training input* with the button .

### <span id="page-173-0"></span>**Create the Classification Output**

Assuming that the results of classification previews show a good agreement with the image (i.e. pixels are assigned to the correct class defined in the *[ROI & Signature list](#page-39-0)* (laman 36)), we can perform the actual land cover classification of the whole image.

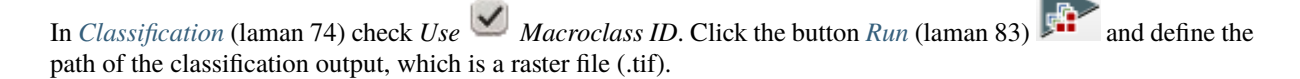

**Tip:** If *Play sound when finished* is checked in *[Calculation process](#page-115-0)* (laman 112) settings, a sound is played when the process is finished.

**Well done!** You have just performed your first land cover classification.

However, you can see that there are several classification errors, because the number of ROIs (spectral signatures) is insufficient.

In other tutorials we are going to learn about the download and preprocessing of bands, the classification algorithms, and the postprocessing of classifications.

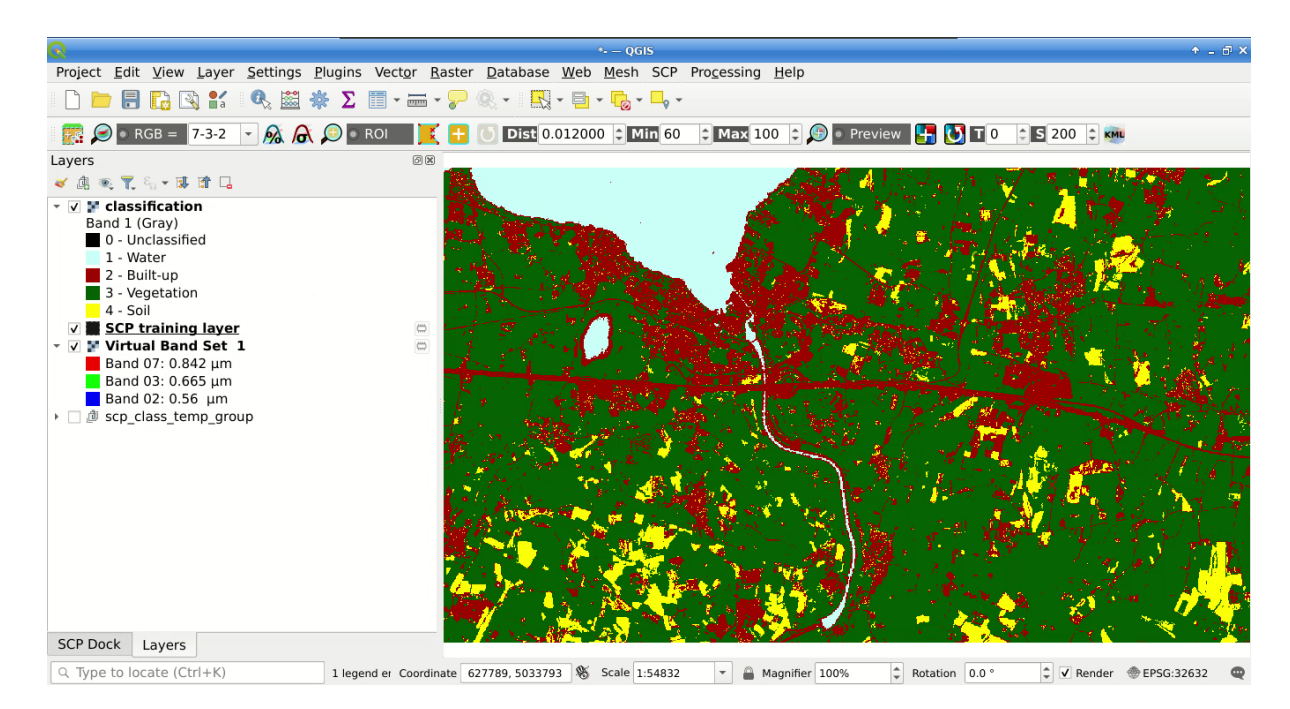

Gambar. 14: *Result of the land cover classification*

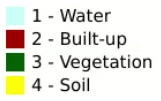

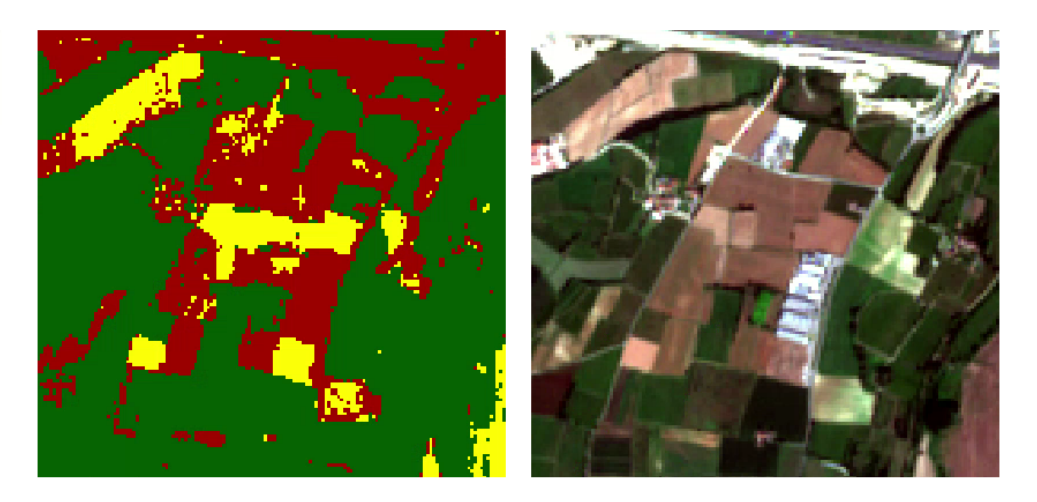

Gambar. 15: *Example of error: Soil classified as Built-up*

# **5.2 Tutorial 2: Managing input bands, the Band set tab**

The following is a basic tutorial about the *[Band set](#page-48-1)* (laman 45) tab, which allows for managing input bands.

Following the video of the tutorial.

<https://www.youtube.com/watch?v=DQXfBPke2J4>

# **5.3 Tutorial 3: Downloading free satellite images, the Download product tab**

The following is a basic tutorial about the *[Download products](#page-51-0)* (laman 48) tab, which allows for downloading free satellite images such as Landsat and Sentinel-2.

Following the video of the tutorial.

<https://www.youtube.com/watch?v=NwL2f5Nrn3U>

# BAB 6

# Thematic Tutorials

The following are thematic tutorials. Before these tutorials, it is recommended to read the *[Basic Tutorials](#page-160-1)* (laman 157).

# BAB 7

# Beberapa Pertanyaan yang sering ditanyakan

Jika anda memiliki komentar atau pertanyaan silahkan bergabung ke grup Facebook [<https://www.facebook.com/](https://www.facebook.com/groups/SemiAutomaticClassificationPlugin) [groups/SemiAutomaticClassificationPlugin>](https://www.facebook.com/groups/SemiAutomaticClassificationPlugin)`\_ .

Sebelum bertanya, silahkan mengunjungi situs resmi [From GIS to Remote Sensing](https://fromgistors.blogspot.com) dan mengikuti Pertanyaanpertanyaan yang sering ditanyakan.

- *[Menginstall Plugin](#page-179-0)* (laman 176)
	- **–** *[Bagaimana cara menginstall plugin secara manual?](#page-179-1)* (laman 176)
	- **–** *[Bagaimana menginstall plugin dari repositori resmi SCP?](#page-179-2)* (laman 176)
	- **–** *[Can I use the previous version 7 of SCP?](#page-181-0)* (laman 178)
- *[Pra pengolahan](#page-183-0)* (laman 180)
	- **–** *[Saluran citra mana yang dapat digunakan untuk klasifikasi semi-automatic?](#page-183-1)* (laman 180)
	- **–** *[Saluran citra Landsat mana yang dapat dikonversi ke reflectance oleh SCP?](#page-184-0)* (laman 181)
	- **–** *[Can I apply the conversion to Sentinel-2 images downloaded from the web?](#page-184-1)* (laman 181)
	- **–** *[Can I apply the conversion to Sentinel-2 L2A downloaded from the web?](#page-184-2)* (laman 181)
	- **–** *[Dapatkan saya mengkonversi citra Landsat dan koreksi DOS pada saluran yang terpotong?](#page-184-3)* (laman 181)
	- **–** *[Dapatkah saya menerapkan koreksi DOS untuk saluran dengan batas hitam \(tanpa nilai NoData\)?](#page-184-4)* (laman 181)
	- **–** *[Bagaimana menghilangkan awan dari citra?](#page-184-5)* (laman 181)
- *[Pengolahan](#page-184-6)* (laman 181)
	- **–** *[Klasifikasi saya error, Bagaimana meningkatkan akurasinya?](#page-184-7)* (laman 181)
	- **–** *[Apakah bisa menggunakan training sama untuk beberapa citra?](#page-185-0)* (laman 182)
	- **–** *[Apa perbedaan antara kelas dan makrokelas?](#page-185-1)* (laman 182)
	- **–** *[Dapatkan saya menggunakan citra dari drone atau foto udara?](#page-185-2)* (laman 182)
	- **–** *[Mengapa hanya menggunakan saluran 10 pada Landsat 8 untuk estimasi suhu permukaan?](#page-185-3)* (laman 182)
- **–** *[How can I speed up the processing?](#page-185-4)* (laman 182)
- **–** *[How do I perform accuracy assessment and how to design the number of samples?](#page-185-5)* (laman 182)
- *[Peringatan](#page-186-0)* (laman 183)
	- **–** *[Peringatan \[12\]: Nilai berikut akan dihilangkan jika menggunakan Maximum Likelihood. Menga](#page-186-1)[pa?](#page-186-1)* (laman 183)
- *[Salah](#page-186-2)* (laman 183)
	- **–** *[Bagaimana salah melapor sebuah kesalahan?](#page-186-3)* (laman 183)
- *[Bermacam](#page-188-0)* (laman 185)
	- **–** *[Apa yang dapat saya lakukan dengan SCP](#page-188-1)* (laman 185)
	- **–** *[Bagaimana untuk berkontribusi di SCP?](#page-188-2)* (laman 185)
	- **–** *[Bagaimana saya menerjemahkan panduan pengguna ke bahasa lain?](#page-189-0)* (laman 186)
	- **–** *[Dimana source code SCP?](#page-190-0)* (laman 187)

# <span id="page-179-0"></span>**7.1 Menginstall Plugin**

## <span id="page-179-1"></span>**7.1.1 Bagaimana cara menginstall plugin secara manual?**

SCP dapat diinstall secara manual (dapat berjalan ketika tidak tersambung koneksi internet atau instalasi membutuhkan beberapa komputer), mengikuti beberapa langkah berikut :

- 1. Download arsip SCP zip dari [https://github.com/semiautomaticgit/SemiAutomaticClassificationPlugin/](https://github.com/semiautomaticgit/SemiAutomaticClassificationPlugin/archive/master.zip) [archive/master.zip](https://github.com/semiautomaticgit/SemiAutomaticClassificationPlugin/archive/master.zip) ;
- 2. Ekstrak isi arsipnya (ada beberapa file, termasuk COPYING.txt dan folder "ui") dan buat folder baru dengan nama SemiAutomaticClassificationPlugin (tanpa "-master");
- 3. open the QGIS plugins directory (in Windows usually C:\Users\username\AppData\Roaming\ QGIS\QGIS3\profiles\default\python\plugins, in Linux and Mac usually /home/username/ .local/share/QGIS/QGIS3/profiles/default/python/plugins) and delete the folder SemiAutomaticClassificationPlugin if present;
- 4. Copy folder SemiAutomaticClassificationPlugin ke dalam direktori "plugins" QGIS;
- 5. Plugin telah terpasang; buka QGIS, buka Plugin Manager dan pastikan Semi-Automatic Classification Plugin telah tercentang

## <span id="page-179-2"></span>**7.1.2 Bagaimana menginstall plugin dari repositori resmi SCP?**

Hal ini dimungkinkan untuk menginstal SCP dari repositori resmi. Repositori ini memungkinkan untuk menginstalas versi terbaru SCP (master), dalam beberapa kasus juga sebelum ketersediaan dalam repositori QGIS. Oleh karena itu, repositori SCP ini dapat berguna jika anda perlu mengupdate atau ada beberapa fungsi baru yang masih belum tersedia di repositori QGIS. Selain itu, versi master di repositori SCP dapat diinstal bersama dengan versi yang tersedia di repositori QGIS.

Langkah-langkah instalasi dari repositori SCP :

- Jalankan QGIS;
- Pada menu utama pilih Plugins > Manage and Install Plugins;
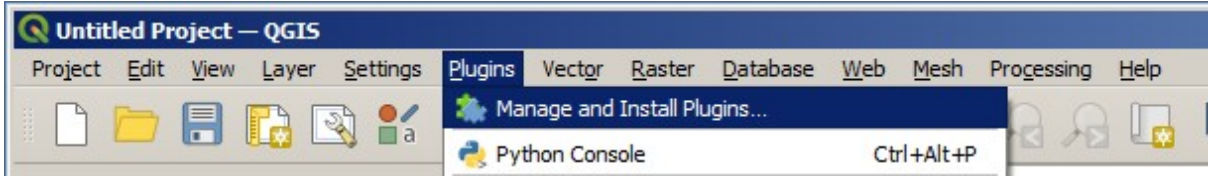

• Klik Settings lalu klik tombol "Add";

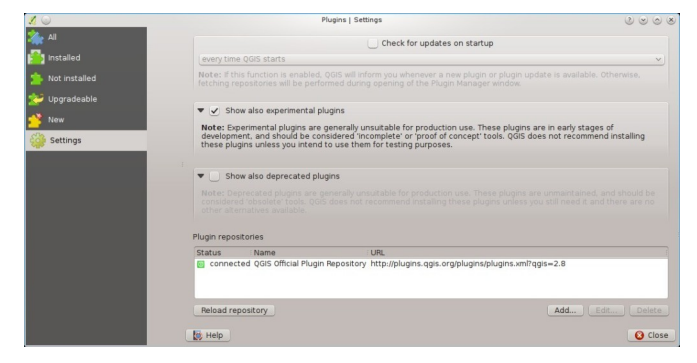

• Dalam "Repository details masukkan :

Nama :

SCP

#### URL :

https://semiautomaticgit.github.io/SemiAutomaticClassificationPlugin/repository.xml

dan klik "OK"

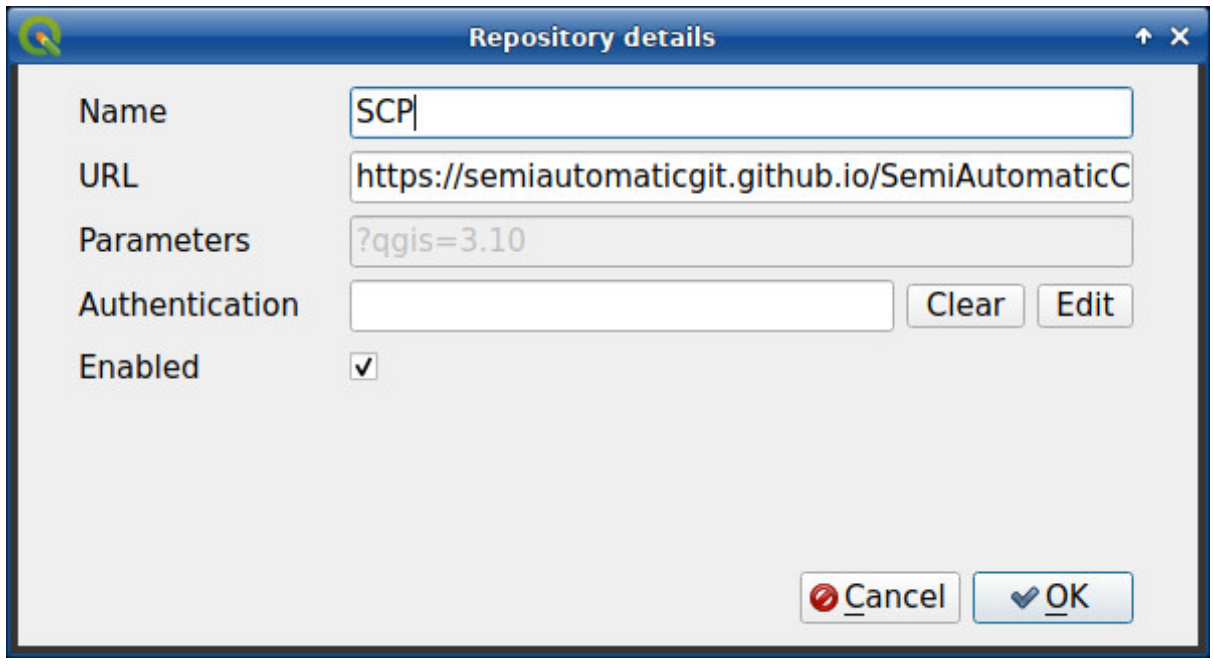

• Setelah repositori terupdate, item Semi-Automatic Classification Plugin - master akan ada dalam daftar bersama plugin lainnya;

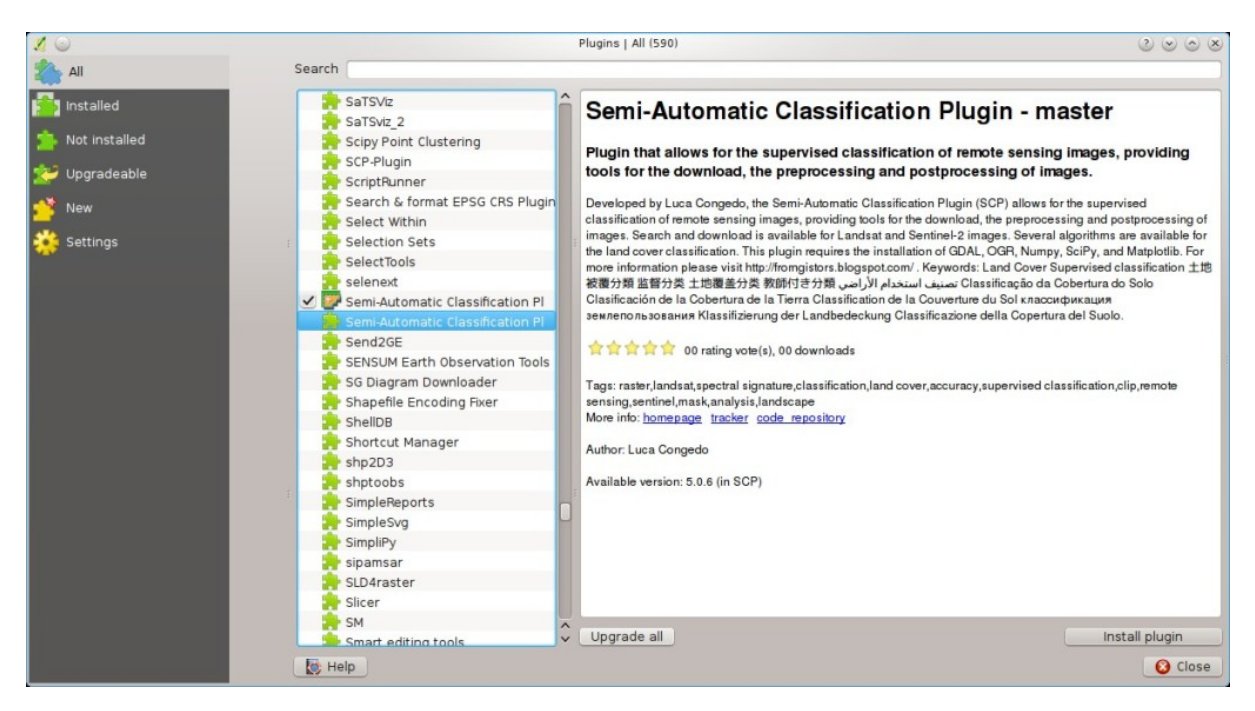

• Dari menu "All", pilih Semi-Automatic Classification Plugin - master dan klik tombol *Install plugin`*; versi terbaru SCP otomatis aktif (abaikan errors, restart QGIS jika dibutuhkan untuk melengkapi hasil instalasi SCP); ini juga dimungkinkan untuk tidak mengaktifkan SCP lain dalam repositori QGIS;

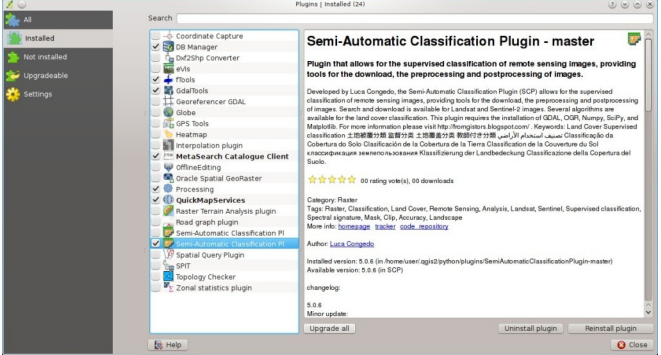

## **7.1.3 Can I use the previous version 7 of SCP?**

It is possible to install the previous version 7 of SCP using the official repository. Also, this version can be installed along with the SCP version 8.

Langkah-langkah instalasi dari repositori SCP :

- Jalankan QGIS;
- Pada menu utama pilih Plugins > Manage and Install Plugins;

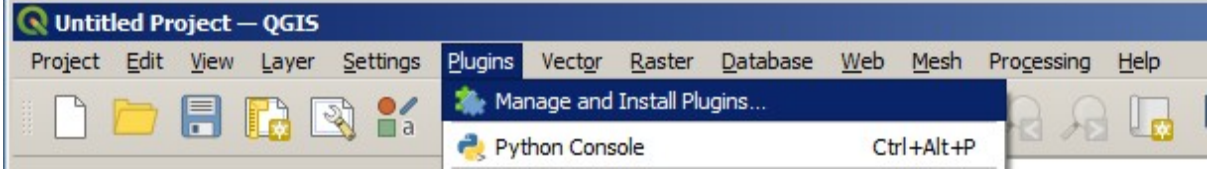

• Klik Settings lalu klik tombol "Add";

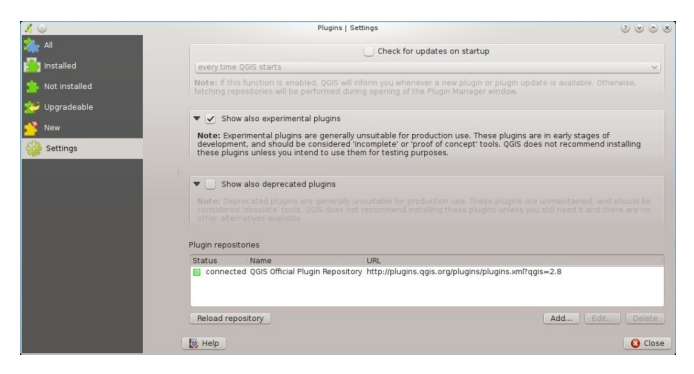

• Dalam "Repository details masukkan :

Nama :

SCP

URL :

```
https://semiautomaticgit.github.io/SemiAutomaticClassificationPlugin_v7/repository.xml
```
dan klik "OK"

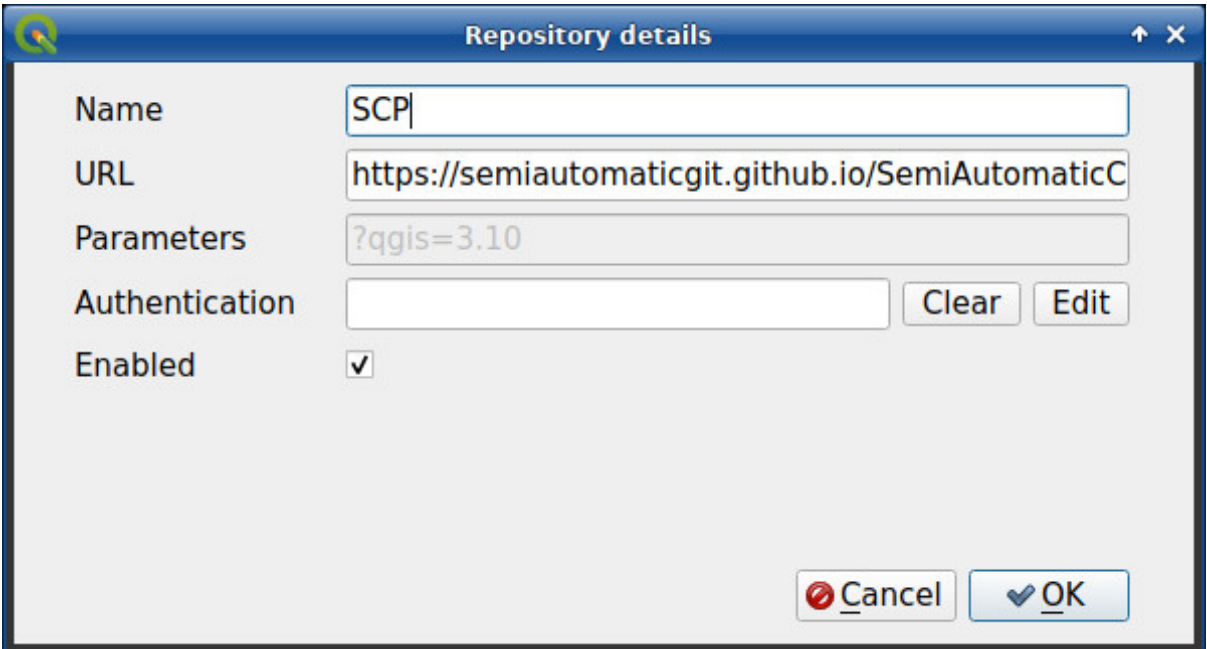

• Setelah repositori terupdate, item Semi-Automatic Classification Plugin - master akan ada dalam daftar bersama plugin lainnya;

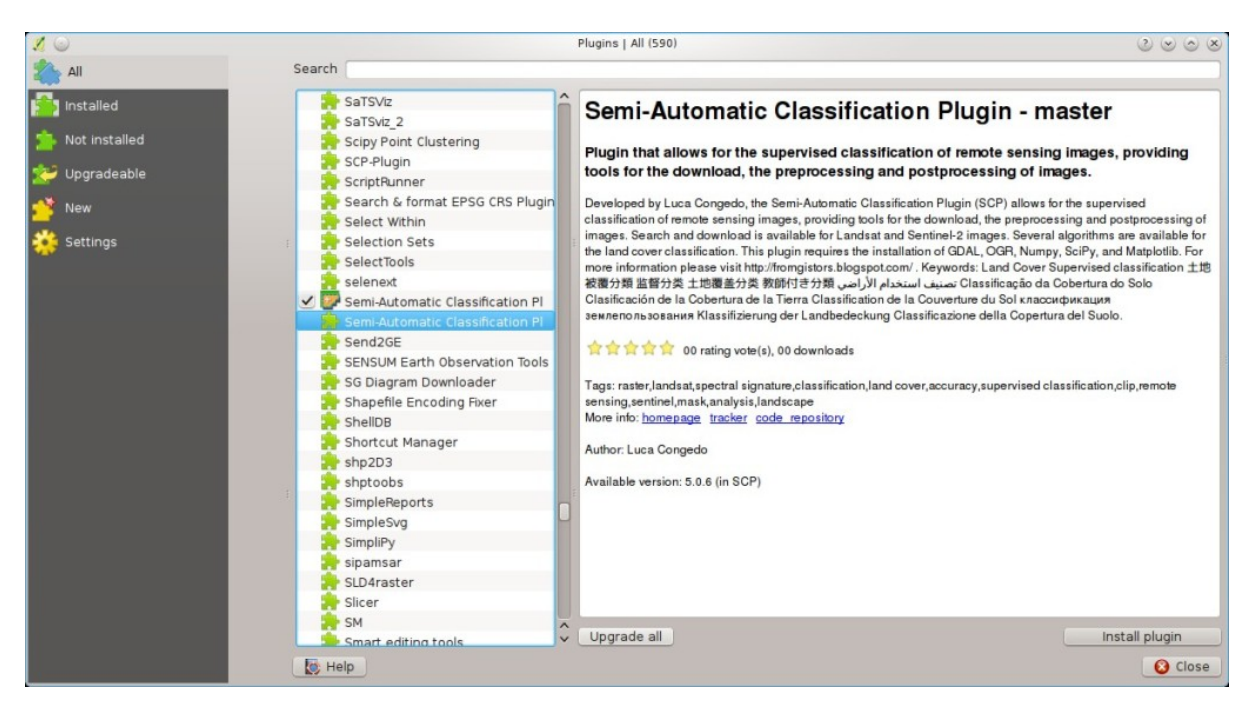

• Dari menu "All", pilih Semi-Automatic Classification Plugin - master dan klik tombol *Install plugin`*; versi terbaru SCP otomatis aktif (abaikan errors, restart QGIS jika dibutuhkan untuk melengkapi hasil instalasi SCP); ini juga dimungkinkan untuk tidak mengaktifkan SCP lain dalam repositori QGIS;

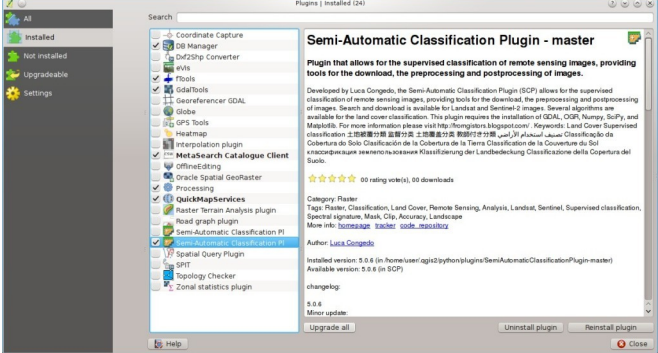

# **7.2 Pra pengolahan**

#### **7.2.1 Saluran citra mana yang dapat digunakan untuk klasifikasi semiautomatic?**

Secara umum, lebih baik untuk tidak memakai saluran inframerah thermal. Jika anda menggunakan Landsat 4, 5 atau 7 anda harus memilih saluran 1, 2, 3, 4, 5, 7 untuk menghindari saluran 6 (inframerah termal); untuk Landsat 8 anda harus memilih saluran 2, 3, 4, 5, 6, 7. Landsat 8 saluran 1 umumnya dihindari karena sangat mirip dengan saluran biru dan hal ini terutama digunakan untuk kajian aerosol pesisir. Landsat saluran inframerah thermal dikeluarkan dari klasifikasi karena nilainya terkait dengan suhu.

Untuk citra Sentinel-2, anda dapat menggunakan saluran 2, 3, 4, 5, 6, 7, 8, 8A, 11, 12.

#### **7.2.2 Saluran citra Landsat mana yang dapat dikonversi ke reflectance oleh SCP?**

All Landsat 1,2, and 3 MSS and Landsat 4, 5, 7, and 8 images downloaded from <http://earthexplorer.usgs.gov/> and processed with the Level 1 Product Generation System (LPGS) can be converted to reflectance automatically by the SCP; products generated by the LPGS have a MTL file included that is required for the conversion.

### **7.2.3 Can I apply the conversion to Sentinel-2 images downloaded from the web?**

Yes, you can convert also images downloaded from the web (actually the conversion is recommended). You should move all the bands (.jp2 files) and if available the .xml file whose name contains MDT\_SAFL1C in the same directory. Then select this directory in *[Image conversion](#page-67-0)* (laman 64). Images are converted to reflectance.

### **7.2.4 Can I apply the conversion to Sentinel-2 L2A downloaded from the web?**

Yes, you should move all the .jp2 files inside the same directory and rename the files with the band number in the ending of the name (e.g. from name\_02\_10m.jp2 to name\_02.jp2) Then select this directory in *[Image conversion](#page-67-0)* (laman 64). Images are converted to reflectance.

#### **7.2.5 Dapatkan saya mengkonversi citra Landsat dan koreksi DOS pada saluran yang terpotong?**

Ya, anda dapat memotong citra sebelum mengkonversi ke reflektans kemudian copy file MTL (termasuk dalam dataset Landsat) di dalam direktori dengan saluran yang terpotong. Jika Anda ingin menerapkan koreksi DOS (yang merupakan teknik image based), anda harus mengubah saluran Landsat yang asli (seluruh citra) dan kemudian potong hasil konversinya (yaitu saluran dikonversi ke reflektansi)

#### **7.2.6 Dapatkah saya menerapkan koreksi DOS untuk saluran dengan batas hitam (tanpa nilai NoData)?**

If you want to apply the DOS correction to an entire band which has NoData values (the black border with value  $= 0$ ) then you have to check the checkbox Use value as NoData and set the value to 0. This is because DOS is an image based technique, and NoData values must be excluded from the calculation.

#### **7.2.7 Bagaimana menghilangkan awan dari citra?**

DOS1 correction does not remove clouds from the image. However, Landsat 8 images include Band 9 that identifies clouds (see this [NASA site\)](https://landsat.gsfc.nasa.gov/landsat-8/landsat-8-bands/). You can use this band for the creation of a mask.

# **7.3 Pengolahan**

#### **7.3.1 Klasifikasi saya error, Bagaimana meningkatkan akurasinya?**

Several materials have similar spectral signatures (e.g. soil and built-up, or forest and other types of dense low vegetation), which can cause classification errors if ROIs, and spectral signatures thereof, are not acquired correctly. In order to improve the results, you can try to collect more ROIs over these areas, in order to train the algorithm for these very similar areas, also, display the spectral signatures of these areas in *[Spectral Signature Plot](#page-117-0)* (laman 114) to assess their similarity. You can also use a *[Signature threshold](#page-63-0)* (laman 60) for these signatures in order to reduce the variability thereof (only pixels very similar to the input signatures will be classified).

#### **7.3.2 Apakah bisa menggunakan training sama untuk beberapa citra?**

Ya, bisa saja jika semua citra memiliki jumlah saluran sama. Namun, jika citra direkam pada bulan berbeda, perubahan tutupan lahan (khususnya wilayah bervegetasi) akan mempengaruhi nilai spektral (yaitu pixel yang sama memiliki nilai spektral yang berbeda dalam waktu yang berbeda). Efek atmosfer juga dapat mempengaruhi perbedaan citra dan itu bisa mengurangi akurasi klasifikasi. Oleh karena itu, disarankan untuk selalu menyimpan ROI dan nilai spektral untuk setiap citra.

#### **7.3.3 Apa perbedaan antara kelas dan makrokelas?**

Lihat *[Classes and Macroclasses](#page-137-0)* (laman 134).

#### **7.3.4 Dapatkan saya menggunakan citra dari drone atau foto udara?**

Ya, anda dapat menggunakannya jika memiliki sekurangnya 4 saluran. Jika kurang dari 4 saluran, algoritma semiautomatic classification tidak bisa mengklasifikasi tutupan lahan secara tepat. Ada alternatif untuk metode klasifikasi, termasuk klasifikasi berbasis objek, namun tidak tersedia di SCP.

#### **7.3.5 Mengapa hanya menggunakan saluran 10 pada Landsat 8 untuk estimasi suhu permukaan?**

Beberapa metode dikembangkan untuk estimasi suhu permukaan. Metode yang diterangkan disini hanya untuk 1 saluran. Selain itu, USGS menyarankan pengguna untuk tidak mengandalkan data saluran 11 Landsat 8 untuk analisis kuantitatif data Infrared Sensor Thermal (lihat **`**perubahan data Thermal Infrared Sensor (TIRS) [<http:](http://landsat.usgs.gov/calibration_notices.php) [//landsat.usgs.gov/calibration\\_notices.php](http://landsat.usgs.gov/calibration_notices.php) > **`**\_ oleh USGS).

#### **7.3.6 How can I speed up the processing?**

In order to speed up the processing you should set the available RAM and the number of threads available in *[System](#page-114-0)* (laman 111). *Available RAM (MB)* should be half of the system RAM (e.g. 1024MB if system has 2GB of RAM) or more if the system has a large amount of RAM (e.g. 10240MB if system has 16GB of RAM). *CPU threads* should be a value lower than the maximum number of system threads (e.g. if the system has 4 available threads set value 3).

Also, several tools allow for selecting the output format .vrt avoiding the time required to create a unique .tif raster (after multiprocess), especially useful for large rasters.

#### **7.3.7 How do I perform accuracy assessment and how to design the number of samples?**

Accuracy assessment is described in [this tutorial](https://fromgistors.blogspot.com/2019/09/Accuracy-Assessment-of-Land-Cover-Classification.html) .

Sample design is required to provide an adequate number of samples for each class, as described in "Olofsson, et al., 2014. Good practices for estimating area and assessing accuracy of land change. Remote Sensing of Environment,  $148, 42 - 57$ ".

The number of samples  $(N)$  should be calculated as (Olofsson, et al., 2014):

$$
N = (\sum_{i=1}^{c} (W_i - S_i) / S_o)^2
$$

where:

- $W_i$  = mapped area proportion of class i;
- $S_i$  = standard deviation of stratum i;
- $S<sub>o</sub>$  = expected standard deviation of overall accuracy;
- $c =$  total number of classes:

To stratify the sample we should conjecture user's accuracy and standard deviations of strata (Olofsson, et al., 2014). One can hypothesize that user's accuracy is lower and standard deviations  $S_i$  is higher for classes having low area proportion, but of course these values should be carefully evaluated.

This requires some conjectures about overall accuracy and user's accuracy of each class. We should base these conjectures on previous studies.

As starting values, we could assume  $S<sub>o</sub> = 0.01$  and perform a rough accuracy assessment with random samples, and eventually calculate the  $S_i$  to perform the sampling design. Alternatively, one could start with  $Si = 0.5$  for all the classes. Basically the higher is Si, the larger is the number of samples for that class.

## **7.4 Peringatan**

#### **7.4.1 Peringatan [12]: Nilai berikut akan dihilangkan jika menggunakan Maximum Likelihood. Mengapa?**

ROI terlalu sedikit (atau serupa) untuk algoritma ref:*max\_likelihood\_algorithm* karena ROI memiliki matriks kovarian tunggal. Anda harus membuat ROI yang lebih banyak atau tidak menggunakan algoritma Maximum Likelihood pada proses klasifikasi.

## **7.5 Salah**

#### **7.5.1 Bagaimana salah melapor sebuah kesalahan?**

Jika anda menemukan kesalahan pada plugin Semi-Automatic Classification mohon ikuti langkah-langkah berikut untuk mengumpulkan informasi yang dibutuhkan (log file):

- 1. Tutup QGIS jika masih terbuka;
- 2. open QGIS, open the Plugin tab *[Debug](#page-111-0)* (laman 108) and check the checkbox *Records detailed events in a log file* ;
- 3. klik tombol *Test dependencies* di dalam tab *[Debug](#page-111-0)* (laman 108);
- 4. **Memuat data di QGIS (atau membuka project QGIS yang disimpan sebelumnya) dan ulangi semua langkah yang menyebabkan kesalahan dalam Plugin tersebut;**
	- Jika masalah tersebut masih berhubungan dengan data citra, gunakan [sampel dataset ini](https://docs.google.com/uc?id=0BysUrKXWIDwBc1llME4yRmpjMGc&export=download) ;
- 5. Jika muncul pesan kesalahan (seperti gambar dibawah ini), salin seluruh isi pesan dalam sebuah file teks;
- 6. buka tab *[Debug](#page-111-0)* (laman 108) dan hilangkan centang pada kotak centang *Records events in a log file*,

kemudian klik tombol **dan simpan log file** (dimana sebuah berkas teks berisi informasi tentang proses yang dilakukan oleh plugin);

- 7. Buka **log file** dan salin seluruh isi file;
- 8. join the Facebook [group](https://www.facebook.com/groups/SemiAutomaticClassificationPlugin) , create a new post and copy the error message and the **log file** (or attach them).

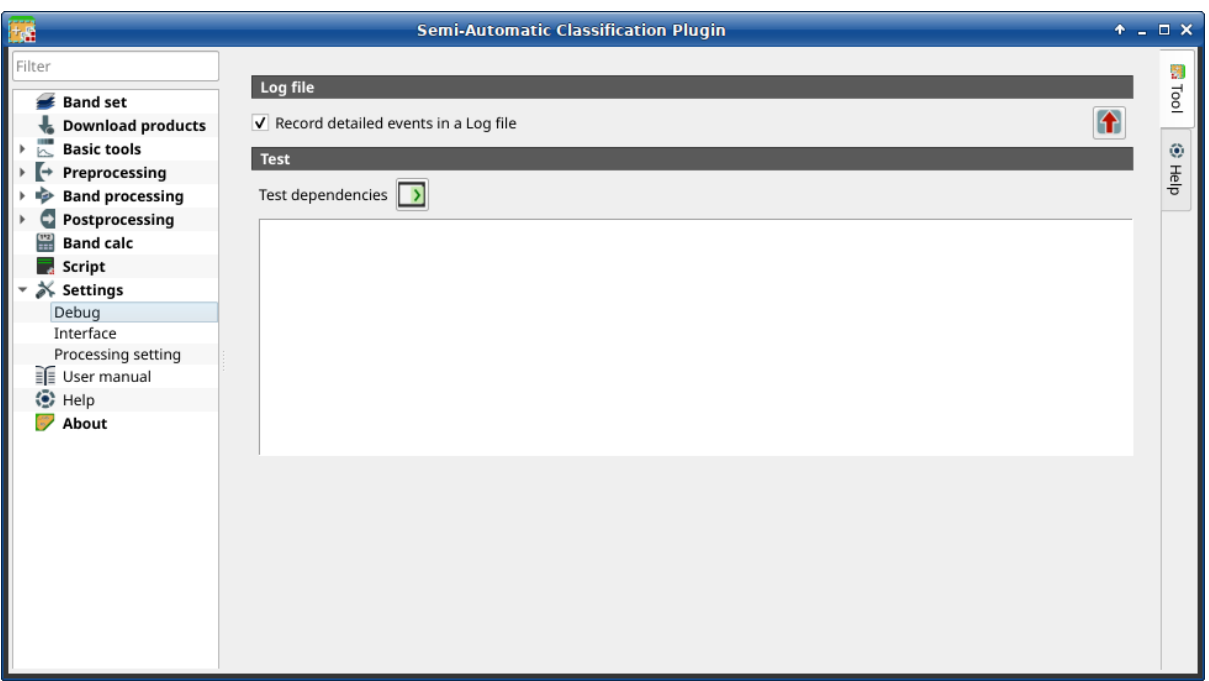

Gambar. 1: *Debug*

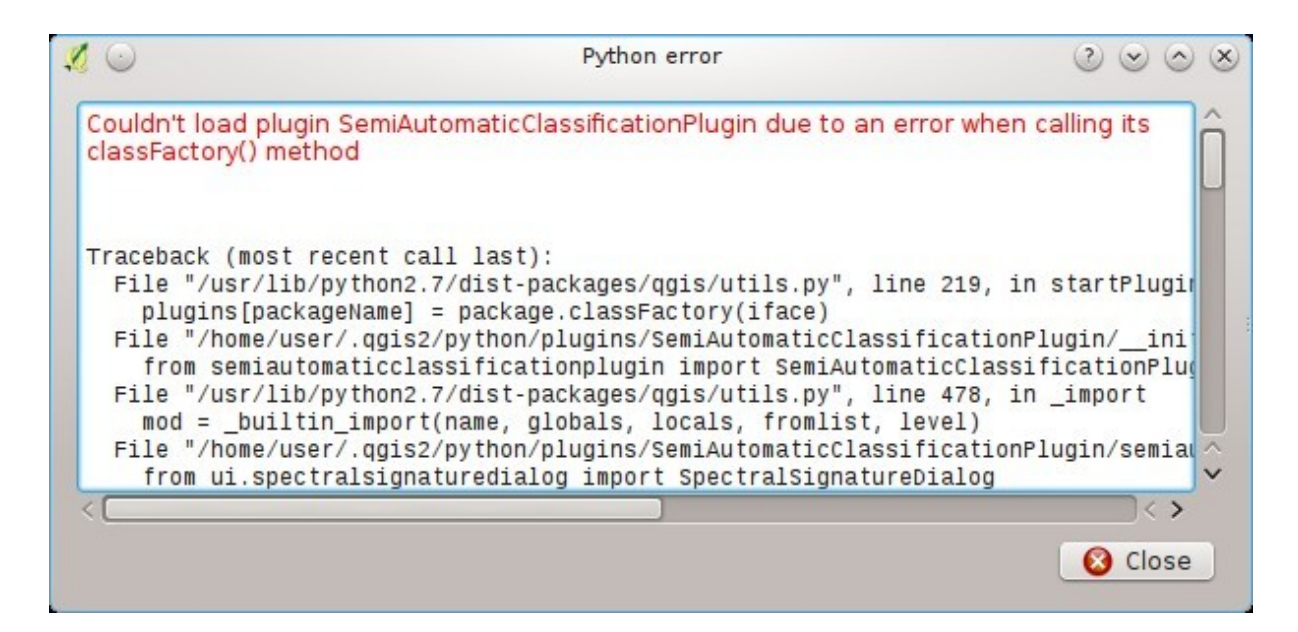

Gambar. 2: *Error message*

## **7.6 Bermacam**

### **7.6.1 Apa yang dapat saya lakukan dengan SCP**

: Guilabel: *SCP* memungkinkan untuk **klasifikasi tutupan lahan** citra penginderaan jauh melalui: ref:` supervised\_classification\_definition`. Anda dapat menghasilkan raster tutupan lahan menggunakan salah satu: ref: *classification\_algorithm\_definition* yang tersedia di SCP. Algoritma ini memerlukan nilai spektral atau ROI sebagai masukan (untuk definisi silahkan baca: ref: *remote\_sensing*) yang mendefinisikan kelas tutupan lahan yang akan diidentifikasi pada citra.

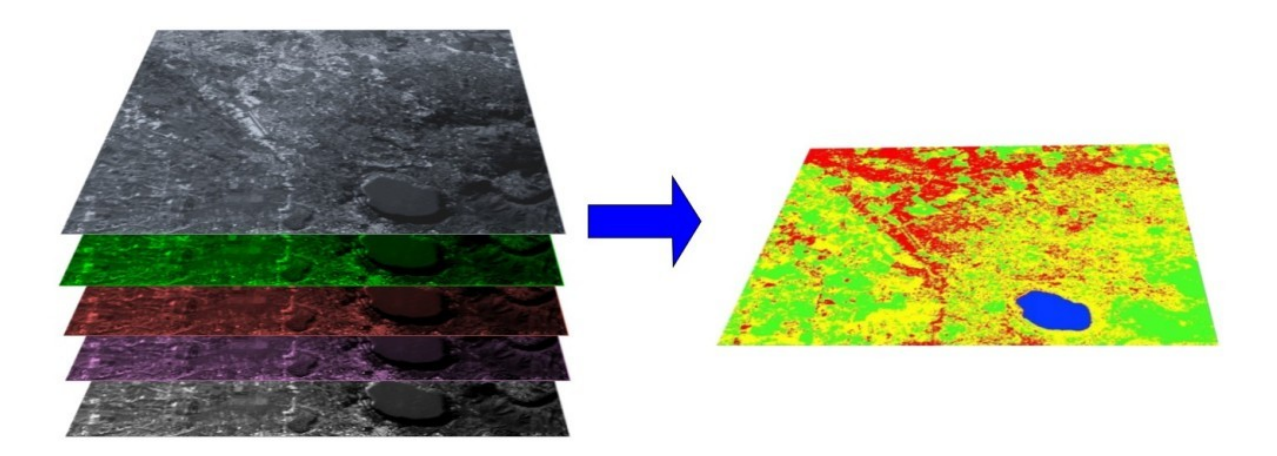

Gambar. 3: *A multispectral image processed to produce a land cover classification* "(Citra Landsat disediakan oleh USGS)"

*SCP* can work with **multispectral images** acquired by satellites, airplanes, or drones. Also, *SCP* allows for the direct search and download of free images (see *[Download products](#page-51-0)* (laman 48)). You cannot use orthophotos with less than 4 bands and LIDAR data with SCP.

**Citra masukan** di :guilabel: *SCP* disebut *[Band set](#page-48-0)* (laman 45), yang digunakan sebagai input untuk klasifikasi. : Guilabel: *SCP* menyediakan beberapa tools untuk: ref: pre processing tab` mengunduh citra, seperti konversi ke reflektansi dan manipulasi saluran.

The *[Spectral Signature Plot](#page-117-0)* (laman 114) and *[Scatter Plot](#page-120-0)* (laman 117) allow for the **analysis of spectral signatures and ROIs**. Also, several *[Basic tools](#page-56-0)* (laman 53) are available for easing the ROI creation and editing spectral signatures.

**Raster calculation** is available through the seamless integration of the tool *[Band calc](#page-102-0)* (laman 99) with bands in the *[Band set](#page-48-0)* (laman 45), calculating mathematical expressions and spectral indices.

Lihat *[Basic Tutorials](#page-160-0)* (laman 157) untuk informasi selanjutnya dan contoh-contohnya.

## **7.6.2 Bagaimana untuk berkontribusi di SCP?**

Anda dapat berkontribusi untuk *SCP* dengan memperbaiki dan menambahkan fungsi-fungsi (lihat: ref:*other\_5*), atau menerjemahkan panduan untuk pengguna (lihat: ref: *other\_4*).

### **7.6.3 Bagaimana saya menerjemahkan panduan pengguna ke bahasa lain?**

Hal ini dimungkinkan untuk dengan mudah menerjemahkan panduan pengguna ke bahasa lain, karena ditulis dalam reStructuredText sebagai bahasa markup (menggunakan Sphinx). Oleh karena itu, kontribusi Anda adalah sangat penting untuk menerjemahannya kedalam bahasa Anda. Panduan berikut menggambarkan langkah-langkah utama untuk menerjemahkan, yang dapat dilakukan yaitu:

- Menggunakan layanan online gratis Transifex;
- menggunakan file gettext .po

Sebelum menerjemahkan, silahkan baca dokumen berikut <http://docs.ggis.org/testing/en/docs/documentation [guidelines/do\\_translations.html#translate-a-manual>](http://docs.qgis.org/testing/en/docs/documentation_guidelines/do_translations.html#translate-a-manual)`\_ dari panduan terjemahan QGIS, yang akan membantu anda memahami reStructuredText.

#### **Metode 1. Menerjemahkan menggunakan layanan online gratis Transifex**

Ini mungkin merupakan cara termudah untuk menerjemahkan manual menggunakan layanan online.

1. Bergabung pada proyek Semi-automatic Classification Manual

Tujulah ke alamat [https://www.transifex.com/semi-automatic-classification/](https://www.transifex.com/semi-automatic-classification/semi-automatic-classification-plugin-manual) [semi-automatic-classification-plugin-manual](https://www.transifex.com/semi-automatic-classification/semi-automatic-classification-plugin-manual) dan klik tombol Help translate. Anda dapat masuk menggunakan akun Google atau Facebook, atau mendaftar gratis.

2. Pilih bahasa anda

Piih bahasa anda dan klik tombol Join team. Jika bahasa anda tidak tersedia, klik tombol Request language.

3. Menerjemahkan

Ada beberapa file yang akan diterjemahkan, yang mengacu pada bagian dari dokumen SCP. Untuk menerjemahkan antarmuka SCP Anda harus memilih file semiautomaticclassificationplugin.ts.

#### **Metode 2. Menerjemahkan menggunakan file gettext .po**

Untuk menggunakan metode ini, anda harus terbiasa dengan GitHub. Metode ini memungkinkan untuk menerjemahkan dari file lokal PO.

1. Unduh file terjemahannya

Silahkan ke [https://github.com/semiautomaticgit/SemiAutomaticClassificationManual\\_v4/tree/](https://github.com/semiautomaticgit/SemiAutomaticClassificationManual_v4/tree/master/locale) [master/locale](https://github.com/semiautomaticgit/SemiAutomaticClassificationManual_v4/tree/master/locale) dan unduh file .po ke bahasa anda (anda dapat menambahkan bahasa anda jika tidak tersedia), atau anda dapat membayar repositori. Tiap file .po adalah teks yang mengacu pada bagian User Manual

2. Edit file terjemahannya

Sekarang anda dapat mengedit file .po. Hal mudah untuk mengedit file menggunakan salah satu program berikut: misalnya [poEdit](http://www.poedit.net/) untuk Windows dan Mac OS X, atau [Gtranslator](https://wiki.gnome.org/Apps/Gtranslator) untuk Linux atau` OmegaT [<http://www.omegat.org/en/download\\_selector/ui.php>](http://www.omegat.org/en/download_selector/ui.php)`\_ (berbasis Java) untuk Windows, Linux dan Mac OS X. Program editor ini memungkinkan untuk memudahkan menerjemahkan setiap kalimat dalam User Manual.

## **7.6.4 Dimana source code SCP?**

The source code of SPC is available at the following link [https://github.com/semiautomaticgit/](https://github.com/semiautomaticgit/SemiAutomaticClassificationPlugin) [SemiAutomaticClassificationPlugin](https://github.com/semiautomaticgit/SemiAutomaticClassificationPlugin)